本人手続き編

## マニュアル目次(1/3)

## 围十交诵省

#### **[アカウントの開設](#page-6-0)**

- 1. ドローン情報基盤システムの利用規約に同意する
- 2. アカウントの開設に必要な情報を入力する
- 3. 入力した情報を確認してアカウントを開設する

#### **[アカウント情報の変更](#page-13-0)**

- 1. ドローン情報基盤システムにログインする
- 2. アカウントの情報を変更する
- 3. 入力した情報を確認して変更を確定する

#### **[本人確認の方法](#page-19-0)**

- 1. 本人確認の方法について(個人)
- 2. 本人確認の方法について(法人)

#### **[マイナンバーカードの券面情報を読み取る方法](#page-22-0)**

- 1. パソコンで申請し、ICカードリーダーで読み取る
- 2. パソコンで申請し、スマートフォンで読み取る
- 3. スマートフォンで申請し、スマートフォンで読み取る

#### **[マイナンバーカードによる本人確認の流れ](#page-27-0)**

- 1. 概要
- 2. ICカードリーダライタ (パソコンで申請/認証をする場合)
- 3. QRコード (パソコンで申請し、スマートフォン認証する場合)
- 4. スマートフォンで申請/認証する場合

#### **eKYC[による本人確認の流れ](#page-38-0)**

- 1. パソコンで申請し、スマートフォンで認証する場合
- 2. スマートフォンで申請/認証する場合

#### **gBizID[による本人確認の流れ](#page-43-0)**

- 1. パソコンで申請し、スマートフォンで認証する場合
- 2. スマートフォンで申請/認証する場合

#### **[書類郵送による本人確認の流れ](#page-46-0)**

1. 書類郵送による本人確認の流れ

#### **[機体の新規登録](#page-48-0)**

- 1. 新規登録に進む
- 2. 本人確認を行う
- 3. 所有者情報を入力する
- 4. 機体情報を入力する
- 5. 使用者情報を入力する
- 6. 所有者・機体・使用者情報を確認する
- 7. 到達確認をする

## マニュアル目次(2/3)

#### **[手数料の納付](#page-58-0)**

- 1. 申請した手続きの一覧を開く
- 2. 手数料を納付する

#### **[登録記号の確認](#page-64-0)**

- a. 申請状況の詳細画面で確認する
	- 1. 申請した手続きの一覧を開く
	- 2. 登録記号・登録情報を確認する
- b. 所有機体情報の詳細画面で確認する
	- 1. 所有機体の一覧を開く
	- 2. 登録記号・登録情報を確認する

#### **[申請状況の確認・取消・取下げ](#page-74-0)**

- 1. 申請中の手続きの一覧を開く
- 2. 申請状況と内容を確認する
- 3. 申請の取消・取下げをする

#### **[再申請](#page-80-0)**

- 1. 申請した手続きの一覧を開く
- 2. 再申請する申請手続きを選ぶ
- 3. 申請内容を確認・修正する
- 4. 再申請する
- 5. 到達確認をする

#### **[所有者情報の確認・変更](#page-88-0)**

- 1. 所有機体の一覧を開く
- 2. 所有者情報を確認する
- 3. 所有者情報を変更する機体を選択する
- 4. 所有者情報を変更する
- 5. 変更内容を確認して変更届出をする
- 6. 到達確認をする

#### **[機体と使用者情報の確認・変更](#page-97-0)**

- 1. 所有機体の一覧を開く
- 2. 所有機体を確認する
- 3. 機体・使用者情報を変更する機体を選択する
- 4. 機体情報を変更する
- 5. 使用者情報を変更する
- 6. 変更内容を確認して変更届出をする
- 7. 到達確認をする

#### **[有効期間の更新](#page-107-0)**

- 1. 所有機体の一覧を開く
- 2. 有効期間を更新する機体を選択する
- 3. 本人確認を行う
- 4. 機体の所有者情報を入力する
- 5. 登録情報を確認して更新申請する
- 6. 到達確認をする

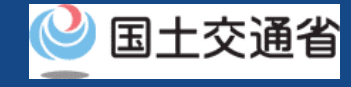

## マニュアル目次(3/3)

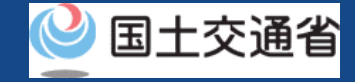

#### **[登録機体の削除](#page-116-0)**

- 1. 所有機体の一覧を開く
- 2. 登録を削除(抹消)する機体を選択する
- 3. 登録を削除(抹消)する理由を入力する
- 4. 内容を確認して登録を削除(抹消)する
- 5. 到達確認をする

#### **[所有機体の譲渡](#page-124-0)**

- 1. 所有機体の一覧を開く
- 2. 譲渡する機体を選択する
- 3. 機体受取人の情報を入力する
- 4. 機体受取人の情報を確認して申請する
- 5. 機体の受け取りに必要なパスワードを確認する

#### **[譲渡された機体の受け取り](#page-132-0)**

- 1. 機体を受け取るためのパスワードを入力する
- 2. 譲渡された機体を確認する
- 3. 本人確認を行う
- 4. 機体の所有者情報を入力する
- 5. 機体の使用者情報を入力する
- 6. 入力した情報を確認して受け取りの申請をする
- 7. 到達確認をする

#### **[代理人への新規登録の依頼](#page-142-0)**

- 1. 代理人設定用のパスワードを発行する
- 2. パスワードを確認して必要な情報と共に代理人へ伝える

#### **[代理人への新規登録以外の手続きの依頼](#page-148-0)**

- 1. 所有機体の一覧を開く
- 2. 代理人に手続きを依頼する機体を選択する
- 3. 手続きを依頼するためのパスワードを発行する
- 4. パスワードを確認して必要な情報と共に代理人へ伝える

#### **[代理人への依頼の解除](#page-156-0)**

- 1. 手続きを依頼中の機体の一覧を開く
- 2. 依頼を解除する機体を選択する
- 3. 解除用のパスワードを発行する
- 4. パスワード認証画面を開く
- 5. 解除用のパスワードを入力して認証する
- 6. 代理人への依頼を解除する
- 7. 到達確認をする

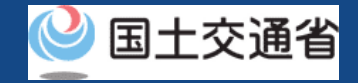

## はじめに

- 無人航空機を飛行させる前に、所有している無人航空機の所有者情報、機体情報及び使 用者情報を航空局へ申請の上、航空局から発行された「登録記号」を無人航空機に表示 する必要があります。
- ドローン登録システムでは、所有している無人航空機の所有者情報、機体情報及び使用 者情報を航空局へ申請や、既に登録済みの機体情報などを変更すること、登録を削除 (抹消)することができます。
- このマニュアルには、ドローン登録システムの操作方法を記載していますので、必要な 手続きを行う場合にご覧ください。
- より理解を深めるためには、このマニュアルと併せてドローン登録システムに掲載して い[るよくある質問](https://www.dips-reg.mlit.go.jp/contents/drs/question.html)のページをご覧ください。
- ルールをしっかりと理解した上で、第三者に迷惑をかけることなく安全に飛行させるこ とを心がけましょう。

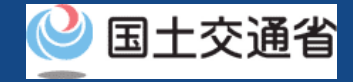

## ドローン登録システムの利用に当たっての留意事項

- ドローン登録システムの申請手続き中に60分以上操作を中断(何も操作しない状態)されます と、手続きのやり直しが必要になります。これは、パソコンまたはスマートフォンから離れて いる間に悪意を持った第三者に画面を見られ、個人情報が漏洩するリスクを下げるための保護 機能です。
- 各フォームに入力すべき情報や、入力の方法が分からない場合、フォームの項目名の隣にある マークにマウスのポインターを合わせて頂くことで、フォームに入力すべき情報や入力情報 の説明を表示できます。(スマートフォン利用の場合は、タップいただくことで表示されま す。)
- ドローン登録システムに表示されている「所有者」とは、無人航空機の所有する者を指します。 ドローン登録システムに表示されている「使用者」とは、当該無人航空機の使用責任を有する 者を指します。多くの場合が所有者と使用者が同一になりますが、リース等により他者が無人 航空機を所有している場合、他者に手続きを実施していただく必要がございますので、ご留意 ください。
- ドローン情報基盤システム2.0(登録機能)では、ブラウザの「戻る」ボタンをご利用された 場合、画面の閲覧を正常に続けることができません。必ず画面に表示されているボタン(「戻 る」ボタン、「次へ」ボタンなど)をご利用ください。
- 登録制度やその他の飛行のルール等は[、国土交通省のホームページを](https://www.mlit.go.jp/koku/index.html)ご覧ください。

※リンクを押すと外部サイトが開きます。

<span id="page-6-0"></span>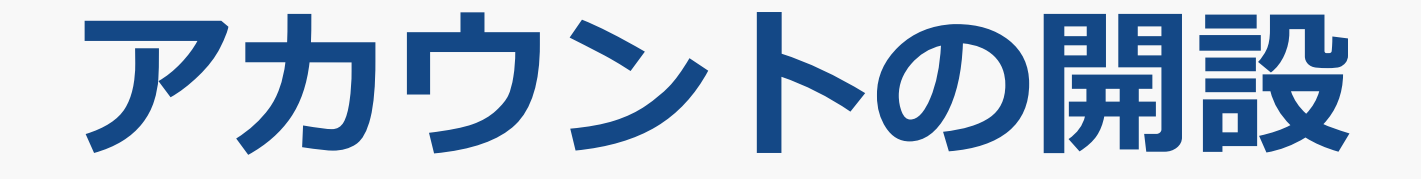

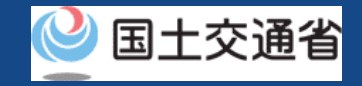

## アカウントの開設の流れ

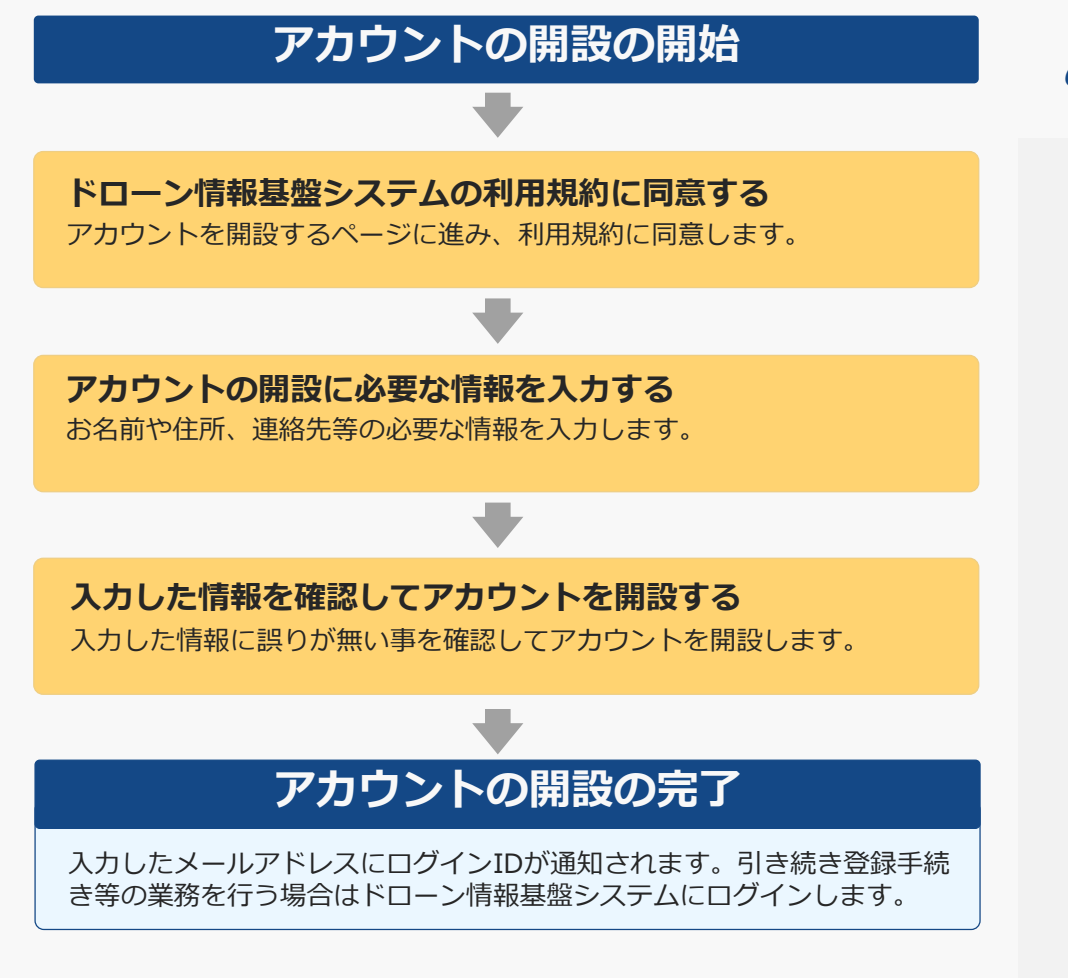

### ドローン情報基盤システムを利用するた めに必要なアカウントを開設します。

ドローン情報基盤システムを利用される方が「個人」の場合と 「企業・団体(法人)」の場合によって、入力する項目が異な ります。

アカウント開設後の登録手続きを「個人」として行う場合は個 人のアカウントを、 「企業・団体(法人)」の場合は法人のア カウントを開設してください。

なお、個人が申請手続きを行う際の本人確認の手段としてマイ ナンバーカードがご利用頂けます。マイナンバーカードをご利 用頂くにはアカウントを開設する際にマイナンバーカードの情 報を読み取り、カードとドローン情報基盤システムを連携させ ておく必要があります。

マイナンバーカードの券面情報を読み取る方法については「マ [イナンバーカードの券面情報を読み取る方法」のマニュアルを](#page-22-0) ご確認ください。方法についてご確認頂けましたら、お手元に マイナンバーカードをご準備のうえアカウントの開設にお進み ください。

法人のアカウントを開設するには法人番号や代表者氏名の他に、 ドローン情報基盤システムを利用される担当者の方のお名前、 住所、部署名、電話番号、メールアドレス等が必要です。事前 にご準備をお願いいたします。

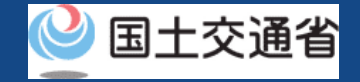

## アカウントの開設に必要なもの

手続きで必要なものは個人や法人、手続きの内容、本人確認の手段によって異なります。 ご確認のうえ手続きにお進みください。

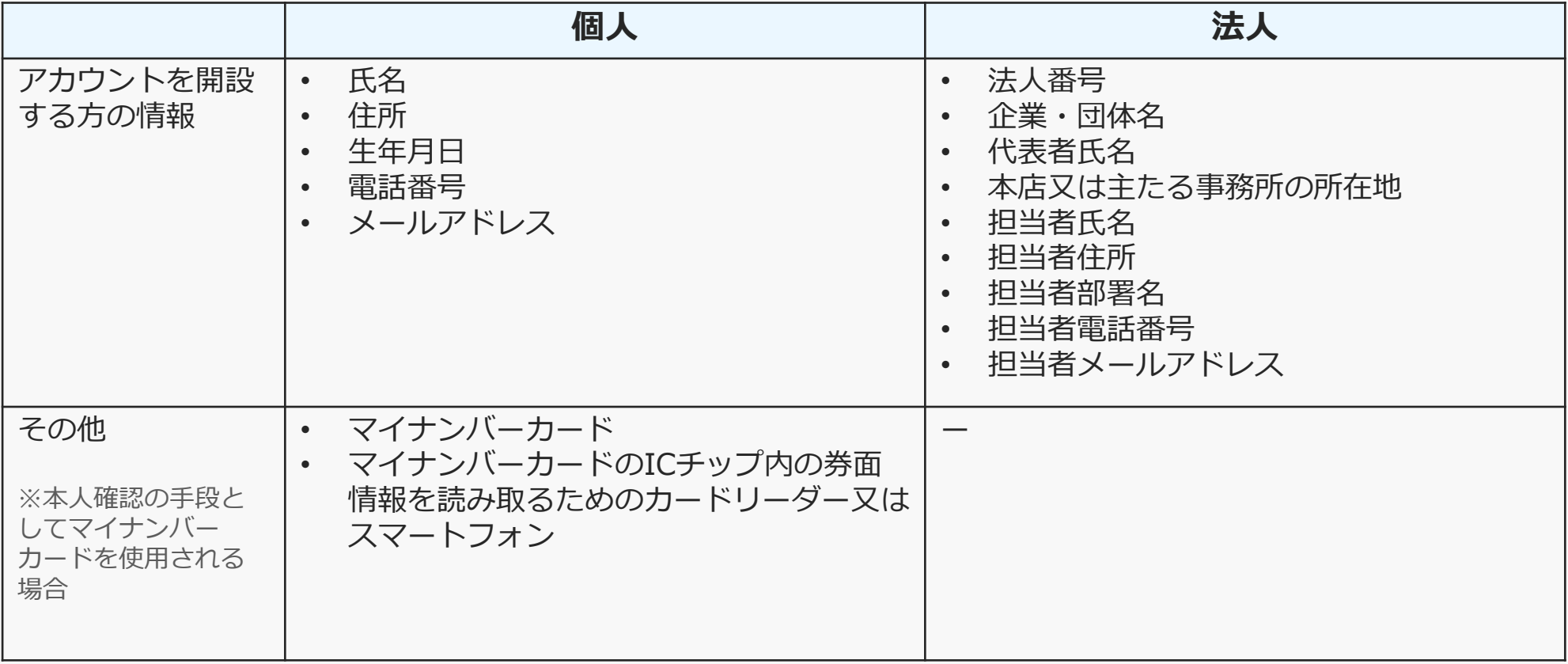

**ドローン登録システム 操作マニュアル ドローン情報基盤システム 操作マニュアル**

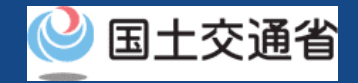

## アカウントの開設【ドローン情報基盤システムの利用規約に同意する】

#### DIPS2.0トップページからアカウントを開設するページに進みます。

企業・団体の方のアカウント開設

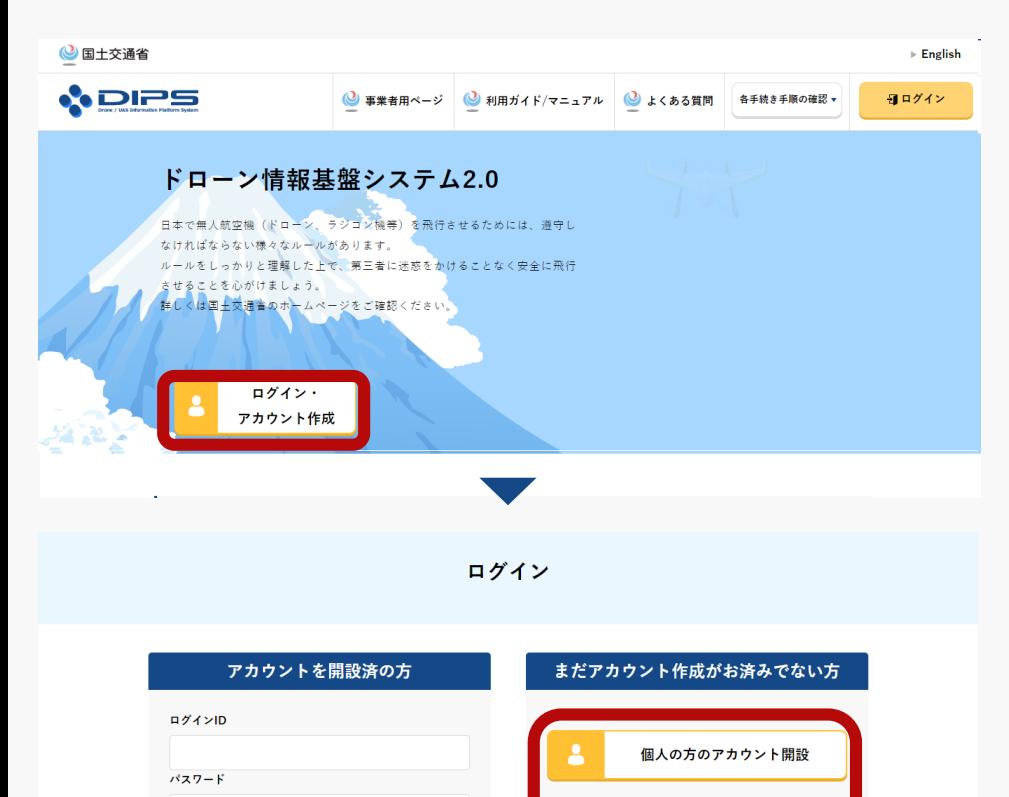

ログインIDを忘れた方はこちら パスワードを忘れた方は こちら

ログイン

DIPS2.0トップページの「ログイン・アカウント作 成」ボタンを押します。

個人のアカウントを開設する場合は「個人の方の アカウント開設」ボタンを、法人のアカウントを 開設する場合は「企業・団体の方のアカウント開 設」ボタンを押します。

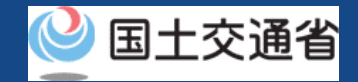

## アカウントの開設【ドローン情報基盤システムの利用規約に同意する】

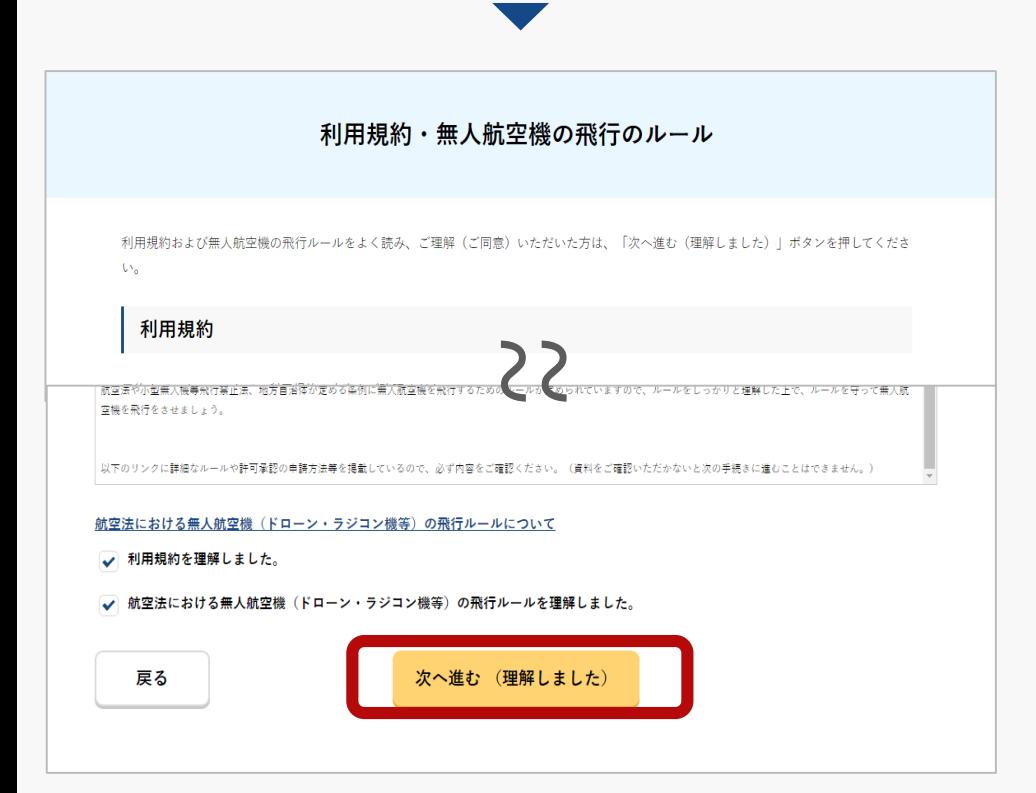

次に利用規約のページが開きます。アカウントを 開設するには利用規約への同意が必要です。利用 規約をご確認のうえ、同意する場合はチェック ボックスにチェックを付けて「次へ進む(理解し ました)」ボタンを押します。

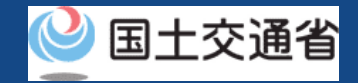

## アカウントの開設に必要な情報を入力する】

#### アカウント開設のページで必要事項を入力します。必要事項を全て入力したら、「確認」ボタン を押し、確認ページに進みます。

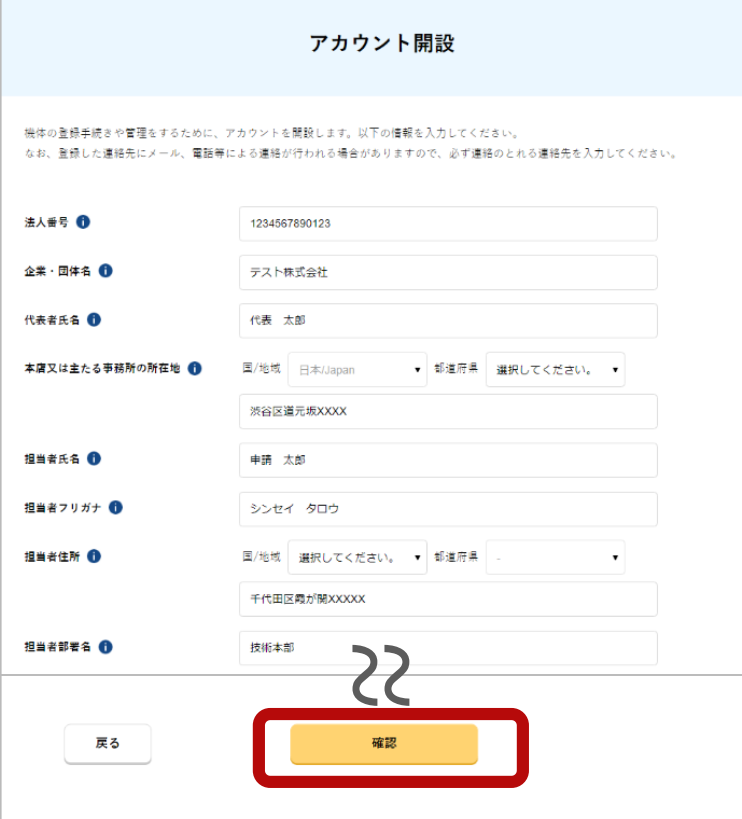

【個人のアカウントを開設する場合】

申請手続きの本人確認でマイナンバーカードを利用する場合は、必ず「マイナンバーカー ド情報連携」ボタンを押して、マイナンバーカードの券面情報の読み取りをしてください。

「マイナンバーカード情報連携」ボタンを押すとカードの読み取りに進むためのダイアロ グが開きます。ダイアログの説明に従ってマイナンバーカードの券面情報の読み取りに進 んでください。

[マイナンバーカードの券面情報を読み取る方法については「マイナンバーカードの券面情](#page-22-0) 報を読み取る方法」のマニュアルをご確認ください。

【法人のアカウントを開設する場合】

法人番号や代表者氏名のほかドローン情報基盤システムを担当する方の担当者名、担当者 住所、担当者部署名、担当者電話番号、担当者メールアドレスを入力します。必ず連絡の とれるメールアドレス、電話番号を入力してください。

なお、パスワードは以下の条件にて設定をお願いします。また、推察されやすい氏名や生 年月日などの組み合わせはお控え下さい。

• 英字(A~Z・a~z)、数字(0~9)、記号( + - \* / = . , : ; ' ` @!# \$ % ? & | ~ ^ ( ) [ ] { } < >\_ )を使用し、8文字以上32文字以下の パスワードを入力してください。

必要事項を全て入力したら、「確認」ボタンを押し、確 認ページに進みます。

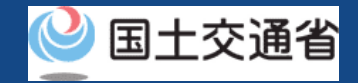

## アカウントの開設【入力した情報を確認してアカウントを開設する】

#### 入力したアカウントの情報を確認し、間違いが無ければ「開設する」ボタンを押します。

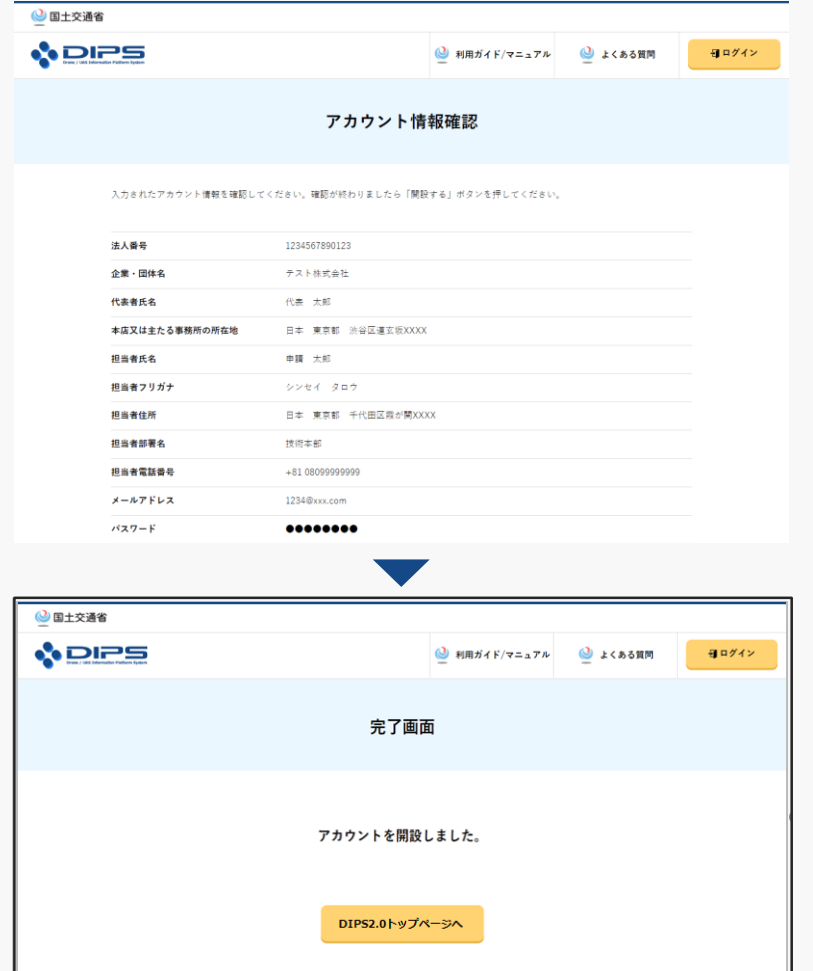

アカウントが開設されると、アカウント開設完了のページが開き、 設定したメールアドレスにログインIDが送付されます。パスワード は通知されませんので、ご自身にて設定したパスワードを管理くだ さい。

引き続き新規登録等の手続きを行うには、 DIPS2.0トップページから ログイン頂く必要があります。

# <span id="page-13-0"></span>**アカウント情報の変更**

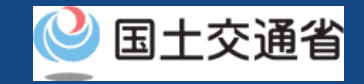

## アカウント情報の変更

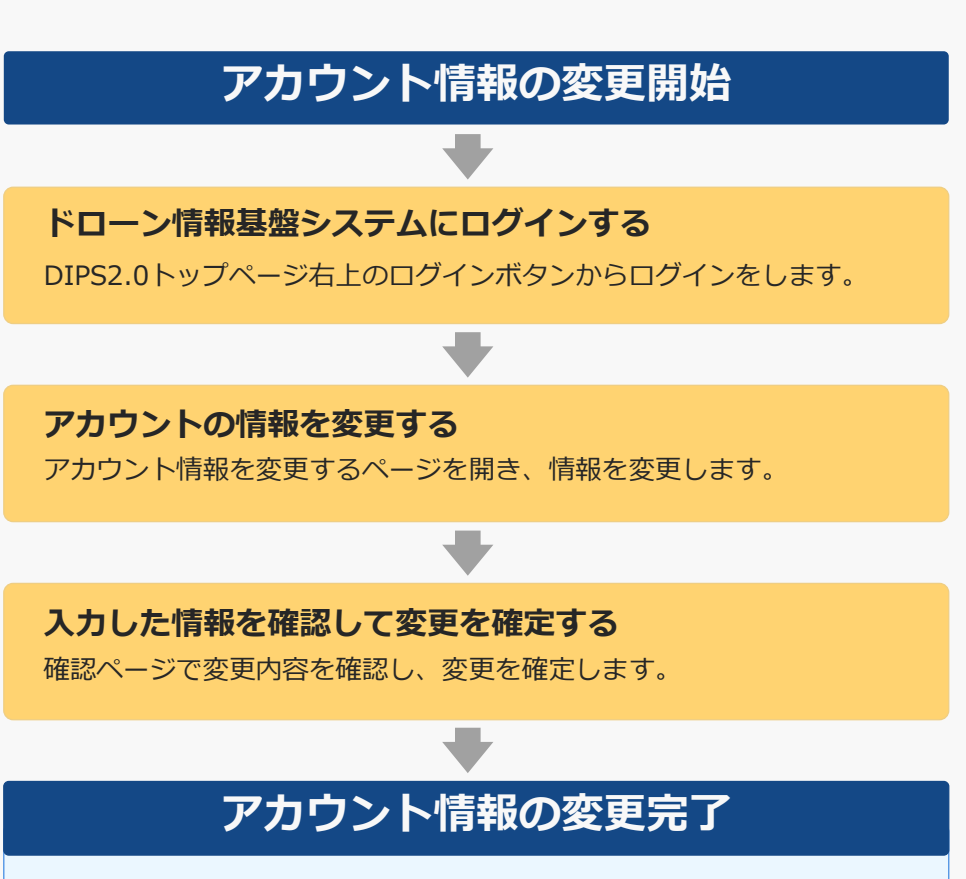

アカウント情報の変更が完了し、登録されているメールアドレスにメール が通知されます。

アカウントの情報を変更します。

個人のアカウントを開設する際にマイナンバーカー ドとの連携を行った方は、情報を変更する際にマイ ナンバーカードをもう一度読み取る必要があります。

マイナンバーカードの券面情報を読み取る方法につ いては「マイナンバーカードの券面情報を読み取る [方法」のマニュアルをご確認ください。方法につい](#page-22-0) てご確認頂けましたら、お手元にマイナンバーカー ドをご準備のうえアカウントの確認・変更にお進み ください。

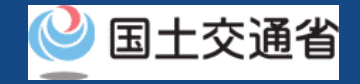

## アカウント情報の変更に必要なもの

手続きで必要なものは個人や法人、手続きの内容、本人確認の手段によって異なります。 ご確認のうえ手続きにお進みください。

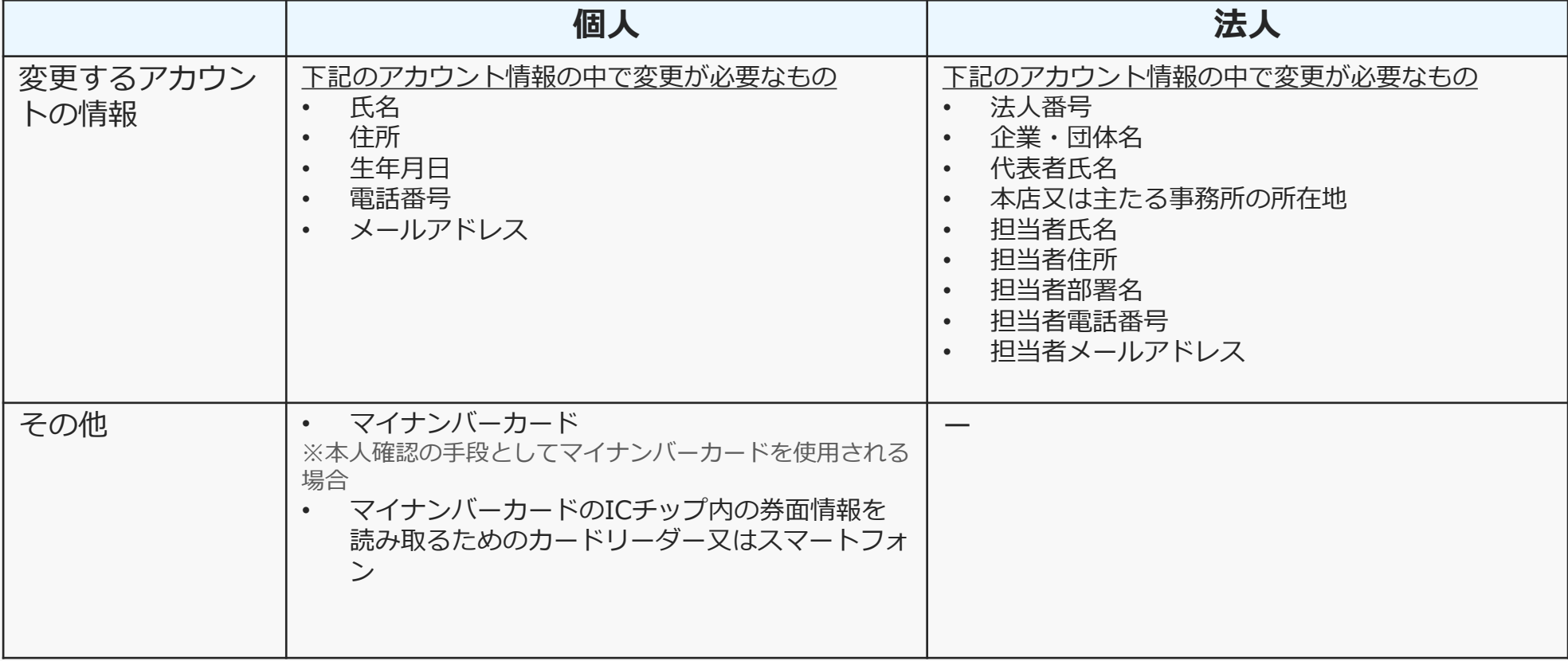

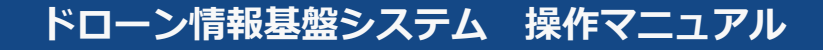

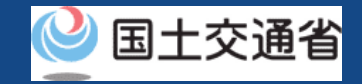

## アカウント情報の変更【ドローン情報基盤システムにログインする】

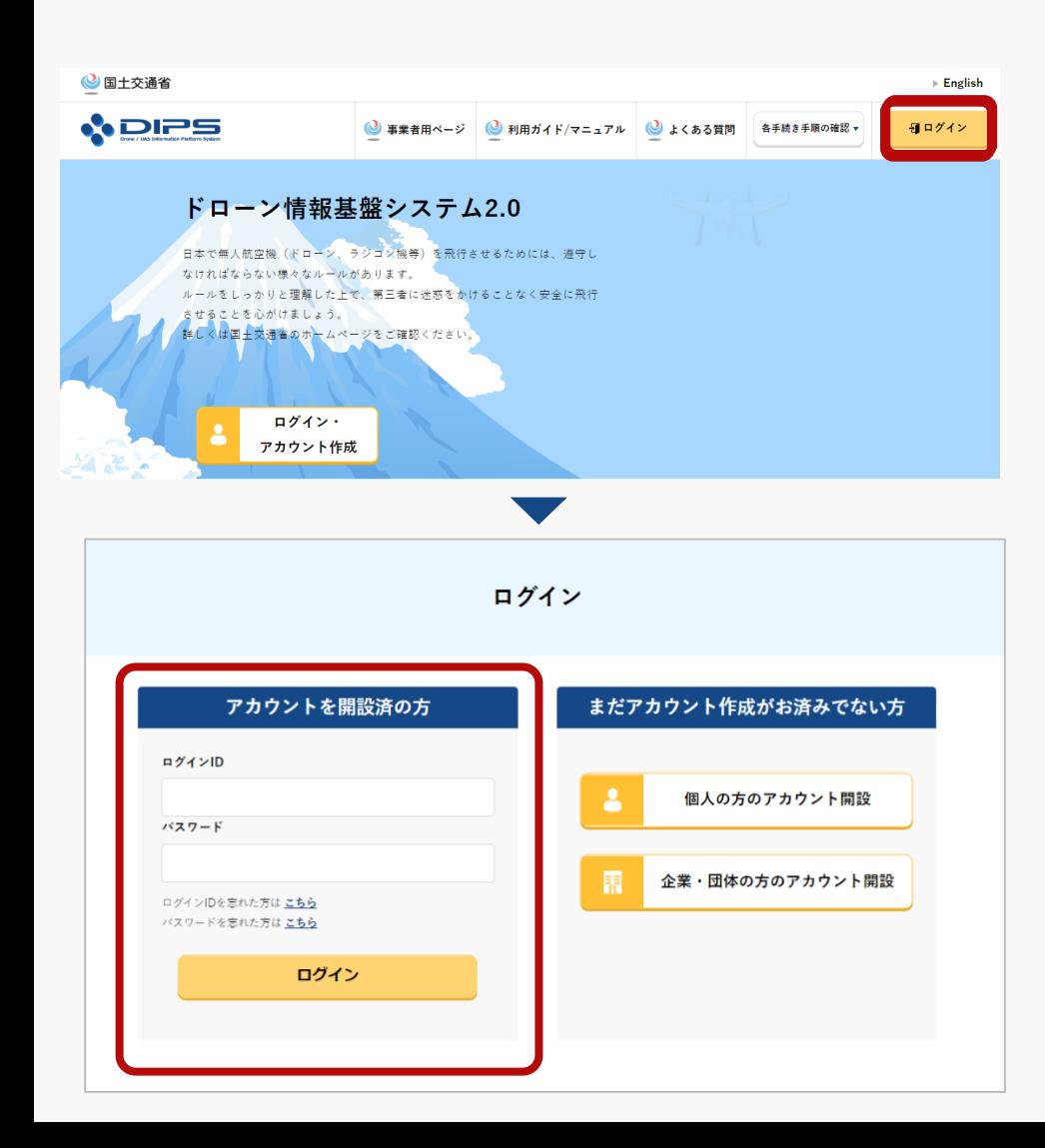

#### DIPS2.0トップページの右上の「ログイン」ボタ ンを選択し、ログインページに進みます。

ログインページで、アカウントを開設された際の IDとパスワードを入力し、「ログイン」ボタンを 押します。

ログインに成功すると、 DIPS2.0トップページに 遷移するので、その後アカウント確認・変更にお 進みください。

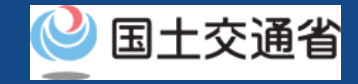

## アカウント情報の変更【アカウントの情報を変更する】

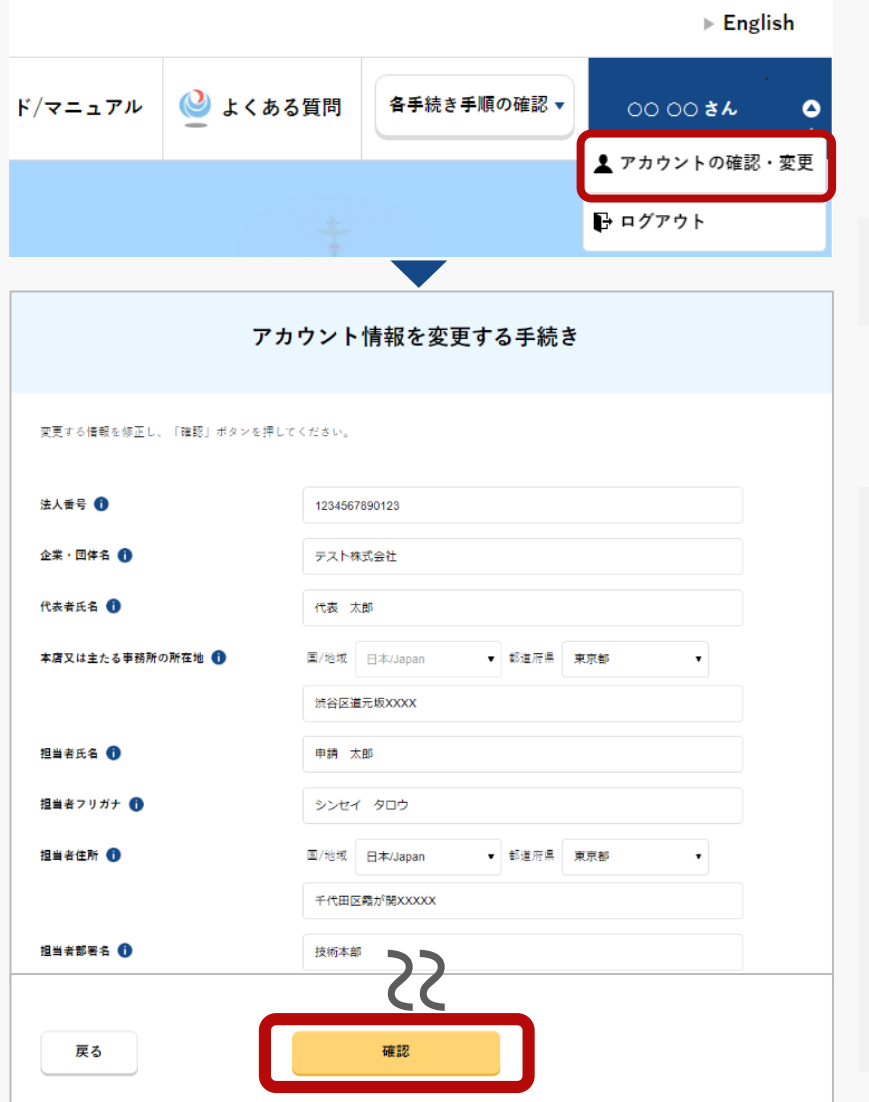

アカウント名のボタンを押して「アカウントの確認・変 更」を選択します。アカウント情報を変更するページが 開きます。

※アカウント情報の確認・変更は、DIPS2.0トップページからのみご利 用可能です。

アカウントの情報を変更したら「確認」ボタンを押しま す。変更内容を確認するページに進みます。

個人のアカウントでマイナンバーカードとの連携をしている場合は「マ イナンバーカード情報連携」ボタンを押してマイナンバーカードの券面 情報の読み取りをしてください。

「マイナンバーカード情報連携」ボタンを押すとカードの読み取りに進 むためのダイアログが開きます。ダイアログの説明に従ってマイナン バーカードの券面情報の読み取りに進んでください。

マイナンバーカードの券面情報を読み取る方法については「マイナン [バーカードの券面情報を読み取る方法」のマニュアルをご確認ください](#page-22-0)。

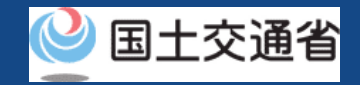

## アカウント情報の変更【入力情報を確認してアカウントを変更する】

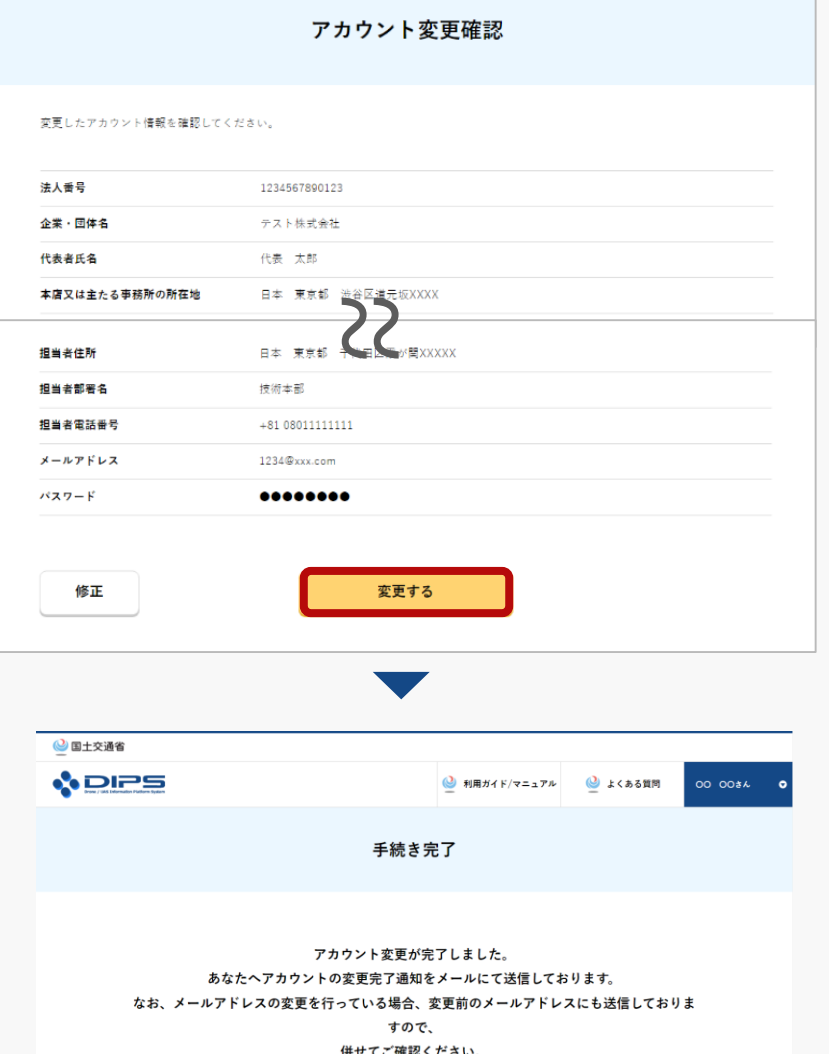

アカウントの変更内容を確認し、誤りがなければ「変 更する」ボタンを押します。

以上でアカウントの変更は完了です。

登録されているメールアドレスにアカウント変更の通 知が送られます。

なお、メールアドレスを変更した場合は、変更前の メールアドレスと変更後のメールアドレスの両方にア カウント変更の通知が送られます。

<span id="page-19-0"></span>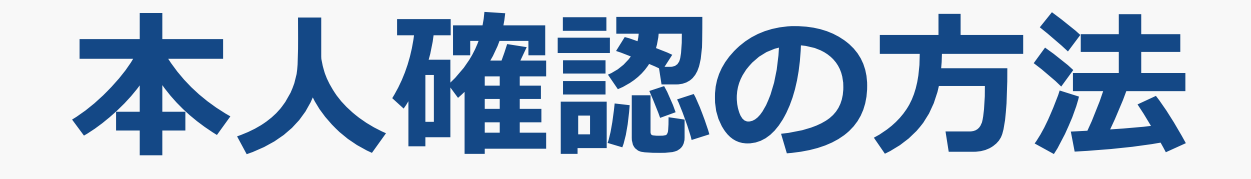

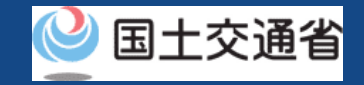

## 本人確認の方法について(1/2)

本人確認の方法は、個人のアカウントで手続きされる場合と法人のアカウントで手続きされる場合で異なります。 手続きされるアカウントに合致した方法をご確認ください。

#### **【個人のアカウントで手続きされる場合】**

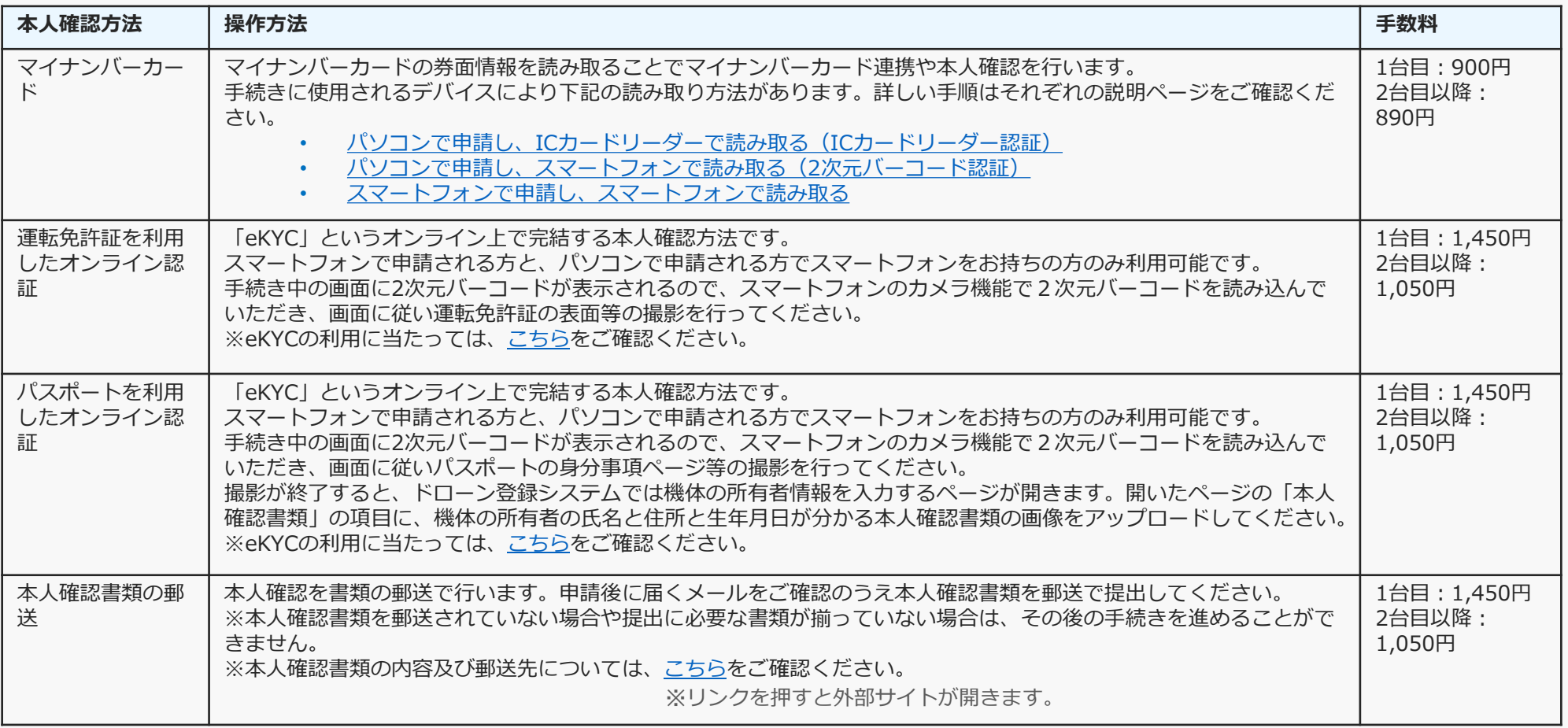

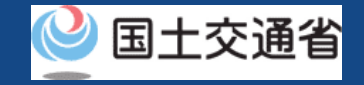

## 本人確認の方法について(2/2)

#### **【法人のアカウントで手続きされる場合】**

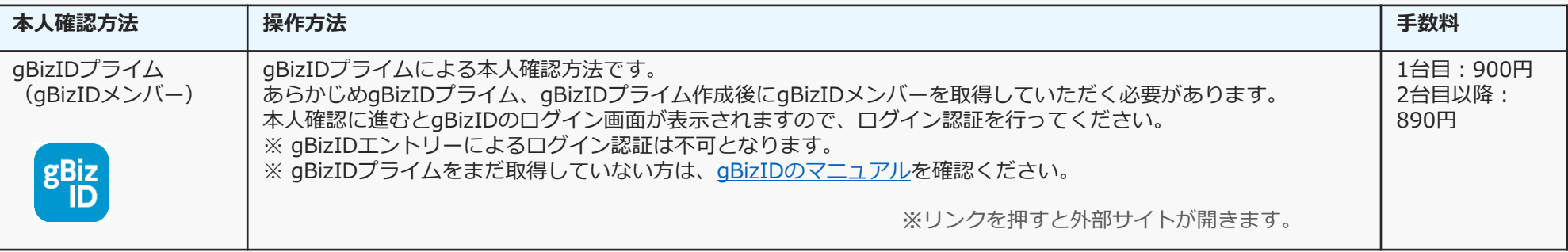

## <span id="page-22-0"></span>**マイナンバーカードの 券面情報を読み取る方法**

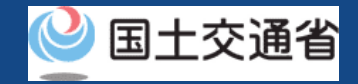

## マイナンバーカードの券面情報を読み取る

ドローン登録システムでは個人のアカウントで手続きされる際にマイナンバーカードとの連 携やマイナンバーカードを用いた本人確認ができます。本マニュアルではカードの連携や本 人確認の際にマイナンバーカードの券面情報を読み取る方法について解説します。

マイナンバーカードの券面情報を読み取る方法は、ご使用されるデバイスに応じて下記のパ ターンが用意されています。各パターンの詳細な手順を次ページ以降に記載しています。

- パソコンで申請し、IC[カードリーダーで読み取る\(](#page-24-0)ICカードリーダー認証)
- [パソコンで申請し、スマートフォンで読み取る\(](#page-25-0)2次元バーコード認証)
- [スマートフォンで申請し、スマートフォンで読み取る](#page-26-0)

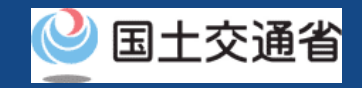

<span id="page-24-0"></span>マイナンバーカードの券面情報を読み取る (パソコンで申請し、ICカードリーダーで読み取る)

マイナンバーカードのICチップ内の券面情報をICカードリーダーで読み取るにはパソコンにマイナ ポータルAP(アプリ)をインストールする必要があります。お使いのパソコンにインストールをされ ていない方や、インストールをされてからしばらく時間が経過している方は、インストール及びアッ [プデートの手順をご確認のうえ、事前にご準備をお願いします。事前準備の手順はマイナポータルの](https://img.myna.go.jp/manual/02/0006.html) 操作マニュアル「2章 マイナポータルを利用するには(ICカードリーダライタを使ったログインの 準備)」をご覧ください。※リンクを押すと外部サイトが開きます。

#### **【Windowsの画面】**

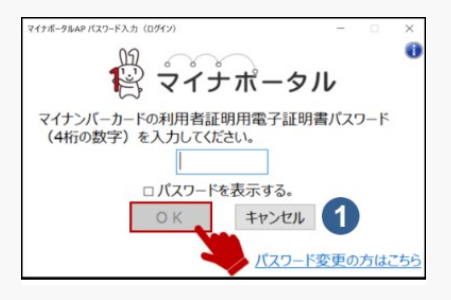

#### **【macOSの画面】**

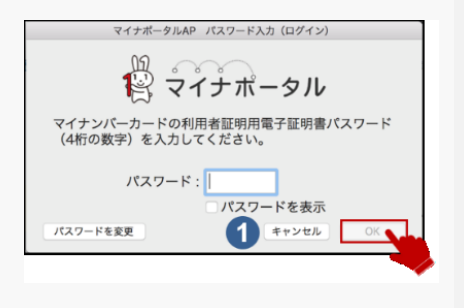

#### **【読み取り手順】**

- 1. ICカードリーダーが端末に接続されていることをご確認ください。 各手続きの手順に従って、ICカードリーダー認証を開始してください。
- 2. 手続きのページの指示に従って、数字4桁の暗証番号もしくは英数字6~16 桁の暗証番号を入力して「OK」ボタンを押してください。
- 3. マイナンバーカードの券面情報の読み取りが完了すると、次の画面に移動 します。
- ※ 数字4桁の暗証番号とは、市区町村窓口で申請者様自身が設定した暗証番号(利用者証明用電子証明 書パスワード、および、券面事項入力補助用パスワード)です。3回間違えるとロックがかかり、 サービスが一時的にご利用できなくなります。
- ※ 英数字6~16桁の暗証番号とは、マイナンバーカードを市区町村の窓口で受け取った際に申請者様自 身が設定した署名用電子証明書のパスワードです。5回間違えるとロックがかかり、サービスが一時 的にご利用できなくなります。
- ※ ロック解除には、市区町村窓口で手続が必要になります。

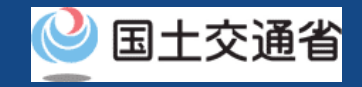

<span id="page-25-0"></span>マイナンバーカードの券面情報を読み取る (パソコンで申請し、スマートフォンで読み取る)

スマートフォンで読み取りを行うには、スマートフォンにマイナポータルAP(アプリ)をインストー ルする必要があります。お使いのスマートフォンにインストールをされていない方は、インストール [及びアップデートの手順をご確認のうえ、事前にご準備をお願いします。事前準備の手順はマイナ](https://img.myna.go.jp/manual/02/0022.html) ポータルの操作マニュアル「2章 マイナポータルを利用するには(2次元バーコードを使ったログイ ンの準備)」をご覧ください。※リンクを押すと外部サイトが開きます。

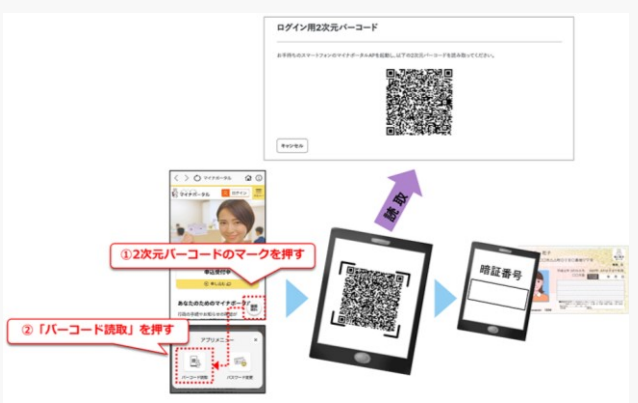

- **【読み取り手順】** 1. 手続きのページの指示に従ってパソコンに2次元バーコードを表 示します。
	- 2. スマートフォンでマイナポータルAP(アプリ)を起動します。
	- 3. アプリの画面右下の2次元バーコードのマークを押します。
	- 4. 「バーコード読取」を押して、2次元バーコードを読み取ります。
	- 5. スマートフォンにマイナンバーカードをかざします。

6. 数字4桁の暗証番号もしくは英数字6~16桁の暗証番号を入力し て「OK」ボタンを押します(マイナンバーカードの券面情報の 読み取りが完了すると、次の画面に移動します。)

- ※ 数字4桁の暗証番号とは、市区町村窓口で申請者様自身が設定した暗証番号(利用者証明用電子証明書パスワード、および、券面事 項入力補助用パスワード)です。3回間違えるとロックがかかり、サービスが一時的にご利用できなくなります。
- ※ 英数字6~16桁の暗証番号とは、マイナンバーカードを市区町村の窓口で受け取った際に申請者様自身が設定した署名用電子証明 書のパスワードです。5回間違えるとロックがかかり、サービスが一時的にご利用できなくなります。
- ※ ロック解除には、市区町村窓口で手続が必要になります。

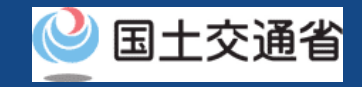

<span id="page-26-0"></span>マイナンバーカードの券面情報を読み取る (スマートフォンで申請し、スマートフォンで読み取る)

スマートフォンで読み取りを行うには、スマートフォンにマイナポータルAP(アプリ)をインストー ルする必要があります。お使いのスマートフォンにインストールをされていない方は、インストール 及びアップデートの手順をご確認のうえ、事前にご準備をお願いします。

事前準備の手順は下記をご覧ください

[マイナポータルの操作マニュアル「スマートフォンのブラウザを使ったログインの準備](https://img.myna.go.jp/manual/02/0026.html) – Androidを 使用する」 [マイナポータルの操作マニュアル「スマートフォンのブラウザを使ったログインの準備](https://img.myna.go.jp/manual/02/0027.html) – iOSを使用

する」 ※リンクを押すと外部サイトが開きます。

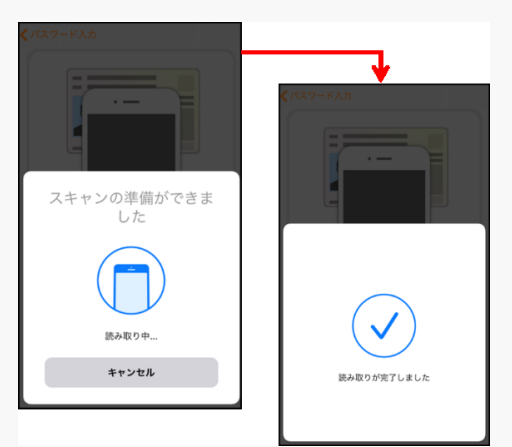

- **【読み取り手順】** 1. 手続きのページの指示に従ってマイナポータルAP(アプリ)を起動し、 アプリにログインします
	- 2. 数字4桁の暗証番号もしくは英数字6~16桁の暗証番号を入力して「O K」ボタンを押します
	- 3. アプリの指示に従ってスマートフォンとマイナンバーカードをセット します。
	- 4. 「読み取り開始」のボタンを押します。
	- 5. マイナンバーカードの券面情報の読み取りが完了すると、次の画面に 移動します。

k 書のパスワードです。5回間違えるとロックがかかり、サービスが一時的にご利用できなくなります。 ※ 英数字6~16桁の暗証番号とは、マイナンバーカードを市区町村の窓口で受け取った際に申請者様自身が設定した署名用電子証明

※ ロック解除には、市区町村窓口で手続が必要になります。

# <span id="page-27-0"></span>**マイナンバーカードによる 本人確認の流れ**

**ドローン登録システム 操作マニュアル**

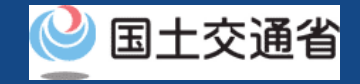

## マイナンバーカードによる本人確認の流れ(概要)

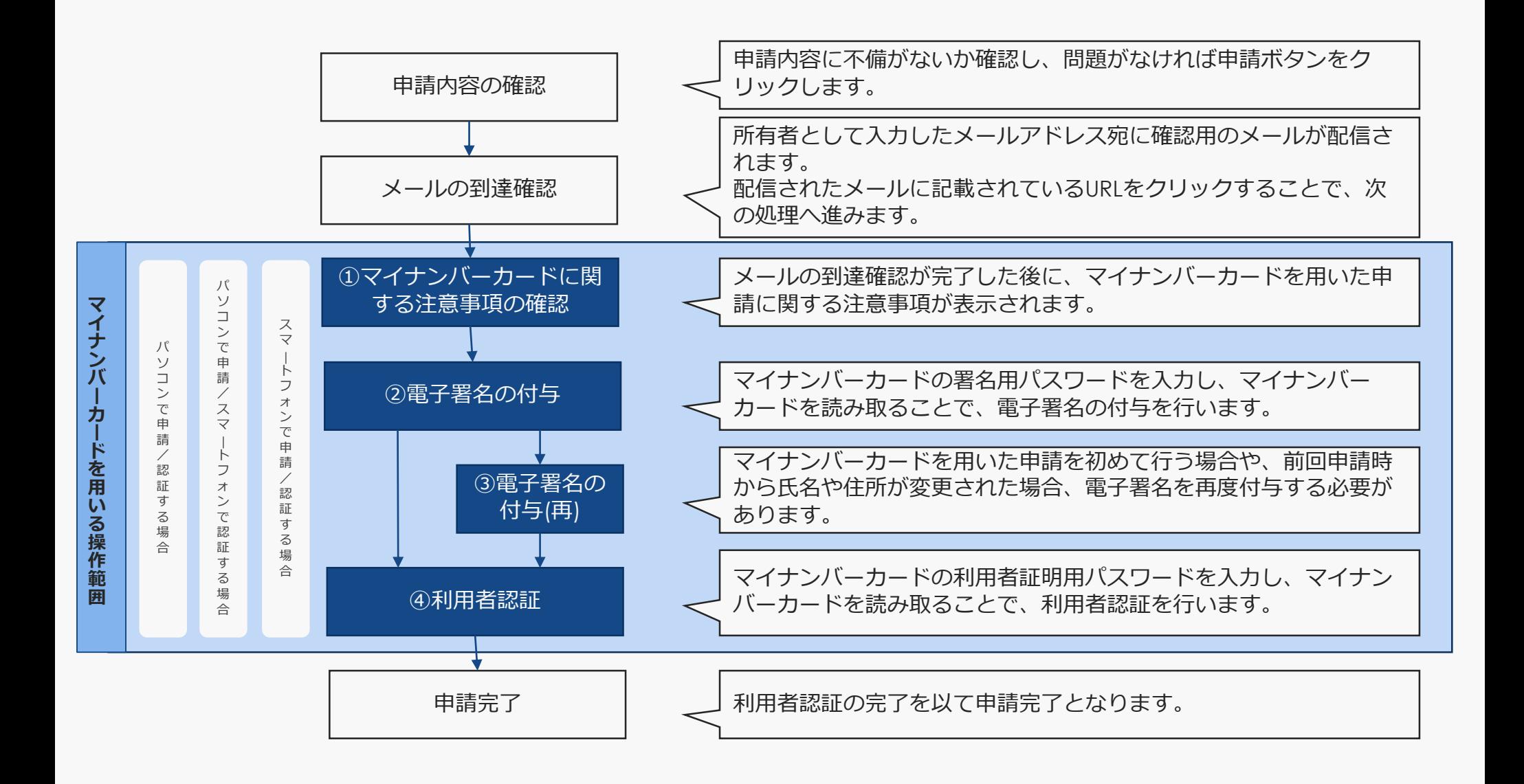

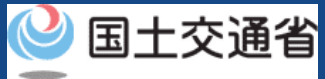

## マイナンバーカードによる本人確認の流れ ICカードリーダライタ (パソコンで申請/認証をする場合)①

以降申請完了までのモーダル画面

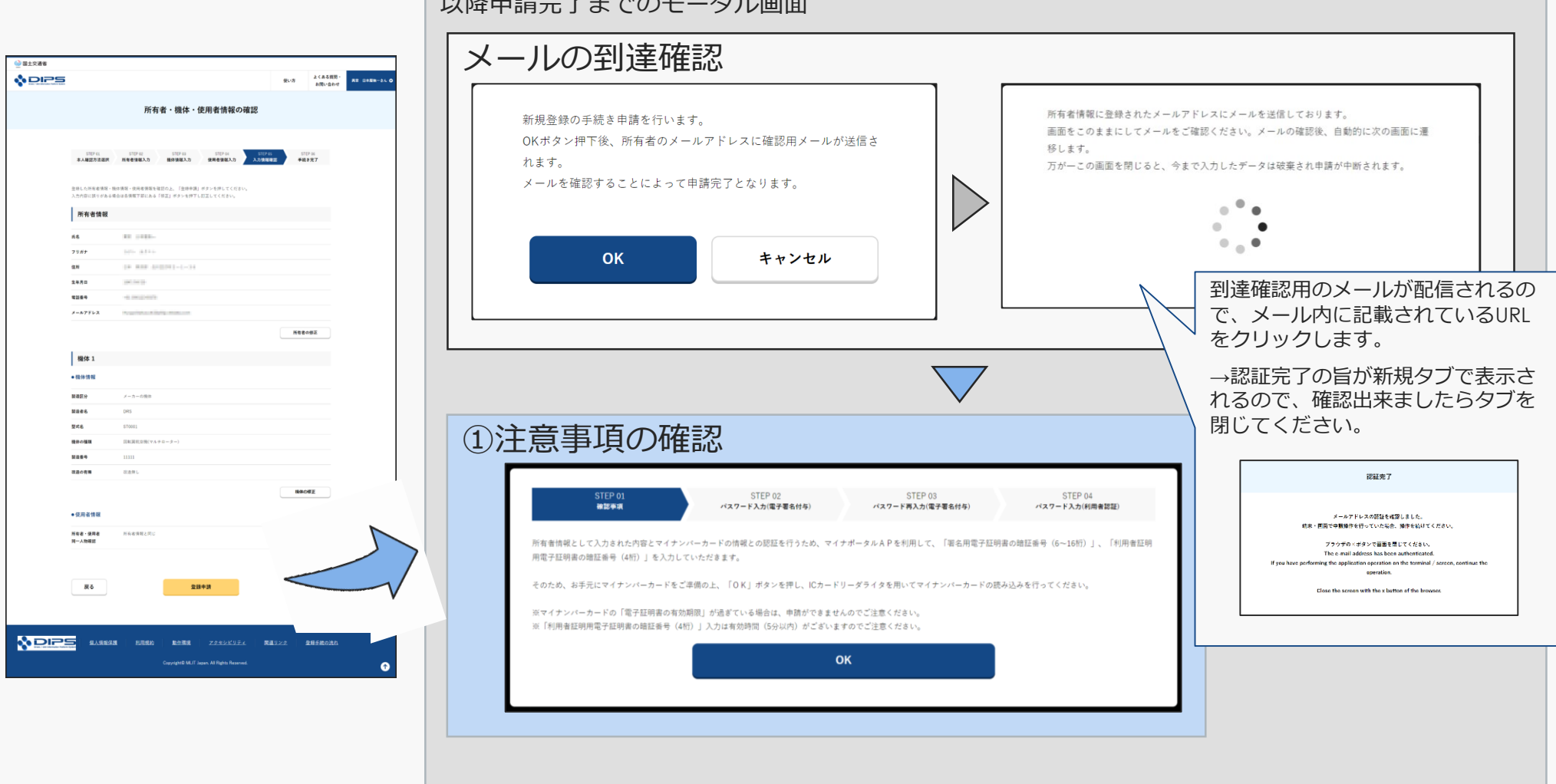

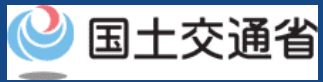

## マイナンバーカードによる本人確認の流れ ICカードリーダライタ (パソコンで申請/認証をする場合) ②

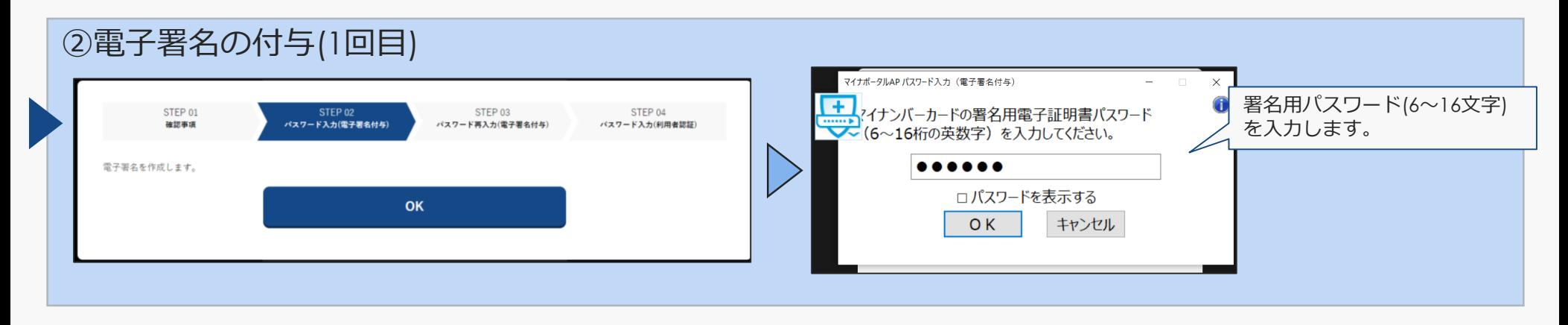

### ③電子署名の付与(2回目/基本4情報が異なる場合のみ)

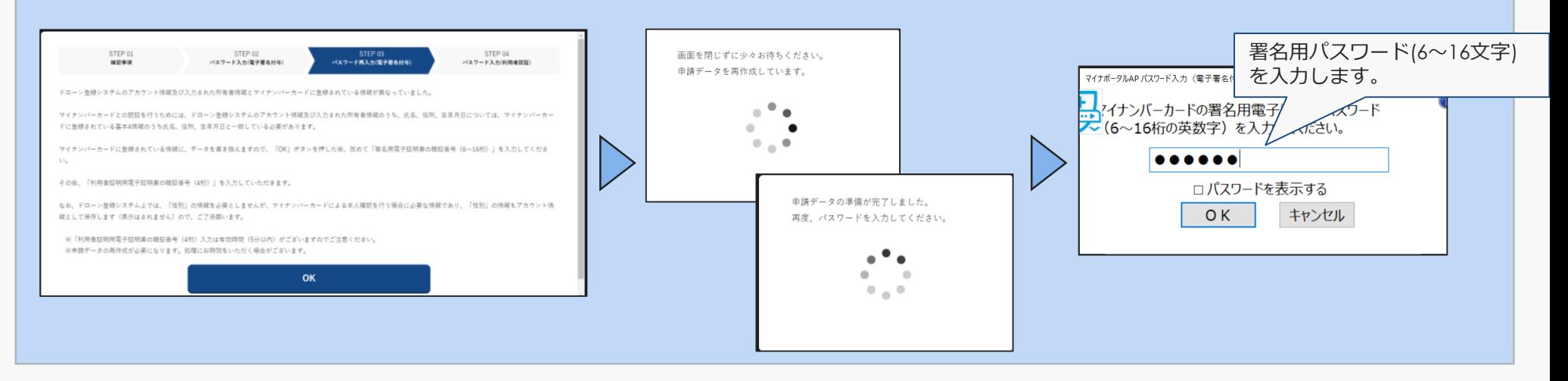

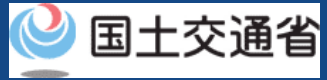

## マイナンバーカードによる本人確認の流れ ICカードリーダライタ (パソコンで申請/認証をする場合)③

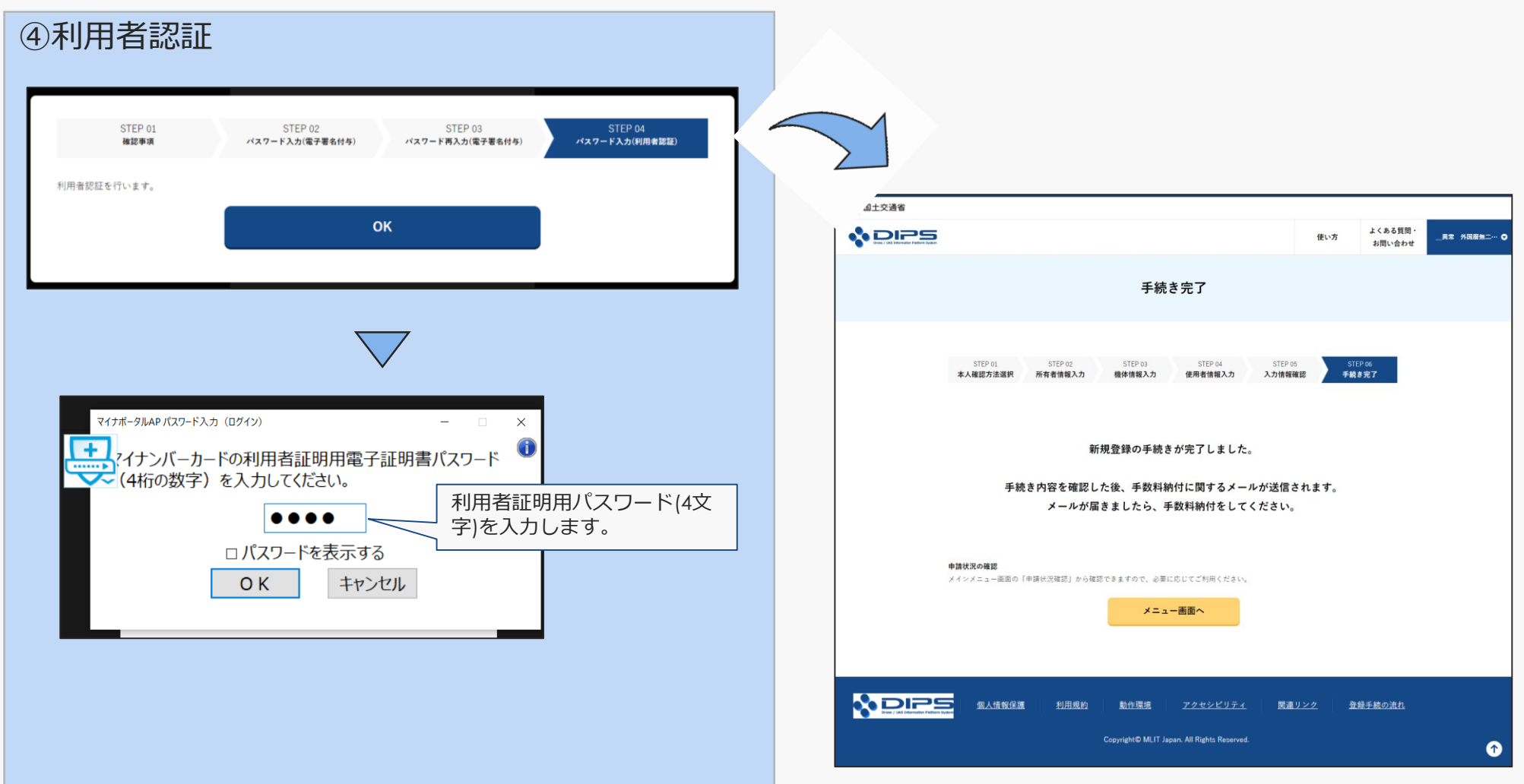

## **ドローン登録システム 操作マニュアル** マイナンバーカードによる本人確認の流れ QRコード (パソコンで申請し、スマートフォン認証する場合) 1

◎ 国土交通省  $\bullet$  DIPS

**NDIPS** 

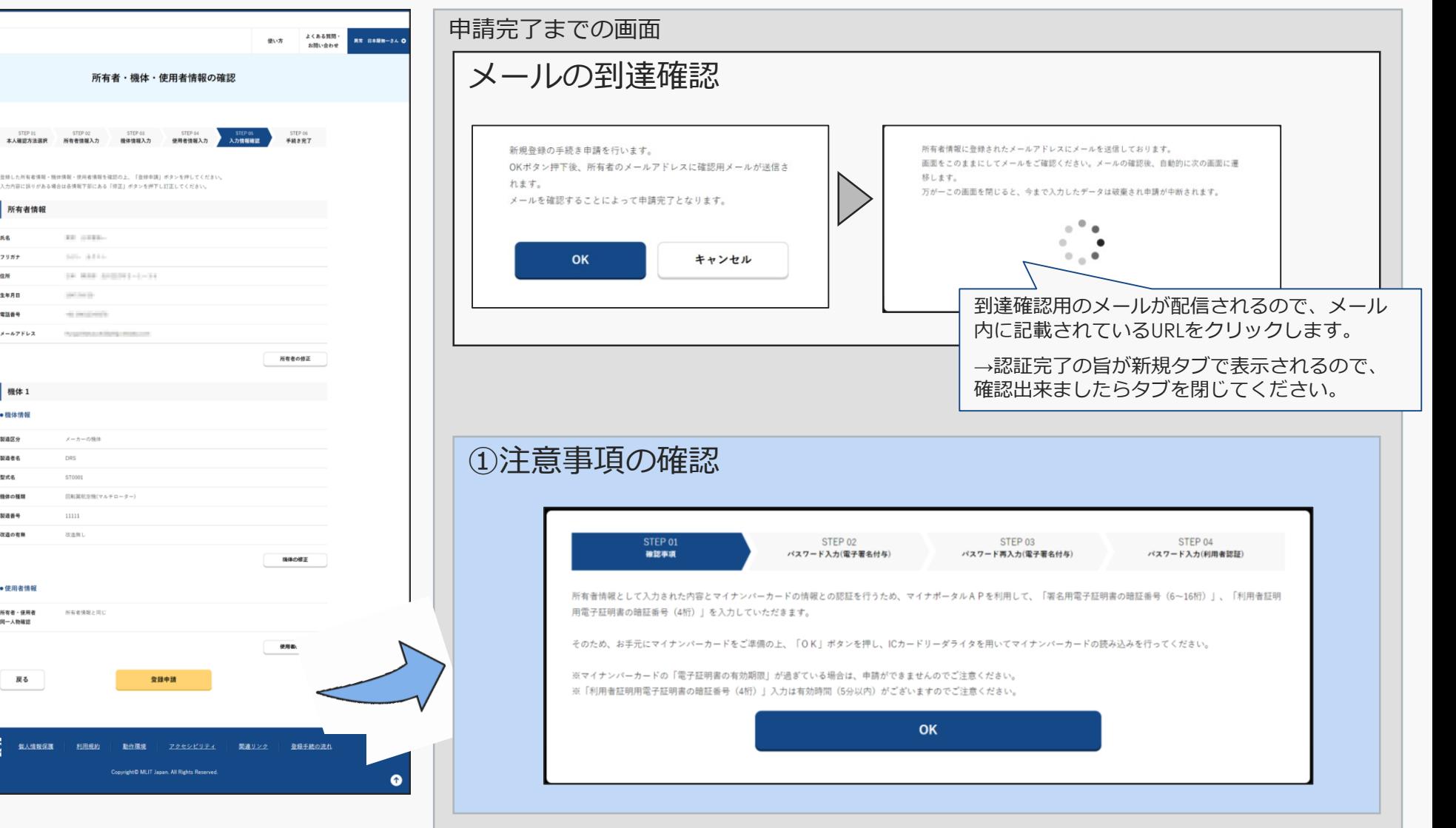

◎ 国土交通省

## **ドローン登録システム 操作マニュアル** マイナンバーカードによる本人確認の流れ QRコード (パソコンで申請し、スマートフォン認証する場合) ②

#### 申請完了までの画面

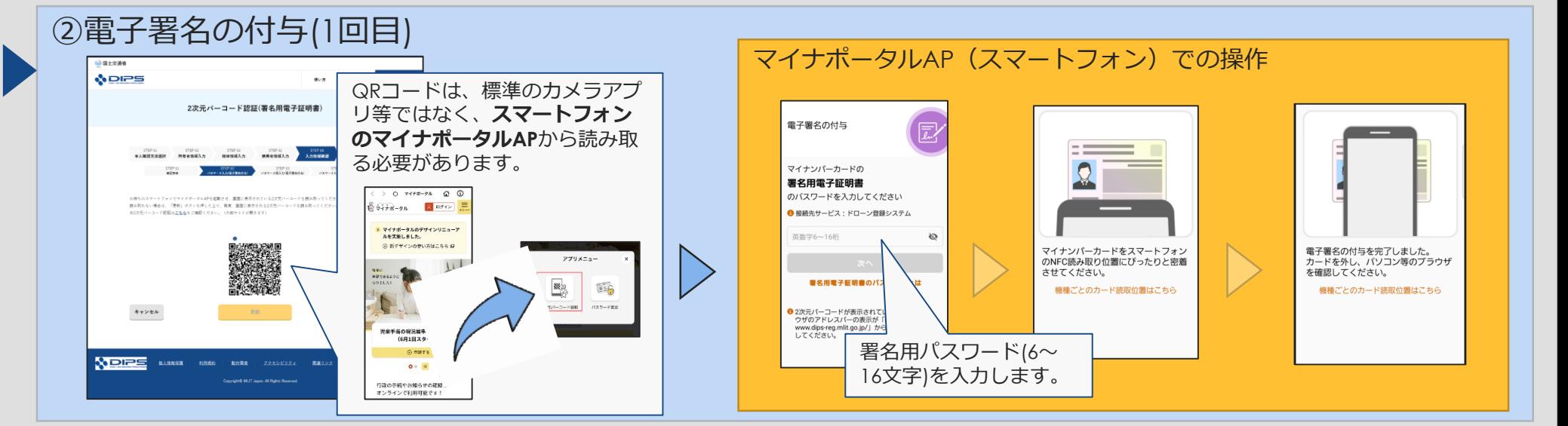

### ③電子署名の付与(2回目/基本4情報が異なる場合のみ)

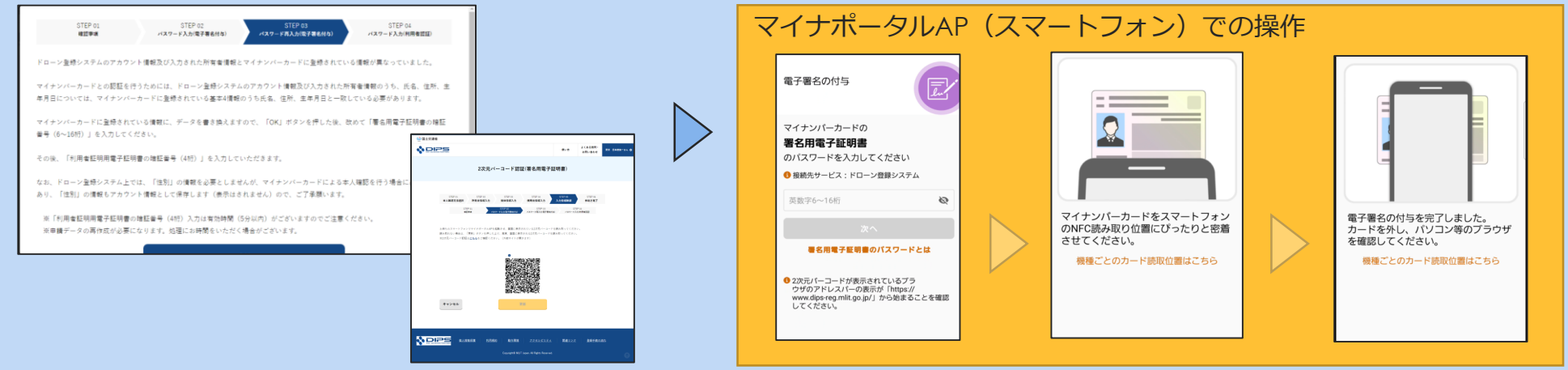

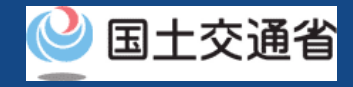

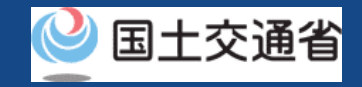

## マイナンバーカードによる本人確認の流れ QRコード (パソコンで申請し、スマートフォン認証する場合)③

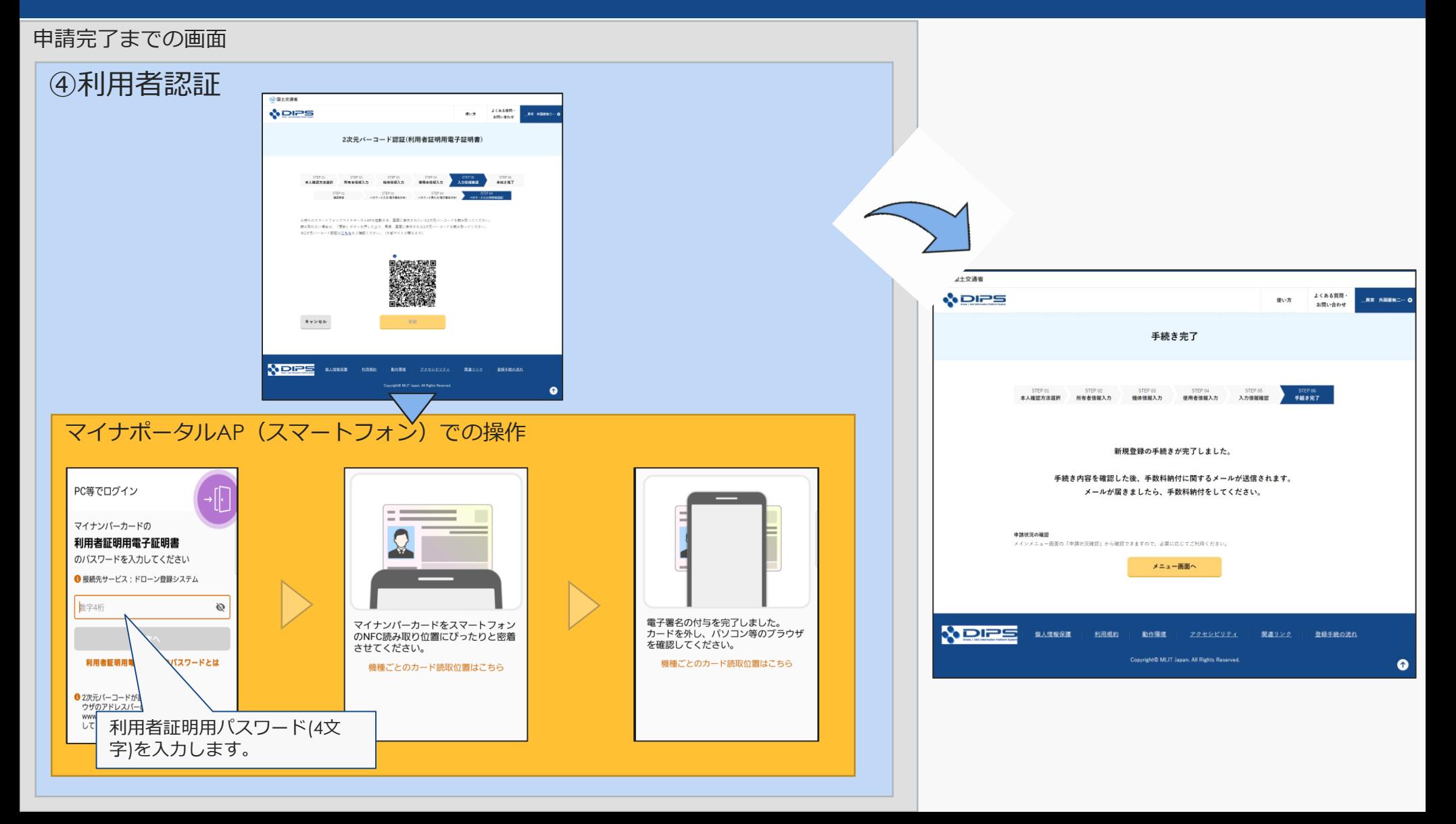

## **ドローン登録システム 操作マニュアル** マイナンバーカードによる本人確認の流れ (スマートフォンで申請/認証する場合) ①

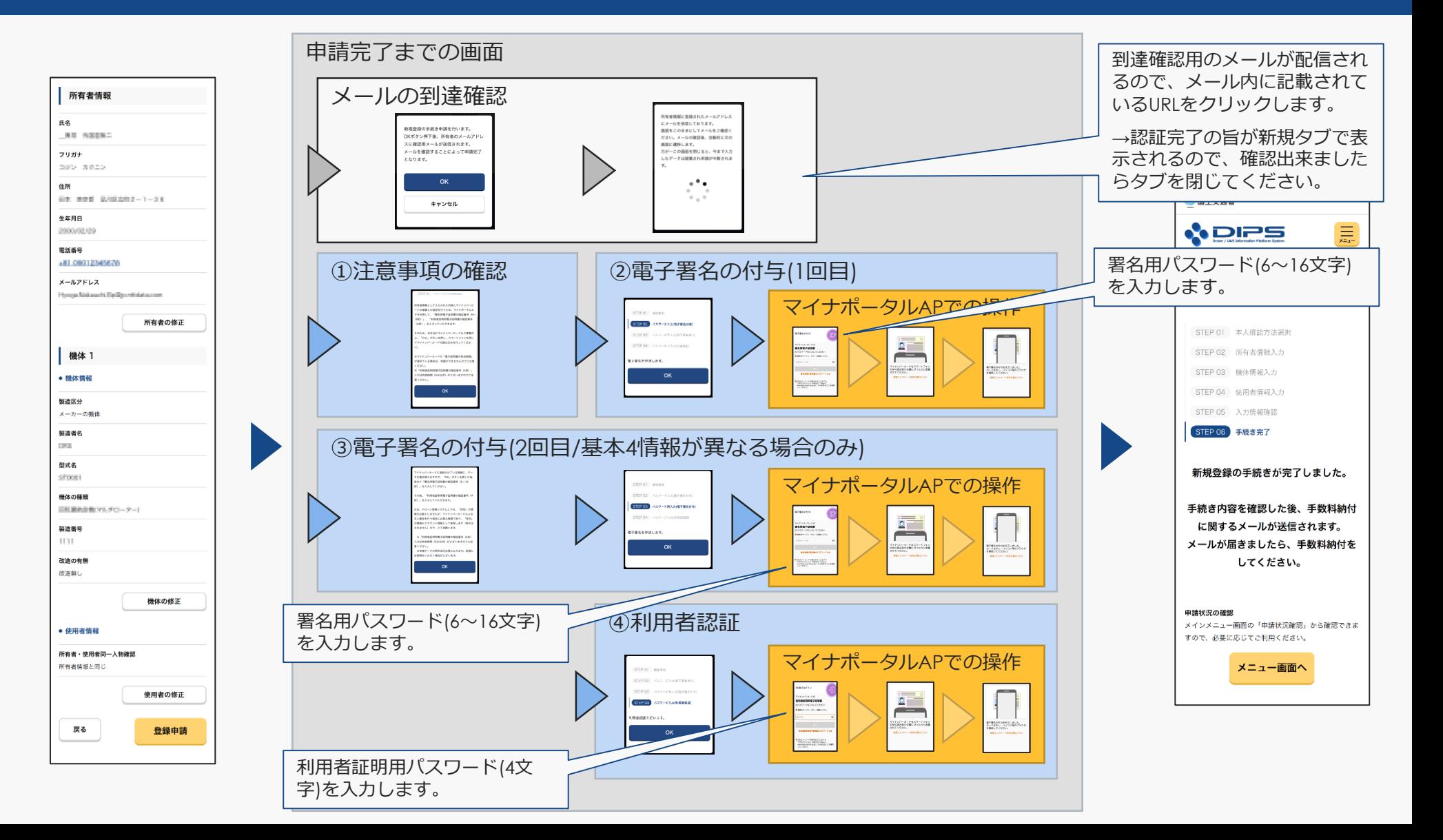

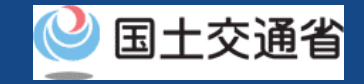
## **ドローン登録システム 操作マニュアル** マイナンバーカードによる本人確認の流れ (スマートフォンで申請/認証する場合) ②

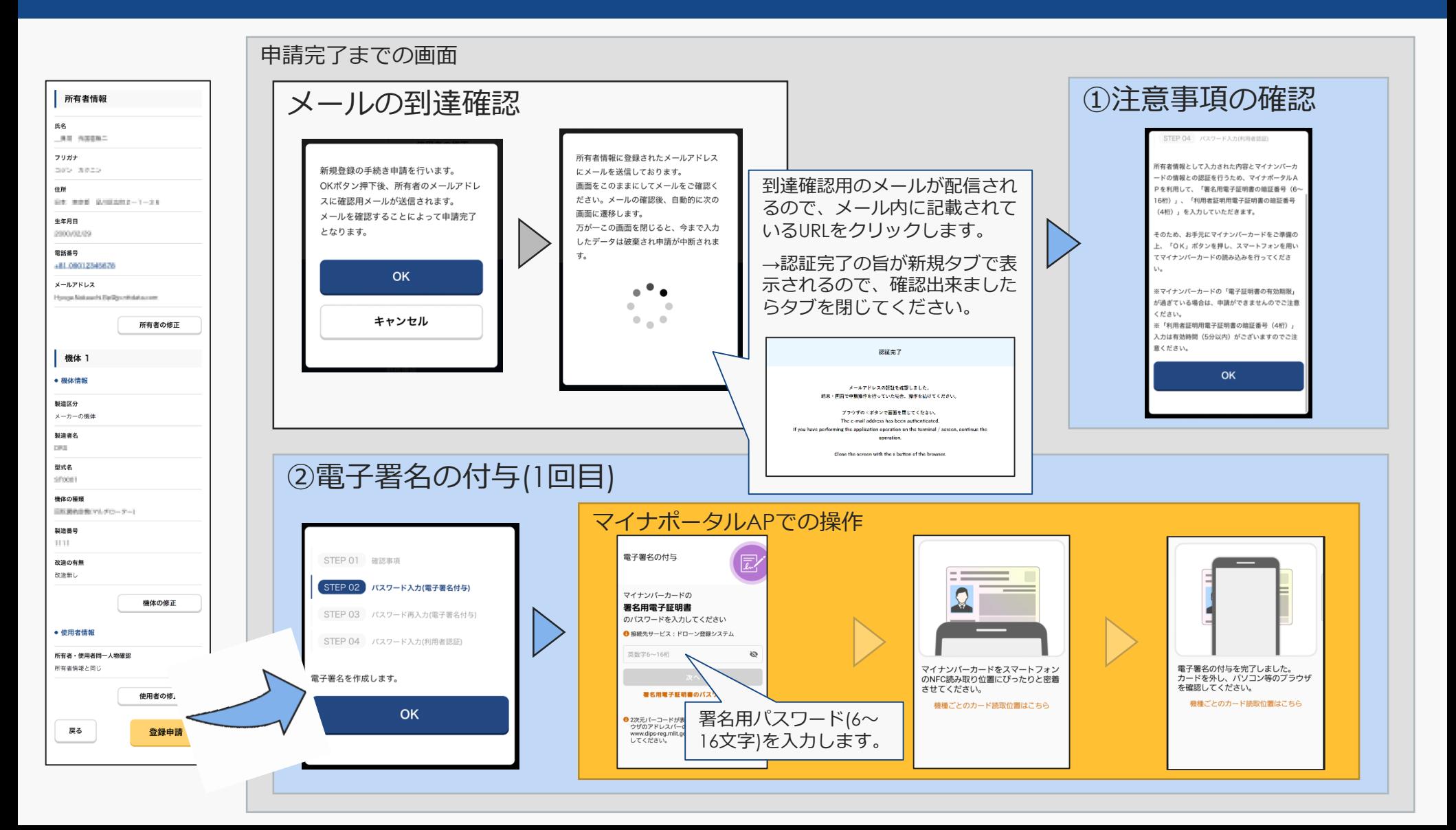

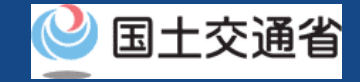

## **ドローン登録システム 操作マニュアル** マイナンバーカードによる本人確認の流れ (スマートフォンで申請/認証する場合)③

申請完了までの画面

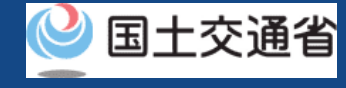

#### ③電子署名の付与(2回目/基本4情報が異なる場合のみ) 2 国土交通省 **ADPS** 三 マイナポータルAPでの操作 イナンバーカードに登録されている情報に、デー タを書き換えますので、「OK」ボタンを押した後、 改めて「署名用電子証明書の暗証番号(6~16 STEP 01 確認事項 ※)」を入力してください。 手続き完了 その後、「利用者証明用電子証明書の暗証番号(4 電子署名の付与 STEP 02 パスワード入力(電子署名付与) 桁)」を入力していただきます。 なお、ドローン登録システム上では、「性別」の情 **STEP 03 パスワード再入力(電子署名付与)** マイナンバーカードの 報を必要としませんが、マイナンバーカードによる 署名用電子証明書 本人確認を行う場合に必要な情報であり、「件別」 STEP 01 本人確認方法選択 のパスワードを入力してください STEP 04 パスワード入力(利用者認証) の情報もアカウント情報として保存します(表示は ● 接続先サービス:ドローン登録システム されません)ので、ご了承願います。 STEP 02 所有者情報入力  $\circ$ ※「利用者証明用電子証明書の簡証番号 (4桁) マイナンバーカードをスマートフォン 電子署名の付与を完了しました。<br>カードを外し、パソコン等のブラウザ 電子署名を作成します。 入力は有効時間 (5分以内) がございますのでご注 のNFC読み取り位置にぴったりと密着 STEP 03 機体情報入力 を確認してください。 書ください。 させてください。 署名用 ※申請データの再作成が必要になります。処理に 機種ごとのカード施取位置はこちら 機種ごとのカード時取位置はこちら お時間をいただく場合がございます。 STEP 04 使用者情報入力 OK D 2次元/<br>ウザの<br>www.d<br>してく 署名用パスワード(6~ OK STEP 05 入力情報確認 16文字)を入力します。 STEP 06 手続き完了 新規登録の手続きが完了しました。 ④利用者認証 手続き内容を確認した後、手数料納付 マイナポータルAPでの操作 に関するメールが送信されます。 メールが届きましたら、手数料納付を STEP 01 確認事項 PC等でログイン してください。 STEP 02 パスワード入力(電子署名付与) マイナンバーカードの 利用者証明用電子証明書 STEP 03 パスワード再入力(電子署名付与) のパスワードを入力してください 申請状況の確認 ● 接続先サービス・ドローン登録システム メインメニュー画面の「申請状況確認」から確認できま **(STEP 04) パスワード入力(利用者認証)**  $\mathcal{O}$ 助字4桁 すので、必要に応じてご利用ください。 マイナンバーカードをスマートフォン 電子署名の付与を完了しました。<br>カードを外し、パソコン等のブラウザ<br>を確認してください。 のNFC読み取り位置にぴったりと密着 利用者認証を行います。 させてください。 ワードとは メニュー画面へ 利用者 機種ごとのカード読取位置はこちら 機種ごとのカード読取位置はこちら **OK** 利用者証明用パスワード (4文字)を入力します。

# **eKYCによる本人確認の流 れ**

## **ドローン登録システム 操作マニュアル** eKYCによる本人確認の流れ (パソコンで申請し、スマートフォンで認証する場合)①

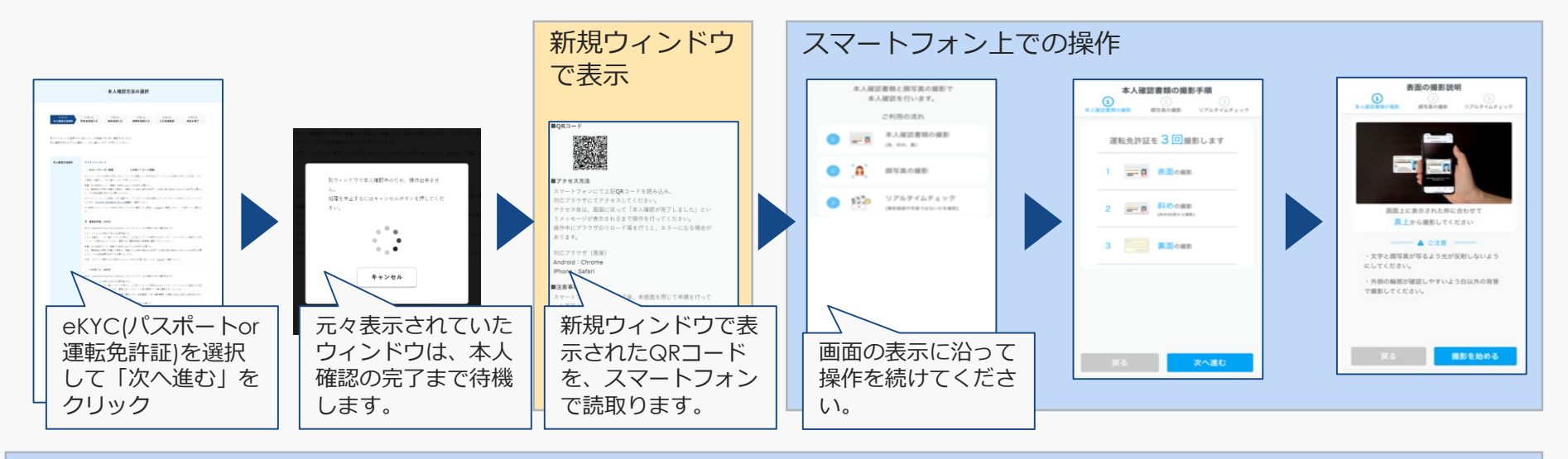

#### スマートフォン上での操作

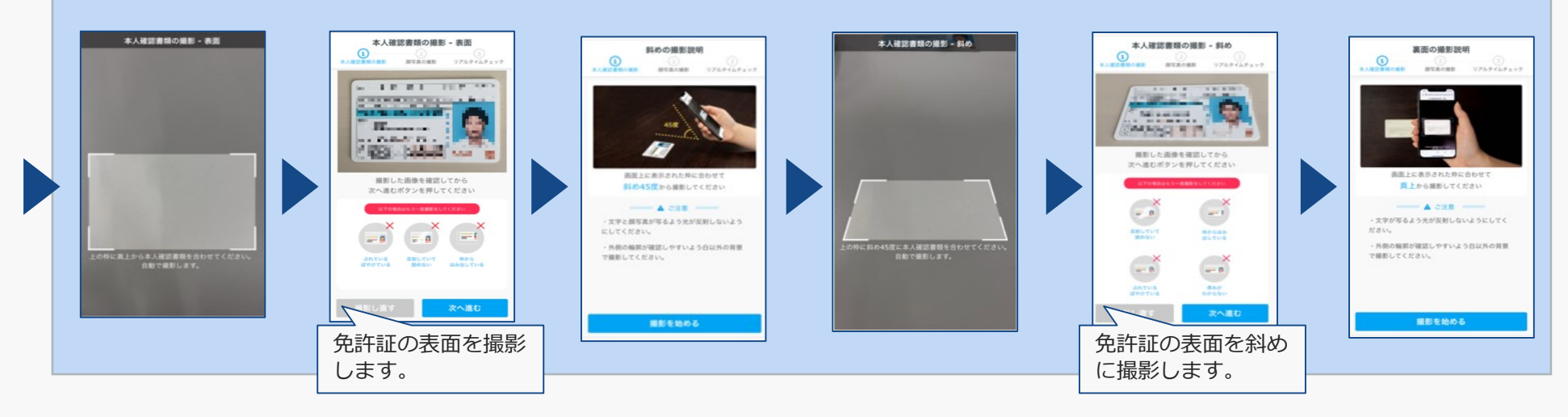

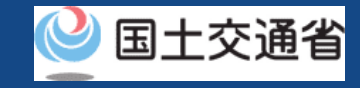

## **ドローン登録システム 操作マニュアル** eKYCによる本人確認の流れ (パソコンで申請し、スマートフォンで認証する場合) 2

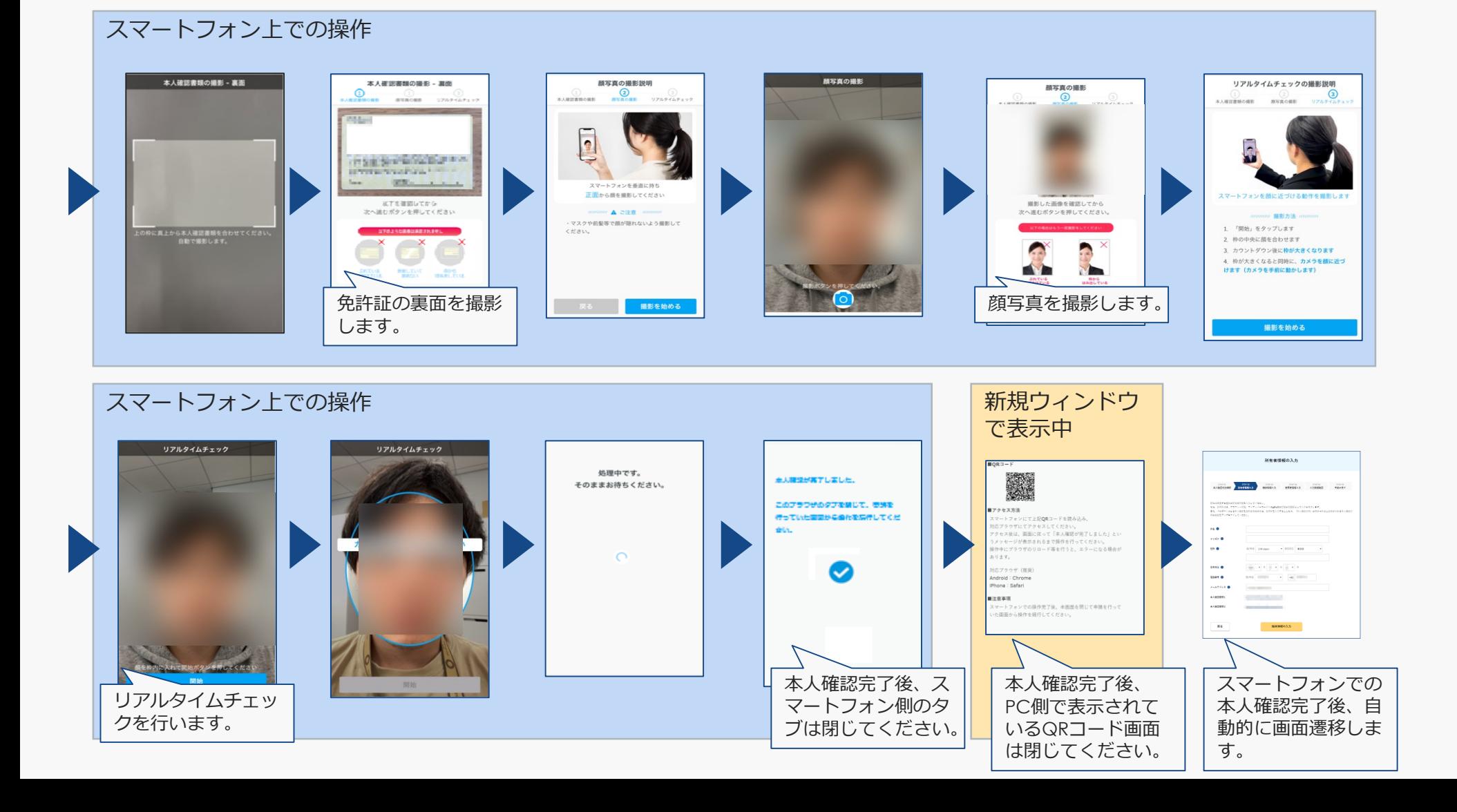

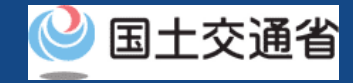

## **ドローン登録システム 操作マニュアル** eKYCによる本人確認の流れ (スマートフォンで申請/認証する場合)①

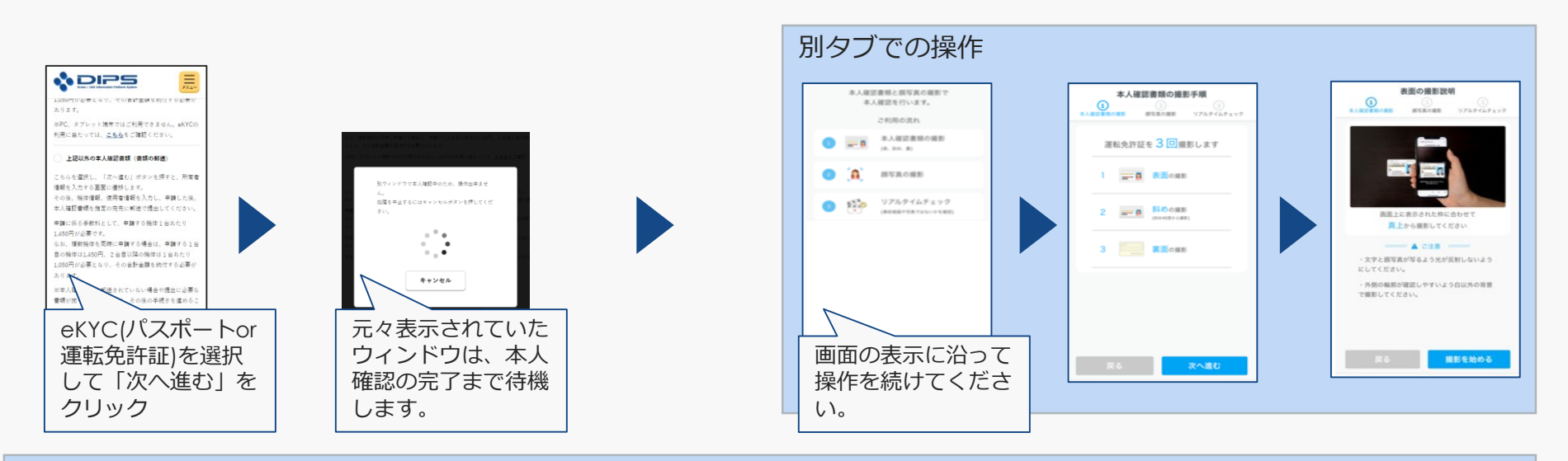

#### 別タブでの操作

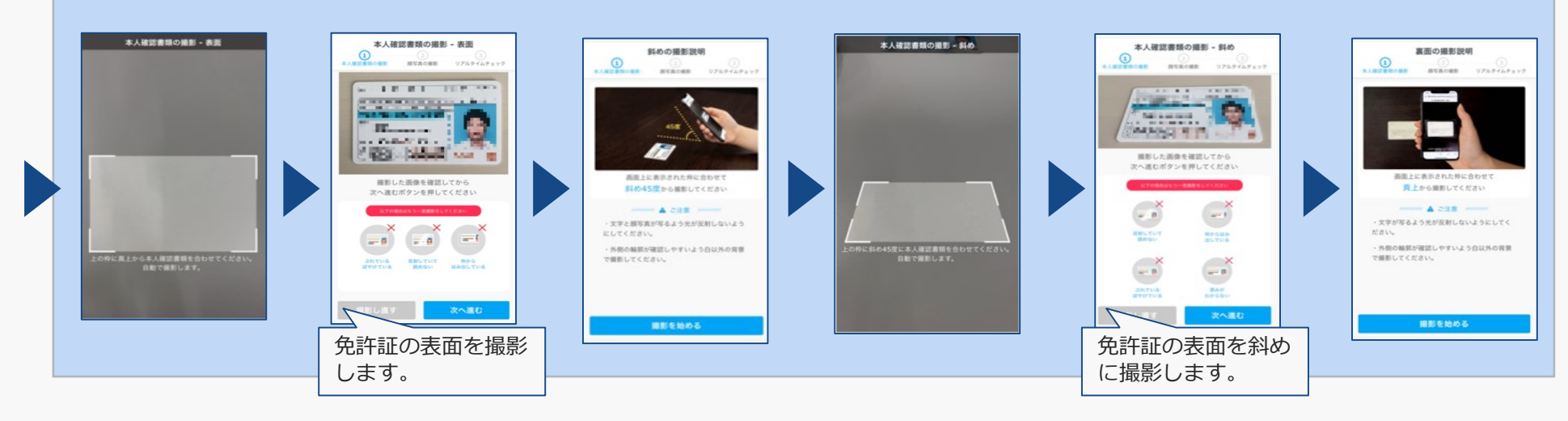

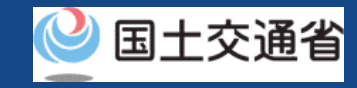

## **ドローン登録システム 操作マニュアル** eKYCによる本人確認の流れ (スマートフォンで申請/認証する場合) 2

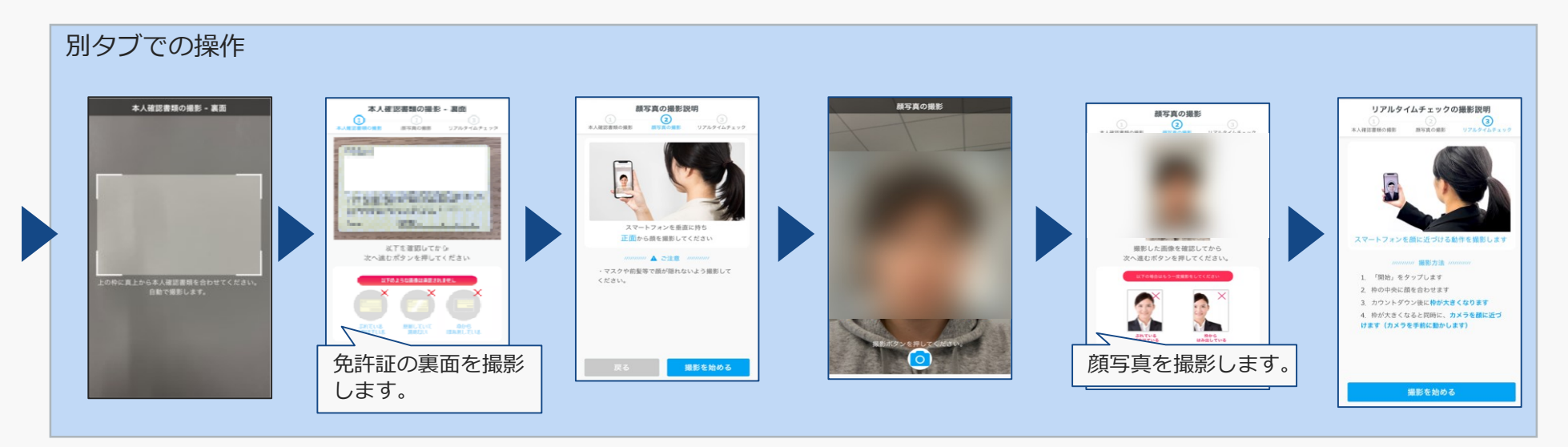

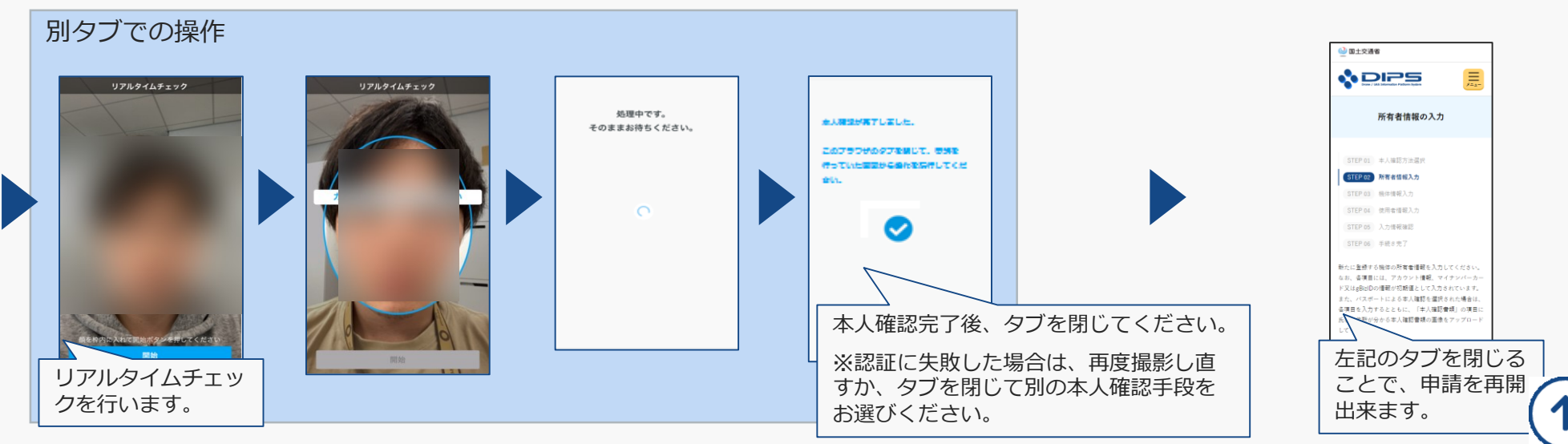

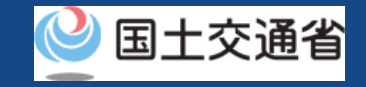

# **gBizIDによる本人確認の流 れ**

## **ドローン登録システム 操作マニュアル** gBizIDによる本人確認の流れ (パソコンで申請/認証する場合)

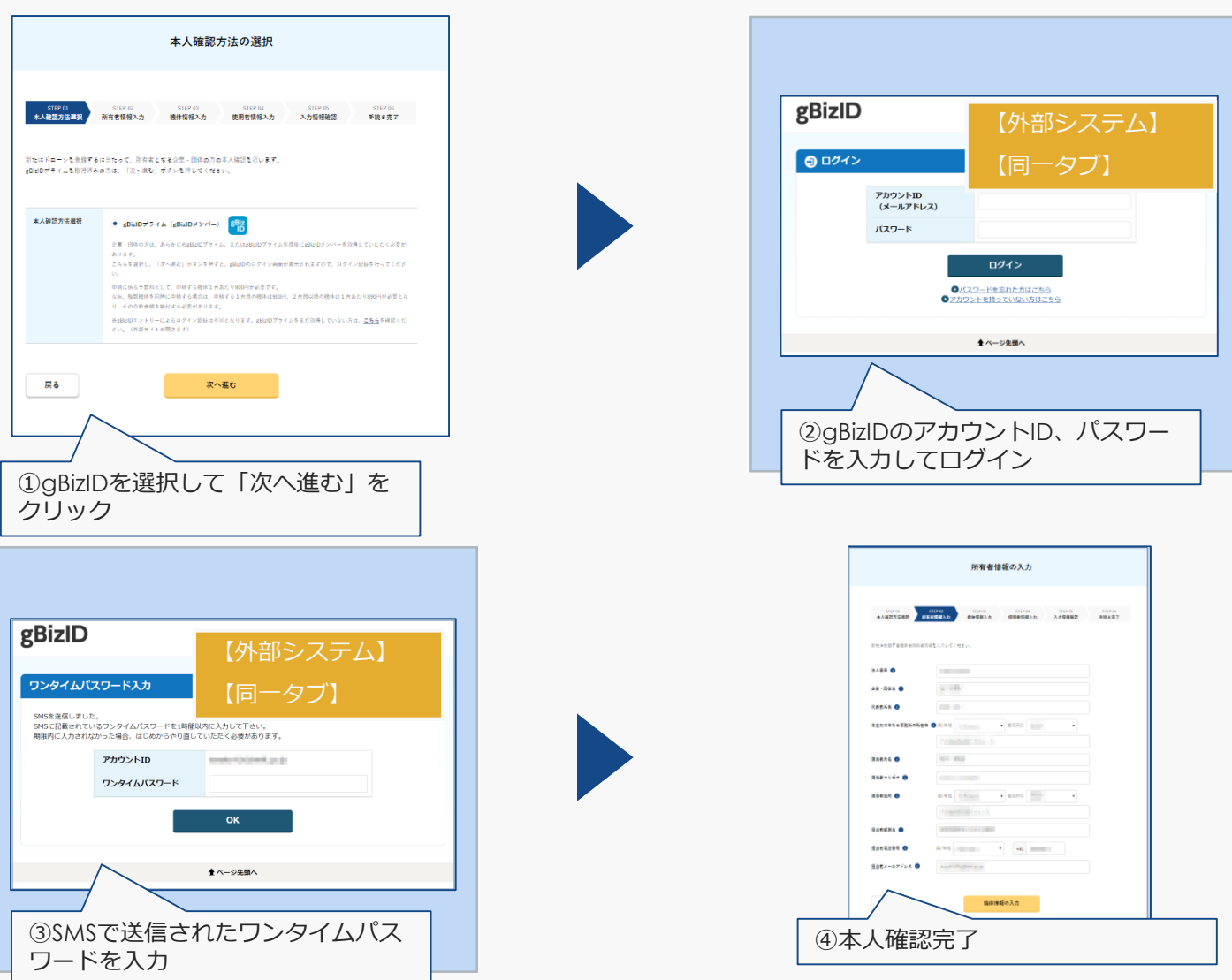

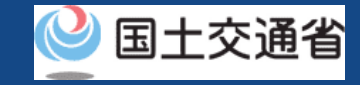

## **ドローン登録システム 操作マニュアル** gBizIDによる本人確認の流れ (スマートフォンで申請/認証する場合)

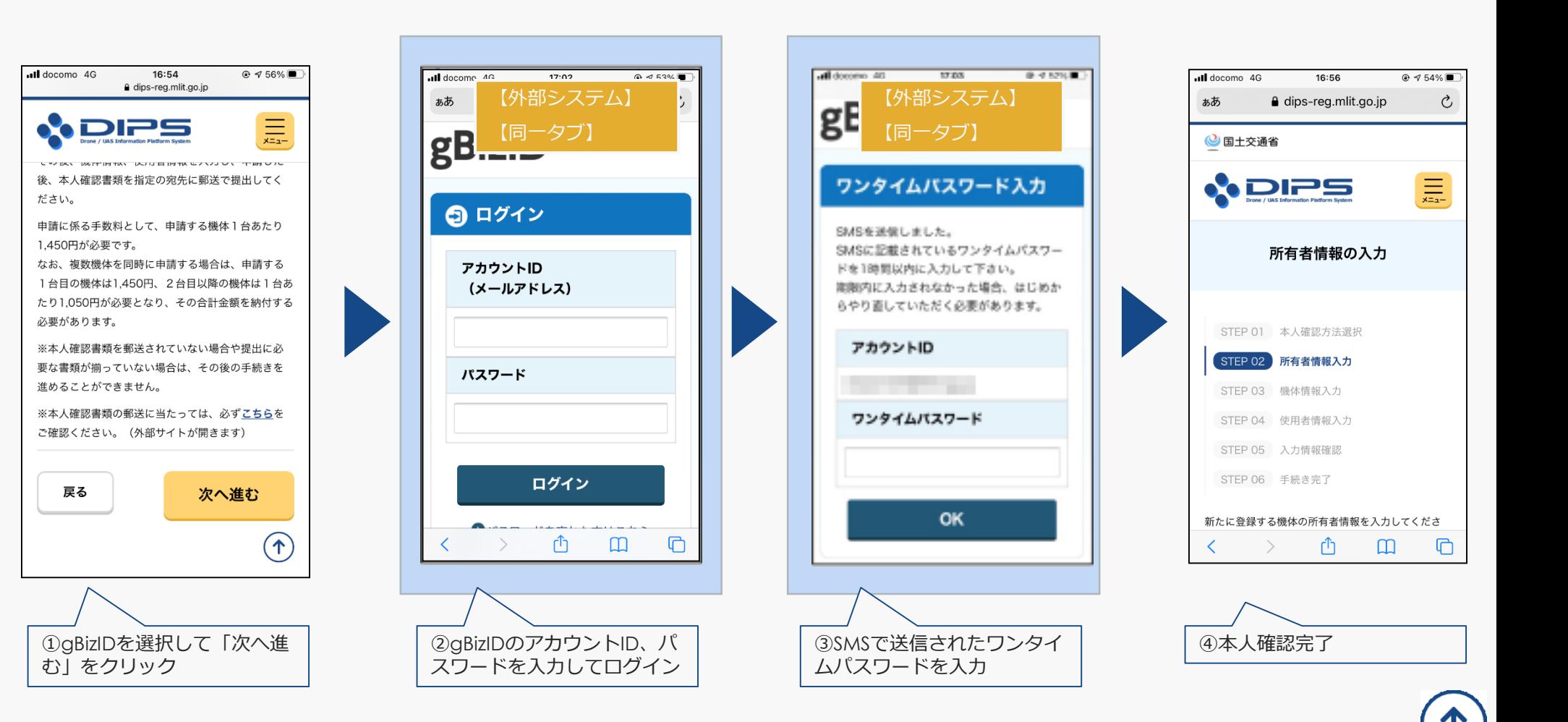

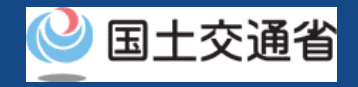

# 書類郵送による本人確認の **流れ**

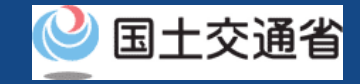

## 書類郵送による本人確認の流れ

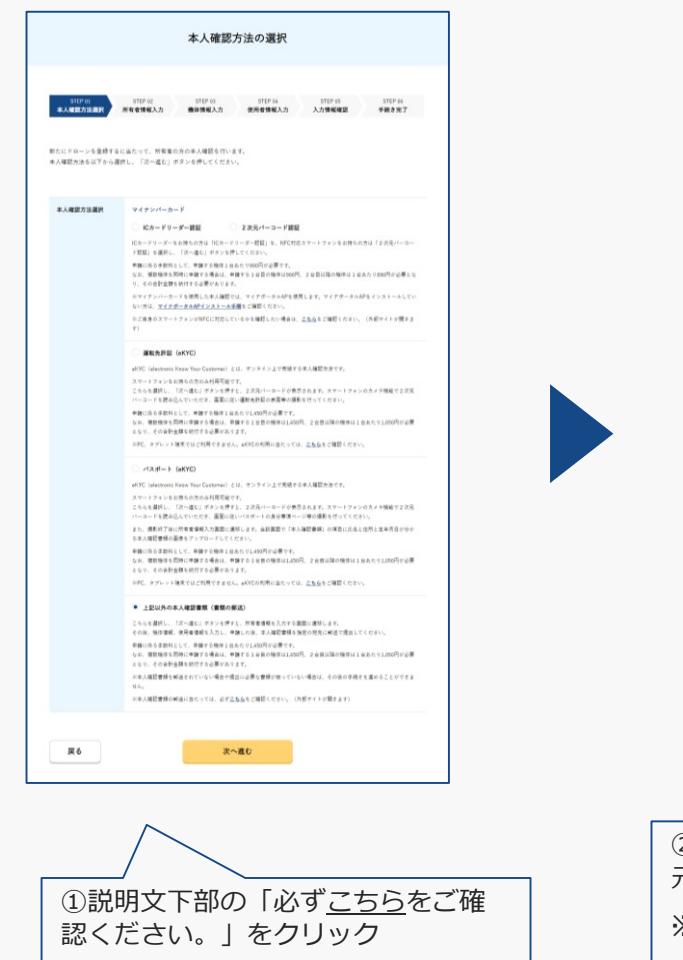

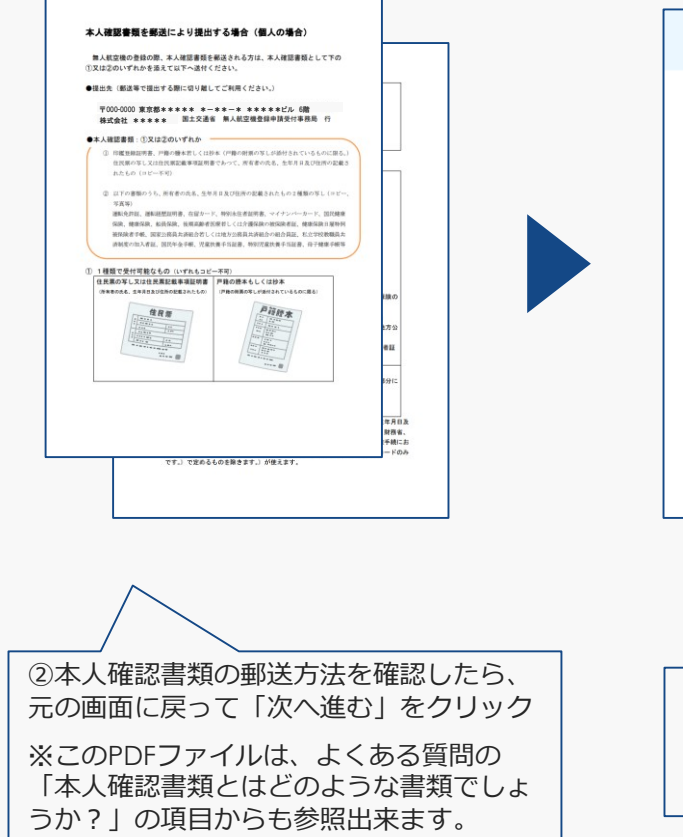

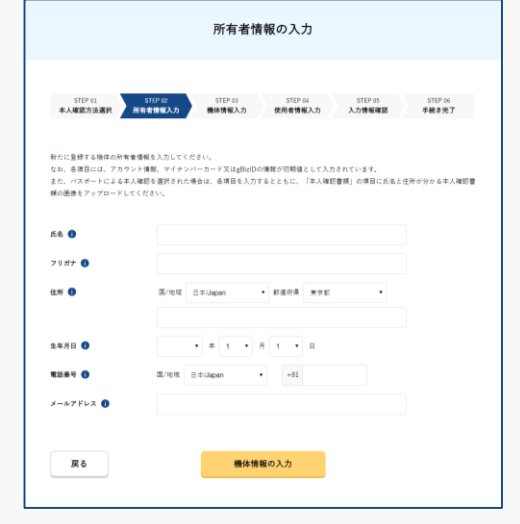

③引き続き申請操作を継続し、受付 完了メールを受信しましたら、PDF ファイル記載の内容に沿って本人確 認書類の郵送をお願いいたします。

# **機体の新規登録**

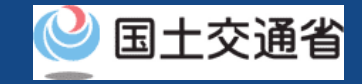

## 新規登録

### 機体をドローン登録システムへ登録申請します。

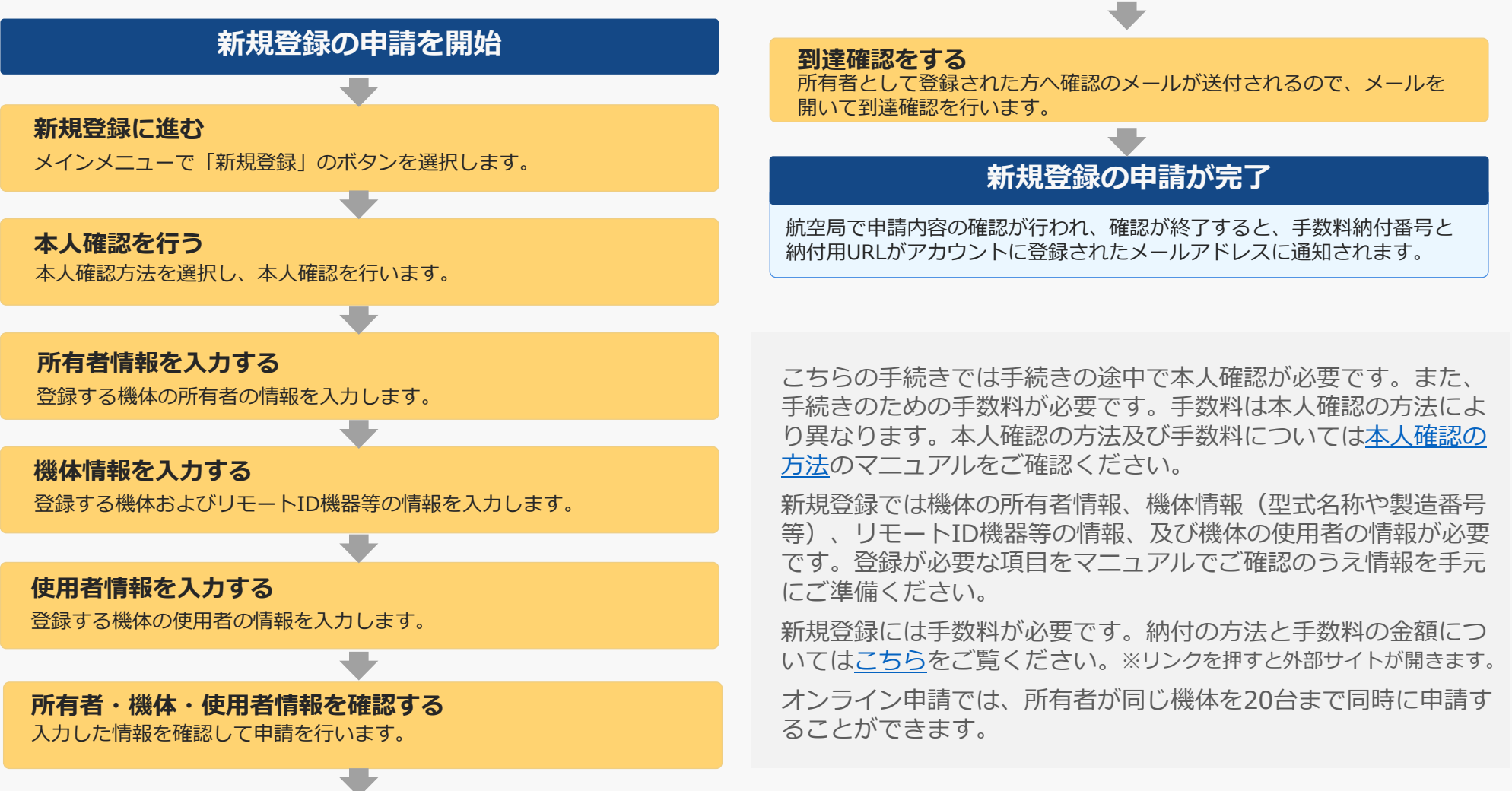

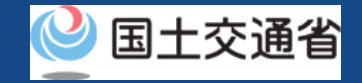

## 機体の新規登録に必要なもの

手続きで必要なものは個人や法人、手続きの内容、本人確認の手段によって異なります。 ご確認のうえ手続きにお進みください。

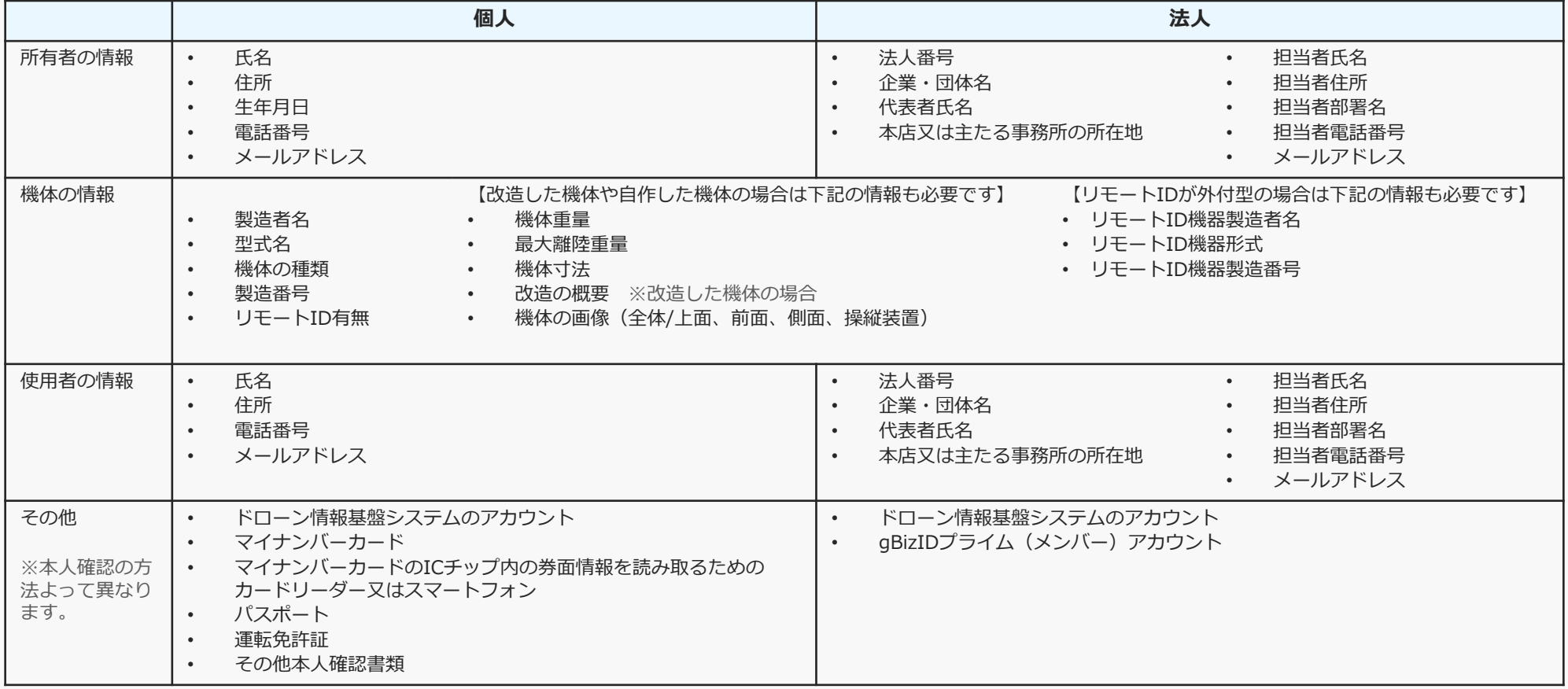

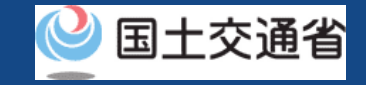

## 新規登録【新規登録に進む】

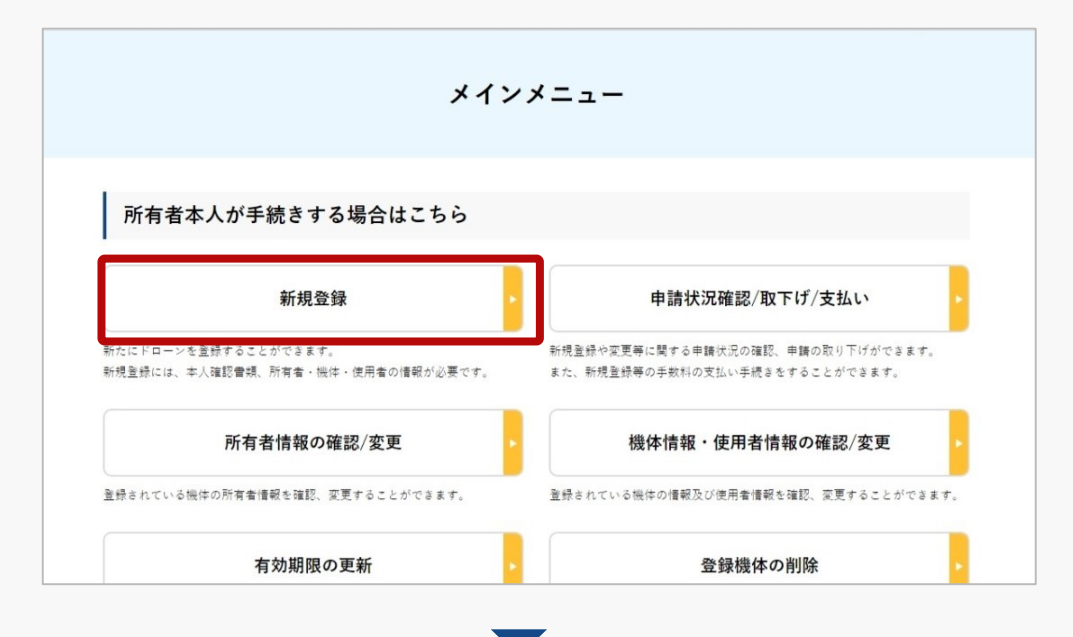

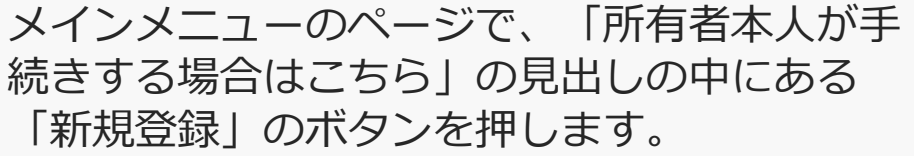

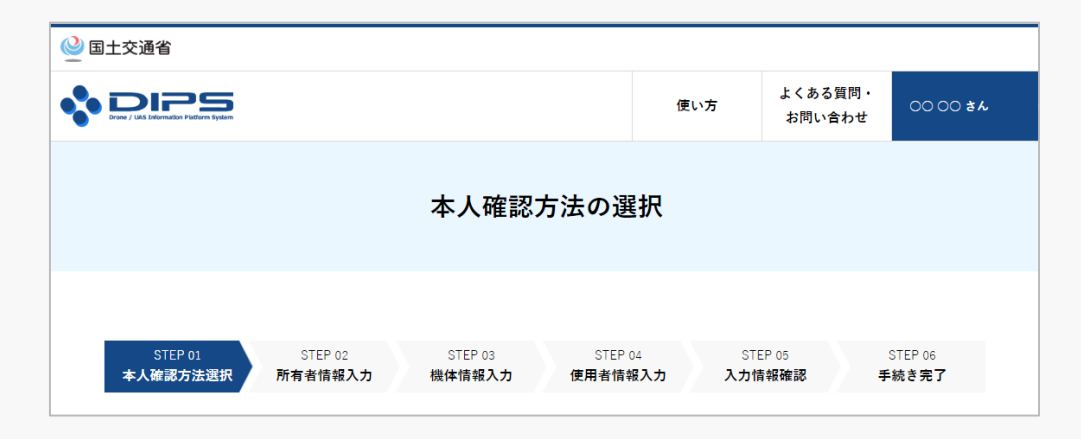

本人確認方法を選択するページが開きます。

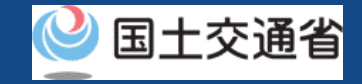

## 新規登録【本人確認を行う】

#### 本人確認方法を選択して本人確認を行います。

#### 大人確認方法選択 マイナンバーカード ● ICカードリーダー認証 ○ 2次元パーコード認証

ICカードリーダーをお持ちの方は「ICカードリーダー認証」を、NFC対応スマートフォンをお持ちの方は「2次元パーコー ド認証」を選択し、「次へ進む」がタンを押してください。 中精に係る手数料として、中精する機体1台あたり900円が必要です。 なお、抜数機体を同時に申請する場合は、申請する1台目の機体は900円、2台目以降の機体は1台あたり890円が必要とな

1 その合計金額を結社する必要があります。 ※マイナンバーカードを使用した本人確認では、マイナポータルAPを使用します。マイナポータルAPをインストールして、 ない方は、マイナポータルAPインストール手順をご確認ください。

※ご自身のスマートフォンがNFCに対応しているかを確認したい場合は、こちらをご確認ください。(外部サイトが開きま

#### 道転免許証 (eKYC)

eKYC (electronic Know Your Customer) とは、オンライン上で完結する本人確認方法です。

スマートフォンをお持ちの方のみ利用可能です。 こちらを選択し、「次へ進む」ボタンを押すと、2次元バーコードが表示されます。スマートフォンのカメラ機能で2次元 -<br>- コードを総み込んでいただき、画面に従い運転免許証の表面等の撮影を行ってください。

中精に係る手数料として、中精する機体1台あたり1,450円が必要です。 なお、複数機体を同時に申請する場合は、申請する1台目の機体は1,450円、2台目以降の機体は1台あたり1,050円が必要 となり、その合計金額を納付する必要があります。

※PC、タブレット端末ではご利用できません。eKYCの利用に当たっては、<mark>こちら</mark>をご確認ください。

#### $\pi$   $\pi$   $\pi$   $\pi$  +  $\pi$  ( $\pi$   $\pi$ )

eKYC (electronic Know Your Customer) とは、オンライン上で完結する本人確認方法です。

スマートフェンをお捨ちの女の女利用可能のす。 こちらを選択し、「次へ進む」ボタンを押すと、2次元バーコードが表示されます。スマートフォンのカメラ機能で2次元 - ドを読み込んでいただき、両面に従いパスポートの身分事項ページ等の撮影を行ってください。

また、撮影終了後に所有者情報入力画面に遷移します。当該画面で「本人確認書語」の項目に氏名と住所と生年月日が分か る本人確認書語の画像をアップロードしてください。

中精に係る手数料として、中精する機体1台あたり1,450円が必要です。 なお、複数機体を同時に申請する場合は、申請する1台目の機体は1,450円、2台目以降の機体は1台あたり1,050円が必要 となり、その合計金額を納付する必要があります。

※PC、タブレット端末ではご利用できません。eKYCの利用に当たっては、<mark>こちら</mark>をご確認ください。

#### 上記以外の大人確認事項 (事項の部選)

こちらを選択し、「次へ進む」ボタンを押すと、所有者情報を入力する画面に運輸します。 その後、機体情報、使用者情報を入力し、申請した後、本人確認書題を指定の意先に都送で提出してください。

中精に任る手数料として、中精する機体1台あたり1,450円が必要です。 なお、複数機体を同時に申請する場合は、申請する1台目の機体は1,450円、2台目以降の機体は1台あたり1,050円が必要 となり、その合計金額を納付する必要があります。

※本人確認書類を都送されていない場合や捜出に必要な書類が揃っていない場合は、その後の手続きを連めることができま

※本人確認書類の都送に当たっては、必ず<mark>こちら</mark>をご確認ください。 (外部サイトが開きます)

次へ進む

個人のアカウントの場合、「マイナンバーカード」、「運転免許証」、「パスポー ト」、「書類の郵送」の、4種類の本人確認方法が利用できます。

の詳細については<u>本人確認の方法</u>のマニュアル、又はページに記載の説明をご確認<br>イギキロ それぞれの方法で利用条件、手順、申請に係る手数料が異なります。本人確認方法 ください。

法人のアカウントの場合、gBizIDプライム(メンバー)による本人確認のみご利用 可能です。手順と申請に係る手数料について[は本人確認の方法](#page-19-0)のマニュアル、又は ページに記載の説明をご確認ください。

本人確認方法を選択したら「次へ進む」ボタンを押してくださ い。選択した本人確認方法に従って外部サイト又はアプリが開 きます。外部サイト又はアプリの説明に従って本人確認をして ください。手順につい[て本人確認の方法](#page-19-0)のマニュアルにも記載 しています。

本人確認が完了すると、所有者情報を入力するページが開きま す。

戻る

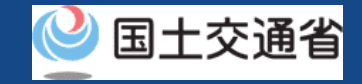

## 新規登録【所有者情報を入力する】

新規登録する機体の所有者情報を入力します。

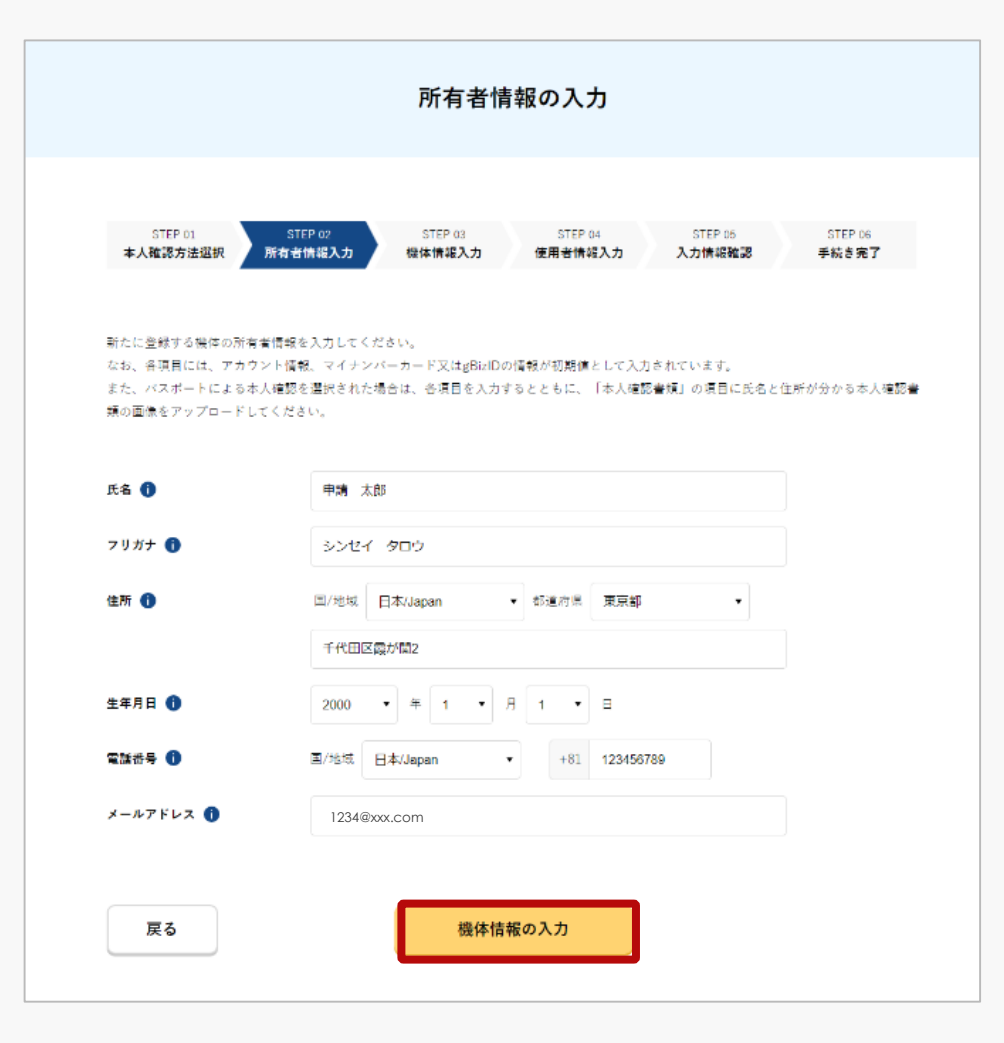

入力に際し、アカウントの情報が反映されます。

本人確認の方法でマイナンバーカードを選択した場合は 券面情報も反映されますが、マイナンバーカードの氏名、 住所、生年月日、性別と、所有者情報として登録いただ いた情報に相違があった場合、情報更新のため、手続き 完了までに必要なマイナンバーカードの読み取り回数が 1回増えます。

パスポートによる本人確認を選択した場合は「本人確認 書類」の項目に氏名と住所と生年月日が分かる本人確認 書類の画像を本人確認書類2にアップロードしてくださ  $\mathcal{L}$ 

法人の方は、gBizIDに登録いただいている情報が反映さ れます。

入力が完了したら「機体情報の入力」ボタンを押してく ださい。機体情報の入力画面が開きます。

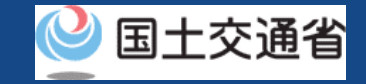

## 新規登録【機体情報を入力する】

#### 登録する機体の情報を入力します。

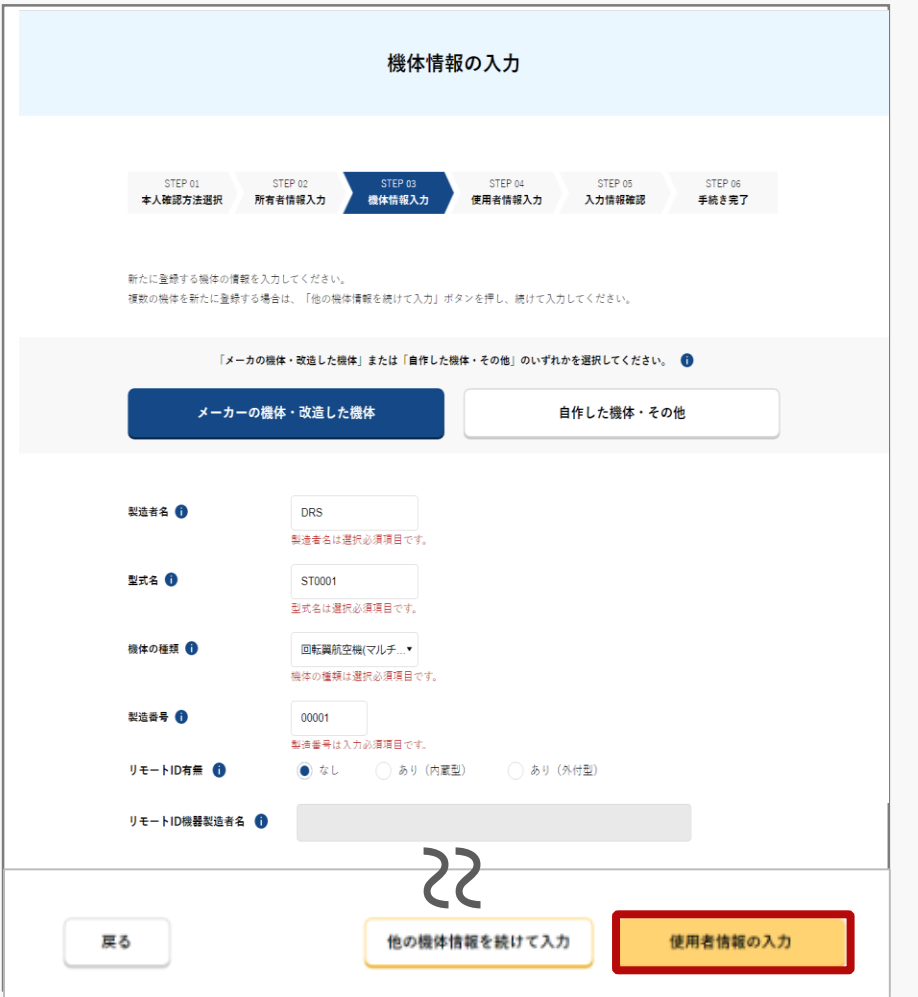

機体のタイプによって必要な入力情報が異なります。 メーカーの機体又はメーカーの機体を改造した機体を 登録する場合は「メーカーの機体・改造した機体」の ボタンを選択、自作した機体の場合は「自作した機 体・その他」のボタンを選択し、表示された項目に全 て情報を入力してください。

無人航空機の登録義務化に伴い、機体への物理的な登 録記号の表示に加え、識別情報を電波で遠隔発信する リモートID機能を機体に備えなければなりません。 リモートID機器等に関する登録情報を変更するには、 変更申請を行ってください。

一度に20台まで同時に機体を登録することができます。 複数の機体を登録する場合は「他の機体情報を続けて 入力」ボタンを押します。入力フォームが切り替わり 別の機体の情報を入力できるようになります。

入力が完了したら「使用者情報の入力」ボタンを選択 します。使用者情報の入力画面が開きます。

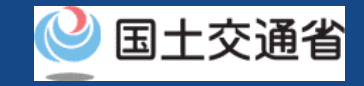

## 新規登録【使用者情報を入力する】

### 機体の使用者の情報を入力します。

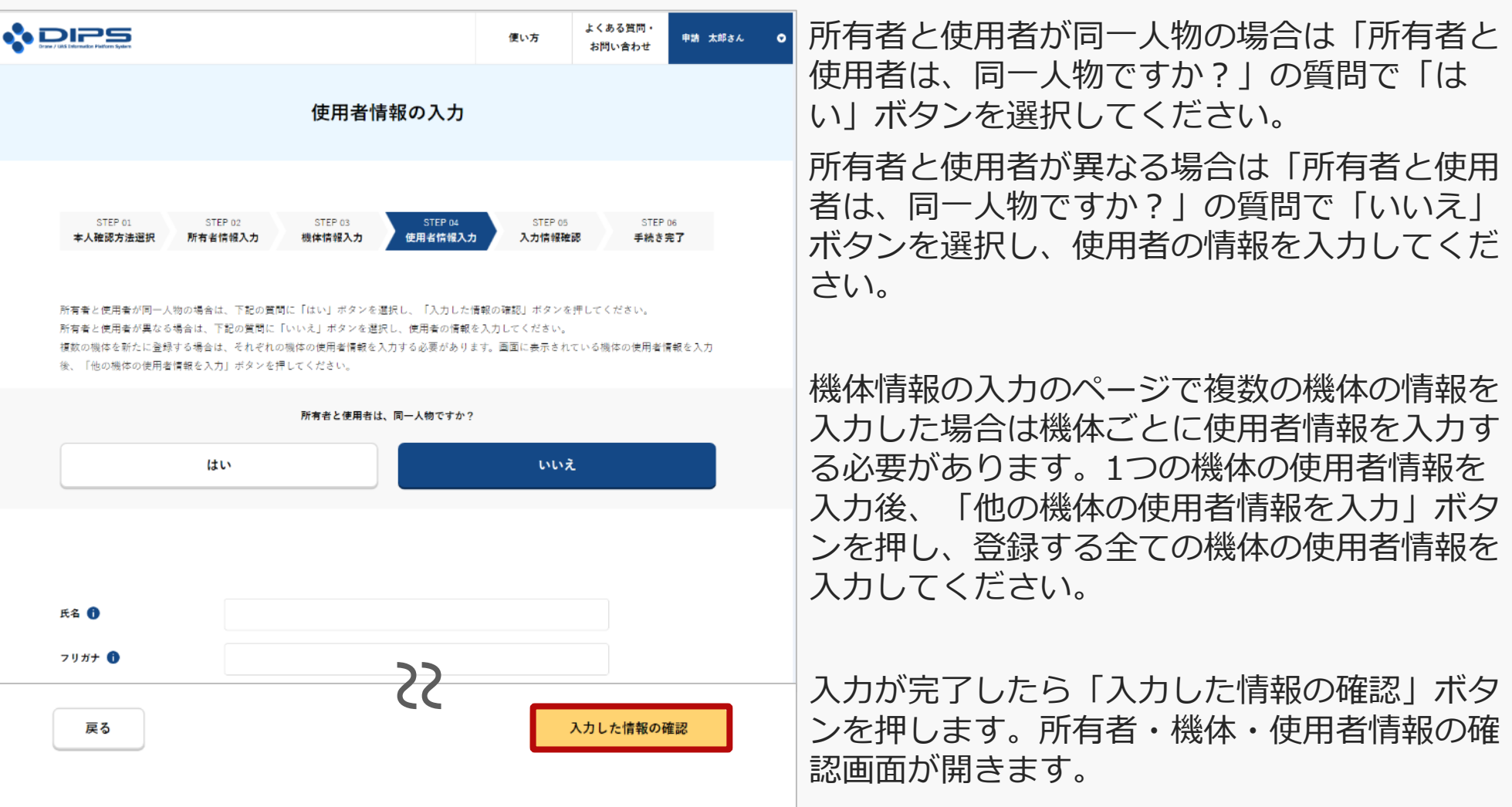

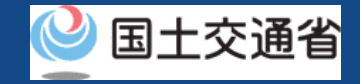

## 新規登録【所有者・機体・使用者情報を確認する】

入力した所有者情報・機体情報・使用者情報を確認し、登録申請を行います。

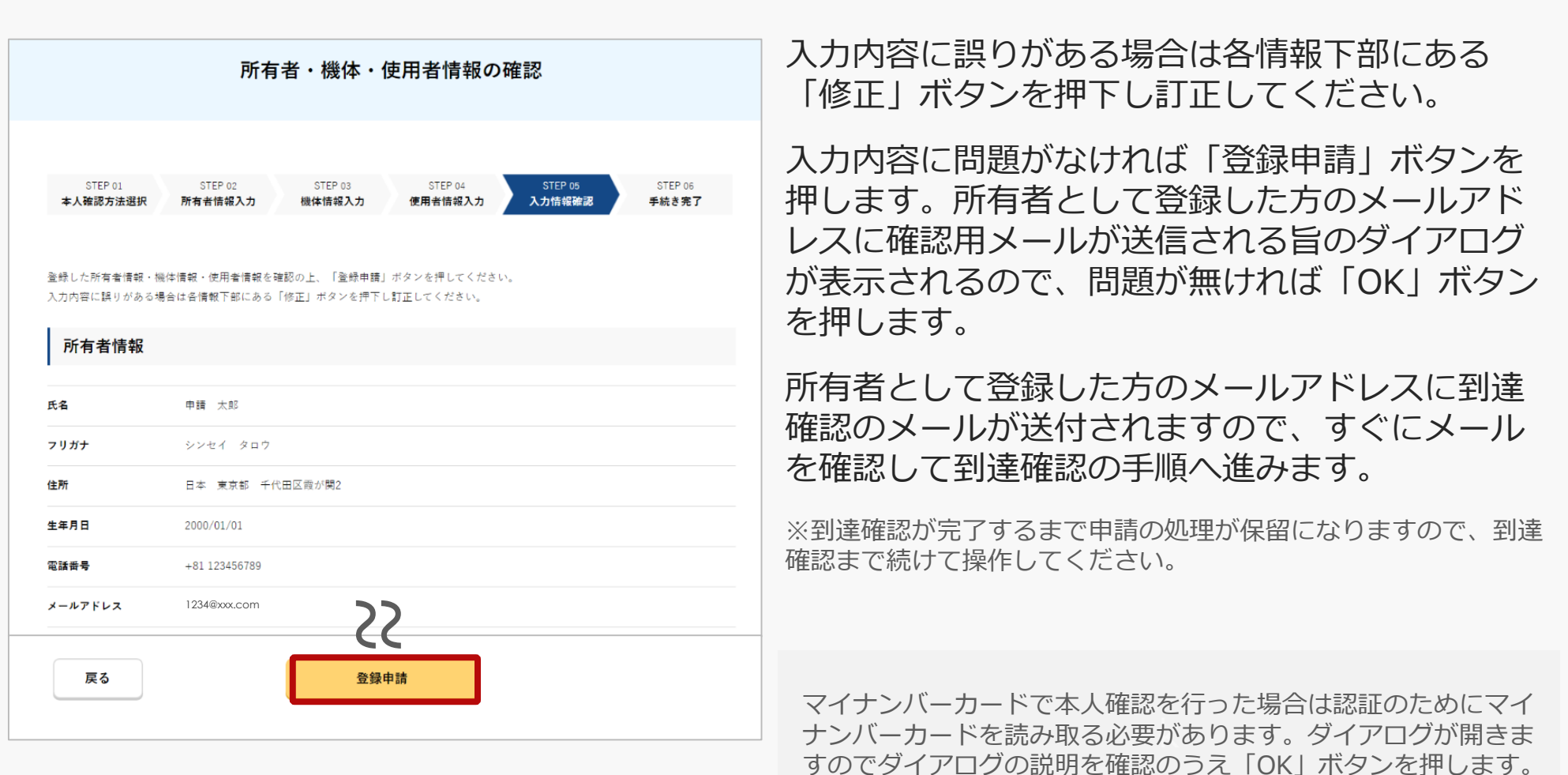

## 新規登録【到達確認をする】

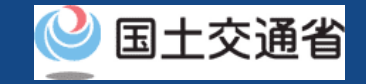

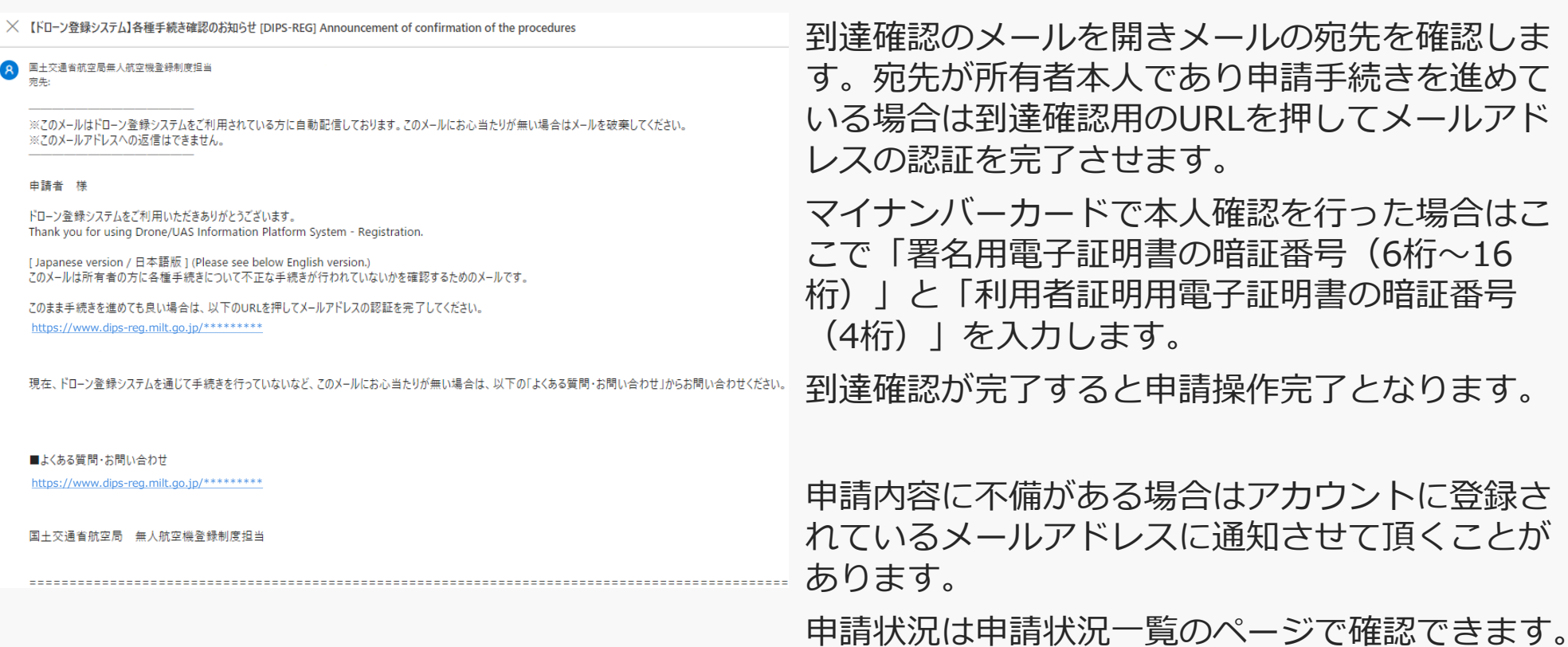

# **手数料の納付**

手数料の納付

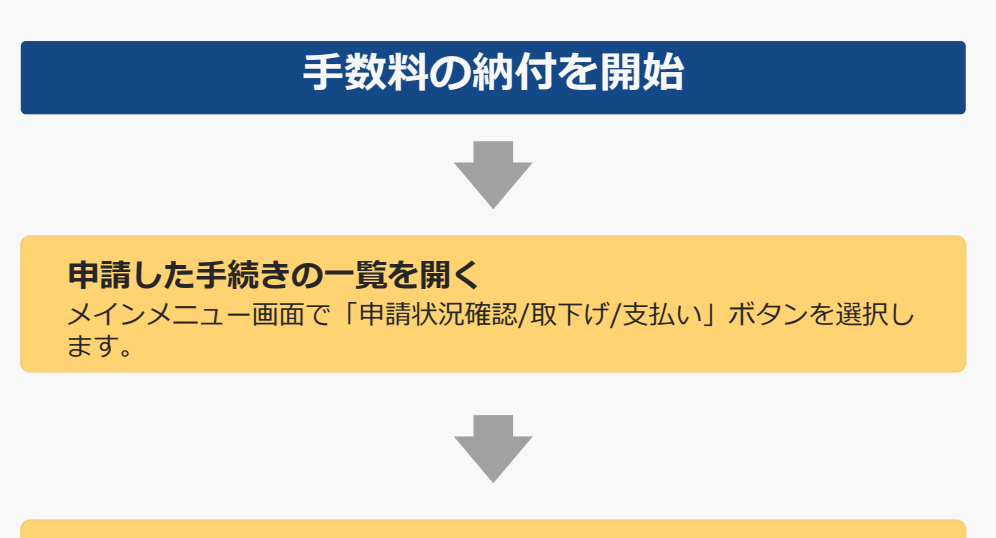

**手数料を納付する** クレジットカード、又はインターネットバンキング、ATMから納付を 行います。

### **手数料の納付が完了**

全ての手続きが完了すると申請者のメールアドレスにメールが通知されま す。ドローン登録システムで登録記号の確認を行ってください。

新規登録と有効期間の更新の申請について、 航空局で確認が終了すると、手数料納付番 号と納付用URLがアカウントに登録された メールアドレスに通知され、手数料を納付 します。

手続きの際にマイナンバーカード、運転免許証(eKYC)、 パスポート(eKYC)、gBizIDプライムで本人確認を行った 場合、申請内容の確認が終了すると手数料納付番号と納付 用URLが申請者のアカウントに登録されているメールアド レスへ送信されます。メールを受信したら手数料の納付が できます。

本人確認書類の郵送にて本人確認を行った場合、手数料納 付番号が郵便物として発送されます。郵便物を受領したら 手数料の納付ができます。

クレジットカード(※)、インターネットバンキング又は ATMによる支払いが可能です。

(※)本人確認を郵送で行った場合は、クレジットカード による納付をすることはできません。

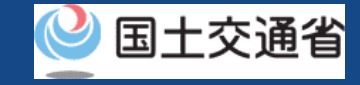

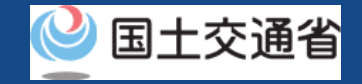

## 手数料の納付に必要なもの

手続きで必要なものは個人や法人、手続きの内容、本人確認の手段によって異なります。 ご確認のうえ手続きにお進みください。

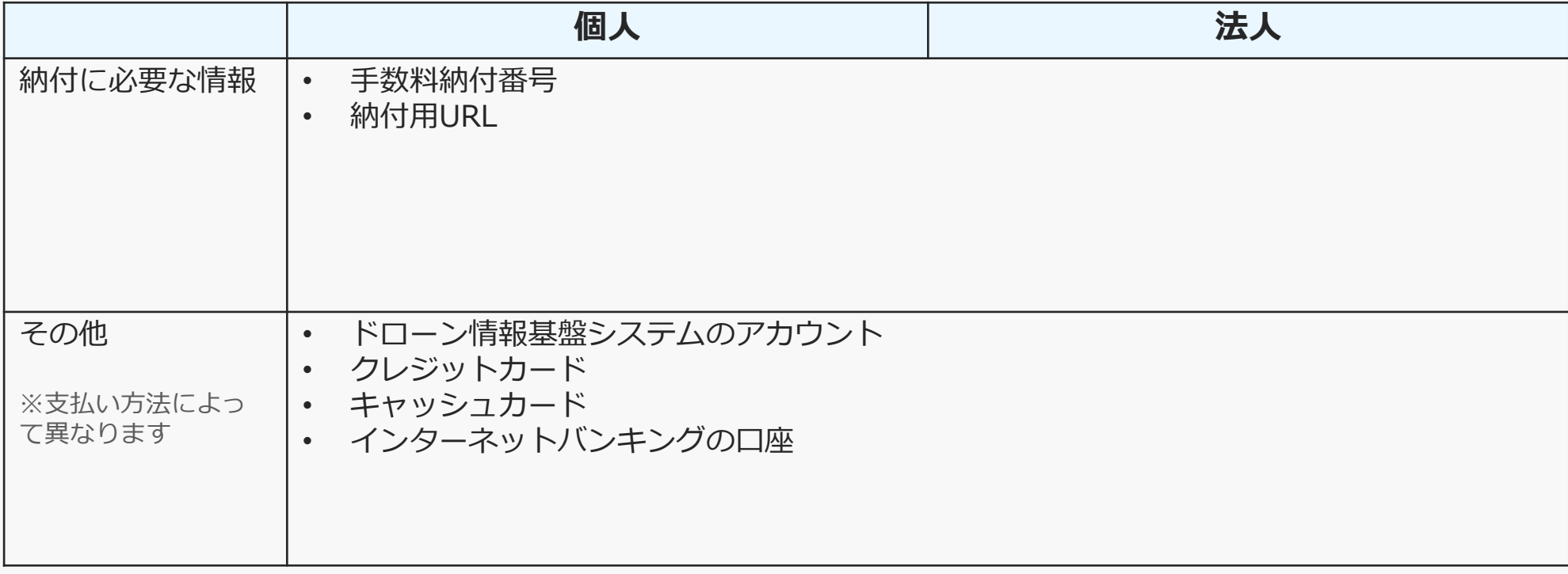

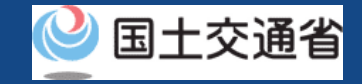

## 手数料の納付【申請した手続きの一覧を開く】

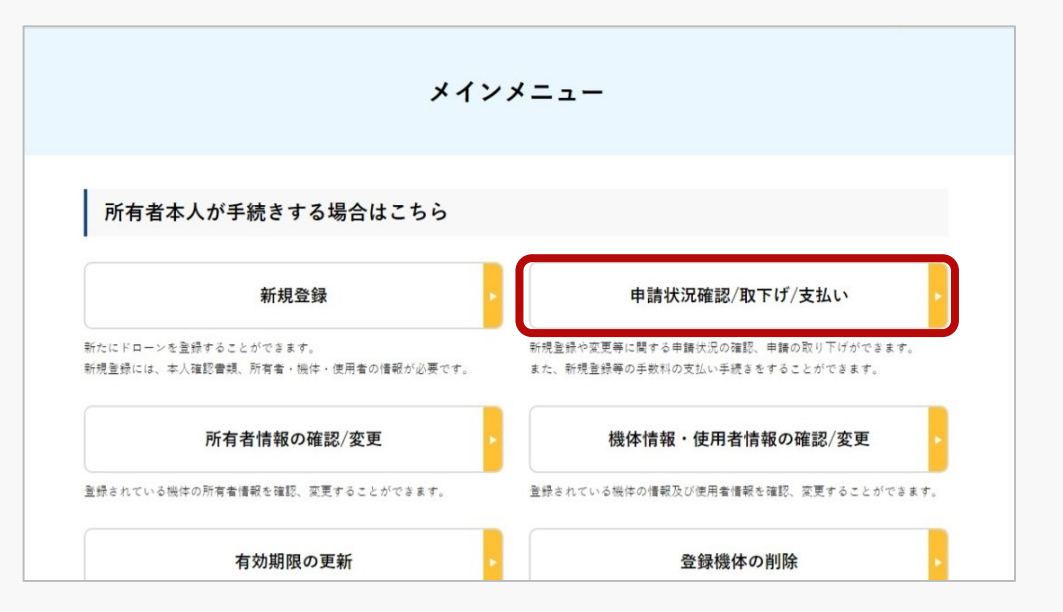

メインメニューの「所有者本人が手続きする場 合はこちら」の枠の中にある「申請状況確認/取 下げ/支払い」ボタンを選択します。

申請状況一覧のページが開きます。

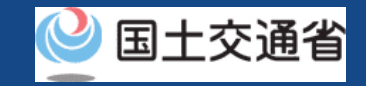

## 手数料の納付【手数料を納付する】

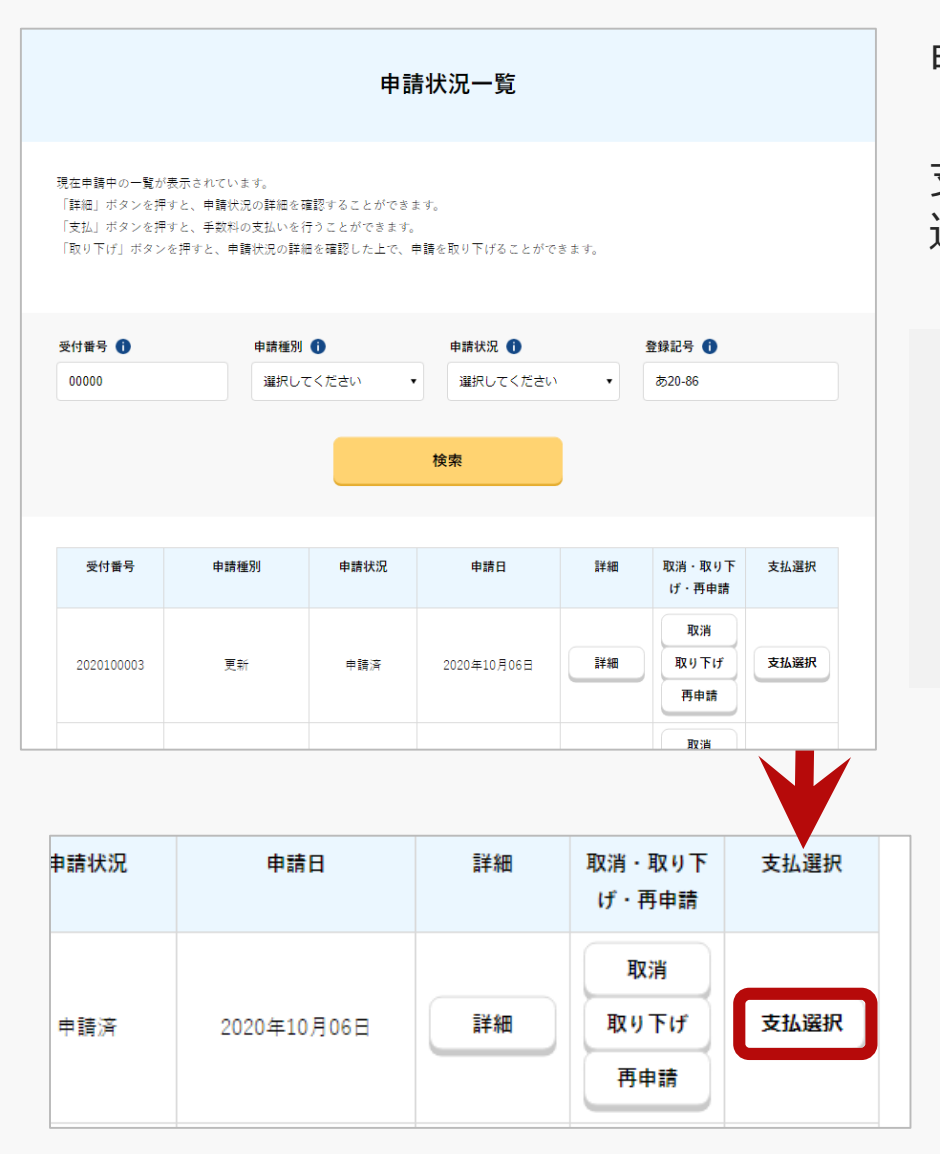

申請状況一覧のページで、手数料を納付する申請の 「支払選択」ボタンを押します。 支払選択のダイアログが表示されるので、支払方法を 選択します。

※「支払選択」ボタンが押す事のできない申請については、既にお支払 い済みか、まだお支払いの準備ができておりません。

k 恐れ入りますが準備ができるまで少々お待ちください。(お支払いの準 備が整うとアカウントに登録されているメールアドレスに通知が届きま す)

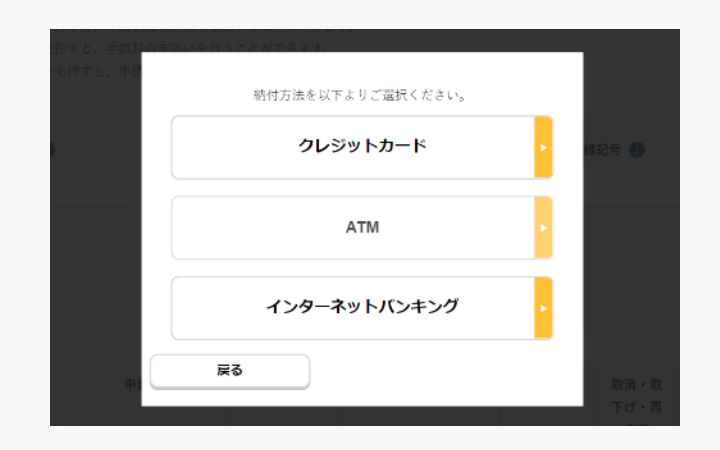

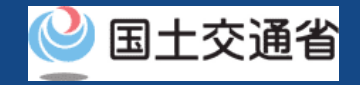

## 手数料の納付【手数料を納付する】

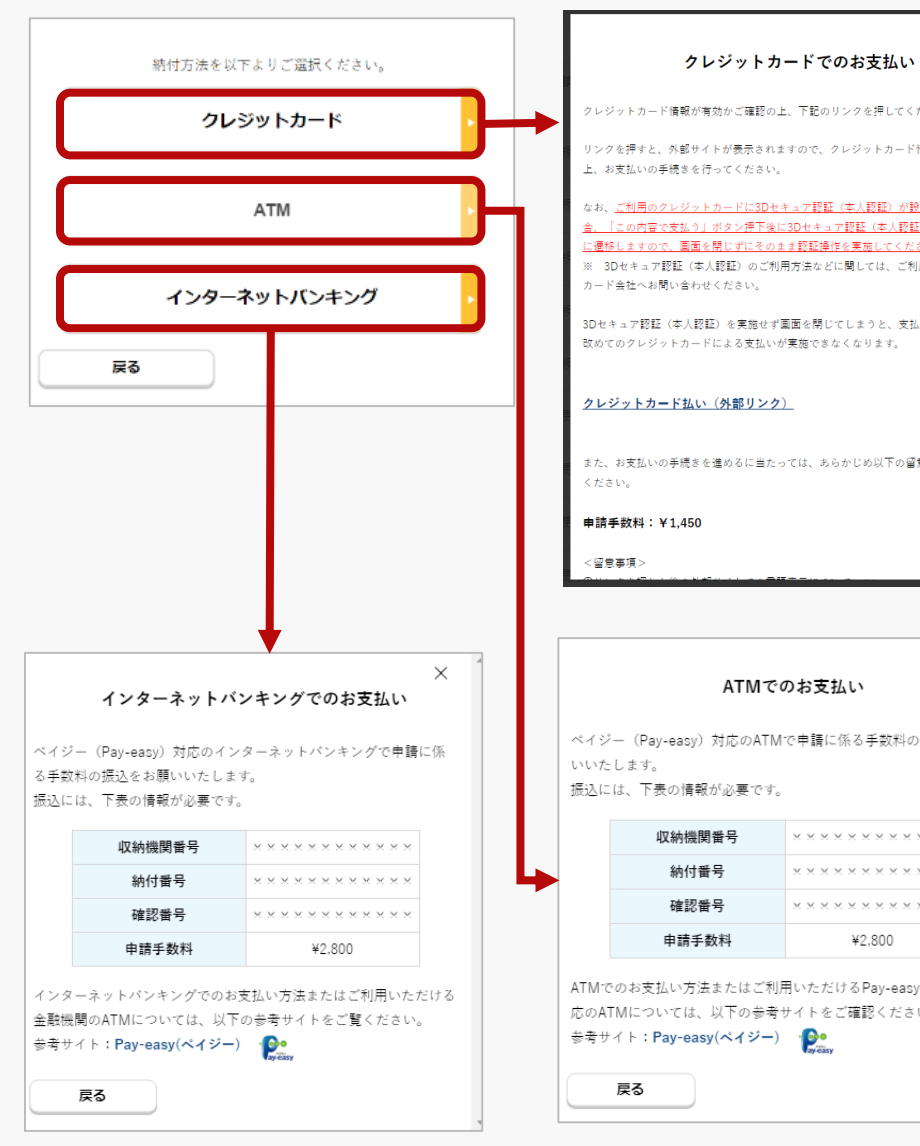

#### クレジットカード情報が有効かご確認の上、下記のリンクを押してください。 リンクを押すと、外部サイトが表示されますので、クレジットカード情報等を入力の 上、お支払いの手続きを行ってください。 なお、ご利用のクレジットカードに3Dセキュア認証(本人認証)が設定されている場 合、「この内容で支払う」ポタン押下後に3Dセキュア認証(本人認証)画面に自動的 に遷移しますので、画面を閉じずにそのまま認証操作を実施してください。 ※ 3Dセキュア認証(本人認証)のご利用方法などに関しては、ご利用のクレジット カード会社へお問い合わせください。 3Dセキュア認証(本人認証)を実施せず画面を閉じてしまうと、支払が完了されず、 改めてのクレジットカードによる支払いが実施できなくなります。 クレジットカード払い (外部リンク) また、お支払いの手続きを進めるに当たっては、あらかじめ以下の留意事項をご確認 ATMでのお支払い ペイジー (Pay-easy) 対応のATMで申請に係る手数料の振込をお願 振込には、下表の情報が必要です。 \*\*\*\*\*\*\*\*\*\*\*\* *<u><u> \*\*\*\*\*\*\*\*\*\*\*\*</u>*</u> vvvvvvvvvvvv ¥2,800 ATMでのお支払い方法またはご利用いただけるPay-easy(ペイジー)対 応のATMについては、以下の参考サイトをご確認ください。 参考サイト: Pay-easy(ペイジー) ●

#### **【クレジットカードで納付する場合】**

支払選択のダイアログで「クレジットカード」を選択します。表 示内容を確認の上、「クレジットカード払い(外部リンク)」の リンクを押し、支払いサイトへ移動します。支払いサイトのガイ ドに従って支払いを行ってください。

#### **【ATMで納付する場合】**

支払選択のダイアログで「ATM」を選択します。表示内容を確認 のうえ、収納機関番号、納付番号、確認番号、申請手数料を控え て頂き、Pay-easy(ペイジー)対応のATMで支払いを行ってく ださい。

#### **【インターネットバンキングで納付する場合】**

支払選択のダイアログで「インターネットバンキング」を選択し ます。表示内容を確認のうえ、収納機関番号、納付番号、確認番 <sub>× ↑</sub> 号、申請手数料を控えて頂き、Pay-easy(ペイジー)対応のイ ンターネットバンキングサービスで支払いを行ってください。

> k ※Pay-easy(ペイジー)対応のATM、インターネットバンキ ※リンクを押すと外部サイトが開きます。 ※ATM、インターネットバンキングでのお支払いには収納機 関番号、納付番号、確認番号、申請手数料の情報が必要です。 ングについては、Pay-easy[\(ペイジー\)のサイト](https://www.pay-easy.jp/howto/)をご覧くだ さい。

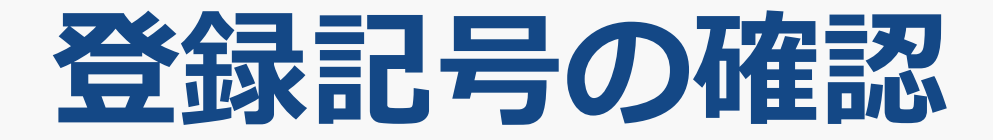

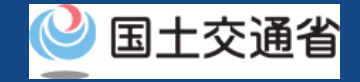

## 登録記号・登録情報の確認

登録した無人航空機を飛行させる際は登録記号を機体に表示する必要があります。

新規登録の手続きがすべて完了すると、新規登録完了のお知らせが申請者のアカウントの メールアドレスへ送信されます。受信したメールを確認のうえ登録記号と登録情報の確認を 行います。

登録記号と登録情報は下記の2通りの方法で確認頂けます。それぞれについて手順を記載し ています。

● [【申請状況の詳細画面で確認する】](#page-66-0)

申請された時点での情報を確認することができます。

● [【所有機体情報の詳細画面で確認する】](#page-70-0)

機体に関する最新の情報を確認することができます。新規登録後に機体情報等を更新さ れている場合はこちらが最新となります。

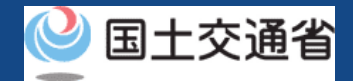

## <span id="page-66-0"></span>登録記号・登録情報の確認(申請状況の詳細画面で確認する)

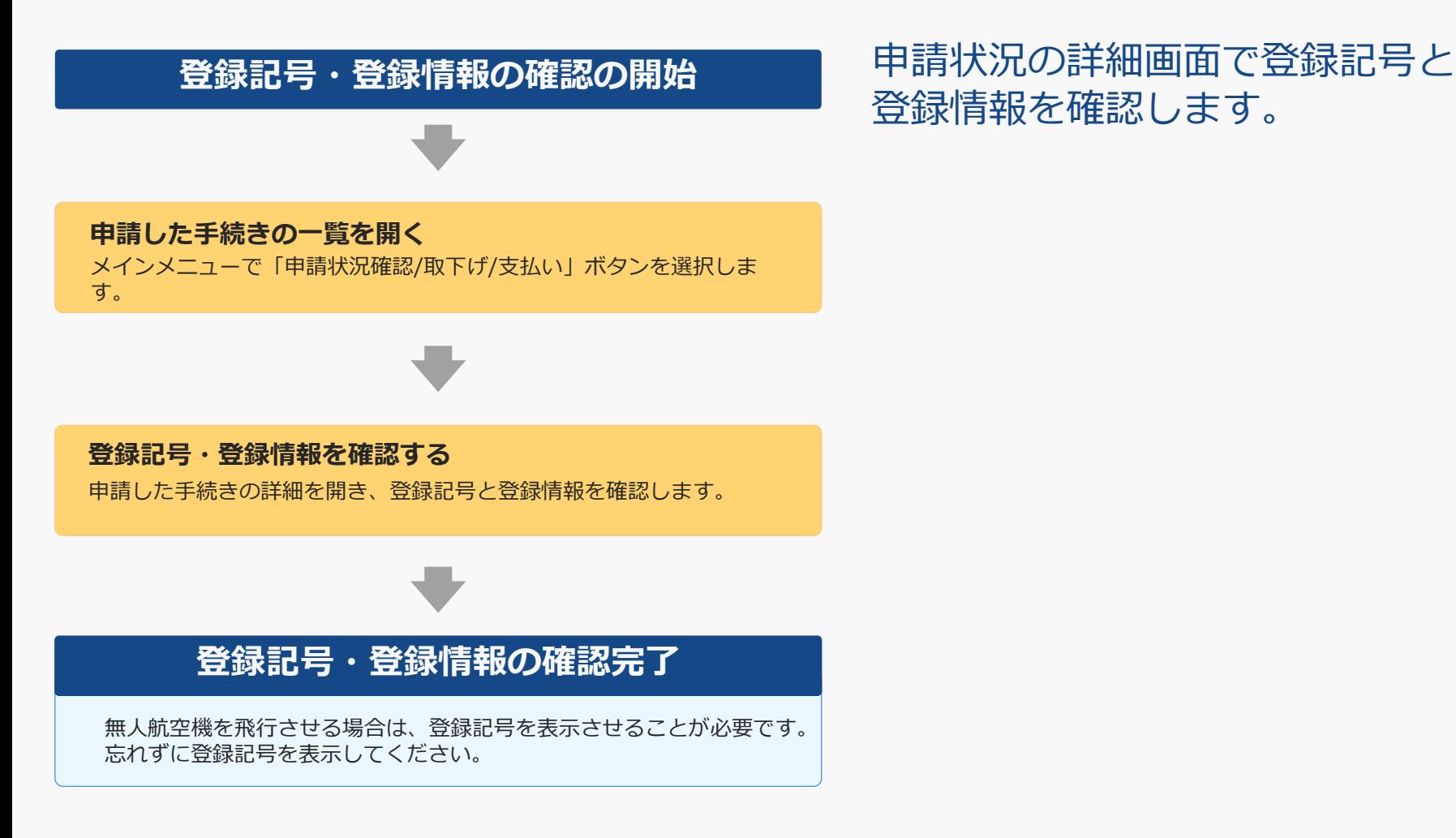

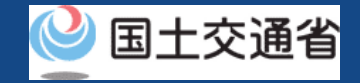

## 登録記号・登録情報の確認に必要なもの

手続きで必要なものは個人や法人、手続きの内容、本人確認の手段によって異なります。 ご確認のうえ手続きにお進みください。

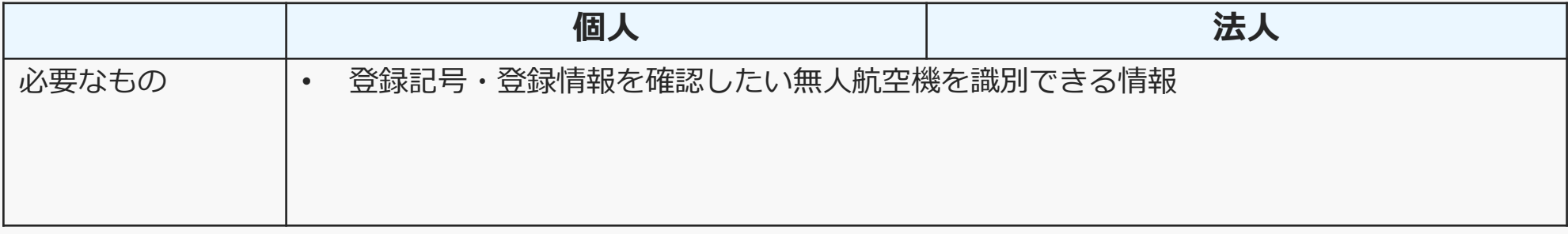

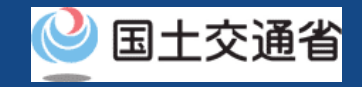

## 登録記号・登録情報の確認(申請状況の詳細画面で確認する) 【申請した手続きの一覧を開く】

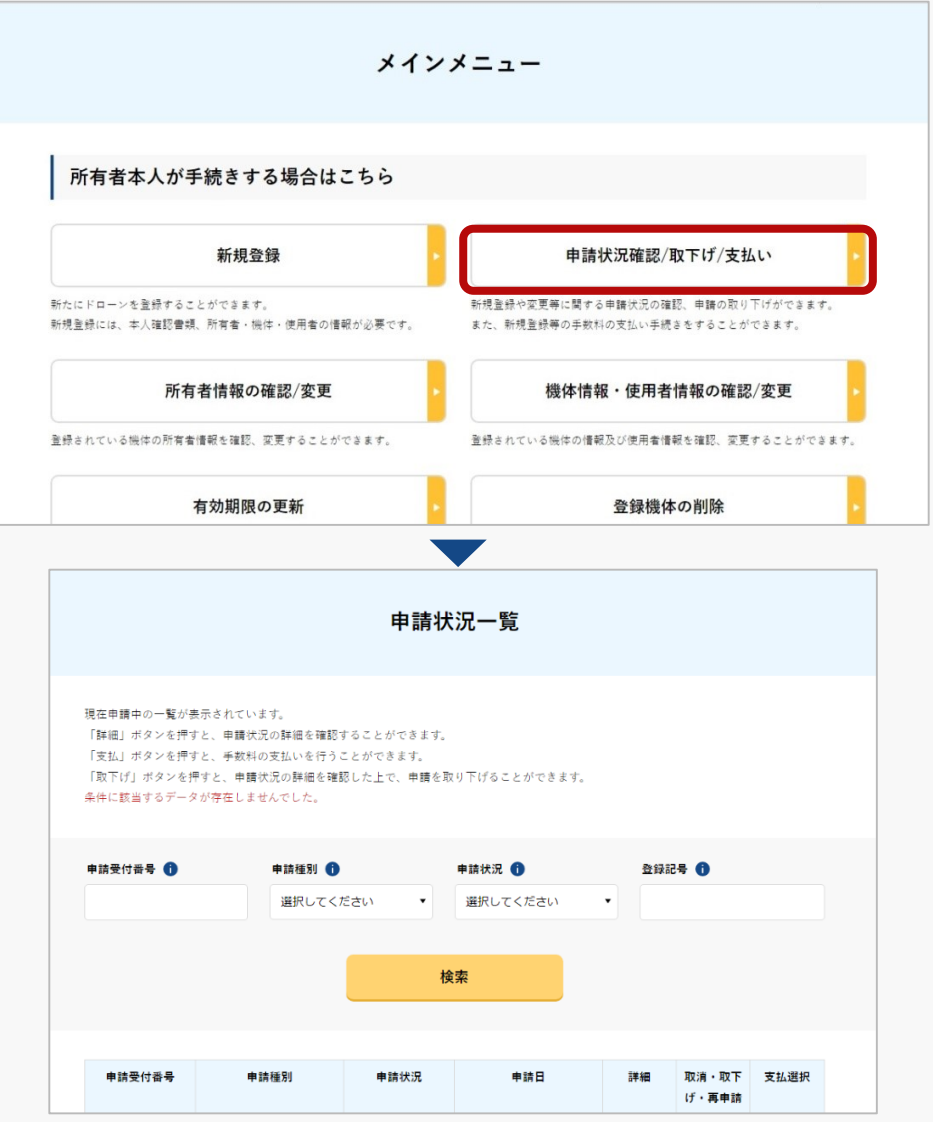

「所有者本人が手続きする場合はこちら」の枠の 中にある「申請状況確認/取下げ/支払い」ボタン を選択します。

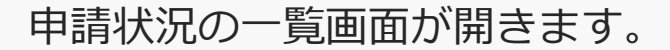

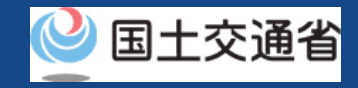

### 登録記号・登録情報の確認(申請状況の詳細画面で確認する) 【登録記号・登録情報を確認する】

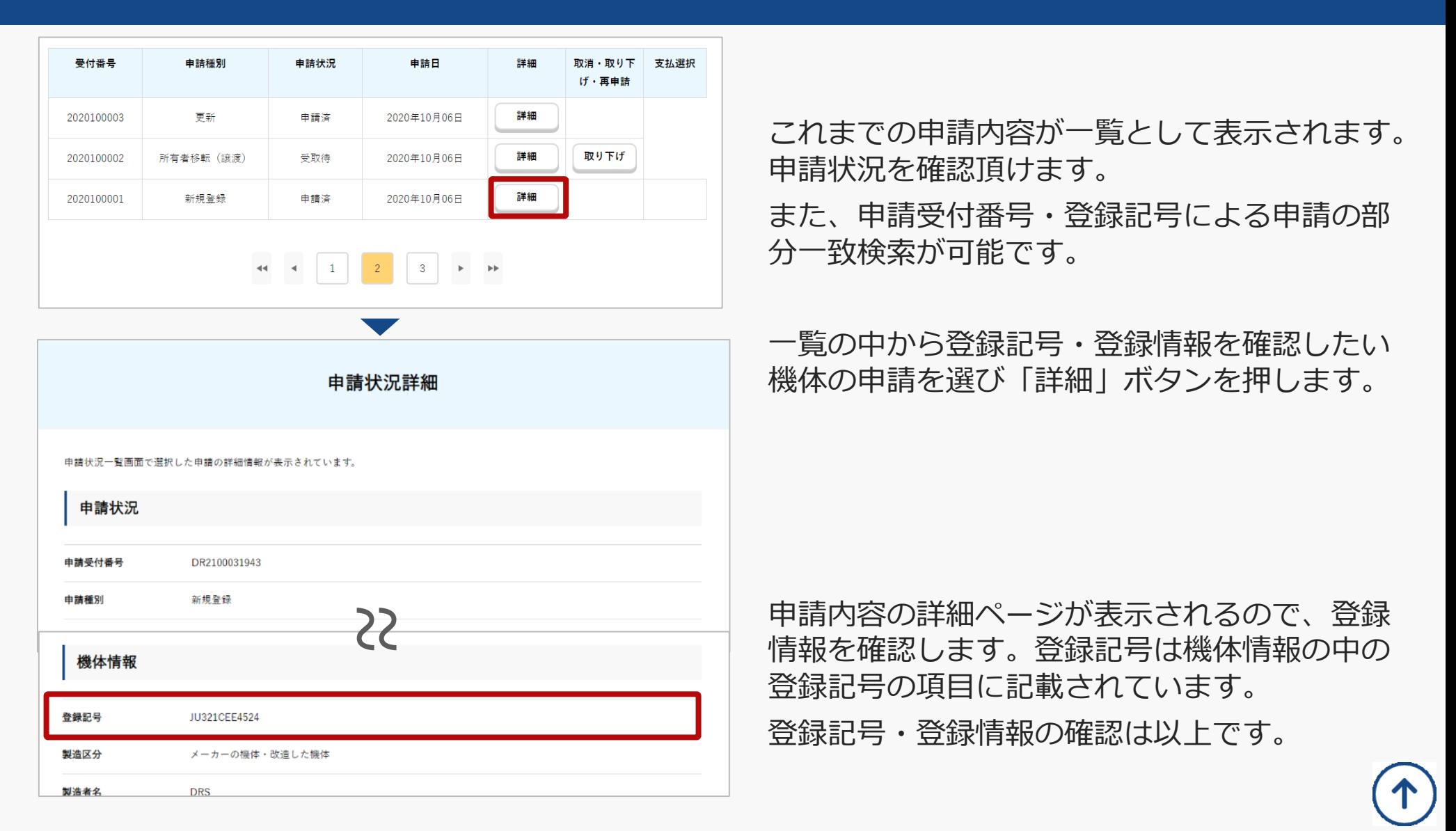

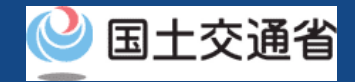

## <span id="page-70-0"></span>登録記号・登録情報の確認(所有機体情報の詳細画面で確認する)

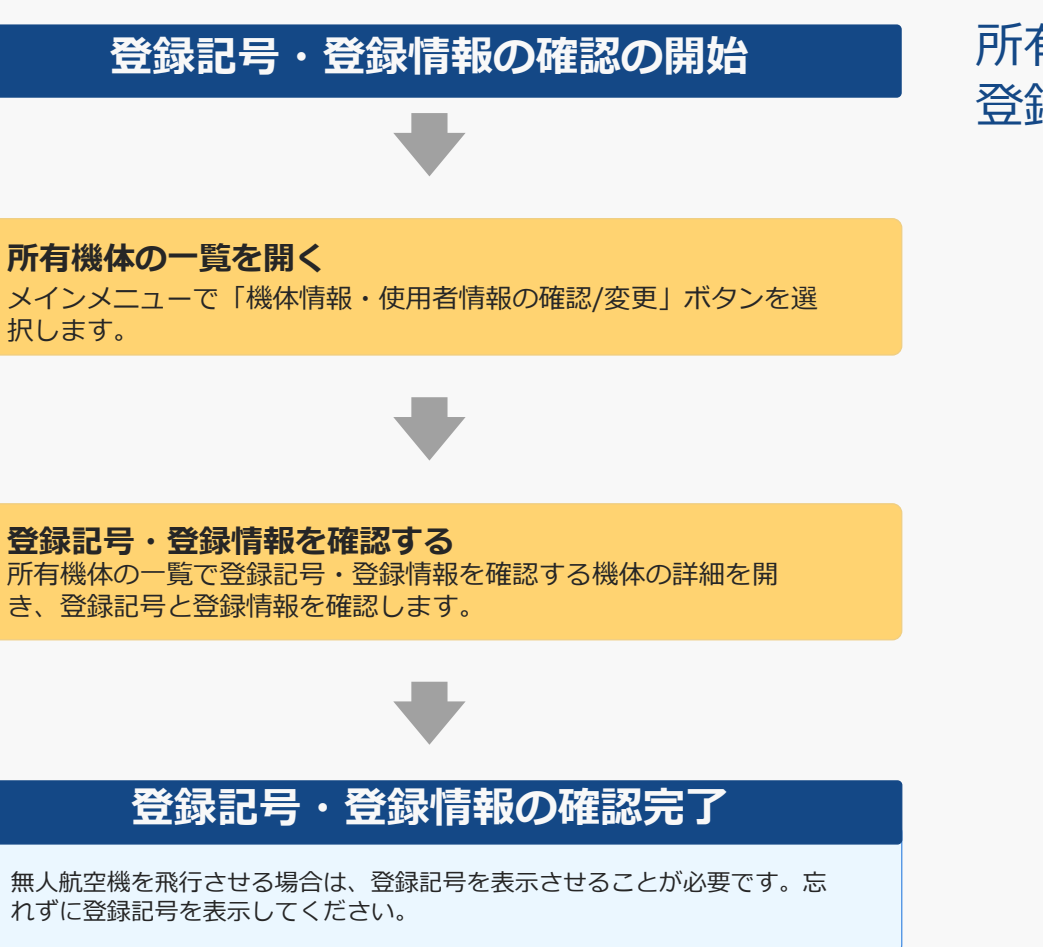

所有機体情報の詳細画面で登録記号と 登録情報を確認します。

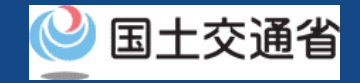

## 登録記号・登録情報の確認に必要なもの

手続きで必要なものは個人や法人、手続きの内容、本人確認の手段によって異なります。 ご確認のうえ手続きにお進みください。

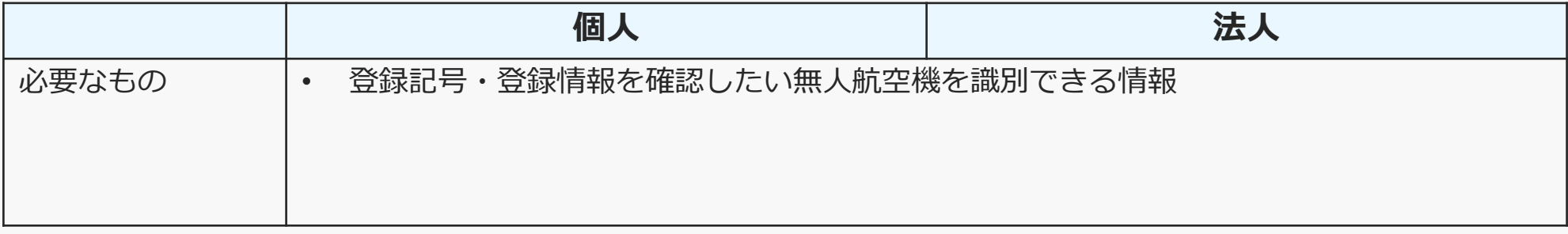
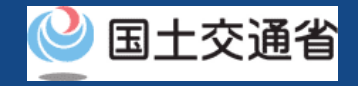

登録記号・登録情報の確認(所有機体情報の詳細画面で確認する) 【所有機体の一覧を開く】

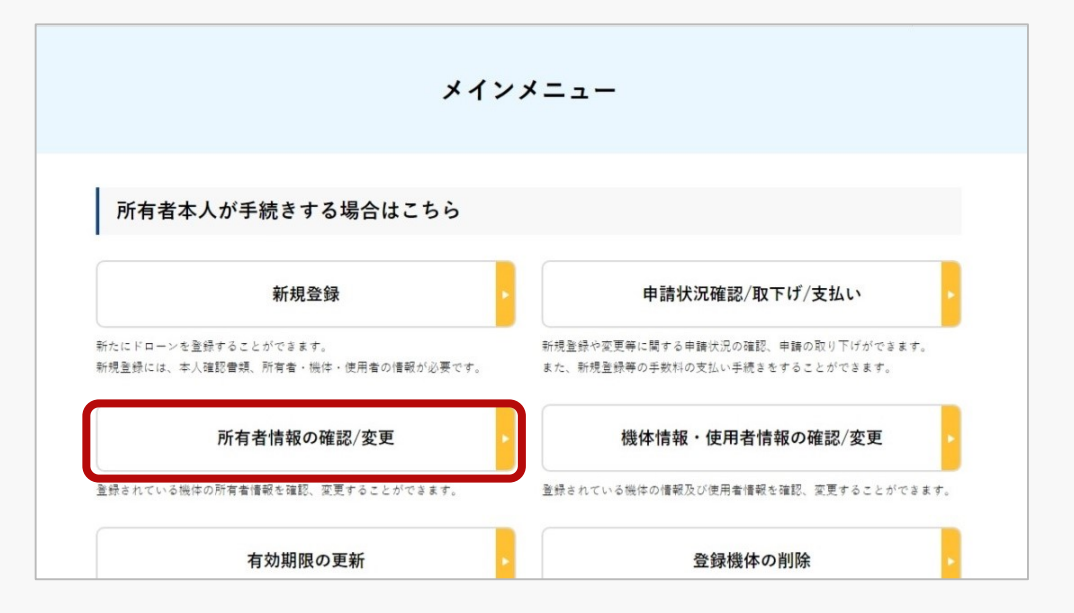

「所有者本人が手続きする場合はこちら」の枠 の中にある「所有者情報の確認/変更」ボタンを 選択します。

所有機体の一覧画面が開きます。

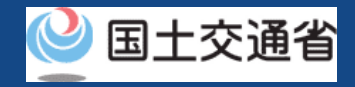

#### 登録記号・登録情報の確認(所有機体情報の詳細画面で確認する) 【登録記号・登録情報を確認する】

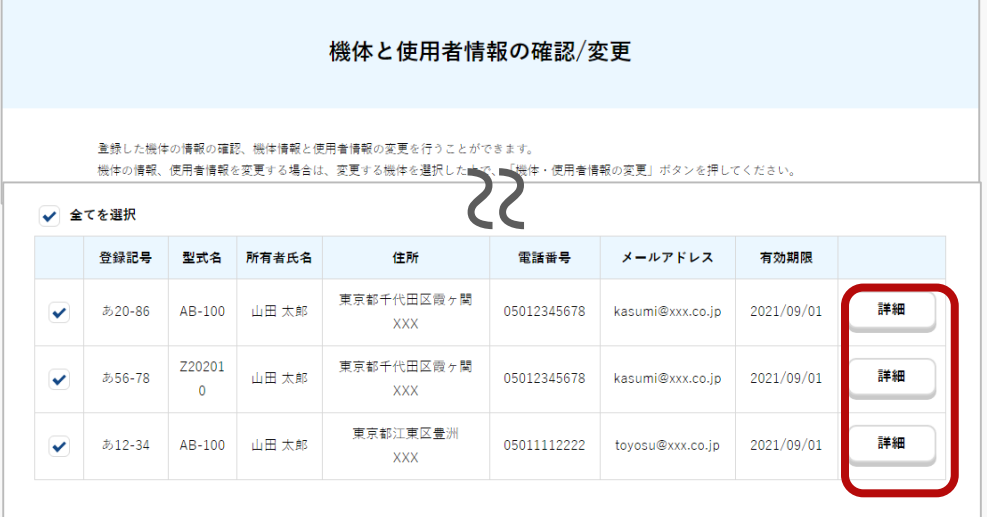

登録情報詳細 22 機体情報 機体ステータス 正常 登録記号 あ12-34 追加改造有無 年 製造区分 自作した機体・改造した機体 製造者名 **DJI** 

所有機体が一覧で表示されます。

また、登録記号・型式・電話番号・メールアド レスによる機体の部分一致検索が可能です。

一覧の中から登録記号・登録情報を確認したい 機体の申請を選び「詳細」ボタンを押します。

所有機体の詳細ページが表示されるので、登録 情報を確認します。登録記号は機体情報の中の 登録記号の項目に記載されています。

登録記号・登録情報の確認は以上です。

## **申請状況の確認・取消・取下げ**

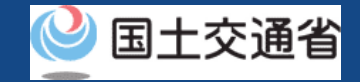

## 申請状況の確認・取消・取下げ

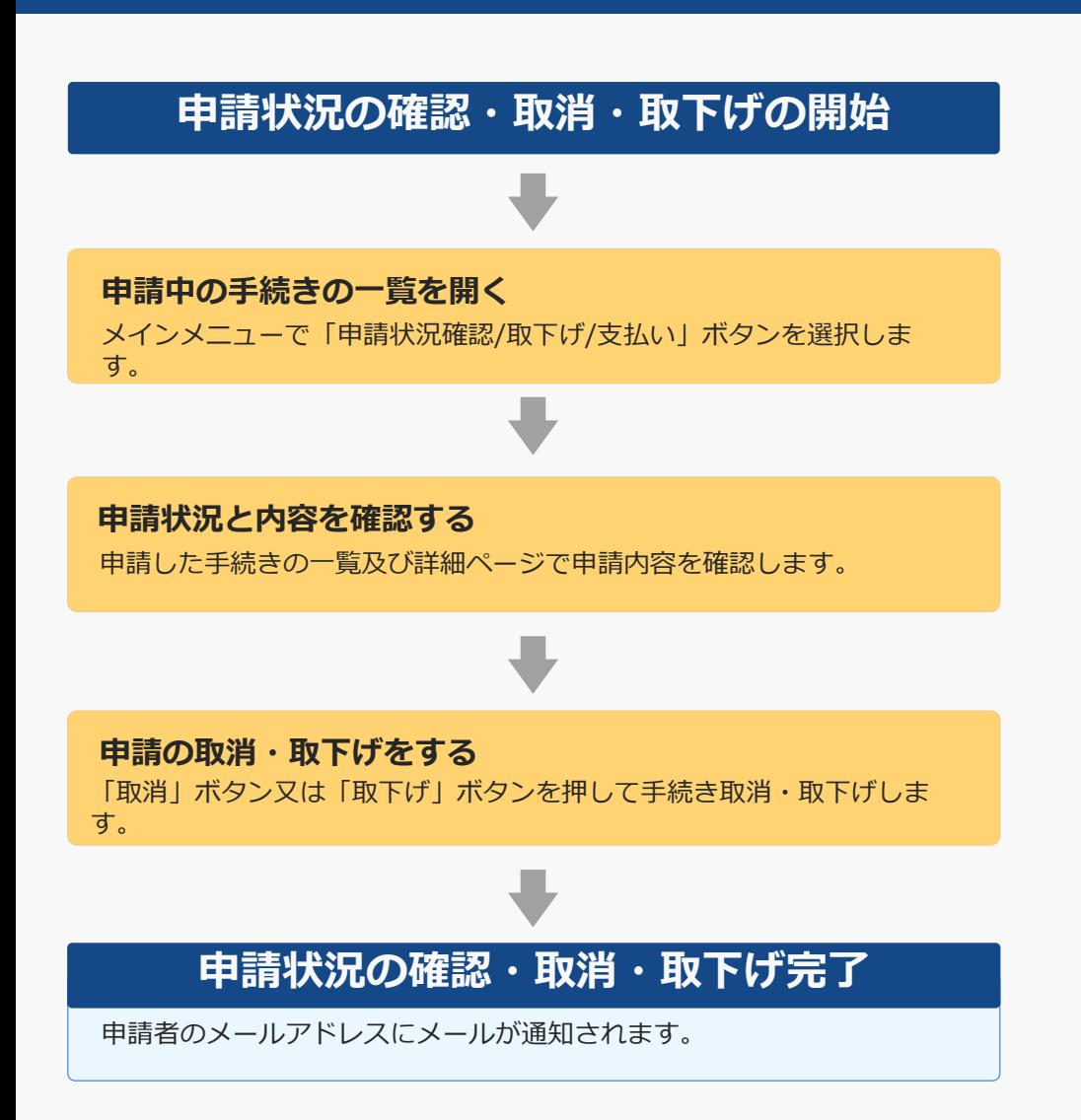

#### 申請状況及び申請内容の確認、 申請の取消及び取下げを行います。

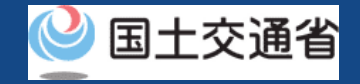

## 申請状況の確認・取消・取下げ

手続きで必要なものは個人や法人、手続きの内容、本人確認の手段によって異なります。 ご確認のうえ手続きにお進みください。

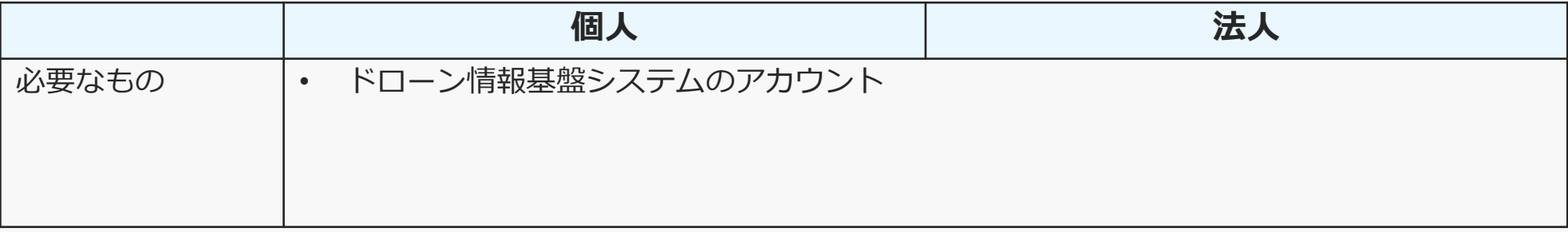

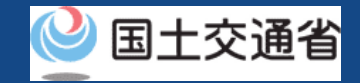

## 申請状況の確認・取消・取下げ【申請中の手続きの一覧を開く】

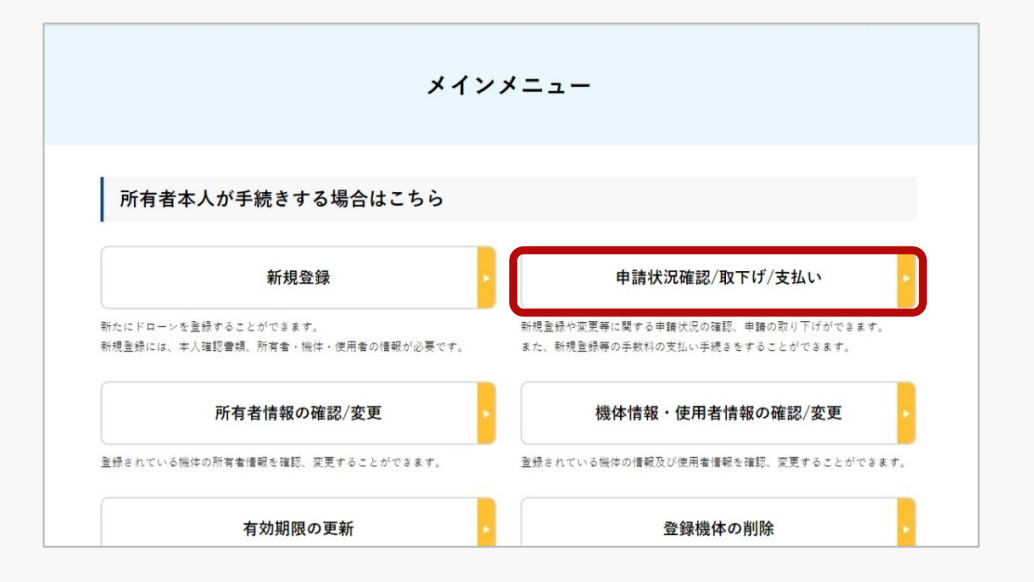

「所有者本人が手続きする場合はこちら」の枠の 中にある「申請状況確認/取下げ/支払い」ボタン を選択します。

申請状況の一覧画面が開きます。

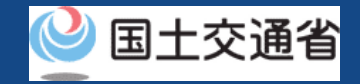

## 申請状況の確認・取消・取下げ【申請状況と内容を確認する】

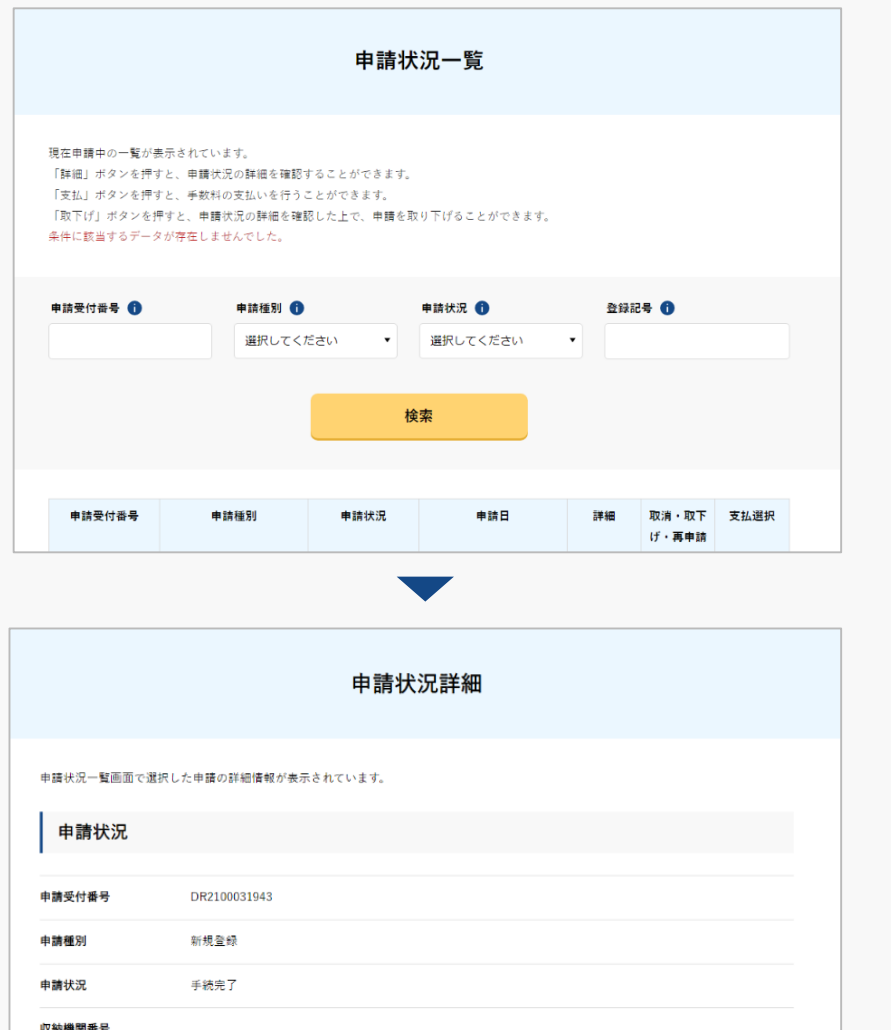

これまでの申請内容が一覧として表示されます。 申請状況を確認頂けます。

また、申請受付番号・登録記号による申請の部分 一致検索が可能です。

申請内容を確認するには「詳細」ボタンを選択し ます。

申請状況詳細のページが開きます。

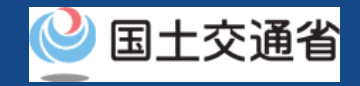

## 申請状況の確認・取消・取下げ【申請の取消・取下げをする】

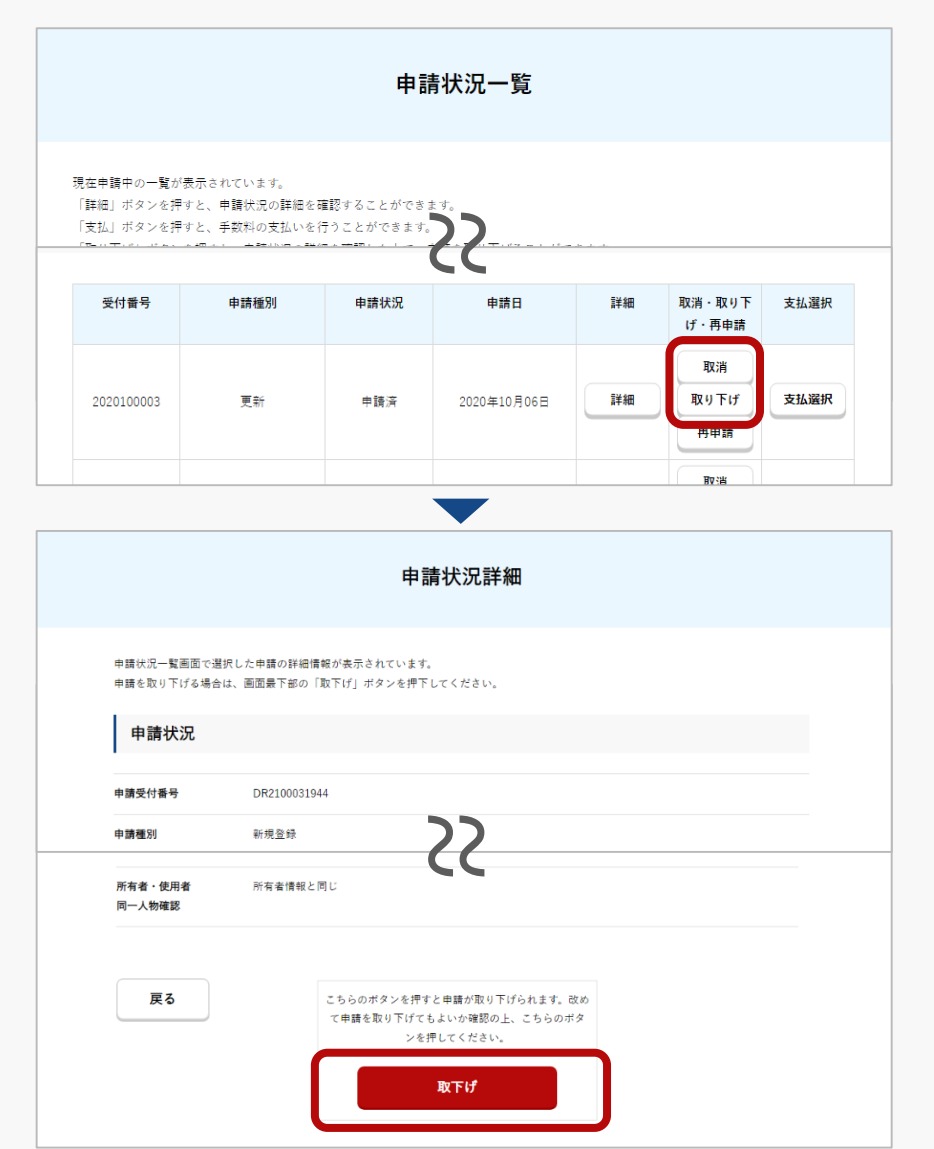

代理人設定に伴うパスワード発行の申請、及び機体の 譲渡に関わる申請を取消す場合は、申請一覧のページ で「取消」ボタンを押します。

その他、新規登録などの申請を取下げる場合は、申 請一覧のページで「取下げ」ボタンを押します。

申請状況詳細のページが開くので、「取消」又は「取 下げ」をする申請内容を確認のうえ、問題が無ければ 「取消」又は「取り下げ」のボタンを押します。

手続き完了のページが表示され、申請者のアカウント のメールアドレスに申請内容のメールが送付されます。

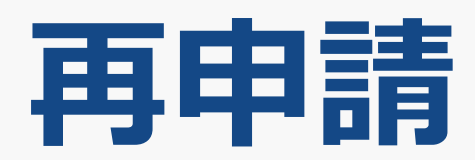

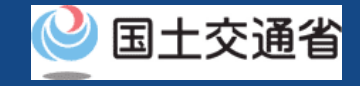

再申請

#### 申請の取下げを行った場合、又は申請内容の修正が必要になった場合に再申請を行います。

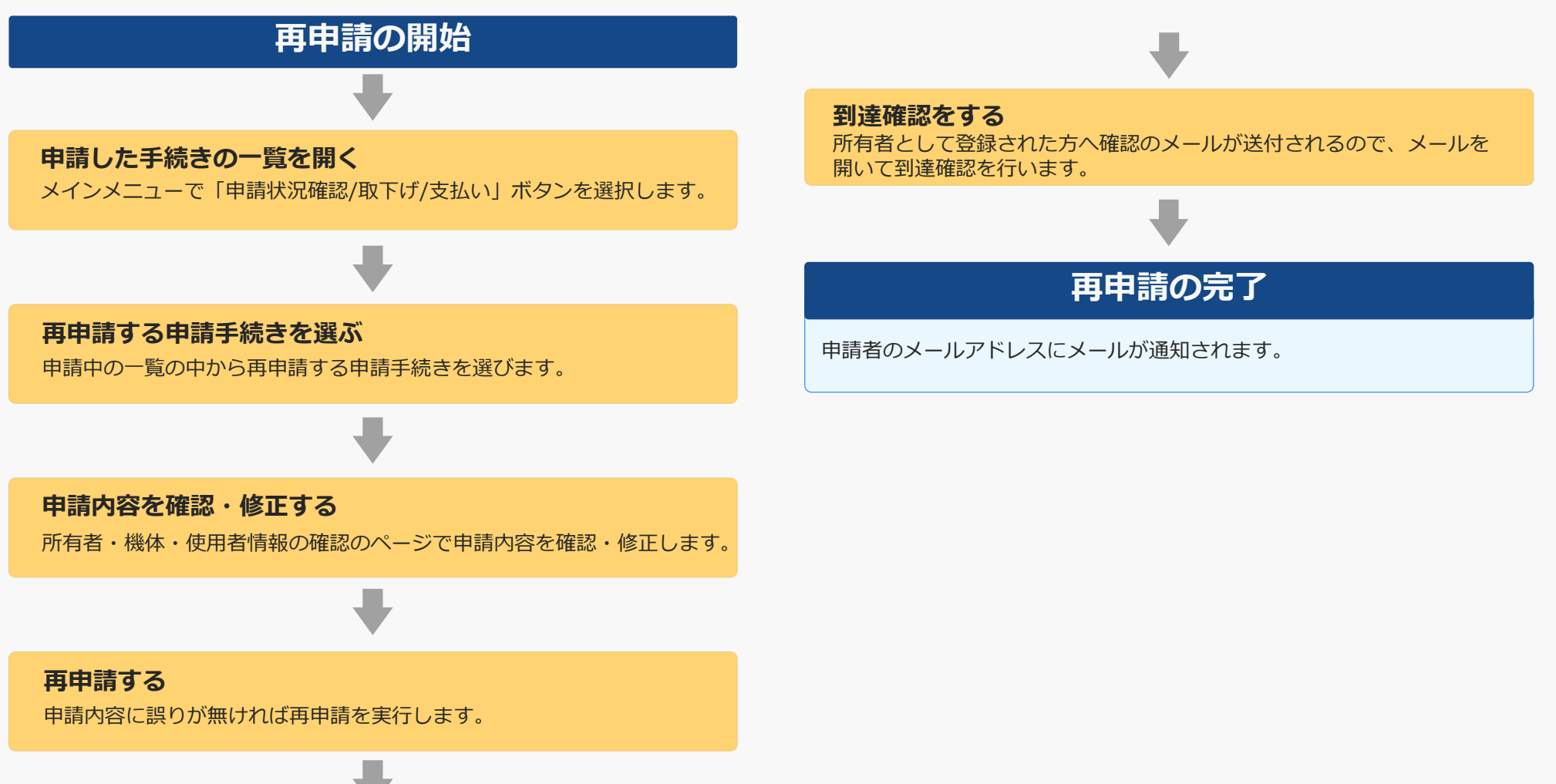

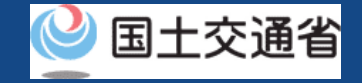

## 再申請に必要なもの

手続きで必要なものは個人や法人、手続きの内容、本人確認の手段によって異なります。 ご確認のうえ手続きにお進みください。

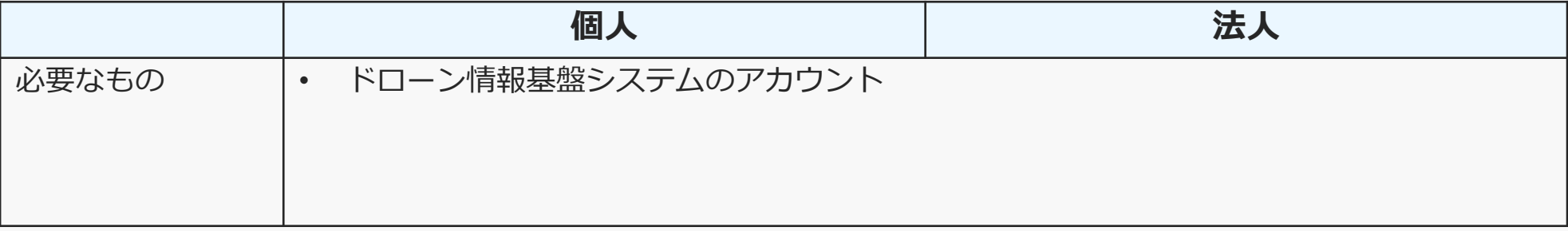

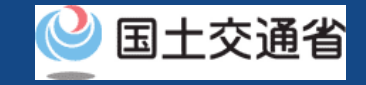

#### 再申請【申請中の一覧を開く】

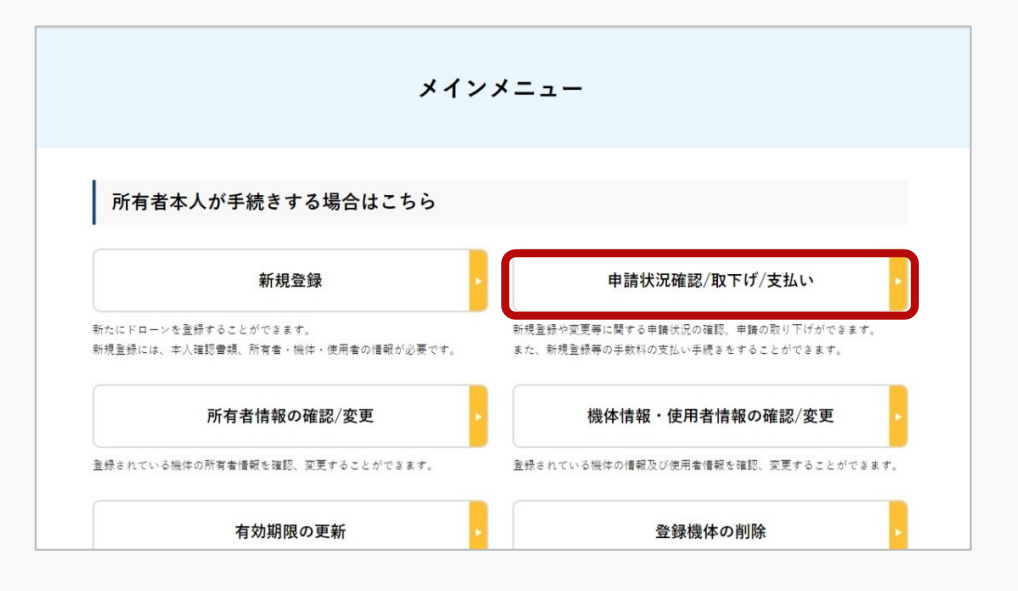

「所有者本人が手続きする場合はこちら」の枠の 中にある「申請状況確認/取下げ/支払い」ボタン を選択します。

申請状況の一覧画面が開きます。

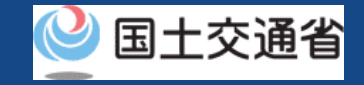

## 再申請【再申請する申請手続きを選ぶ】

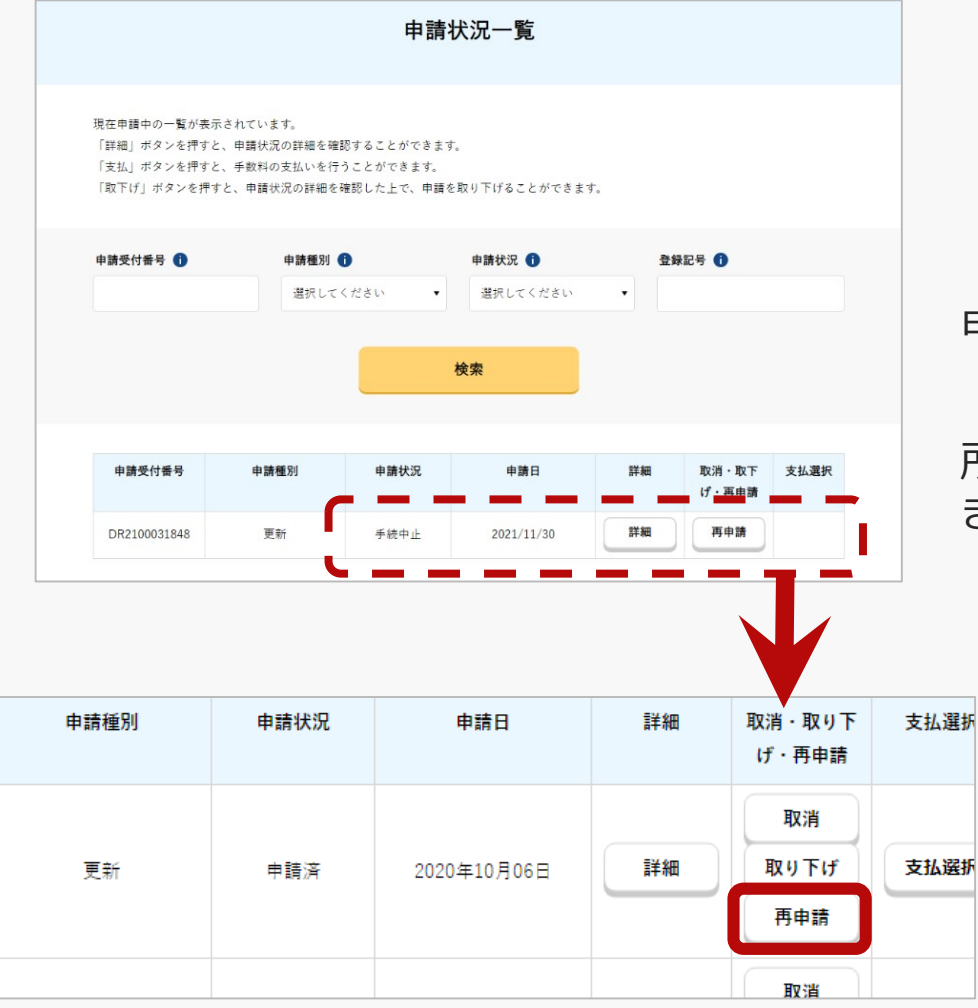

申請状況の一覧で「再申請」ボタンを押します。

所有者・機体・使用者情報の確認のページが開 きます。

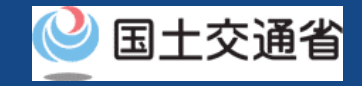

## 再申請【申請内容を確認・修正する】

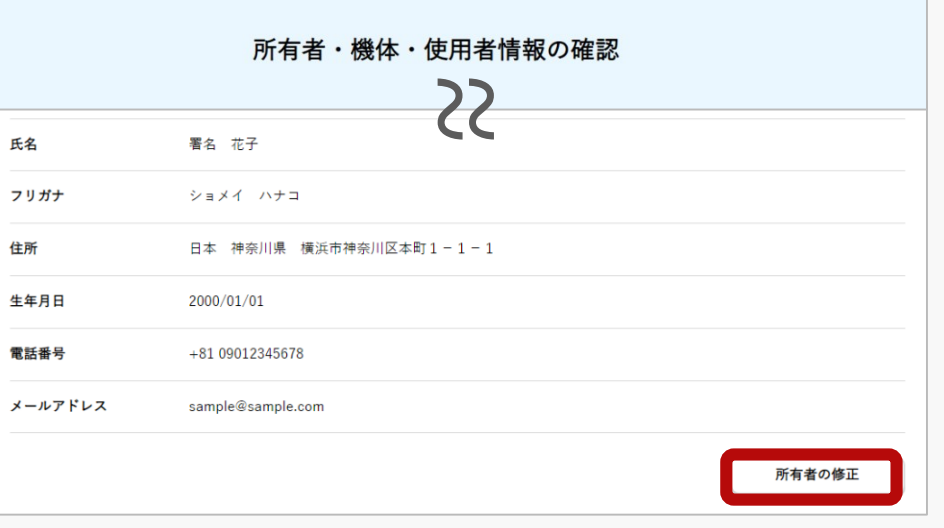

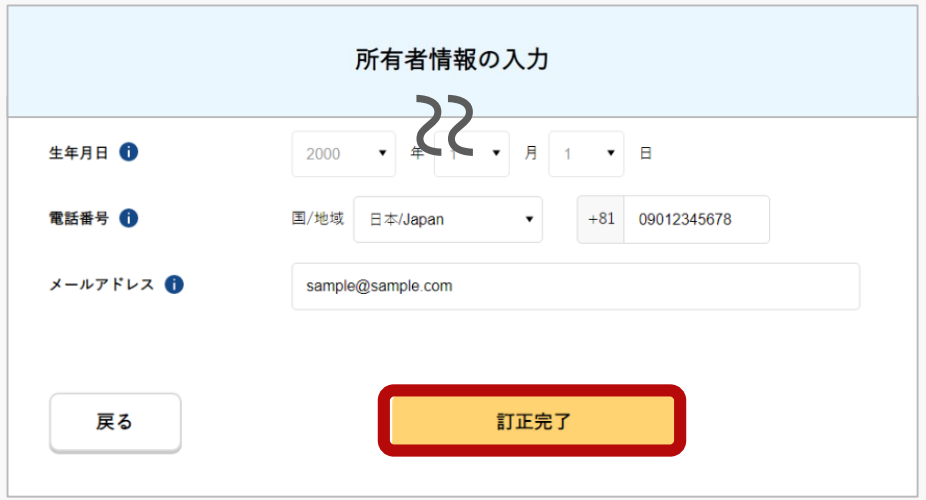

所有者・機体・使用者情報の確認のページで、 申請内容を確認します。

修正が必要な場合は所有者・機体・使用者情報 の下にある修正ボタンを押して、修正用の フォームを開きます。

各フォームで修正を加えたら、フォームの下部 にある「訂正完了」ボタンを押します。 所有者・機体・使用者情報の確認のページに戻 ります。

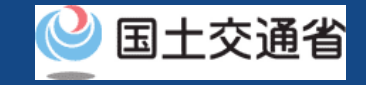

## 再申請【再申請する】

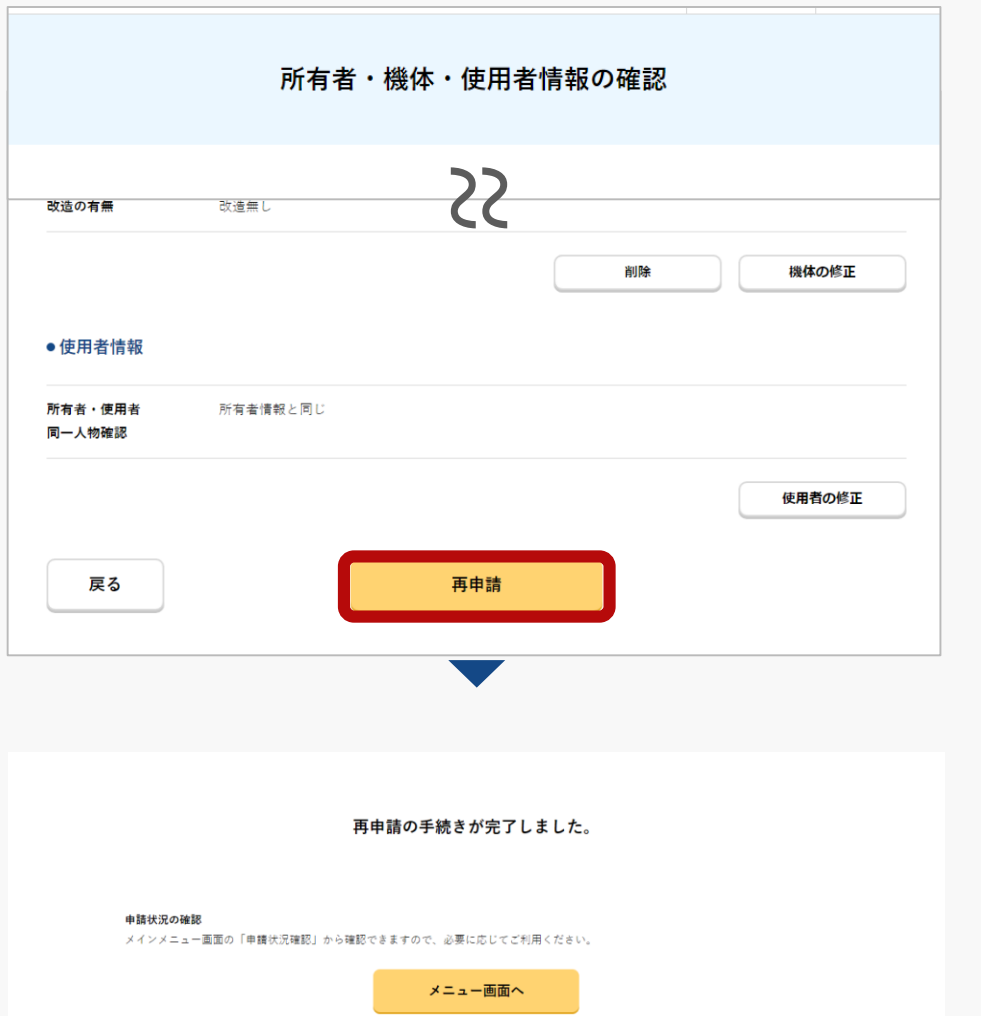

所有者・機体・使用者情報の確認ページで「再申 請」のボタンを押します。

所有者として登録する方のメールアドレスへ到達 確認メールが送られます。所有者はメールを確認 して到達確認を行います。到達確認が完了すると 手続き完了のページが開きます。

## 再申請【到達確認をする】

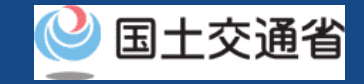

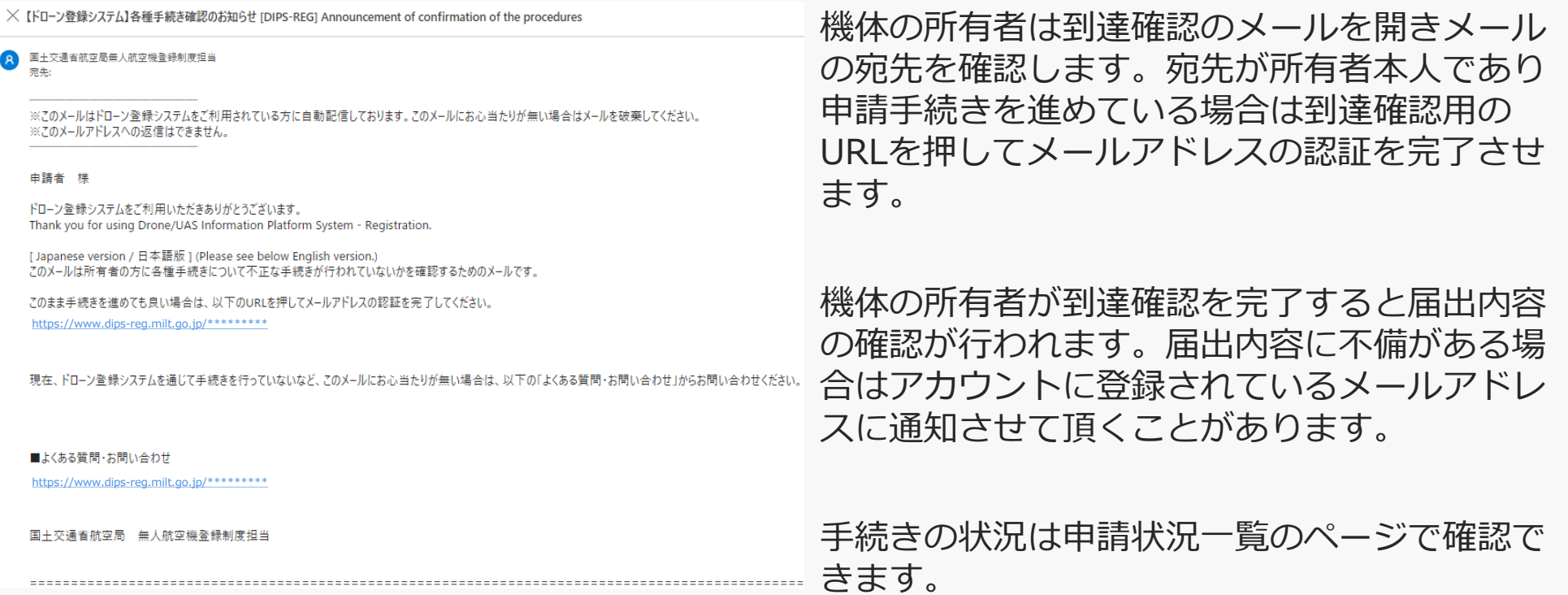

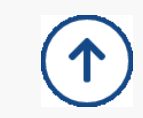

## <span id="page-88-0"></span>**所有者情報の確認・変更**

所有者情報の確認・変更

#### 所有者情報を確認・変更します。

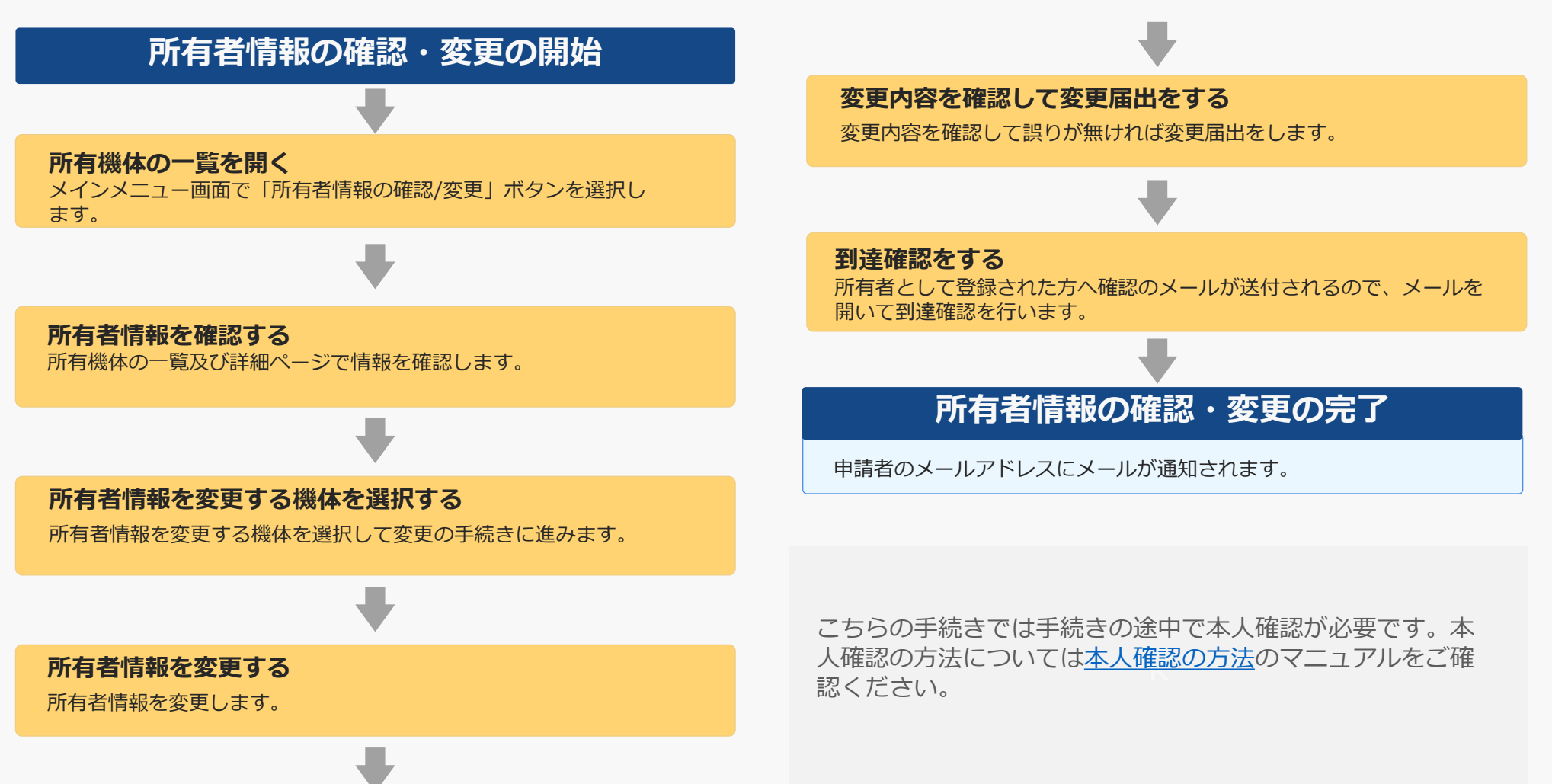

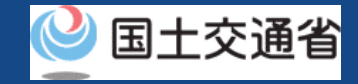

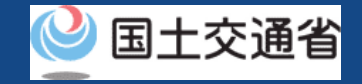

## 所有者情報の確認・変更に必要なもの

手続きで必要なものは個人や法人、手続きの内容、本人確認の手段によって異なります。 ご確認のうえ手続きにお進みください。

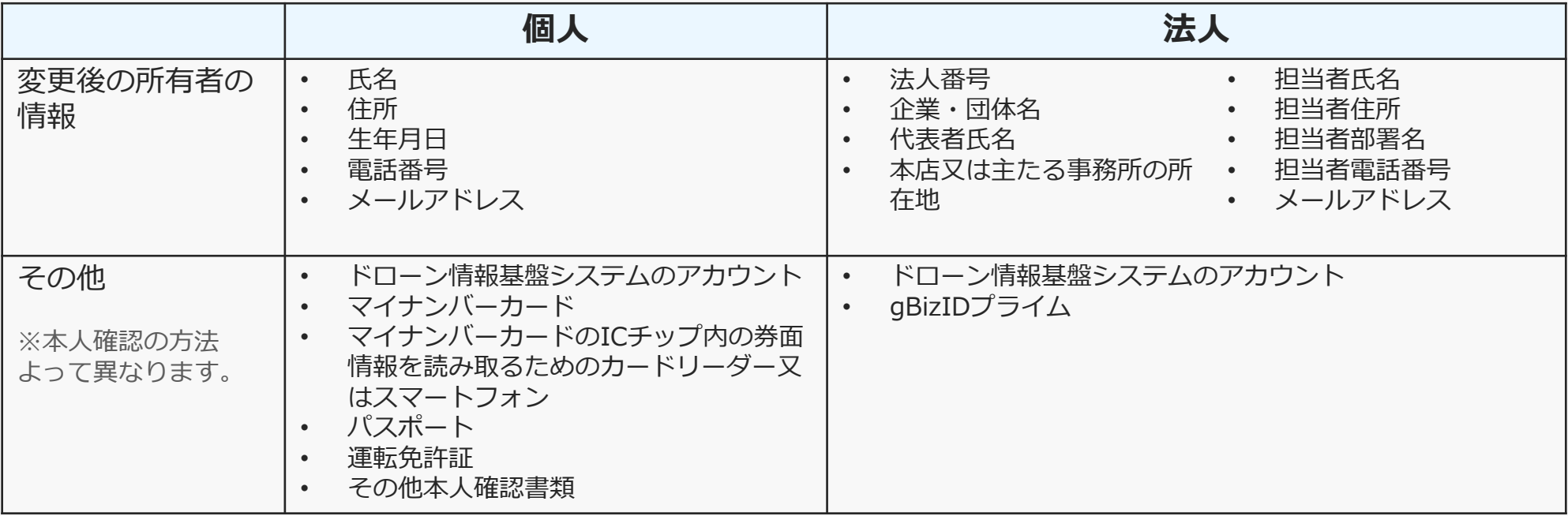

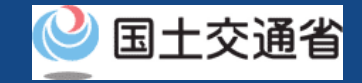

### 所有者情報の確認・変更【所有機体の一覧を開く】

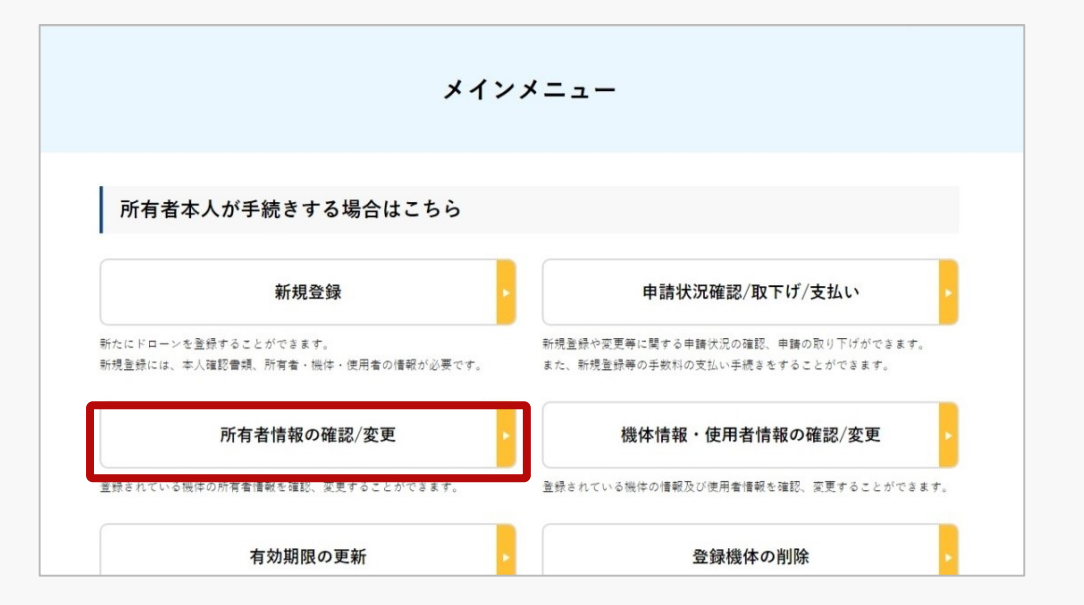

「所有者本人が手続きする場合はこちら」の 枠の中にある「所有者情報の確認/変更」ボタ ンを選択します。

所有機体の一覧画面が開きます。

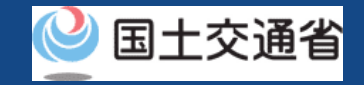

## 所有者情報の確認・変更【所有者情報を確認する】

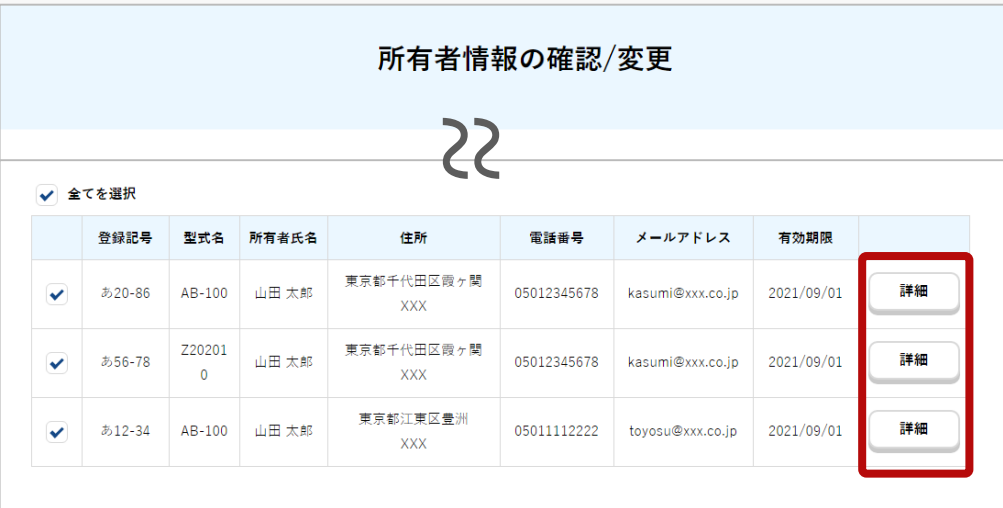

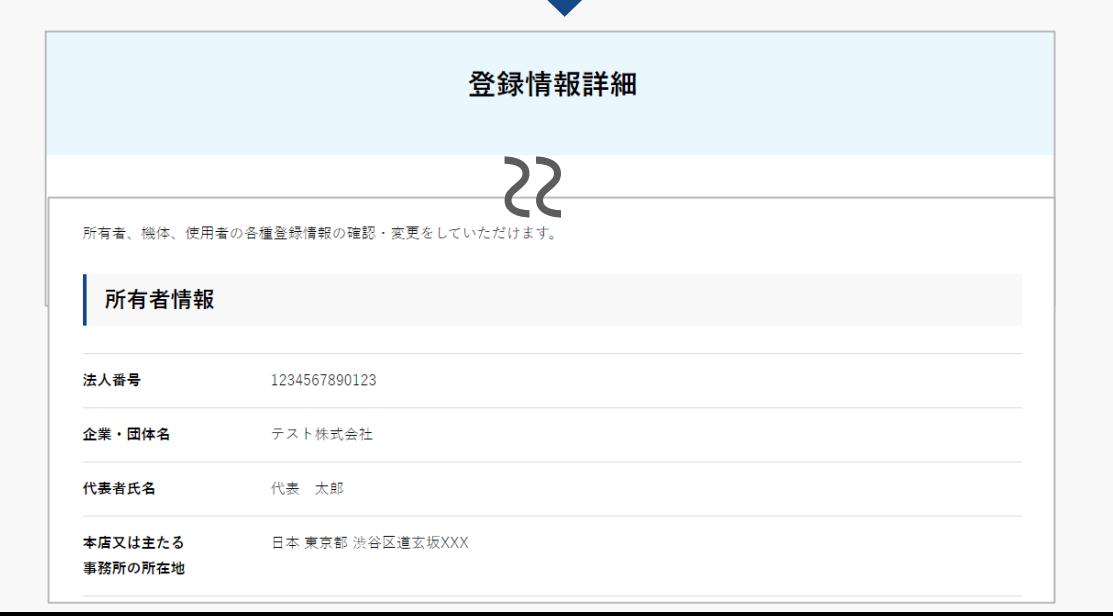

所有機体が一覧で表示されます。 また、登録記号・型式・電話番号・メールアド レスによる機体の部分一致検索が可能です。

所有者に関する詳細情報を確認する場合は「詳 細」ボタンを選択して、詳細画面を開きます。

所有者情報の確認は以上です。

引き続き、所有者情報を変更するには以降の手 順に進んでください。

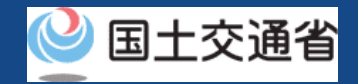

## 所有者情報の確認・変更【所有者情報を変更する機体を選択する】

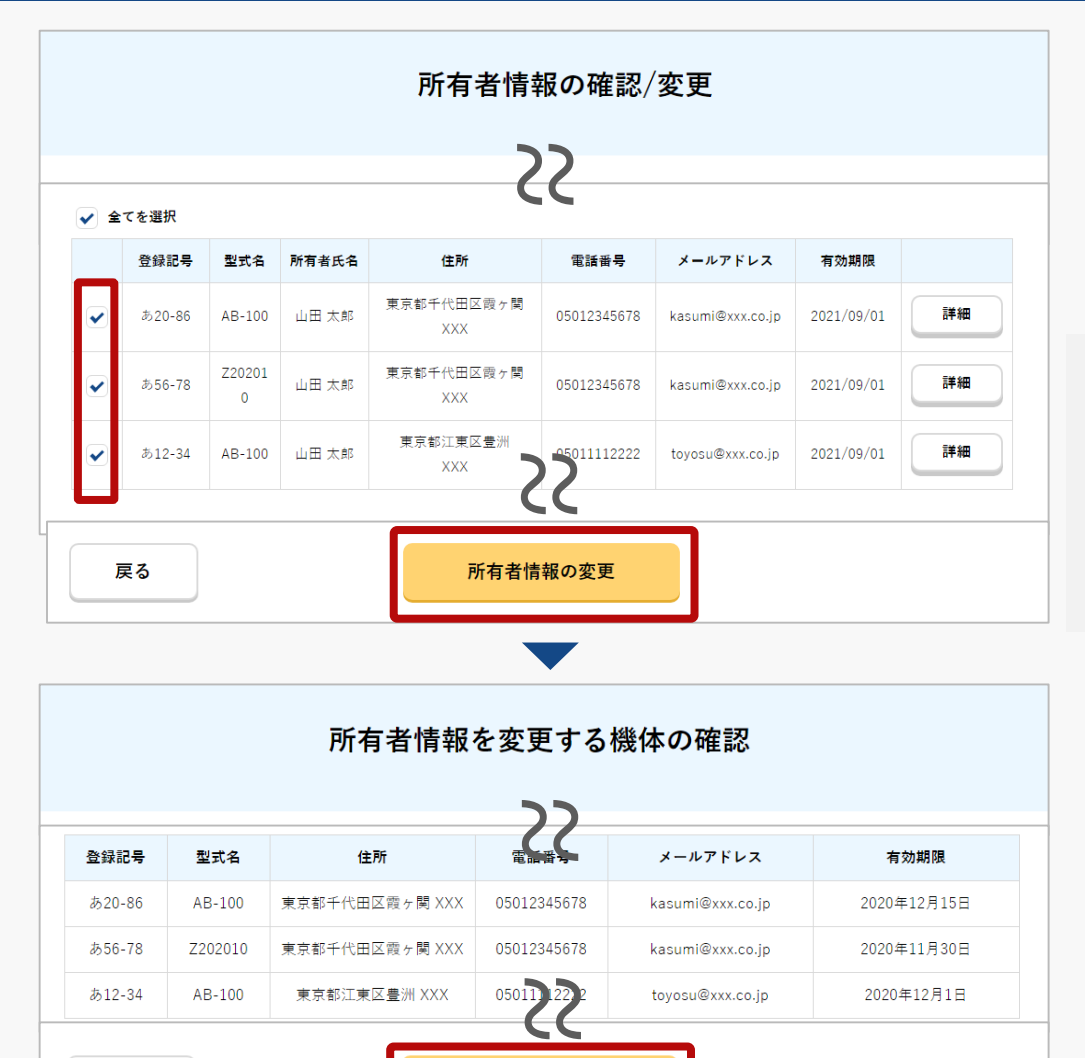

変更する所有者情報の入力

戻る

所有機体の一覧で、所有者情報を変更したい機 体にチェックを付けます。複数の機体を選択す ることができます。

機体を選択したら「所有者情報の変更」ボタン を押します。

k グ表示された内容を確認し、「OK」「キャンセル」を押して 所有者情報(電話番号・メールアドレスなど)が異なる機体を 複数選択していた場合はダイアログが表示されます。ダイアロ ください。

この機能は同一の所有者の機体において新旧の情報が混在する のを避けるための機能です。

選択した機体が一覧で表示されるので、確認の うえ「変更する所有者情報の入力」ボタンを押 します。

所有者情報の変更フォームが開きます。

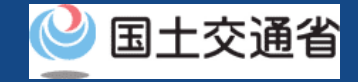

## 所有者情報の確認・変更【所有者情報を変更する】

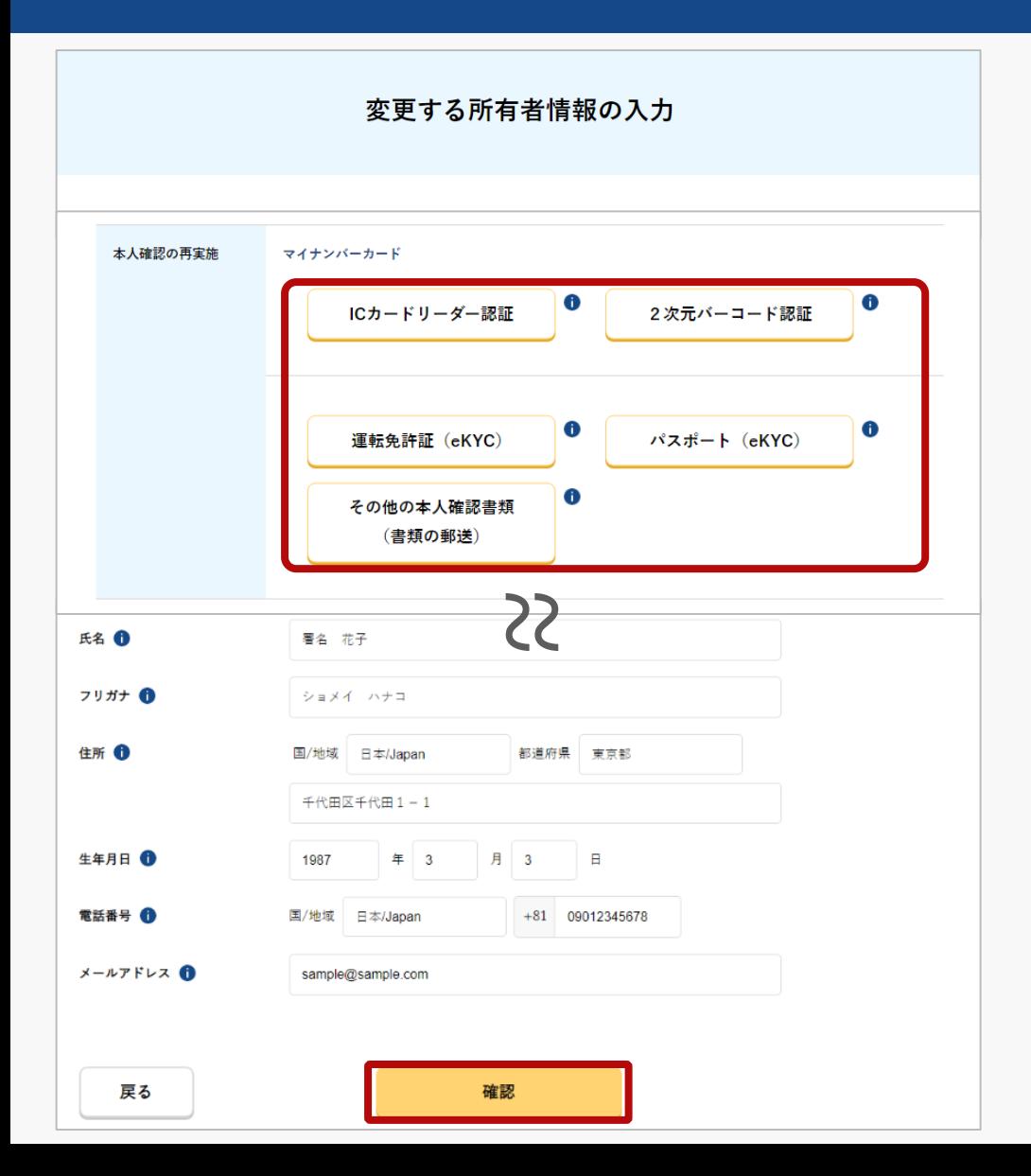

所有者の氏名や住所など変更する場合 (※) は 本人確認が必要です。所有者情報の変更フォー ムで本人確認方法を選択し、本人確認を行って ください。(氏名又は住所以外を変更する場合 は本人確認不要です)

本人確認の手順については[本人確認の方法の](#page-19-0)マ ニュアルをご確認ください。

変更後の情報を入力します。変更後の情報の入 力が終わったら「確認」ボタンを押します。

※ 変更するうえで本人確認が必要となる項目

 $\mathbb{R}^+$ 個人:氏名、住所、生年月日

法人:法人番号、企業・団体名、代表者氏名、本店又は主 たる事務所の所在地

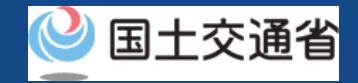

### 所有者情報の確認・変更【変更内容を確認して変更届出をする】

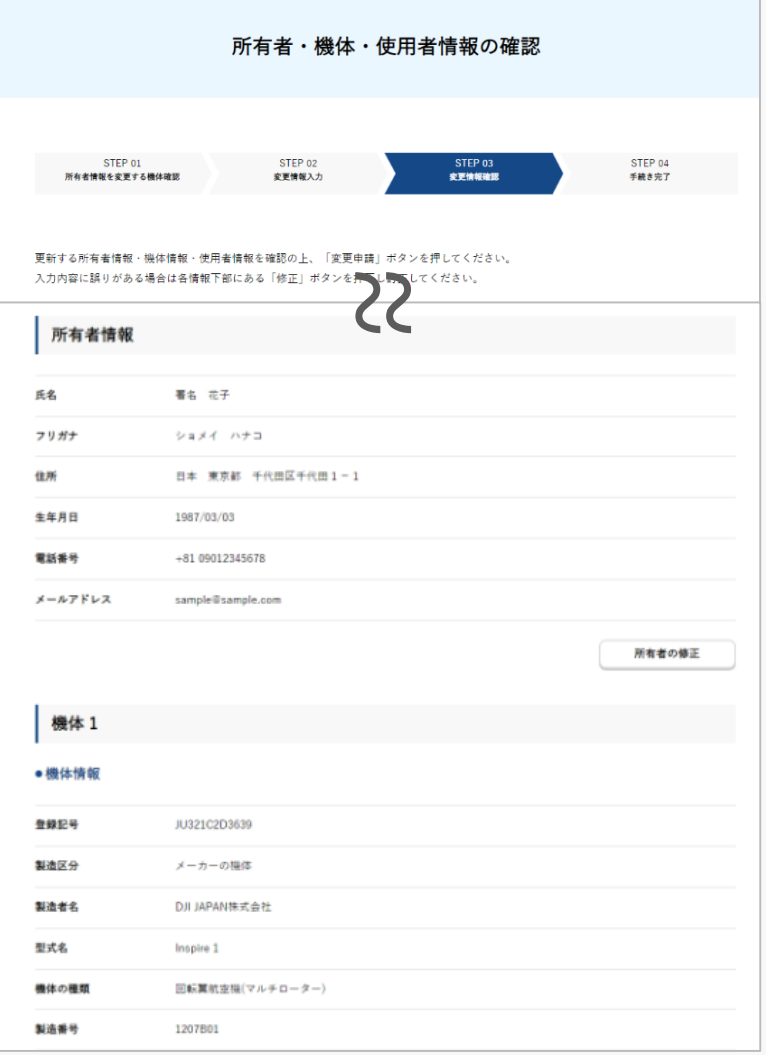

入力した情報を確認し、所有者情報変更の届出をします。修 正が必要な場合は「戻る」ボタンを押すと入力ページに戻っ て修正が可能です。

同時に機体情報や使用者情報も変更する場合は「機体の修 正」、「使用者の修正」ボタンを押すと修正フォームが開き、 修正ができます。

入力した情報に問題がなければ「変更申請」ボタンを押しま す。

所有者として登録した方のメールアドレスに確認用メールが 送信される旨のダイアログが表示されるので、問題が無けれ ば「OK」ボタンを押します。

所有者として登録した方のメールアドレスに到達確認のメー ルが送付されますので、すぐにメールを確認して到達確認の 手順へ進みます。

※到達確認が完了するまで届出の処理が保留になりますので、到達確認まで続け て操作してください。

所有者情報を変更する際にマイナンバーカードで本人確認を 行った場合は認証のためにマイナンバーカードを読み取る必 要があります。ダイアログが開きますのでダイアログの説明 を確認のうえ「OK」ボタンを押します。

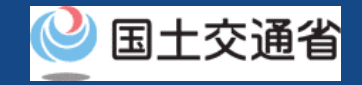

## 所有者情報の確認・変更【到達確認をする】

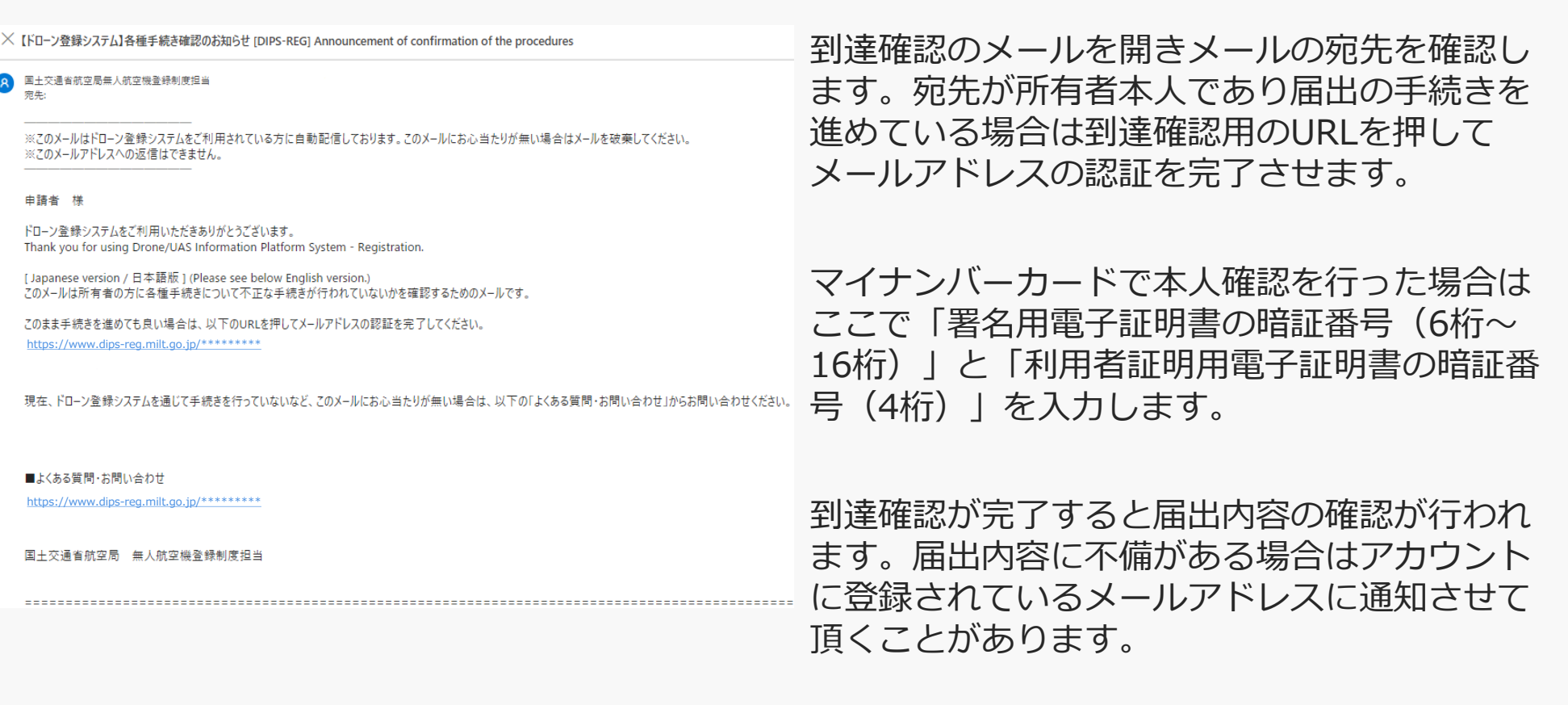

手続きの状況は申請状況一覧のページで確認で きます。

# **機体と使用者情報の確認・変更**

機体と使用者情報の確認・変更

機体と使用者の情報を確認・変更します。

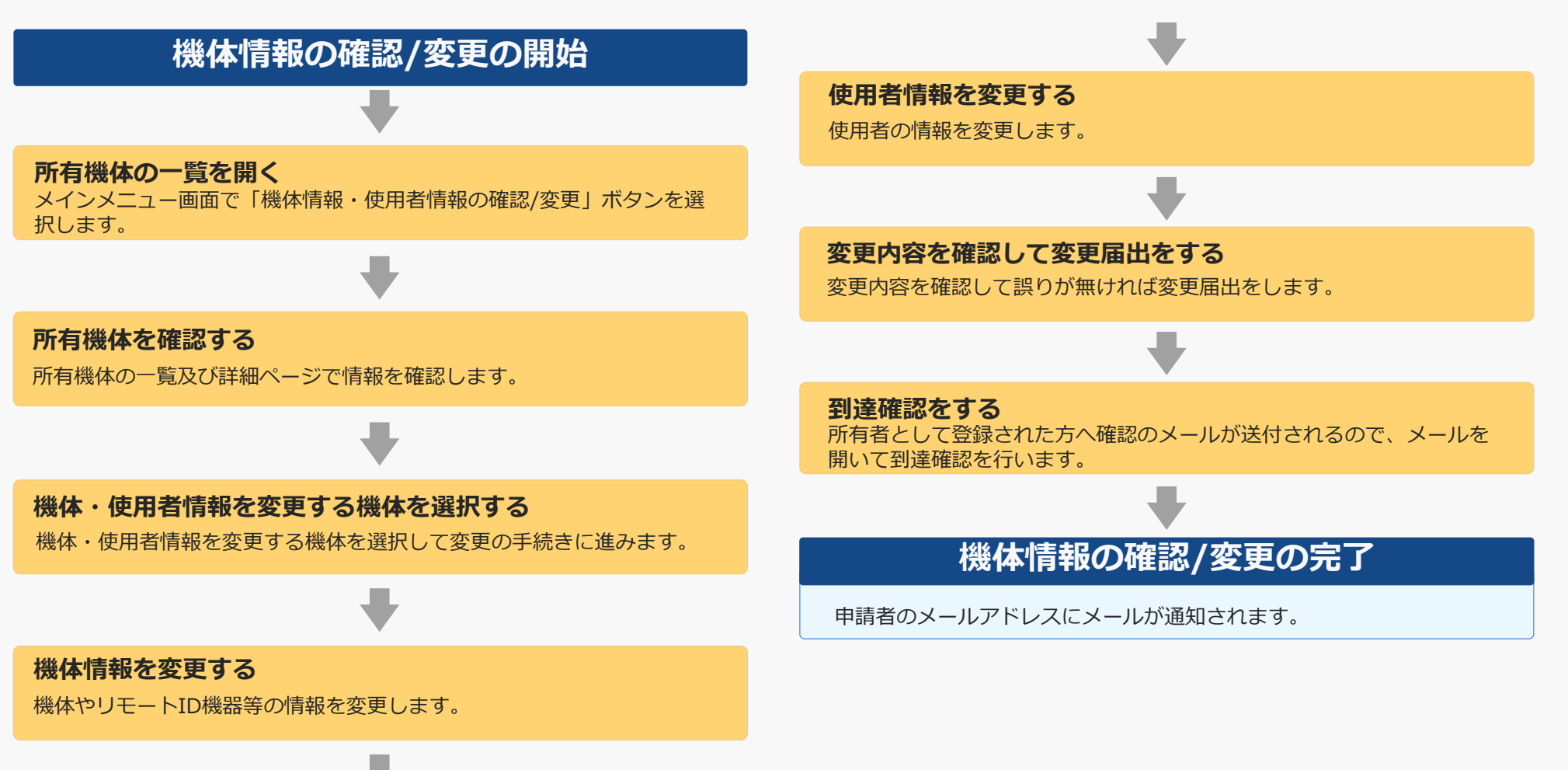

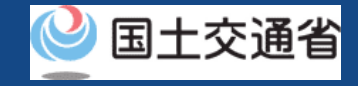

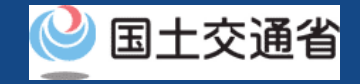

## 機体と使用者情報の確認・変更に必要なもの

手続きで必要なものは個人や法人、手続きの内容、本人確認の手段によって異なります。 ご確認のうえ手続きにお進みください。

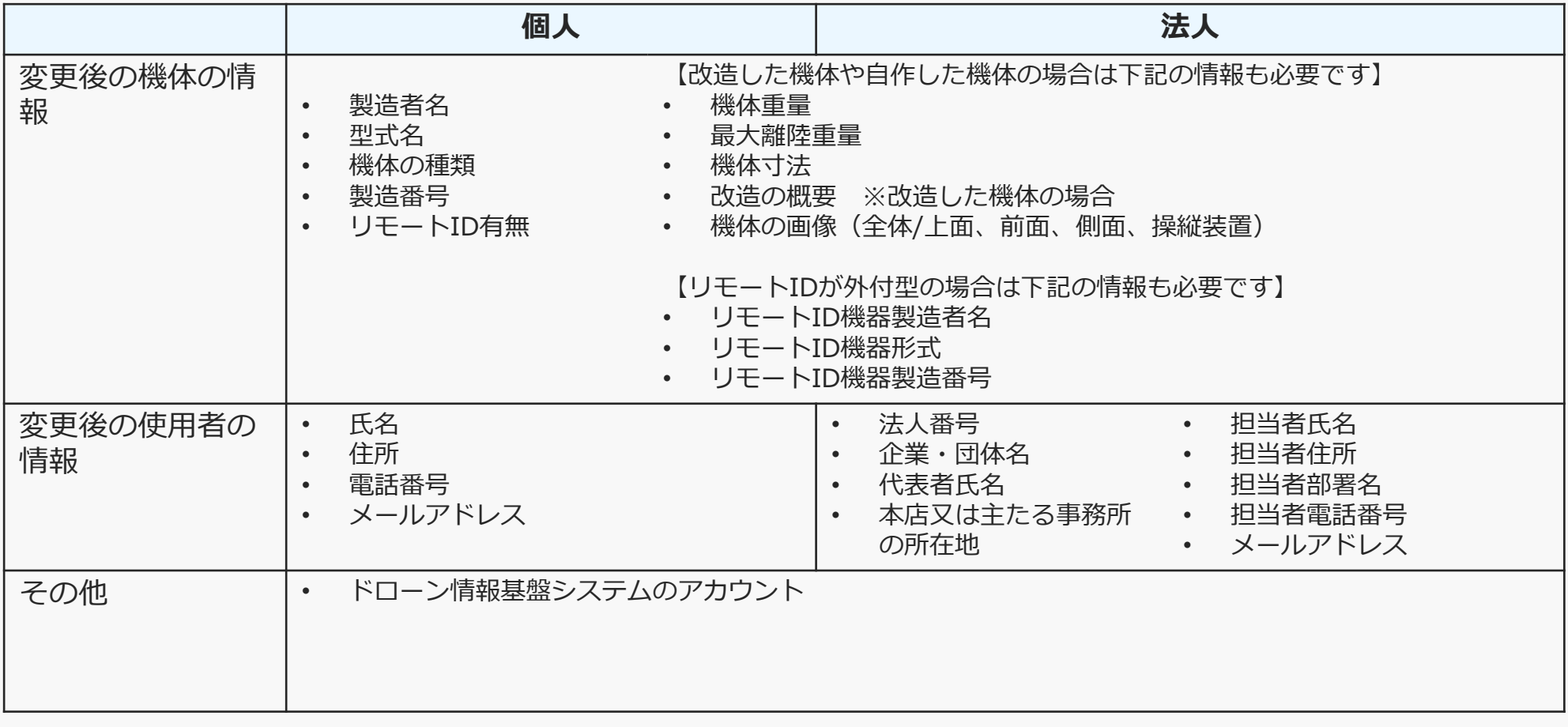

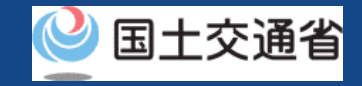

## 機体と使用者情報の確認・変更【所有機体の一覧を開く】

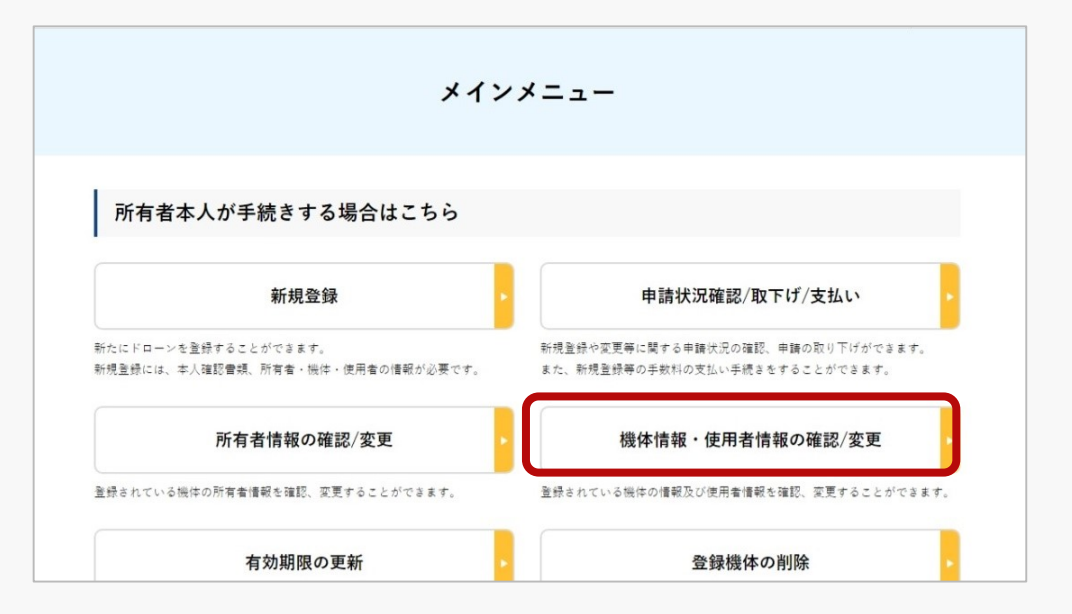

「所有者本人が手続きする場合はこちら」の枠 の中にある「機体情報・使用者情報の確認/変 更」ボタンを選択します。

所有機体の一覧画面が開きます。

**ドローン登録システム 操作マニュアル**

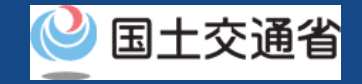

## 機体と使用者情報の確認・変更【所有機体を確認する】

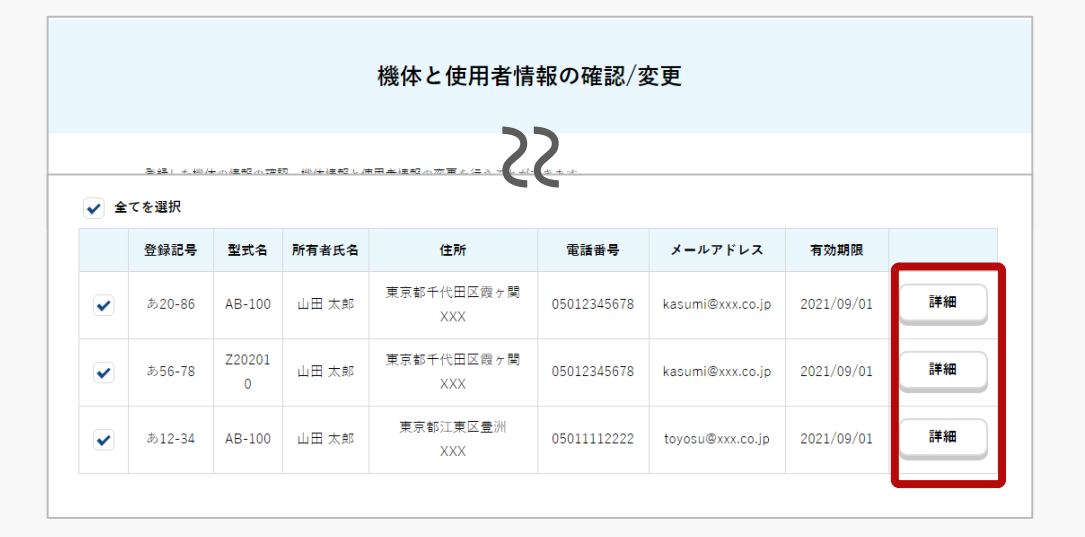

登録情報詳細 22 所有者、機体、使用者の各種登録情報の確認・変更をしていただけます。 所有者情報 法人番号 1234567890123 企業・団体名 テスト株式会社 代表者氏名 代表 太郎 本店又は主たる 日本 東京都 渋谷区道玄坂XXX 事務所の所在地

所有機体が一覧で表示されます。

また、登録記号・製造者・型式・使用者氏名に よる機体の部分一致検索が可能です。

機体・使用者に関する詳細情報を確認したい場 合は「詳細」ボタンを選択して、詳細画面を開 きます。

機体・使用者情報の確認は以上です。

引き続き、機体情報を変更するには以降の手順 を続けます。

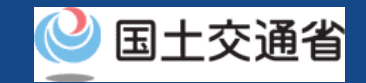

## 機体と使用者情報の確認・変更【機体・使用者情報を変更する機体を選択する】

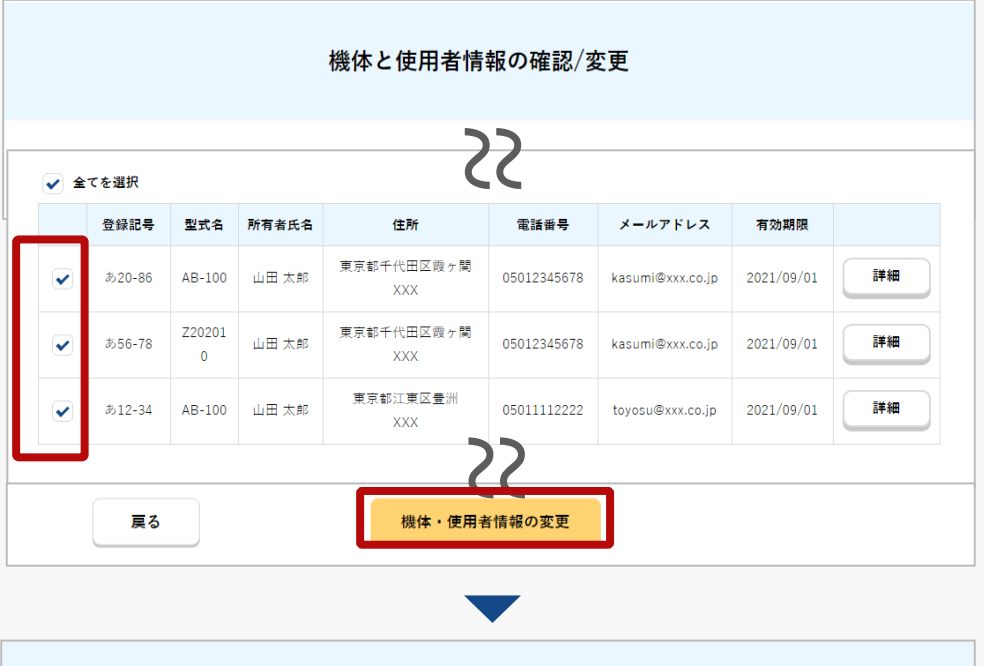

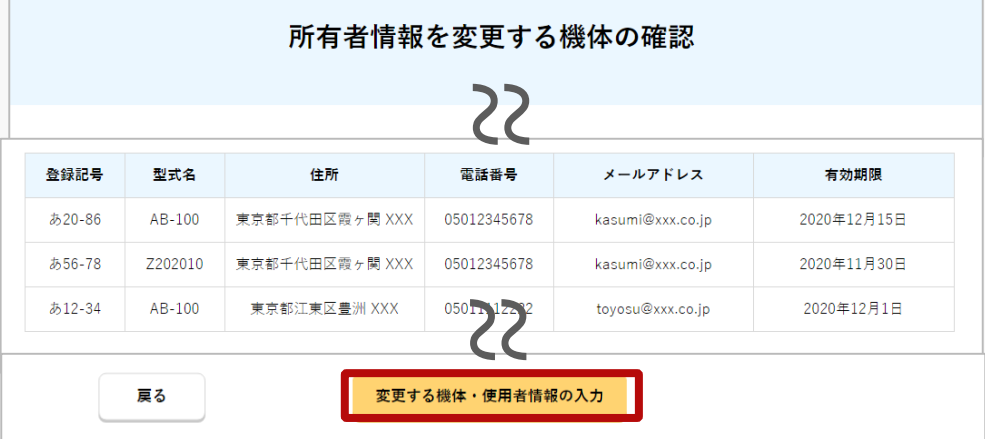

所有機体の一覧で、機体・使用者情報を変更し たい機体にチェックを付けます。複数の機体を 選択することができます。

機体を選択したら「機体・使用者情報の変更」 ボタンを押します。

k ダイアログ表示された内容を確認し、「OK」「キャンセ 所有者情報(電話番号・メールアドレスなど)が異なる機 体を複数選択していた場合はダイアログが表示されます。 ル」を押してください。 この機能は同一の所有者の機体において新旧の情報が混在 するのを避けるための機能です。

選択した機体が一覧で表示されるので、確認の うえ「変更する機体・使用者情報の入力」ボタ ンを押します。

機体・使用者情報の変更フォームが開きます。

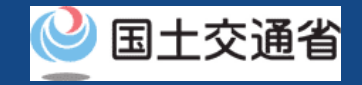

## 機体と使用者情報の確認・変更【機体情報を変更する】

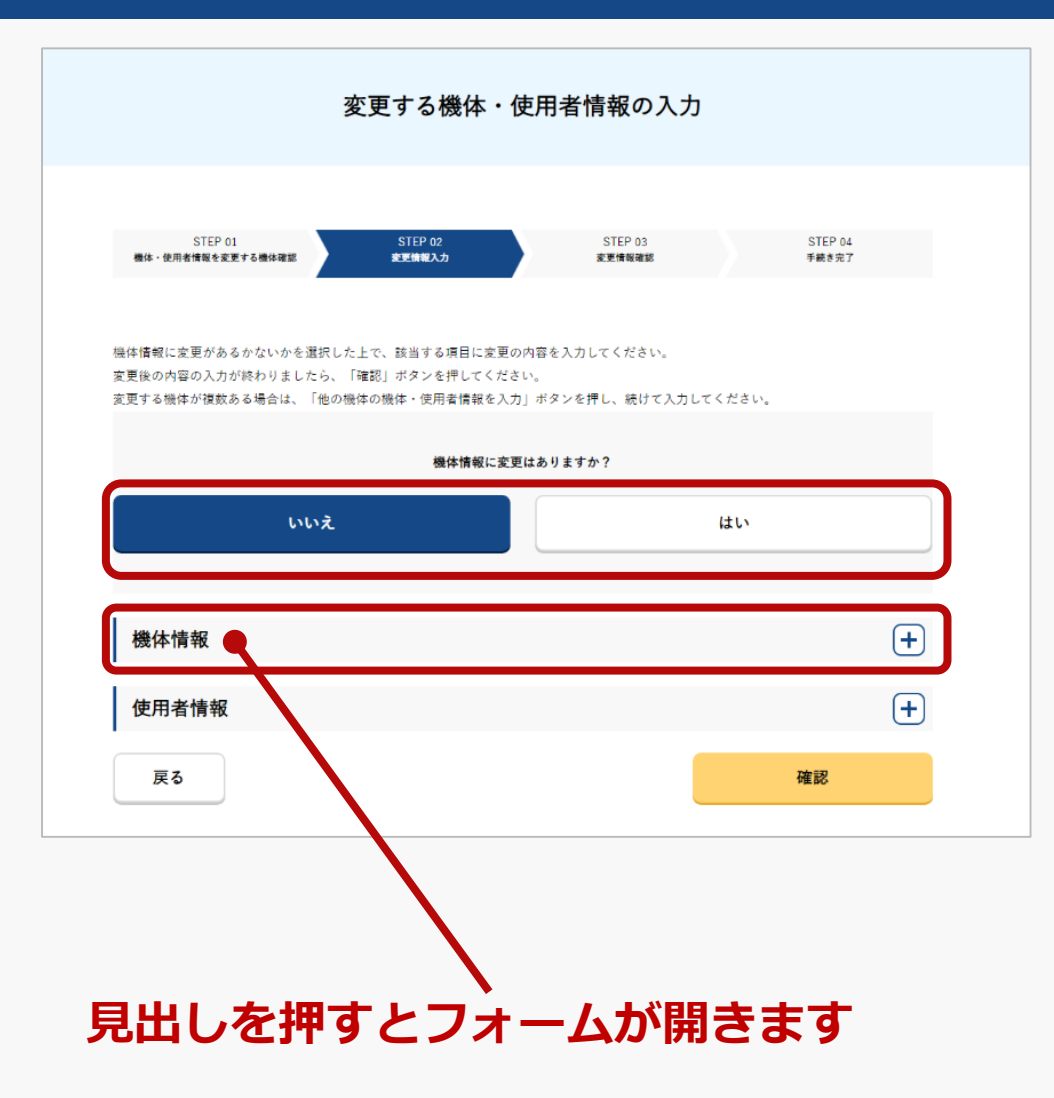

機体情報に変更がある場合は「機体情報に変更はあり ますか? | の問いに対して「はい」を選択し、変更後 の機体情報を入力します。

製造区分、製造者名、型式名、機体の種類、製造番号 を変更することはできません。これらの変更が必要な 場合は新しい機体として新規登録をしてください。

無人航空機の登録義務化に伴い、機体への物理的な登 録記号の表示に加え、識別情報を電波で遠隔発信する リモートID機能を機体に備えなければなりません。 リモートID機器等を新たに搭載、変更した場合は、変 更申請を行ってください。

複数の機体を選択した場合は使用者情報の確認・変更 後に「他の機体・使用者情報を入力」ボタンを押して 機体を切り替えてください。

選択した機体全ての確認・変更が完了したら「確認」 ボタンを選択します。

確認画面が開きます。

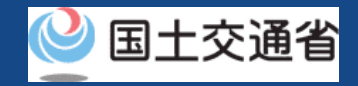

## 機体と使用者情報の確認・変更【使用者情報を変更する】

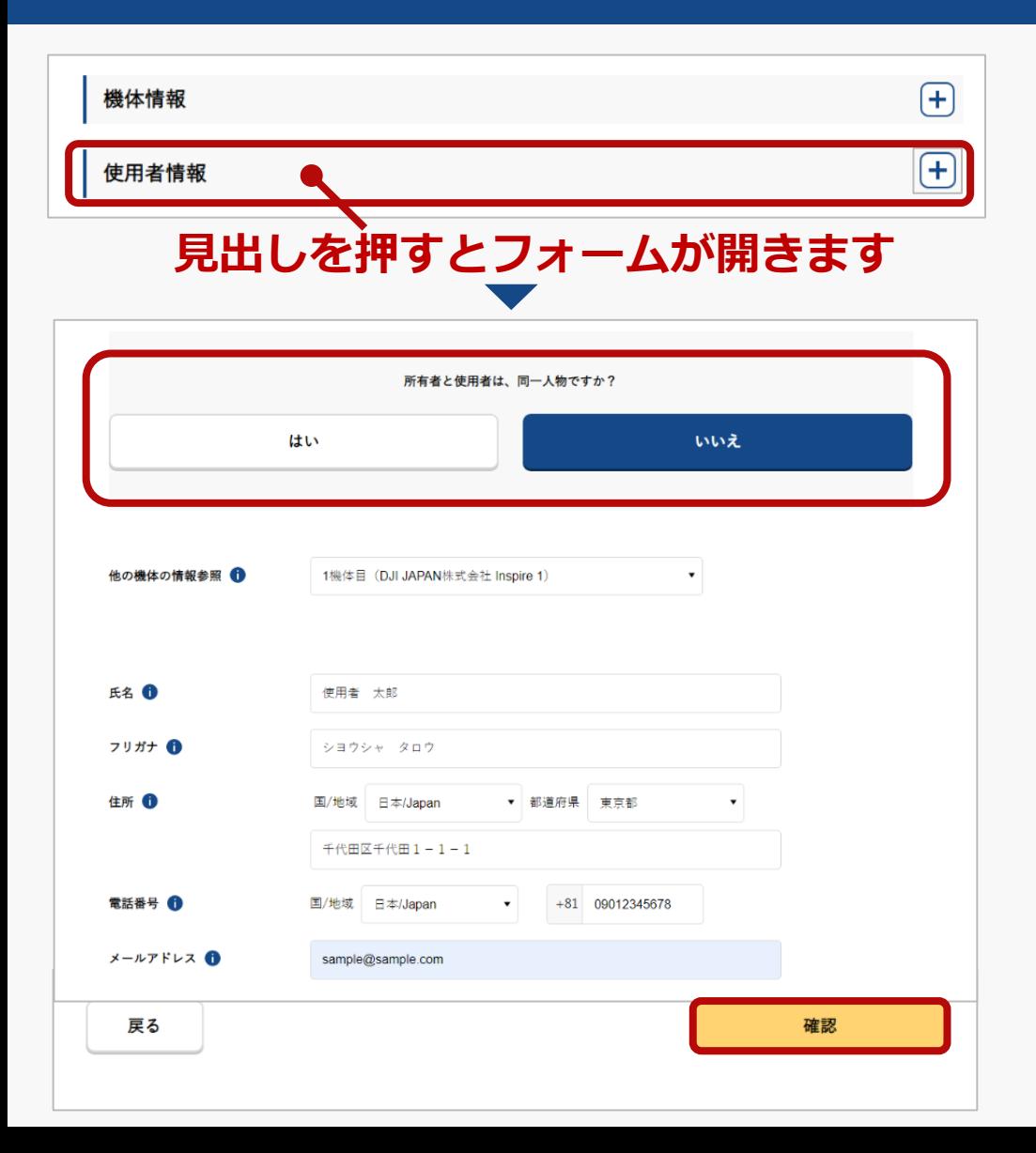

所有者と使用者が同じである場合は「所有者と 使用者は、同一人物ですか?」の問いに対して 「はい」を選択してください。

所有者と使用者が別の場合は、変更後の使用者 の情報を入力してください。

複数の機体を選択した場合は、機体情報の確 認・変更後に「他の機体・使用者情報を入力」 ボタンを選択して、機体を切り替えます。

選択した機体全ての確認・変更が完了したら 「確認」ボタンを選択します。

確認画面が開きます。

**ドローン登録システム 操作マニュアル**

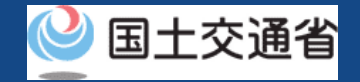

## 機体と使用者情報の確認・変更【変更内容を確認して変更届出をする】

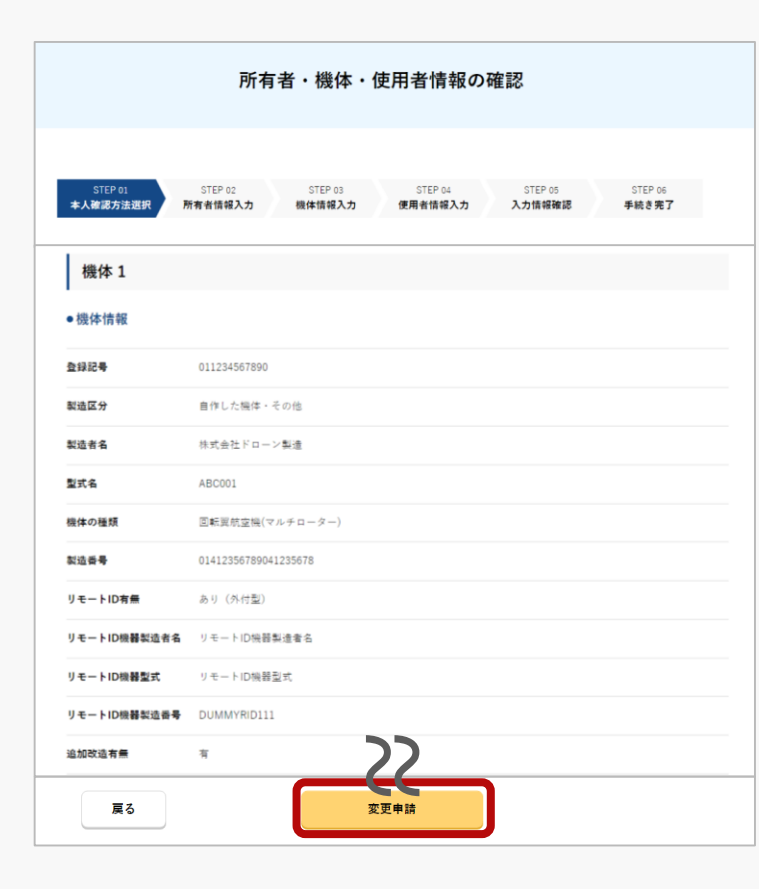

入力した情報を確認し、機体・使用者情報変更の届出をします。修正が 必要な場合は「戻る」ボタンを押すと入力ページに戻って修正が可能で す。同時に所有者情報を変更する場合は「所有者の修正」ボタンを押す [と修正フォームが開き修正ができます。方法については所有者情報の確](#page-88-0) 認・変更のマニュアルをご覧ください。

入力した情報に問題がなければ「変更申請」ボタンを押します。

機体と使用者情報の変更のために所有者情報が異ってなる機体を複数選 択していた場合、選択した機体の中で所有者情報の最終更新日が最も新 しい機体の所有者情報に統一される旨のダイアログが表示されます。改 めて確認、変更が必要な場合は「キャンセル」ボタンを押してダイアロ グを閉じ、所有者情報の確認を行ってください。

届出内容に不備が無ければ、所有者として登録した方のメールアドレス に確認用メールが送信される旨のダイアログが表示されます。問題が無 ければ「OK」ボタンを押します。

所有者として登録した方のメールアドレスに到達確認のメールが送付さ れますので、すぐにメールを確認して到達確認の手順へ進みます。 所有者情報を変更する際にマイナンバーカードで本人確認を行った場合 は認証のためにマイナンバーカードをもう一度読み取る必要があります。 ダイアログが開きますのでダイアログの説明を確認のうえ「OK」ボタ ンを押します。

※到達確認が完了するまで届出の処理が保留になりますので、到達確認まで続けて 操作してください。

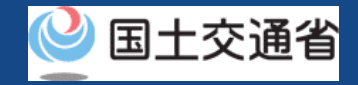

## 機体と使用者情報の確認・変更【到達確認をする】

╳【ドローン登録システム】各種手続き確認のお知らせ [DIPS-REG] Announcement of confirmation of the procedures

#### 8 国土交通省航空局無人航空機登録制度担当 病型

※このメールはドローン登録システムをご利用されている方に自動配信しております。このメールにお心当たりが無い場合はメールを破棄してください。 ※このメールアドレスへの返信はできません。

#### 申請者 様

ドローン登録システムをご利用いただきありがとうございます。 Thank you for using Drone/UAS Information Platform System - Registration.

[ Japanese version / 日本語版 ] (Please see below English version.) このメールは所有者の方に各種手続きについて不正な手続きが行われていないかを確認するためのメールです。

このまま手続きを進めても良い場合は、以下のURLを押してメールアドレスの認証を完了してください。 https://www.dips-reg.milt.go.jp/\*\*\*\*\*\*\*\*\*

現在、ドローン登録システムを通じて手続きを行っていないなど、このメールにお心当たりが無い場合は、以下の「よくある質問・お問い合わせ」からお問い合わせください。

■よくある質問·お問い合わせ

https://www.dips-reg.milt.go.jp/\*\*\*\*\*\*\*\*\*

国土交通省航空局 無人航空機登録制度担当

到達確認のメールを開きメールの宛先を確認し ます。宛先が所有者本人であり届出の手続きを 進めている場合は到達確認用のURLを押して メールアドレスの認証を完了させます。

マイナンバーカードで本人確認を行った場合は ここで「署名用電子証明書の暗証番号(6桁~ 16桁)」と「利用者証明用電子証明書の暗証番 号 (4桁) | を入力します。

到達確認が完了すると届出内容の確認が行われ ます。届出内容に不備がある場合はアカウント に登録されているメールアドレスに通知させて 頂くことがあります。

手続きの状況は申請状況一覧のページで確認で きます。

# **有効期間の更新**
### **有効期間の更新の開始 有効期間を更新する機体を選択する** 所有機体の一覧で有効期間を更新する機体を選択します。 **インストリック おりついて インタン 有効期間の更新の完了** 申請者のメールアドレスにメールが通知されます。 **登録情報を確認して更新申請する** 機体の所有者・機体・使用者情報を確認して更新申請を行います。 **所有機体の一覧を開く** メインメニューで「有効期間の更新」ボタンを選択します。 **本人確認を行う** 登録記号発行済みの機体について、有効期間の更新を行います。 **到達確認をする** 所有者として登録された方へ確認のメールが送付されるので、メールを 開いて到達確認を行います。

及び手数料については<u>本人確認の方法</u>のマニュアルを こちらの手続きでは手続きの途中で本人確認が必要で す。また、手続きのための手数料が必要です。手数料 は本人確認の方法により異なります。本人確認の方法 ご確認ください。

更新と合わせて所有者情報、機体情報、使用者情報の 変更手続きをすることができます。

#### **機体の所有者情報を入力する**

機体の所有者情報を入力して確認画面へ進みます。

本人確認方法を選択し、本人確認を行います。

### **ドローン登録システム 操作マニュアル**

## 有効期間の更新

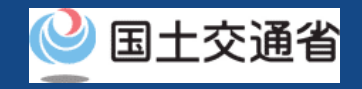

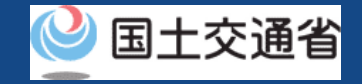

## 有効期間の更新に必要なもの

手続きで必要なものは個人や法人、手続きの内容、本人確認の手段によって異なります。 ご確認のうえ手続きにお進みください。

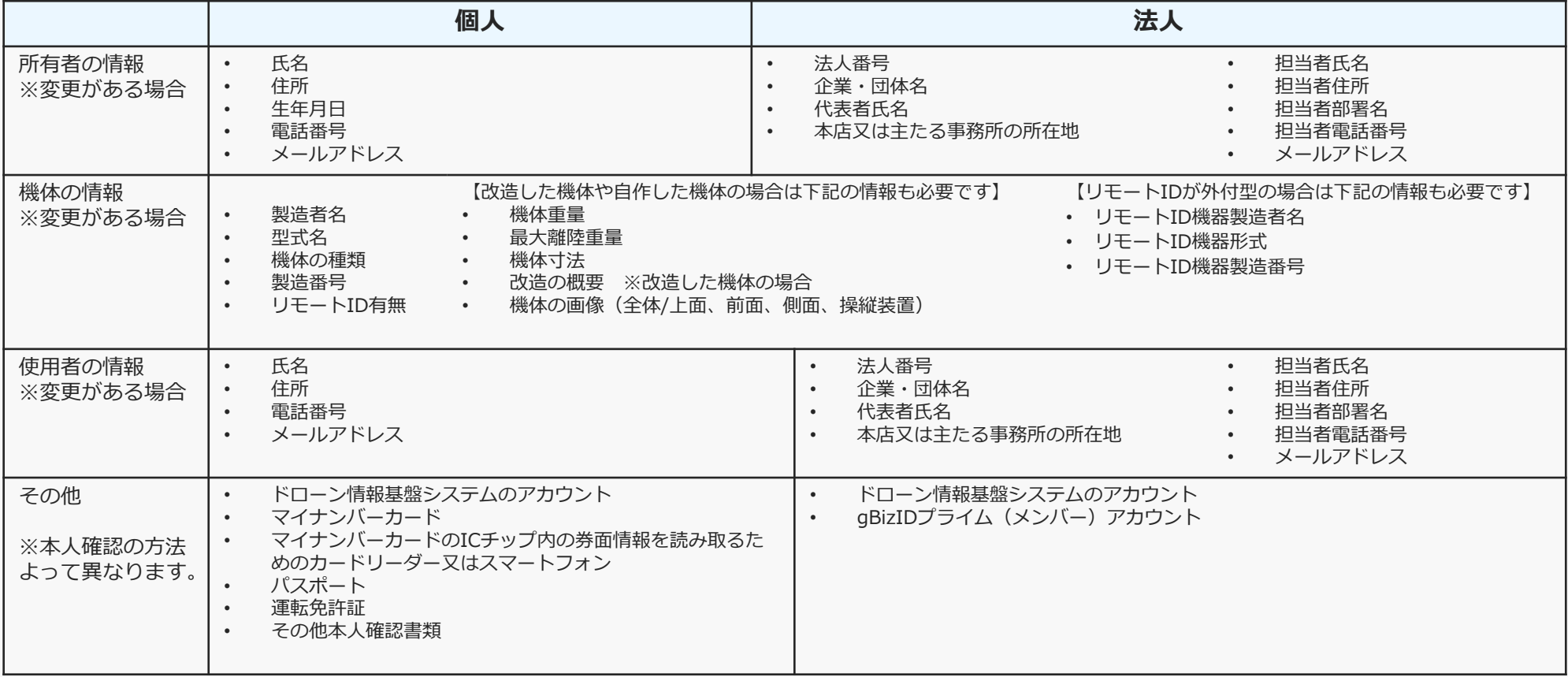

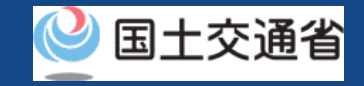

## 有効期間の更新【所有機体の一覧を開く】

### **所有者本人が申請**

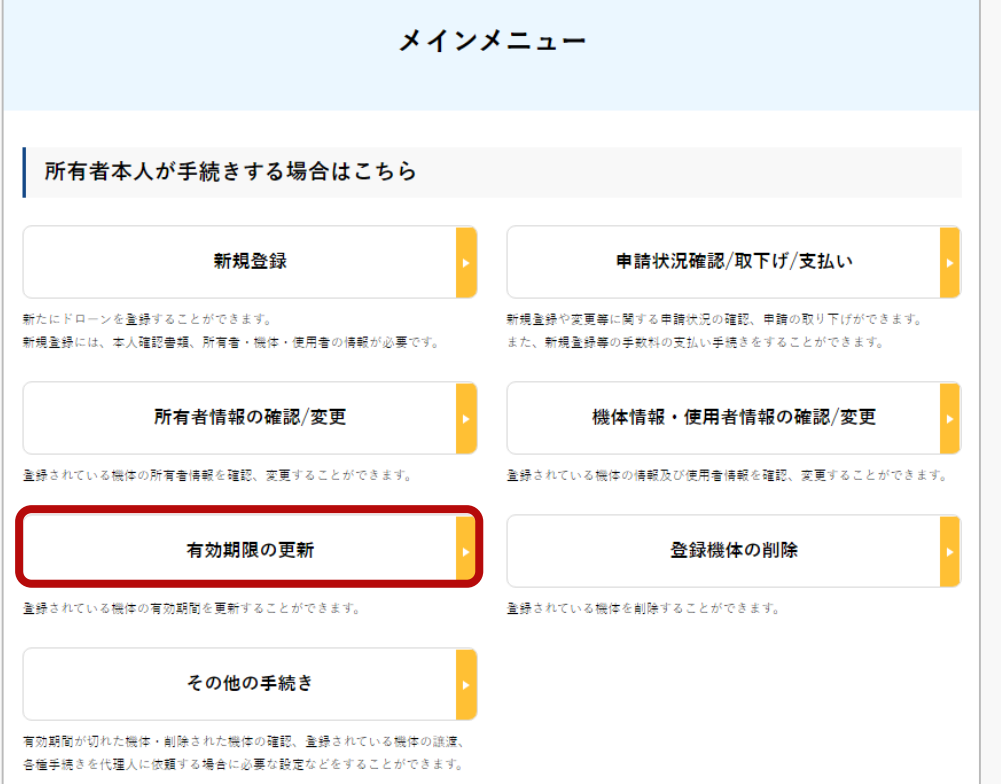

「所有者本人が手続きする場合はこちら」の 枠の中にある「有効期間の更新」ボタンを押 します。

登録されている所有機体の一覧が表示されま す。

また、登録記号・製造者・型式・使用者氏名 による機体の部分一致検索が可能です。

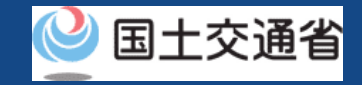

## 有効期間の更新【有効期間を更新する機体を選択する】

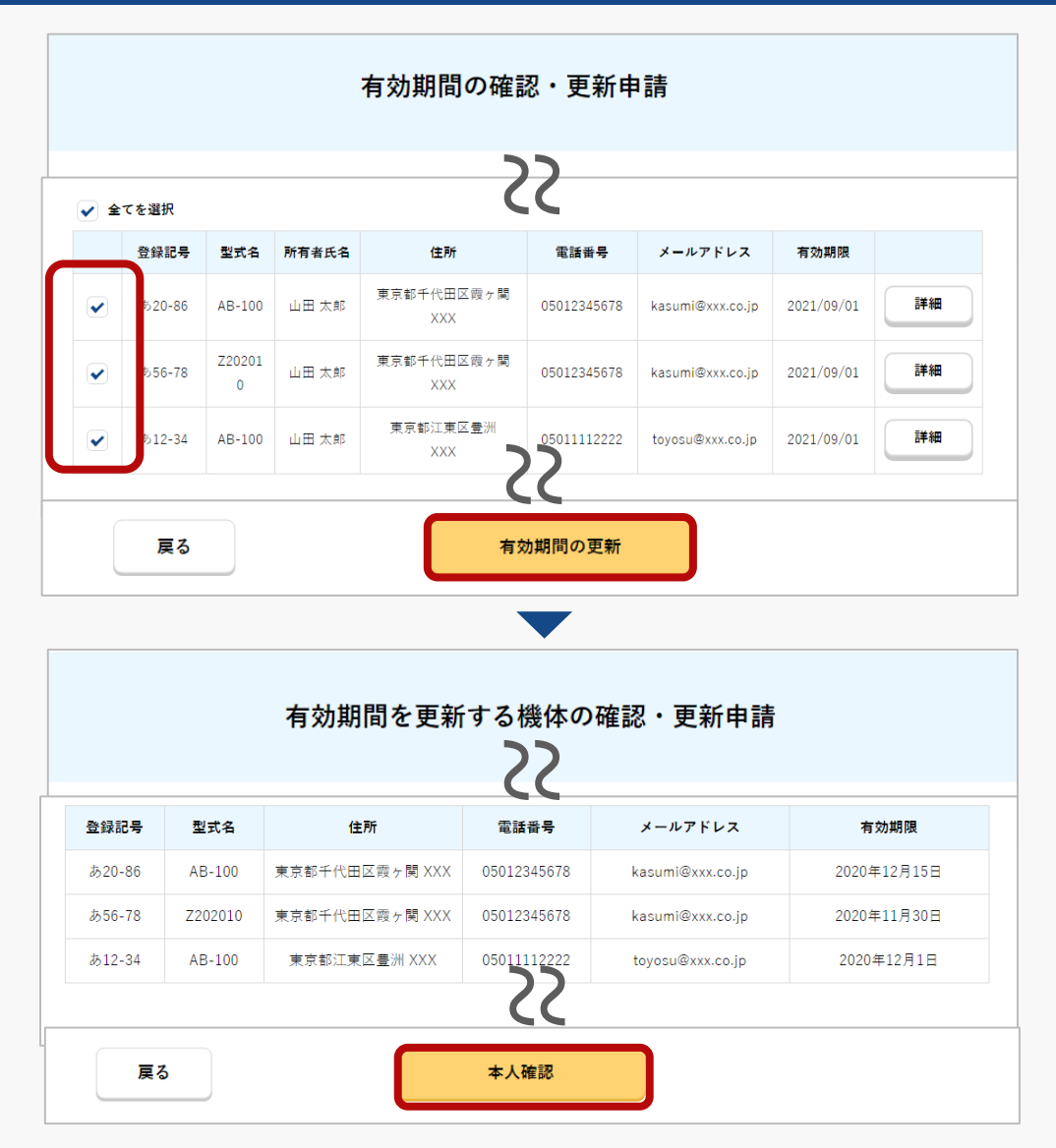

登録されている所有機体の一覧の中から、有効 期間を更新する機体を全て選択します。

所有機体の詳細情報を確認したい場合は「詳 細」ボタンを押すと詳細ページが開きます。

更新する機体を全て選択したら「有効期間の更 新」ボタンを押します。

選択した機体の確認ページが開きます。内容を 確認して問題が無ければ「本人確認」ボタンを 押します。

本人確認のページが開きます。

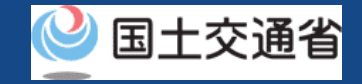

## 有効期間の更新【本人確認を行う】

#### 本人確認方法を選択して本人確認を行います。

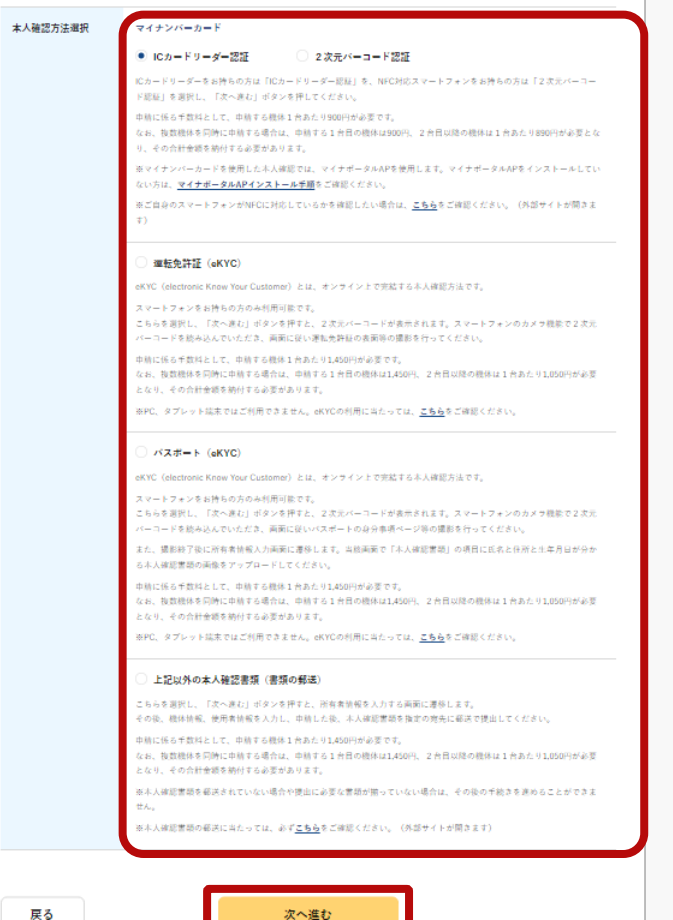

個人のアカウントの場合、「マイナンバーカード」、「運転免許証」、「パス ポート」、「書類の郵送」の、4種類の本人確認方法が利用できます。

k それぞれの方法で利用条件、手順、申請に係る手数料が異なります。本人確認方 法の詳細について[は本人確認の方法](#page-19-0)のマニュアル、又はページに記載の説明をご 確認ください。

法人のアカウントの場合、gBizIDプライムによる本人確認のみご利用可能です。 手順と申請に係る手数料について[は本人確認の方法](#page-19-0)のマニュアル、又はページに 記載の説明をご確認ください。

本人確認方法を選択したら「次へ進む」ボタンを押してくださ い。選択した本人確認方法に従って外部サイト又はアプリが開 きます。外部サイト又はアプリの説明に従って本人確認をして ください。手順につい[て本人確認の方法](#page-19-0)のマニュアルにも記載 しています。

本人確認が完了すると、所有者情報を入力するページが開きま す。

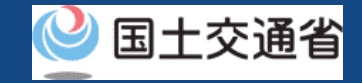

## 有効期間の更新【機体の所有者情報を入力する】

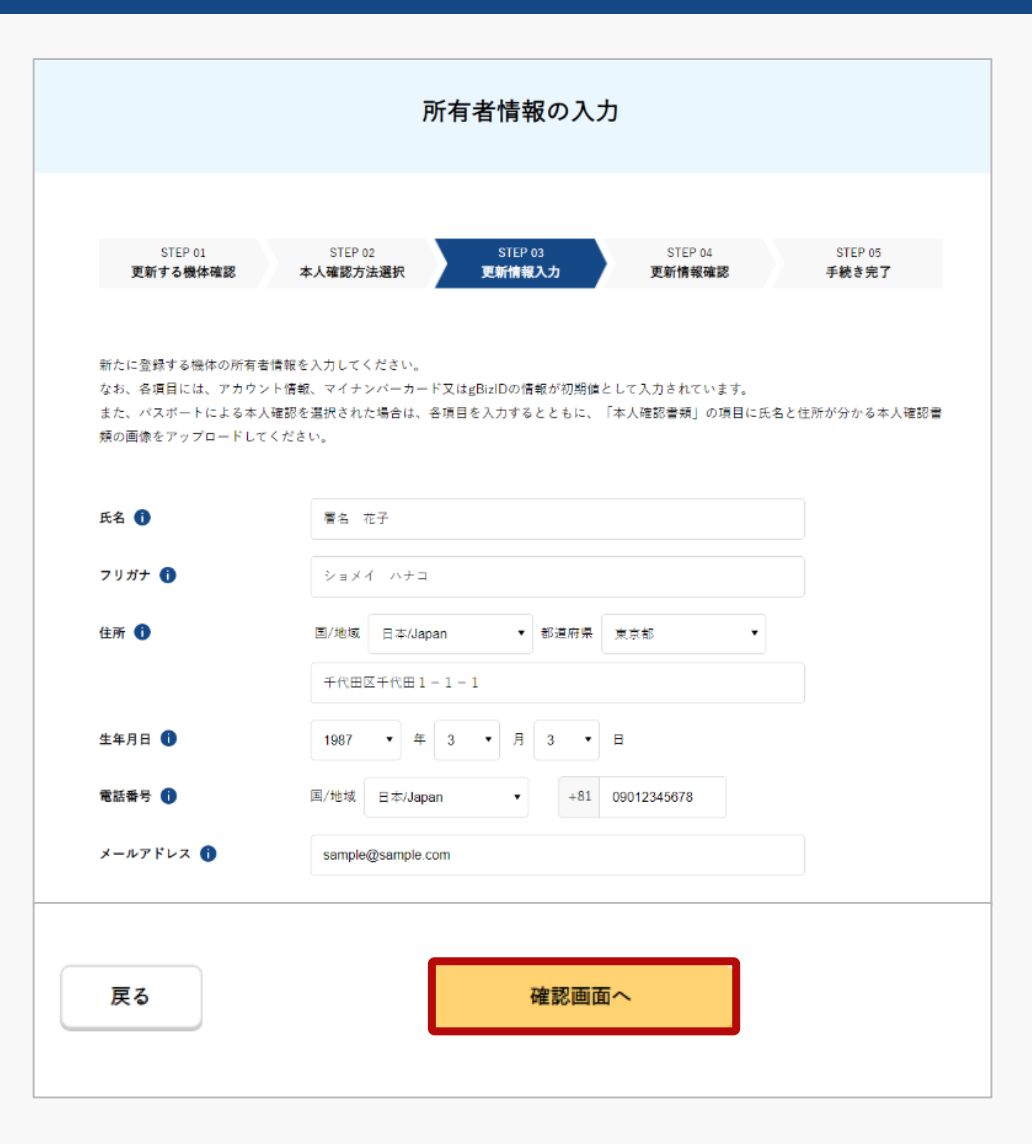

機体の所有者情報を入力します。

法人のアカウントで登録する場合は、法人番号 や代表者氏名のほか、ドローン登録を担当する 方の担当者名、担当者住所、担当者部署名、担 当者電話番号、担当者メールアドレスが必要で す。

入力が完了したら「確認画面へ」ボタンを選択 します。

所有者・機体・使用者情報を確認するページが 開きます。

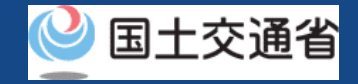

## 有効期間の更新【登録情報を確認して更新申請する】

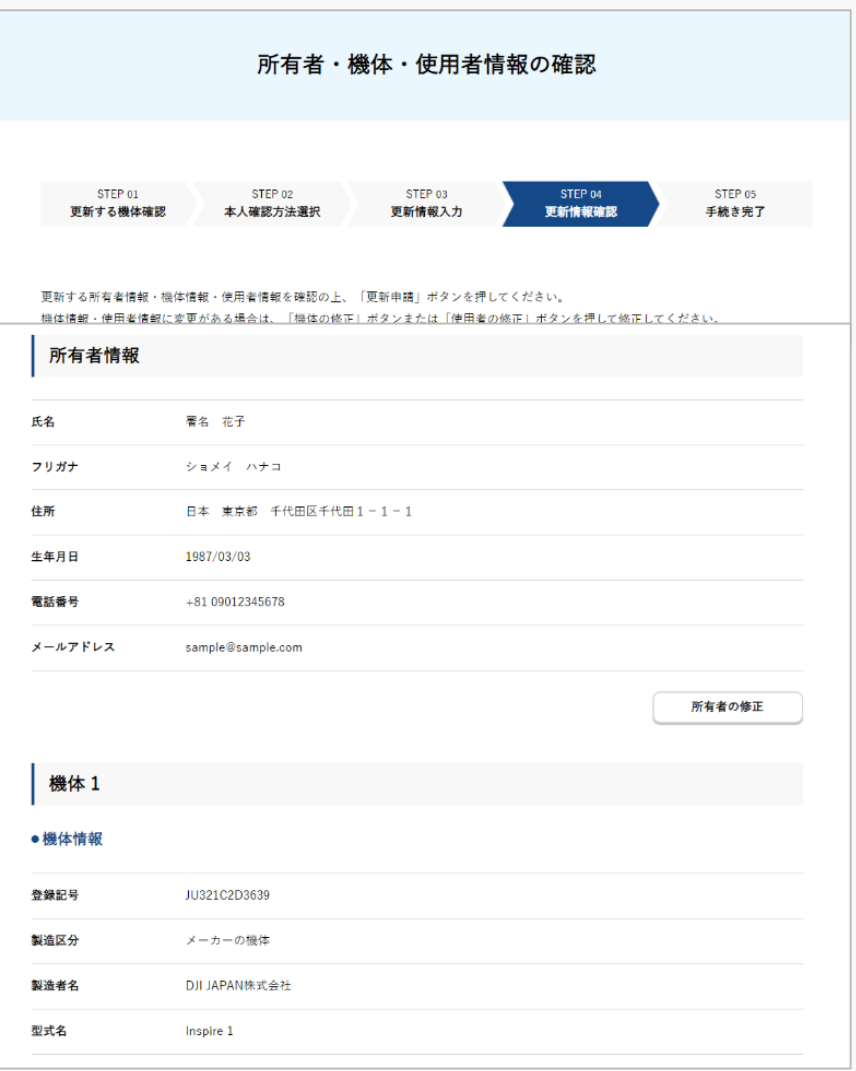

所有者・機体・使用者情報をそれぞれ確認します。修正・変 更がある場合は、各項目の修正ボタン押して修正フォームを 開き、修正・変更を行います。

無人航空機の登録義務化に伴い、機体への物理的な登録記号 の表示に加え、識別情報を電波で遠隔発信するリモートID機 能を機体に備えなければなりません。

リモートID機器等を新たに搭載、変更した場合は、変更申請 を行ってください。

登録情報が正しければ「更新申請」ボタンを押します。

所有者として登録した方のメールアドレスに確認用メールが 送信される旨のダイアログが表示されるので、問題が無けれ ば「OK」ボタンを押します。

所有者として登録した方のメールアドレスに到達確認のメー ルが送付されますので、すぐにメールを確認して到達確認の 手順へ進みます。

※到達確認が完了するまで申請の処理が保留になりますので、到達確認まで続 けて操作してください。

マイナンバーカードで本人確認を行った場合は認証のために マイナンバーカードを読み取る必要があります。ダイアログ が開きますのでダイアログの説明を確認のうえ「OK」ボタン を押します。

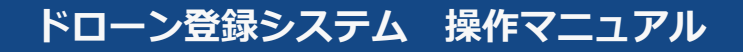

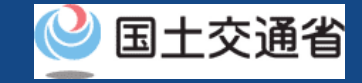

## 有効期間の更新【到達確認をする】

╳【ドローン登録システム】各種手続き確認のお知らせ [DIPS-REG] Announcement of confirmation of the procedures

8 国土交通省航空局無人航空機登録制度担当 病型

> ※このメールはドローン登録システムをご利用されている方に自動配信しております。このメールにお心当たりが無い場合はメールを破棄してください。 ※このメールアドレスへの返信はできません。

#### 申請者 様

ドローン登録システムをご利用いただきありがとうございます。 Thank you for using Drone/UAS Information Platform System - Registration.

[Japanese version / 日本語版] (Please see below English version.) このメールは所有者の方に各種手続きについて不正な手続きが行われていないかを確認するためのメールです。

このまま手続きを進めても良い場合は、以下のURLを押してメールアドレスの認証を完了してください。 https://www.dips-reg.milt.go.jp/\*\*\*\*\*\*\*\*\*

現在、ドローン登録システムを通じて手続きを行っていないなど、このメールにお心当たりが無い場合は、以下の「よくある質問・お問い合わせ」からお問い合わせください

■よくある質問·お問い合わせ

https://www.dips-reg.milt.go.jp/\*\*\*\*\*\*\*\*\*

国土交通省航空局 無人航空機登録制度担当

到達確認のメールを開きメールの宛先を確認し ます。宛先が所有者本人であり申請手続きを進 めている場合は到達確認用のURLを押してメー ルアドレスの認証を完了させます。

マイナンバーカードで本人確認を行った場合は ここで「署名用電子証明書の暗証番号 (6桁~ 16桁)」と「利用者証明用電子証明書の暗証番 号 (4桁) | を入力します。

到達確認が完了すると申請内容の確認が行われ、 確認が終了すると、手数料納付番号と納付用 URLがアカウントに登録されたメールアドレス に通知されます。

通知が届きましたら内容を確認し、手数料を納 付してください。

申請内容に不備がある場合はアカウントに登録 されているメールアドレスに通知させて頂くこ とがあります。

# **登録機体の削除**

## 登録機体の削除

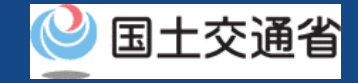

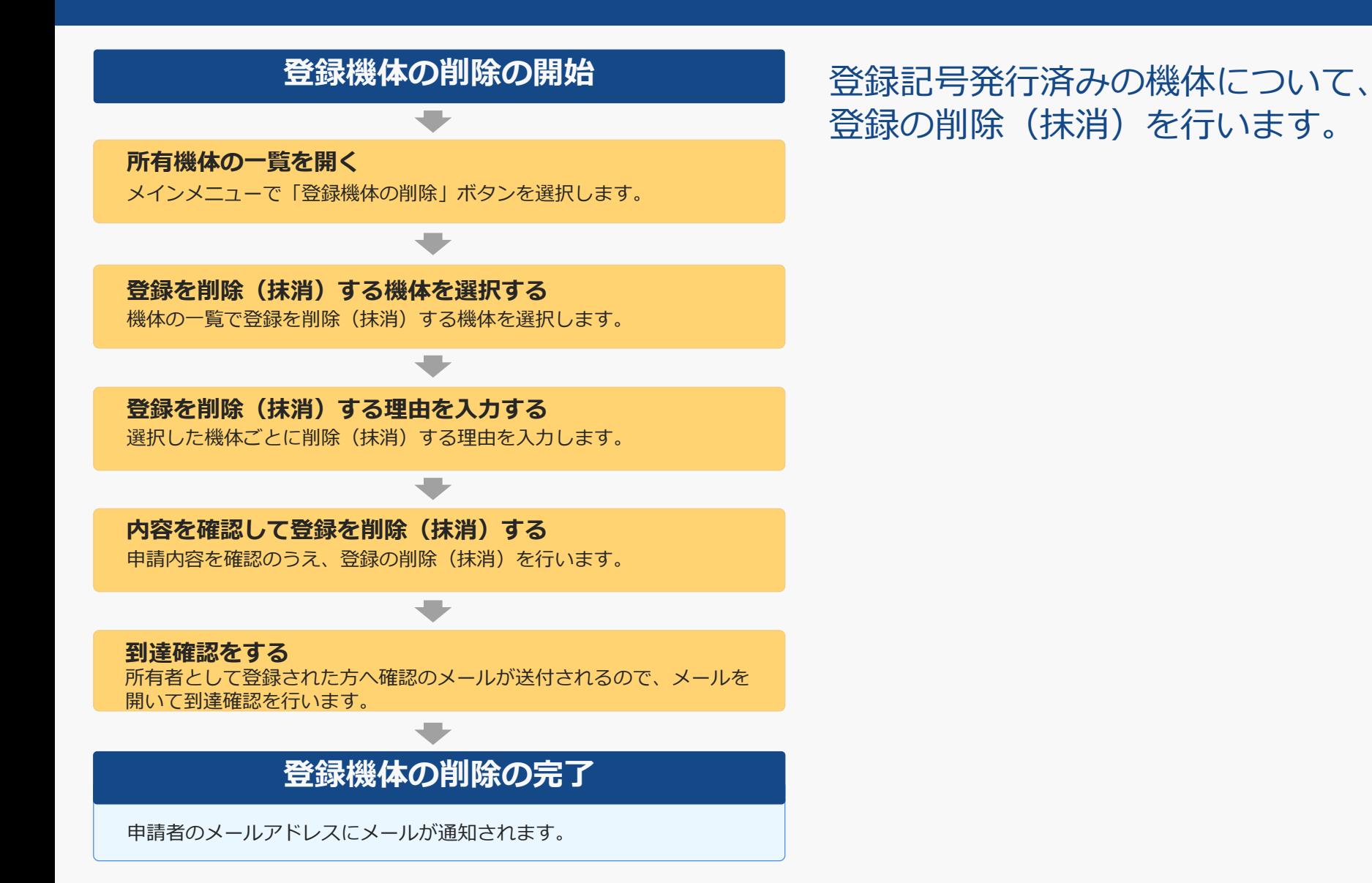

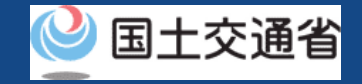

## 登録機体の削除に必要なもの

手続きで必要なものは個人や法人、手続きの内容、本人確認の手段によって異なります。 ご確認のうえ手続きにお進みください。

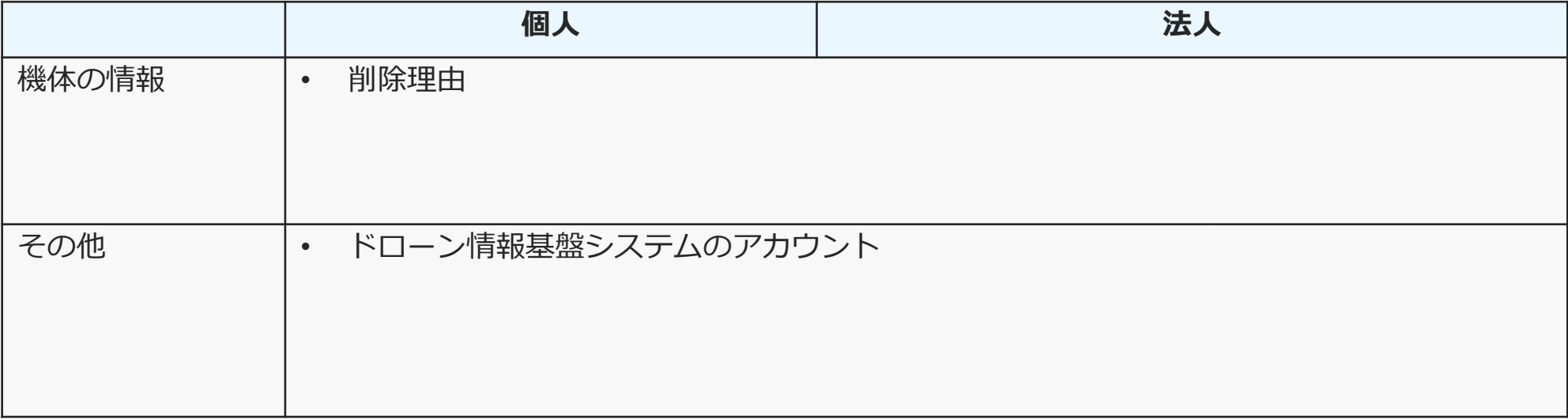

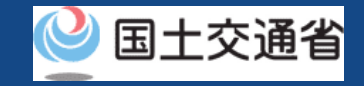

## 登録機体の削除【所有機体の一覧を開く】

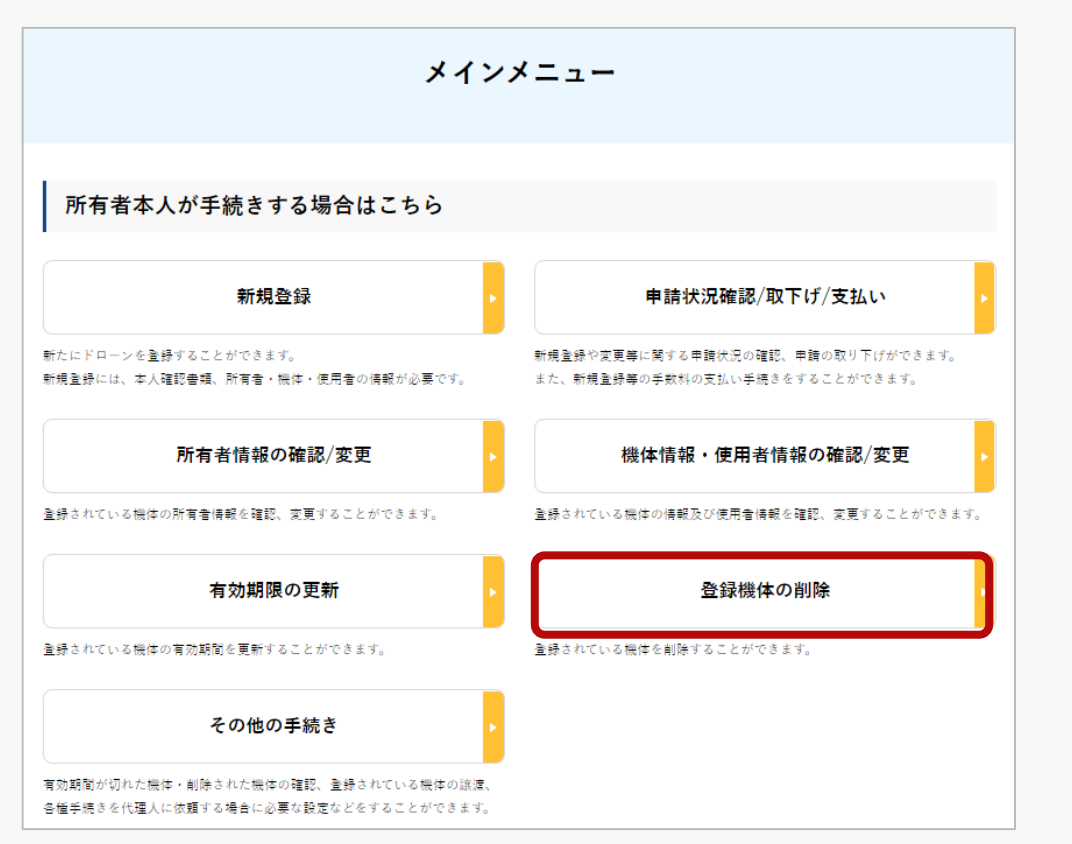

「所有者本人が手続きする場合はこちら」の枠 の中にある「登録機体の削除」ボタンを押しま す。

登録されている所有機体の一覧が表示されます。 また、登録記号・製造者・型式・使用者氏名に よる機体の部分一致検索が可能です。

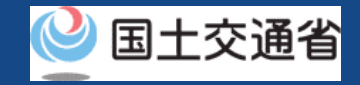

## 登録機体の削除【登録を削除(抹消)する機体を選択する】

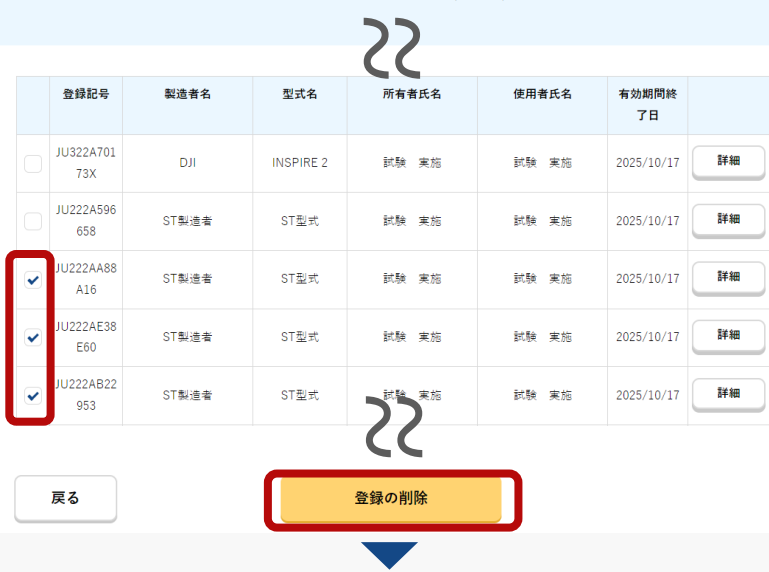

登録機体の確認・削除(抹消)申請

削除(抹消)する機体の確認・削除(抹消)申請

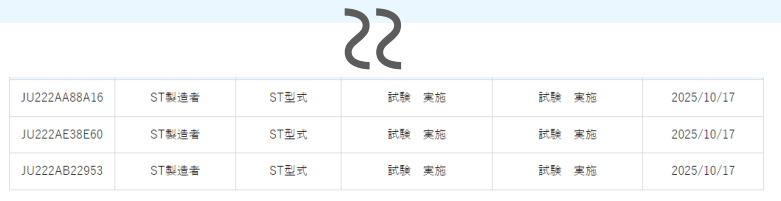

削除 (抹消) 理由の入力

戻る

登録されている所有機体の一覧の中から、登録 を削除(抹消)する機体を選択します。 所有機体の詳細情報を確認したい場合は「詳 細」ボタンを押すと詳細ページが開きます。

削除(抹消)する機体を全て選択したら「登録 の削除」ボタンを押します。

所有者情報が異なる機体を複数選択していた場 合は一度の申請にて登録機体の削除はおこなえ ません。

選択した機体の確認ページが開きます。内容を 確認して問題が無ければ「削除(抹消)理由の 入力」ボタンを押します。

削除(抹消)する理由を入力するページが開き ます。

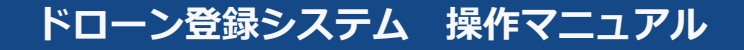

JU222AB22

953

戻る

ST製造者

ST型式

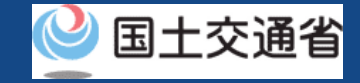

## 登録機体の削除【登録を削除(抹消)する理由を入力する】

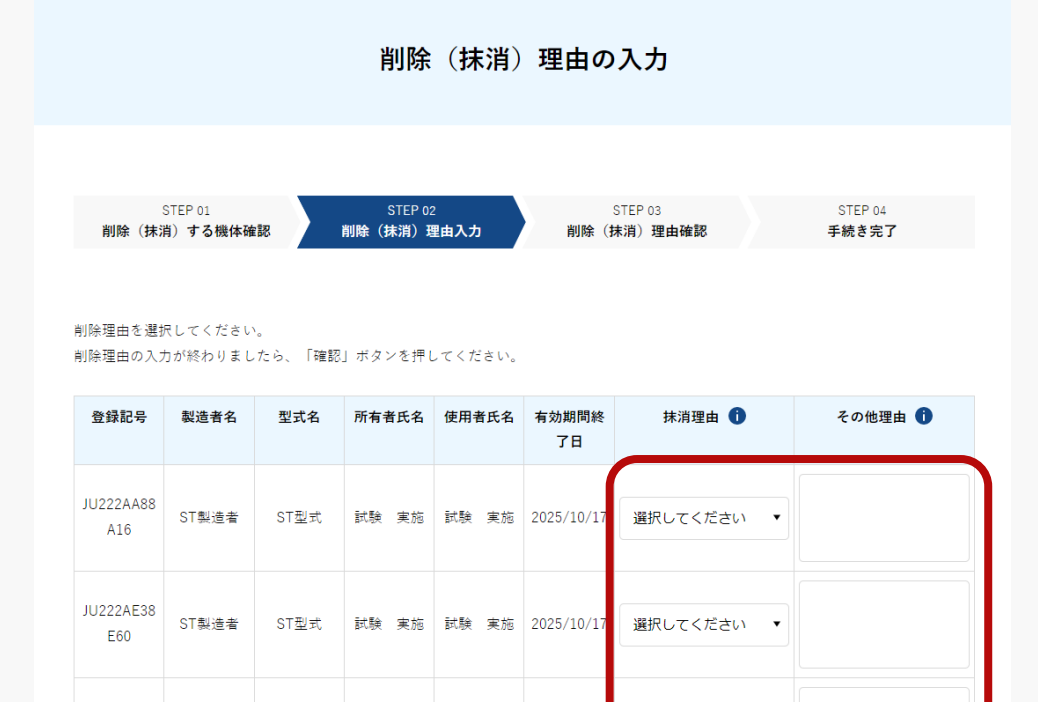

試験 実施 試験 実施 2025/10/17

確認

選択してください ▼

削除(抹消)する理由を入力するページで、 登録を削除(抹消)する理由を入力します。

機体ごとに抹消理由を選択し、「その他」を 選択した場合は「その他理由」欄に理由を記 入します。

全ての機体について削除(抹消)する理由を 入力したら「確認」ボタンを押します。

確認のページが開きます。

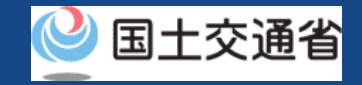

## 登録機体の削除【内容を確認して登録を削除(抹消)する】

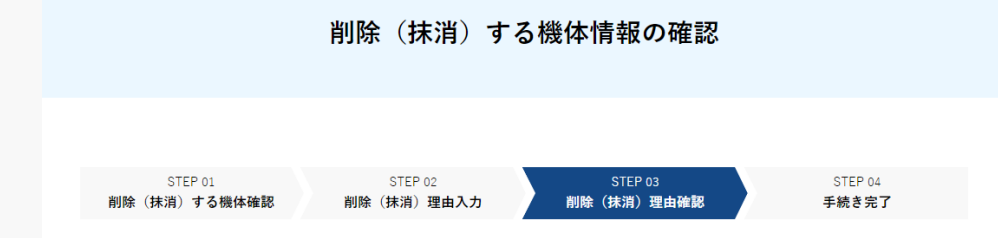

削除する機体の情報・削除理由を確認した上で、「削除(抹消)申請」ボタンを押してください。 入力した内容に誤りがある場合は「訂正」ボタンを押して修正して下さい。

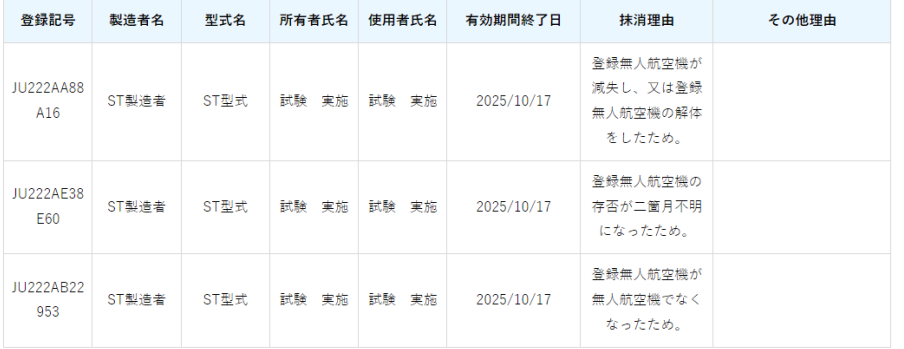

訂正

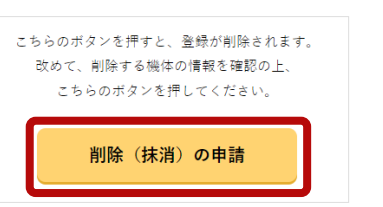

登録を削除(抹消)する機体と理由を確認しま す。入力した内容に誤りがある場合は「訂正」 ボタンを押して削除(抹消)する理由を入力す るページに戻り、修正します。

削除(抹消)する機体に問題がなければ「削除 (抹消)の申請」ボタンを押します。

確認のダイアログが表示されるので、再度確認 のうえ問題が無ければ「OK」ボタンを押します。

機体の所有者のメールアドレスに到達確認の メールが送付されますので、所有者本人の申請 の場合はすぐにメールを確認して到達確認の手 順へ進みます。

※到達確認が完了するまで申請の処理が保留になりますので、 到達確認まで続けて操作してください。

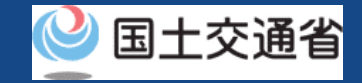

## 登録機体の削除【到達確認をする】

╳ 【ドローン登録システム】各種手続き確認のお知らせ [DIPS-REG] Announcement of confirmation of the procedures

#### Q 国土交通省航空局無人航空機登録制度担当

※このメールはドローン登録システムをご利用されている方に自動配信しております。このメールにお心当たりが無い場合はメールを破棄してください。 ※このメールアドレスへの返信はできません。

#### 由諸者 样

ドローン登録システムをご利用いただきありがとうございます。 Thank you for using Drone/UAS Information Platform System - Registration

[Japanese version / 日本語版] (Please see below English version.) このメールは所有者の方に各種手続きについて不正な手続きが行われていないかを確認するためのメールです。

このまま手続きを進めても良い場合は、以下のURLを押してメールアドレスの認証を完了してください。 https://www.dips-reg.milt.go.jp/\*\*\*\*\*\*\*\*\*\*

現在、ドローン登録システムを通じて手続きを行っていないなど、このメールにお心当たりが無い場合は、以下の「よくある質問・お問い合わせ」からお問い合わせください。

■よくある質問·お問い合わせ

https://www.dips-reg.milt.go.jp/\*\*\*\*\*\*\*\*\*

国土交通省航空局 無人航空機登録制度担当

機体の所有者は到達確認のメールを開きメール の宛先を確認します。宛先が所有者本人であり 申請手続きを進めている場合は到達確認用の URLを押してメールアドレスの認証を完了させ ます。

機体の所有者が到達確認を完了すると届出内容 の確認が行われます。届出内容に不備がある場 合はアカウントに登録されているメールアドレ スに通知させて頂くことがあります。

手続きの状況は申請状況一覧のページで確認で きます。

機体の削除(抹消)が完了すると申請者のアカ ウントに登録されているメールアドレスに完了 のメール通知が送られます。

# **所有機体の譲渡**

## 所有機体の譲渡

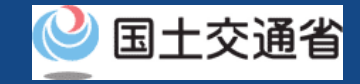

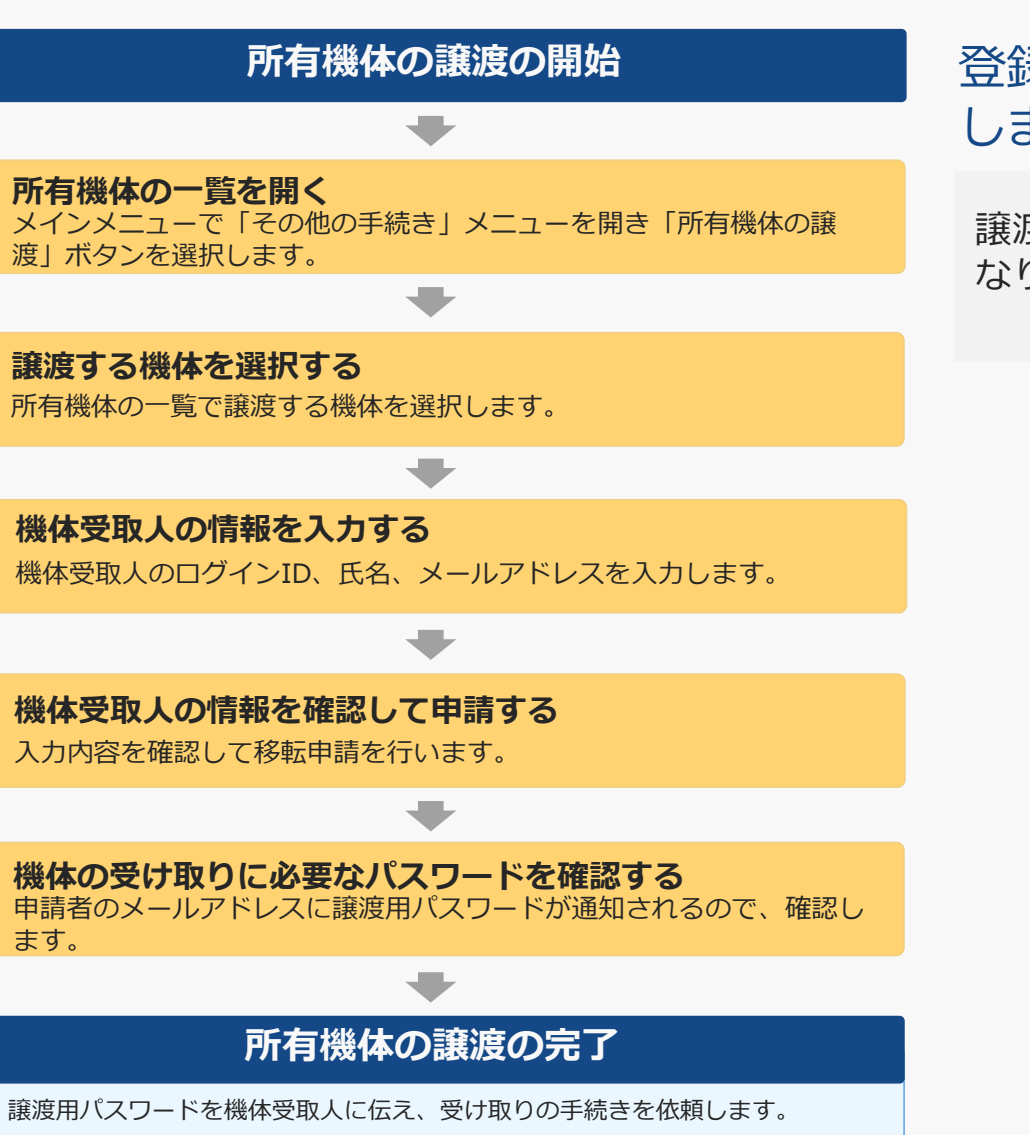

## 登録記号発行済みの機体を他の方に譲渡 します。

k なりますので、お手元にご用意ください。譲渡する相手先(以下、機体受取人)の情報が必要に

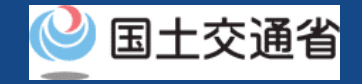

## 所有機体の譲渡に必要なもの

手続きで必要なものは個人や法人、手続きの内容、本人確認の手段によって異なります。 ご確認のうえ手続きにお進みください。

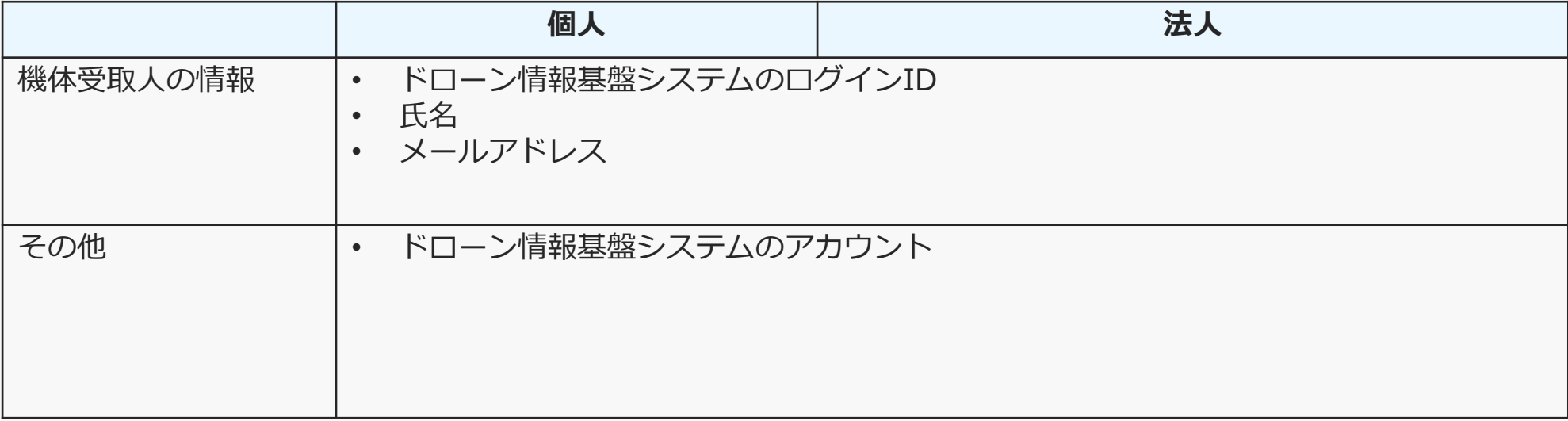

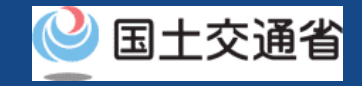

## 所有機体の譲渡【所有機体の一覧を開く】

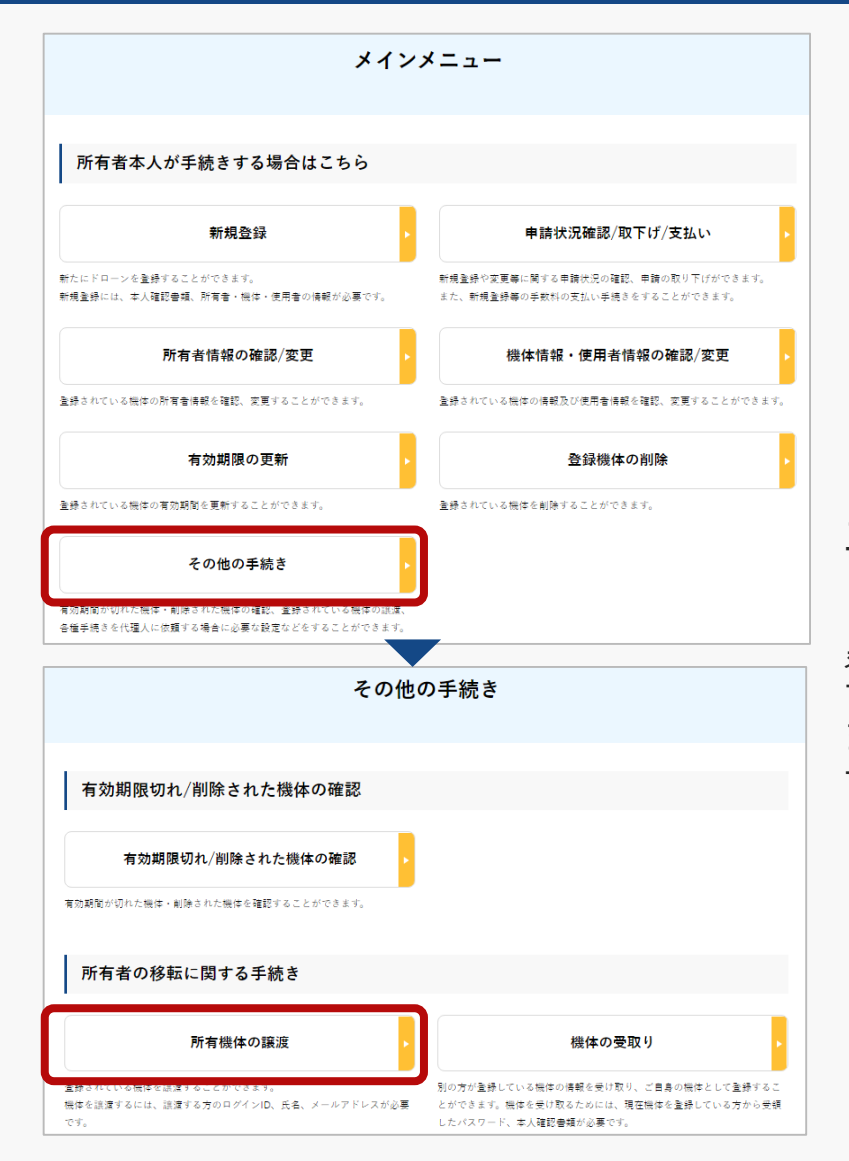

「所有者本人が手続きする場合はこちら」の枠の中にある 「その他の手続き」ボタン を押し、その他の手続きメ ニューにある「所有機体の譲渡」ボタンを押します。

登録されている所有機体の一覧が表示されます。 また、登録記号・製造者・型式による機体の部分一致検索が 可能です。

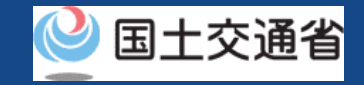

## 所有機体の譲渡【譲渡する機体を選択する】

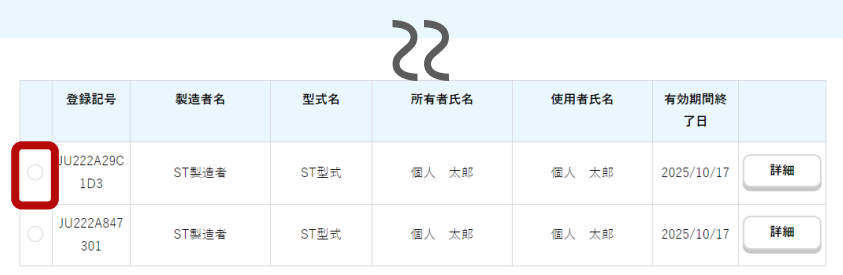

 $\mid$  1  $\mid$ 

機体の譲渡

譲渡する機体の確認/譲渡手続き

登録されている所有機体の一覧の中から、譲渡す る機体を選択します。機体は一度の届出で1台し か選択できません。

所有機体の詳細情報を確認したい場合は「詳細」 ボタンを押すと詳細ページが開きます。 譲渡する機体を選択したら「機体の譲渡」ボタン を押します。

選択した機体の確認ページが開きます。内容を確 認して問題が無ければ「次へ進む」ボタンを押し ます。

機体受取人の情報を入力するページが開きます。

譲渡する機体の確認 22 登録記号 製造者名 型式名 所有者氏名 使用者氏名 有効期間終了日 JU222A29C1D3 ST製造者 ST型式 個人 太郎 個人 太郎 2025/10/17

次へ進む

戻る

戻る

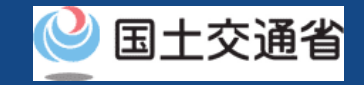

## 所有機体の譲渡【機体受取人の情報を入力する】

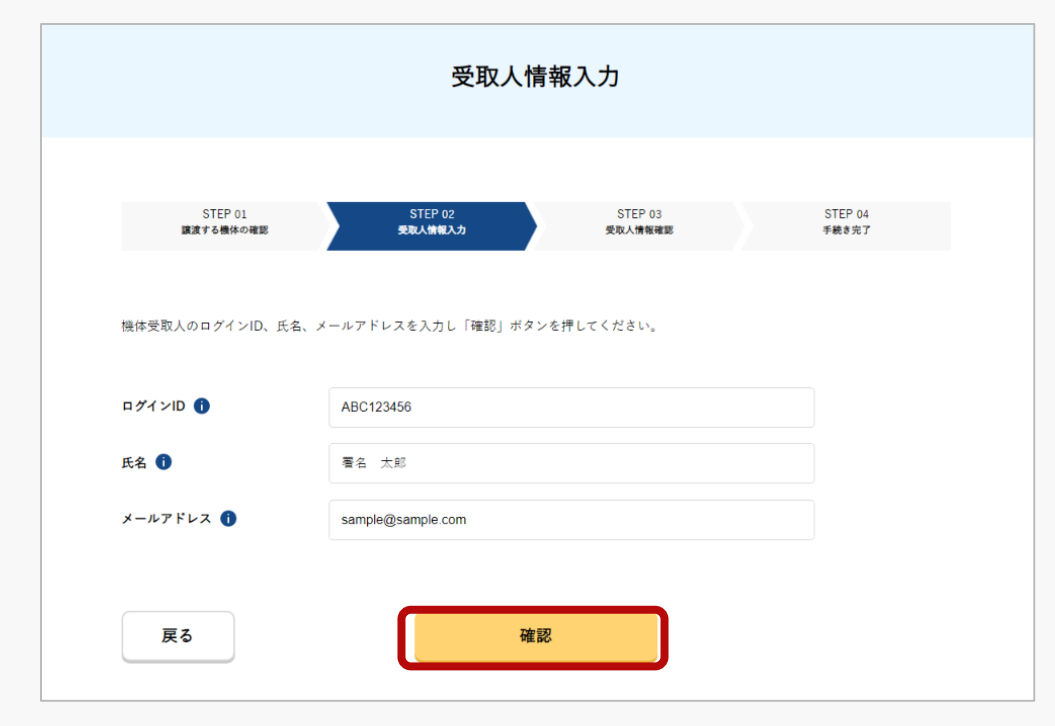

#### 機体受取人のログインID、氏名、メールアドレ スを入力します。

入力が完了したら「確認」ボタンを押します。 確認のページが開きます。

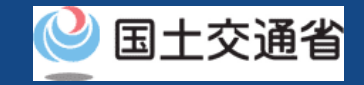

## 所有機体の譲渡【機体受取人の情報を確認して申請する】

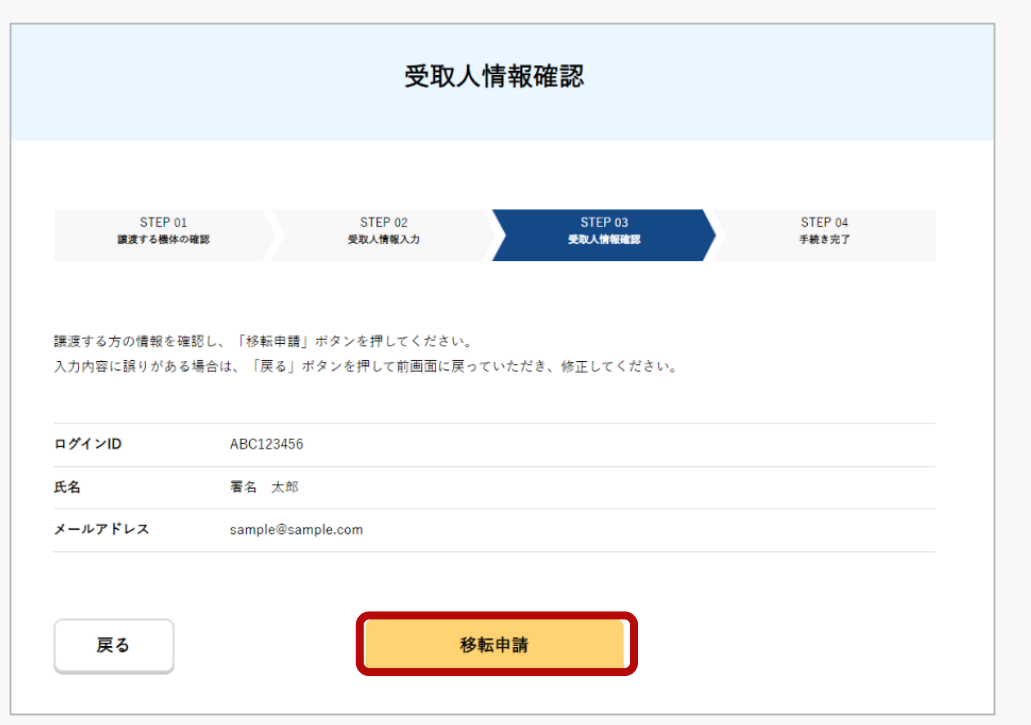

機体受取人の情報を確認し「移転申請」ボタン を押します。

#### 確認のダイアログが表示されるので、再度確認 のうえ問題が無ければ「OK」ボタンを押します。

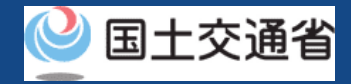

## 所有機体の譲渡【機体の受け取りに必要なパスワードを確認する】

#### X【ドローン登録システム】各種手続き確認のお知らせ [DIPS-REG] Announcement of confirmation of the procedures

2 国土交通省航空局無人航空機登録制度担当 宏生:

> ※このメールはドローン登録システムをご利用されている方に自動配信しております。このメールにお心当たりが無い場合はメールを破棄してください。 ※7のメールアドレスへの返信はできません。

△△ △△

ドローン登録システムをご利用いただきありがとうございます。 Thank you for using Drone/UAS Information Platform System - Registration

[Japanese version / 日本語版] (Please see below English version.) 所有機体の譲渡用パスワードを発行いたしました。 機体を譲受ける方へ以下の所有機体の譲渡用パスワード、あなたのドローン登録システムのログインID及び氏名をお伝えください。 ※機体を譲渡するためのパスワードですので、取扱いにはご注意ください。

護渡する方が、所有機体の護渡用パスワード、あなたのドローン登録システムのログインID及び氏名をドローン登録システムへ入力した上で、 機体の受取り手続きを行いましたら機体の譲渡が完了いたします。

なお、所有機体の譲渡手続きは本日から1か月以内に行ってください。 

また、所有機体の譲渡手続きを取り消す場合、以下のURLから取消を行ってください。

■由請受付番号

\*\*\*\*\*\*\*\*\*\*\*\*

■所有機体の譲渡用パスワード \*\*\*\*\*\*\*\*\*

■ログインURL [https://www.dips-reg.milt.go.jp/\\*\\*\\*\\*\\*\\*\\*\\*\\*](https://www.dips-reg.milt.go.jp/*********)\*

■よくある質問・お問い合わせ [https://www.dips-reg.milt.go.jp/\\*\\*\\*\\*\\*\\*\\*\\*\\*](https://www.dips-reg.milt.go.jp/*********)

国土交通省航空局 無人航空機登録制度担当

#### 譲渡された機体を受け取るための譲渡用パス ワードが所有者のアカウントのメールアドレス に通知されます。パスワードを機体受取人に連 絡してください。

# 譲渡された機体の受け取り

## 譲渡された機体の受け取り

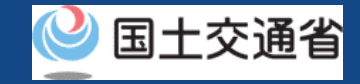

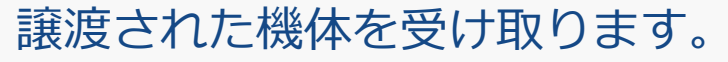

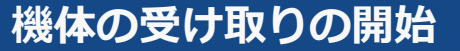

**機体を受け取るためのパスワードを入力する**

その他の手続きメニューから機体受け取りのページを開き、ログインID、 氏名、譲渡用パスワードで認証します。

**譲渡された機体を確認する**

譲渡された機体の情報を確認し、受け取りの手続きに進みます

**本人確認を行う** 本人確認方法を選択し、本人確認を行います。

**機体の所有者情報を入力する**

機体の所有者情報を入力します。

**機体の使用者情報を入力する**

機体の使用者情報を入力します。

**入力した情報を確認して受け取りの申請をする** 機体の所有者・機体・使用者情報を確認して受け取りの申請を行います。

**到達確認をする**

所有者として登録された方へ確認のメールが送付されるので、メールを 開いて到達確認を行います。

#### **機体の受け取りの完了**

申請者のメールアドレスにメールが通知されます。

この手続きは譲渡された本人が行う必要があります。ドローン 登録システムへのログインが必要なため、アカウントを開設さ れていない方は先にアカウントの開設をしてください。手続き には譲渡用パスワードが必要です。元の所有者に確認をしてく ださい。

k こちらの手続きでは手続きの途中で本人確認が必要です。本人 確認の方法について[は本人確認の方法](#page-19-0)のマニュアルをご確認く ださい。機体受取人(新しい所有者)と使用者(実際に機体を 飛行される方)の情報について入力が求められますので、こち らのマニュアルをご覧いただき、必要な情報を手元にご準備く ださい。

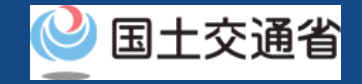

譲渡された機体の受け取りに必要なもの

手続きで必要なものは個人や法人、手続きの内容、本人確認の手段によって異なります。 ご確認のうえ手続きにお進みください。

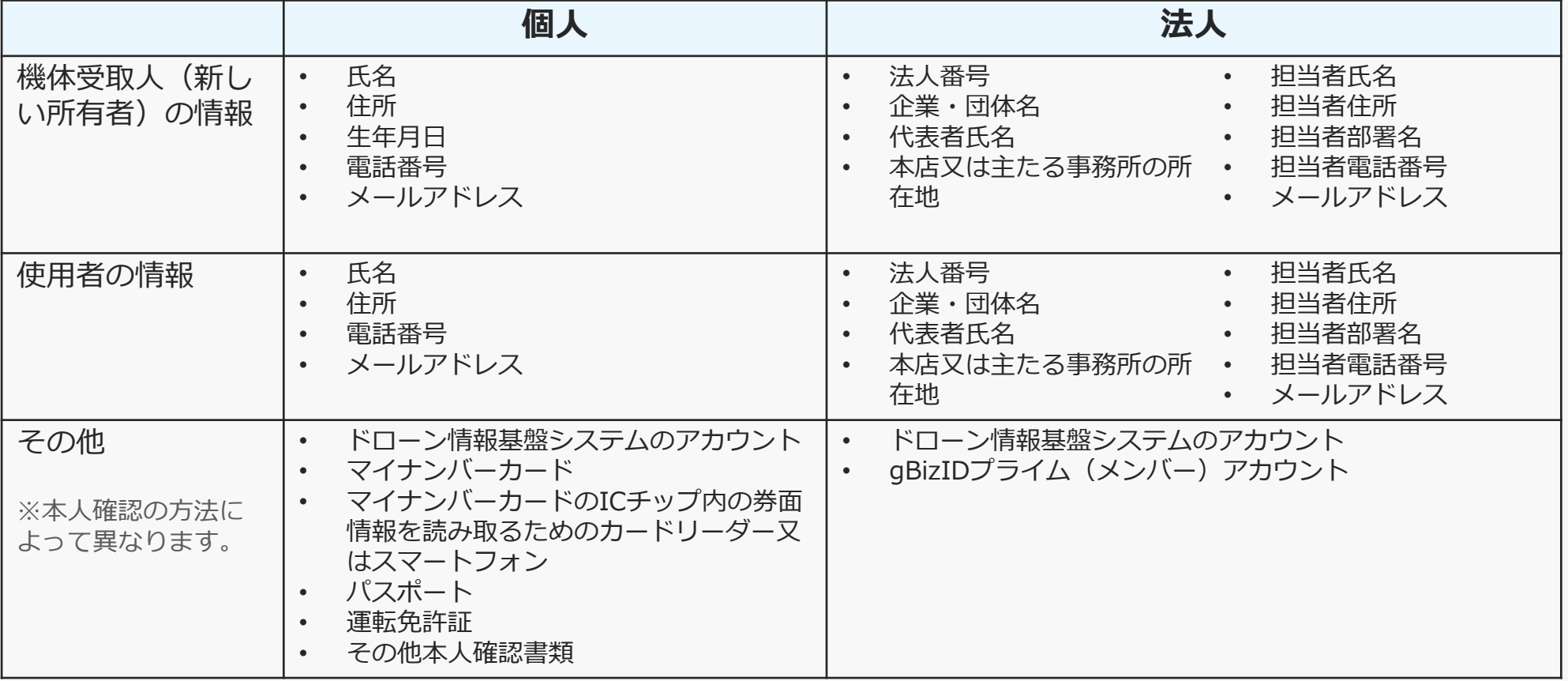

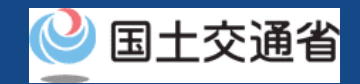

## 譲渡された機体の受け取り【機体を受け取るためのパスワードを入力する】

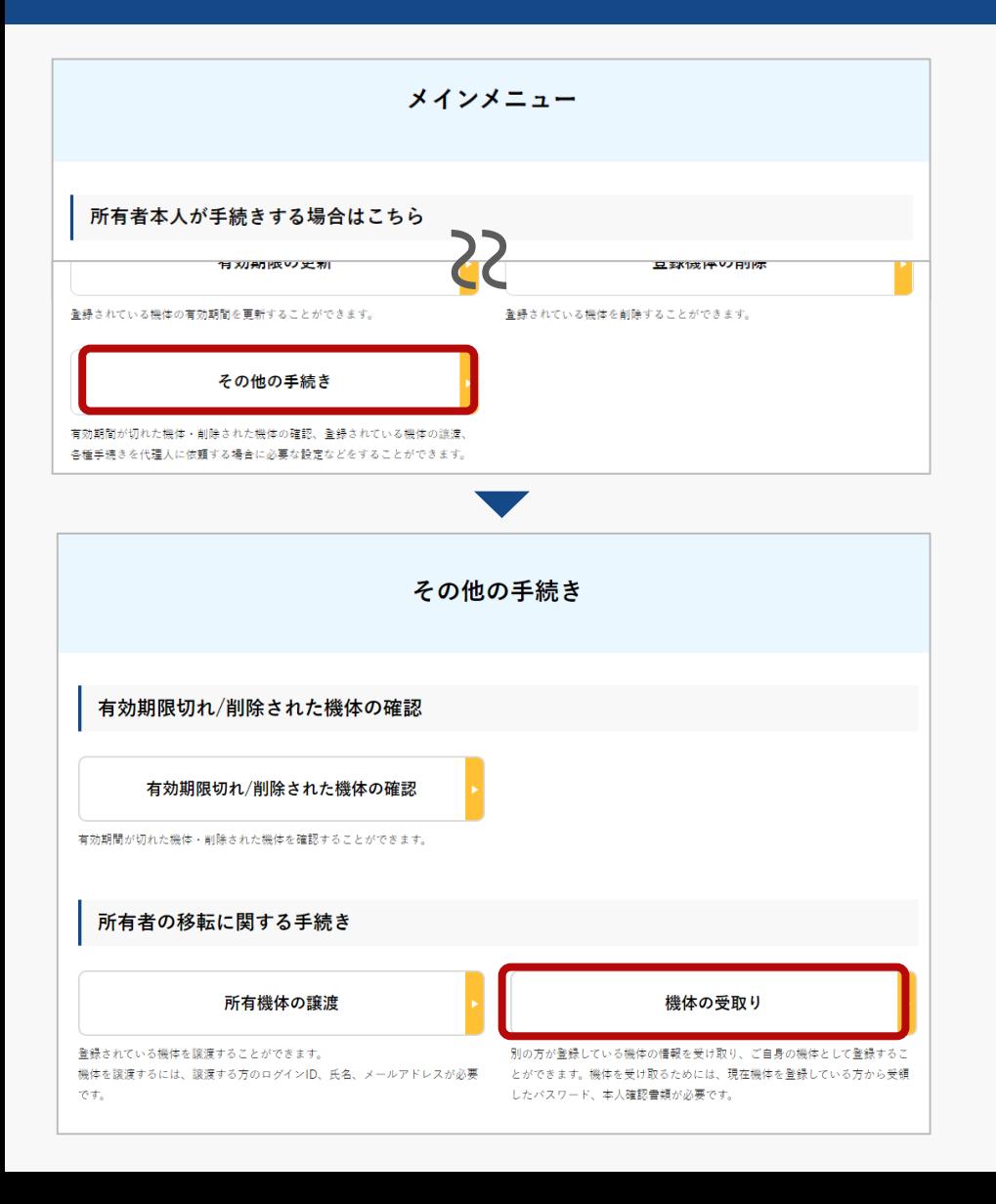

「所有者本人が手続きする場合はこちら」の枠の 中にある「その他の手続き」ボタン を選択します。 その他の手続きメニューが開くので、「機体の受 取り! ボタンを押します。

パスワードを入力するページが開くので、機体を 譲渡用パスワードを入力し「次へ進む」ボタンを 押します。

ログインID、氏名、パスワードが合っていると、 譲渡された機体を確認するページが開きます。

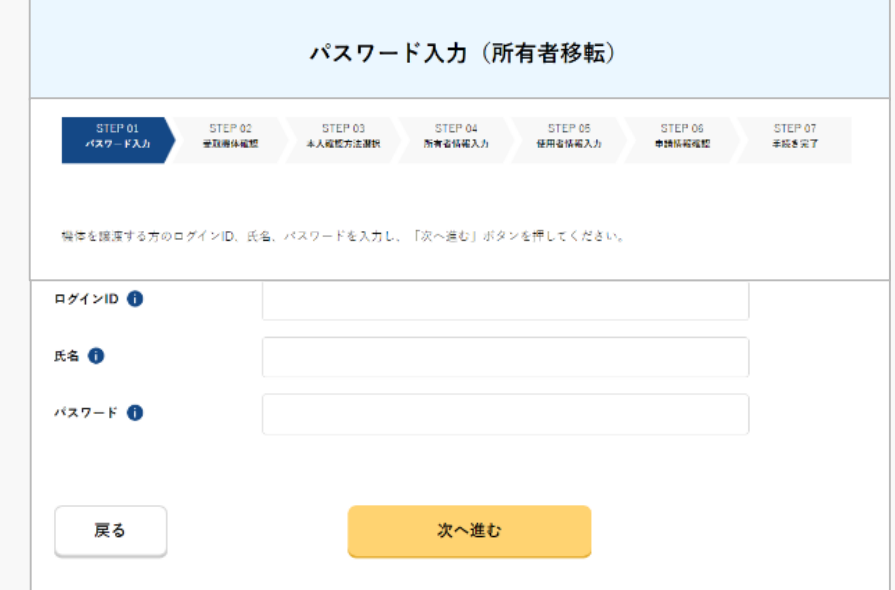

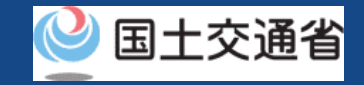

## 譲渡された機体の受け取り【譲渡された機体を確認する】

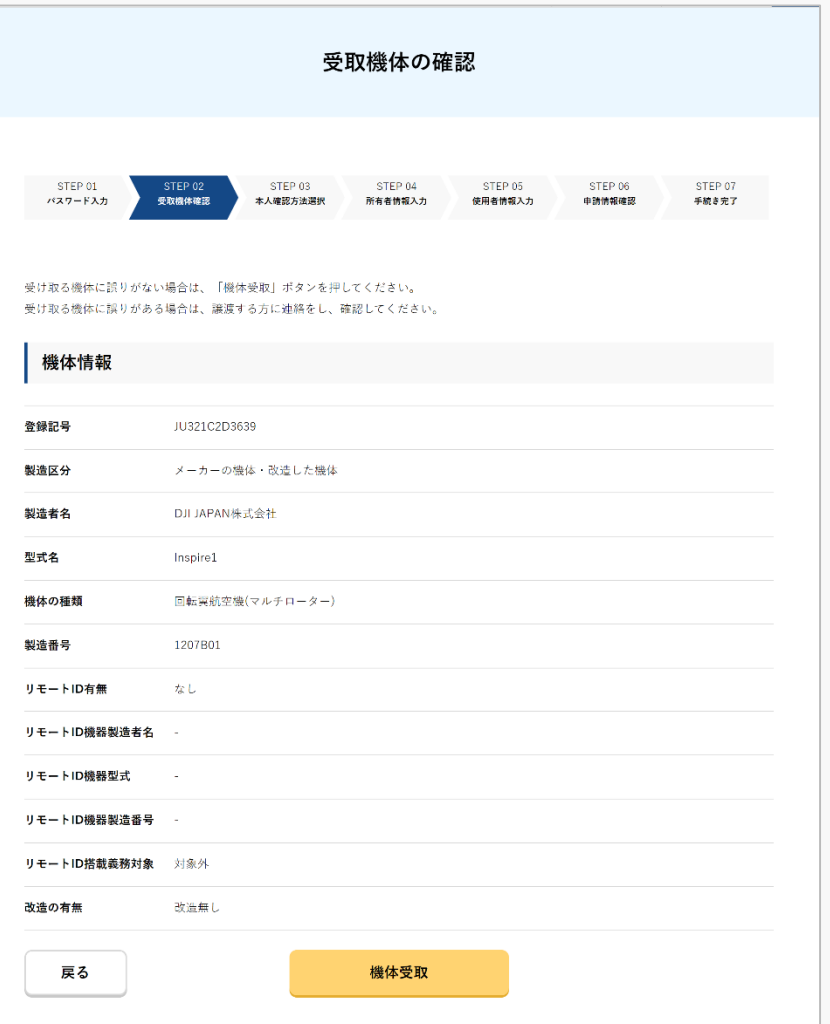

機体受取人(新しい所有者)と機体の情報を確 認します。受け取る機体に誤りがある場合は、 譲渡する方に確認をしてください。

受け取る機体に誤りがなければ「機体受取」ボ タンを押します。

本人確認のページが開きます。

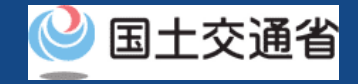

## 譲渡された機体の受け取り【本人確認を行う】

#### 本人確認方法を選択して本人確認を行います。

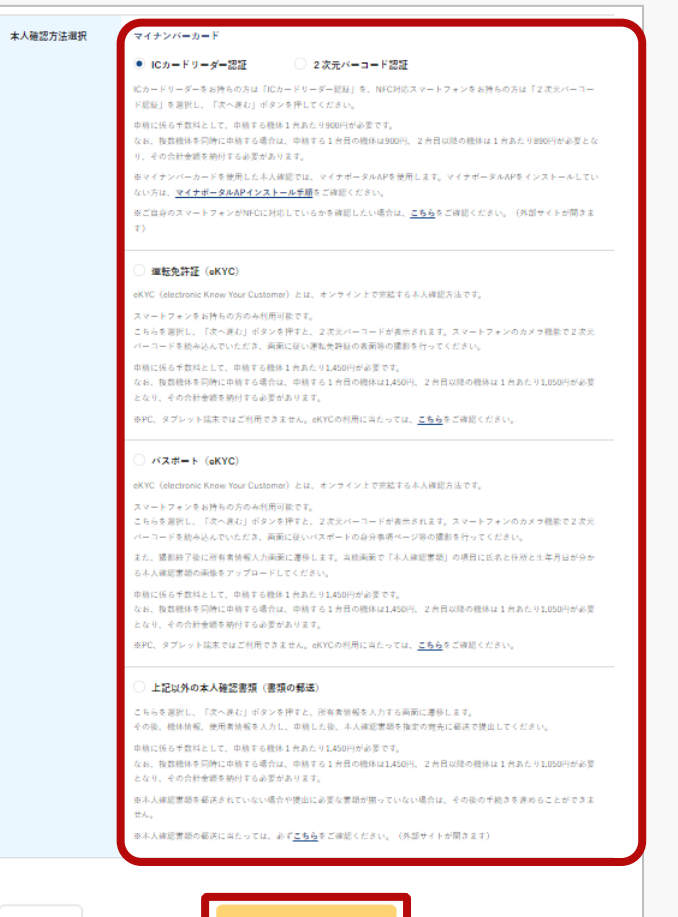

k スポート」、「書類の郵送」の、4種類の本人確認方法が利用できます。 個人のアカウントの場合、「マイナンバーカード」、「運転免許証」、「パ 法人のアカウントの場合、gBizIDプライムによる本人確認のみご利用可能で す。

本人確認方法の詳細について[は本人確認の方法](#page-19-0)のマニュアル、 又はページに記載の説明をご確認ください。譲渡された機体 の受け取りには手数料はかかりません。

本人確認方法を選択したら「次へ進む」ボタンを押してくだ さい。選択した本人確認方法に従って外部サイト又はアプリ が開きます。外部サイト又はアプリの説明に従って本人確認 をしてください。手順につい[て本人確認の方法の](#page-19-0)マニュアル にも記載しています。

本人確認が完了すると、所有者情報を入力するページが開き ます。

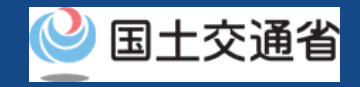

## 譲渡された機体の受け取り【機体の所有者情報を入力する】

機体受取人(新しい所有者)の情報を入力します。

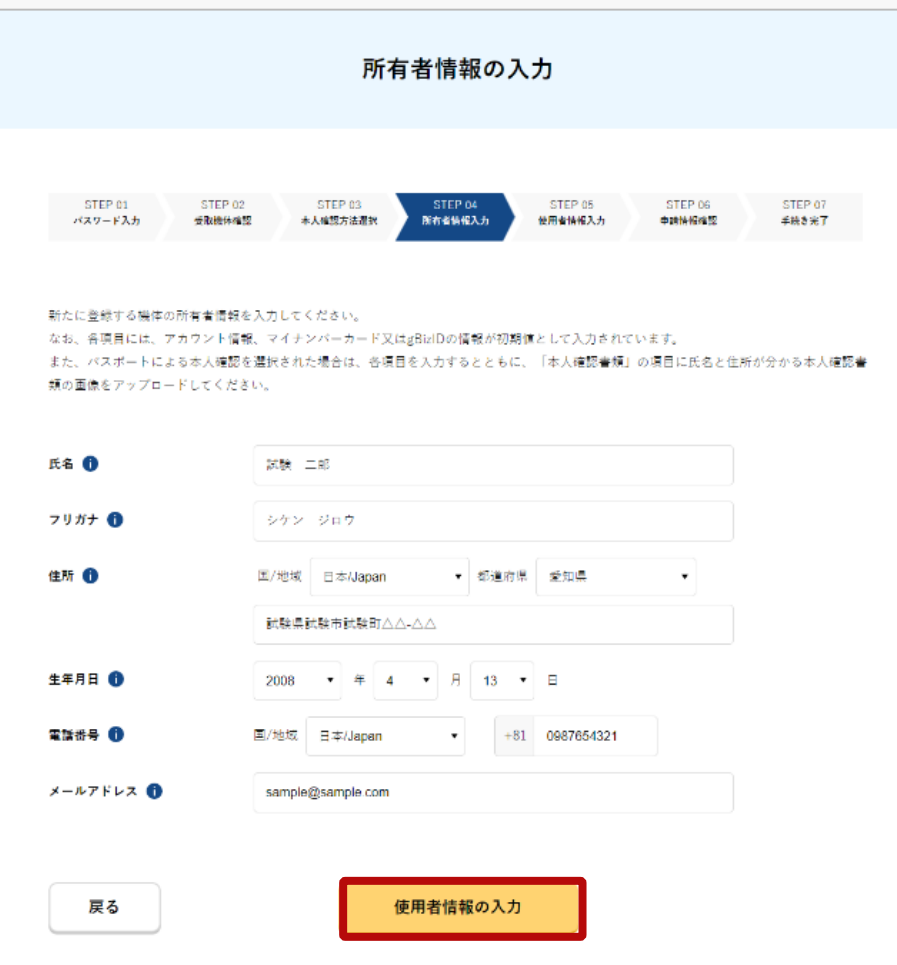

法人のアカウントで登録する場合は、法人番号や 代表者氏名のほか、ドローン登録を担当する方の 担当者名、担当者住所、担当者部署名、担当者電 話番号、担当者メールアドレスが必要です。

パスポートによる本人確認を選択した場合は「本 人確認書類」の項目に氏名と住所と生年月日が分 かる本人確認書類の画像を本人確認書類2にアッ プロードしてください。

本人確認の方法として「上記以外の本人確認書類 (書類の郵送)」を選択した場合は、本人確認書 類の郵送が必要となります。

入力が完了したら「使用者情報の入力」ボタンを 選択します。

使用者情報を入力するページが開きます。

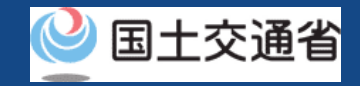

## 譲渡された機体の受け取り【機体の使用者情報を入力する】

#### 機体の使用者の情報を入力します。

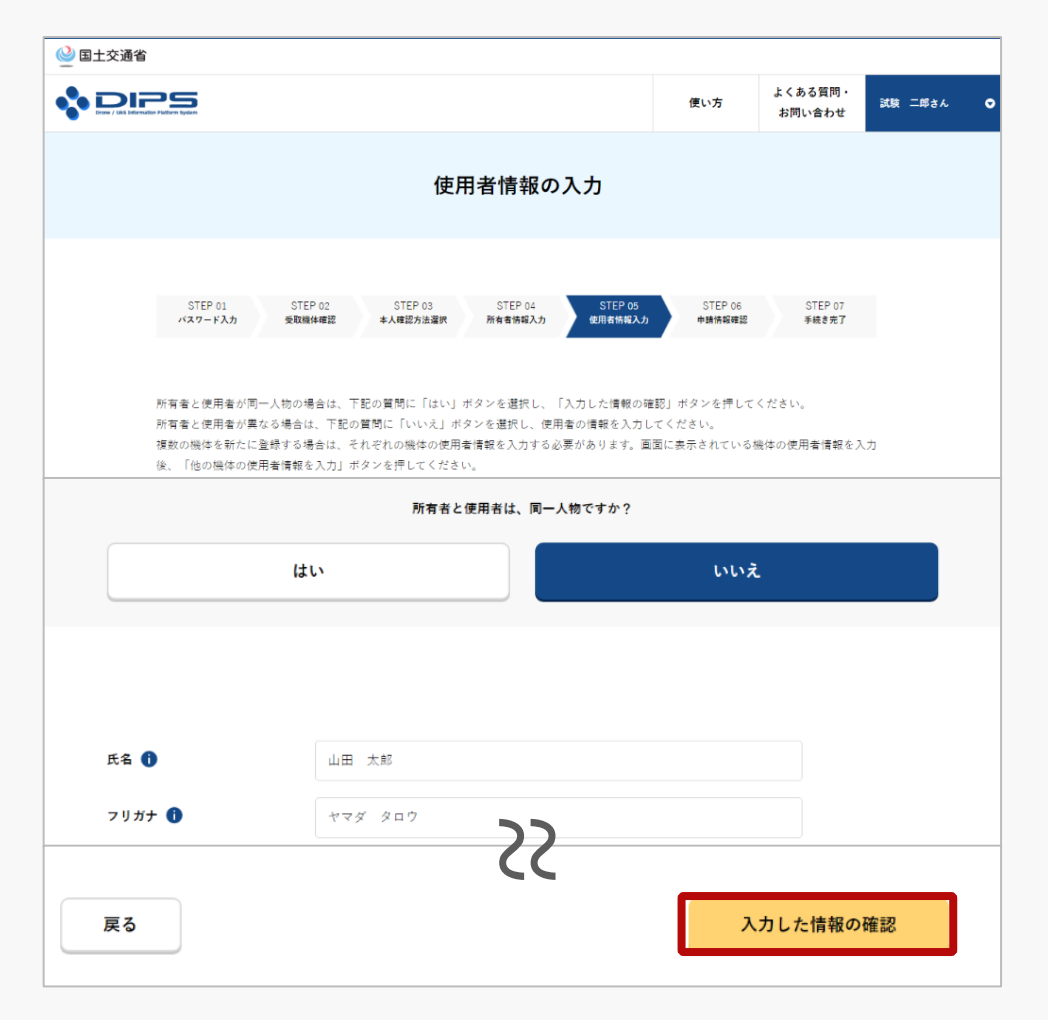

機体の使用者が機体受取人と同じ場合は「所有者 と使用者は、同一人物ですか?」の項目で「は い」を選択し、入力を省略できます。

入力が完了したら「入力した情報の確認」ボタン を押します。

所有者・機体・使用者情報を確認するページが開 きます。

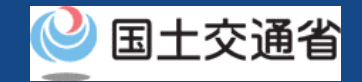

## 譲渡された機体の受け取り【入力した情報を確認して受け取りの申請をする 】

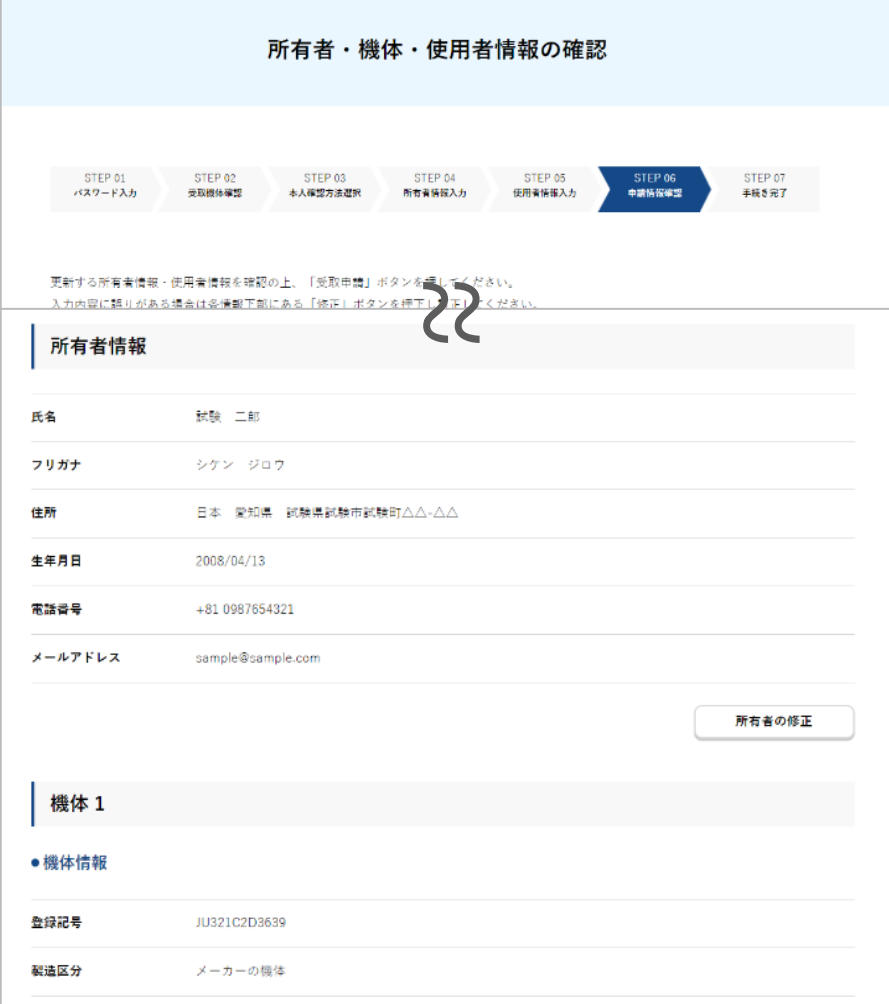

所有者・機体・使用者情報をそれぞれ確認し ます。所有者と使用者の情報に修正がある場 合は各修正ボタンを押してフォームを開き、 訂正します。受け取りの届出では機体の情報 を修正することはできません。

情報が正しければ「受取申請」ボタンを押し ます。

機体受取人(新しい所有者)のメールアドレ スに確認用メールが送信される旨のダイアロ グが表示されるので、問題が無ければ「OK」 ボタンを押します。

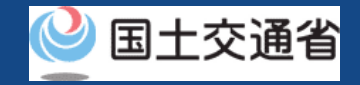

## 譲渡された機体の受け取り【到達確認をする】

 $\times$ 【ドローン登録システム】各種手続き確認のお知らせ [DIPS-REG] Announcement of confirmation of the procedures 8 国土交通省航空局無人航空機登録制度担当 宛先: ※このメールはドローン登録システムをご利用されている方に自動配信しております。このメールにお心当たりが無い場合はメールを破棄してください。 ※このメールアドレスへの返信はできません。 申請者 様 ドローン登録システムをご利用いただきありがとうございます。 Thank you for using Drone/UAS Information Platform System - Registration. [Japanese version / 日本語版] (Please see below English version.) このメールは所有者の方に各種手続きについて不正な手続きが行われていないかを確認するためのメールです。 このまま手続きを進めても良い場合は、以下のURLを押してメールアドレスの認証を完了してください。 https://www.dips-reg.milt.go.jp/\*\*\*\*\*\*\*\*\* 現在、ドローン登録システムを通じて手続きを行っていないなど、このメールにお心当たりが無い場合は、以下の「よくある質問・お問い合わせ」からお問い合わせください ■よくある質問・お問い合わせ https://www.dips-reg.milt.go.jp/\*\*\*\*\*\*\*\*\*

国十交通省航空局 無人航空機登録制度担当

機体受取人(新しい所有者)のメールアドレス に到達確認のメールが送付されますので、すぐ にメールを確認して到達確認の手順へ進みます。 ※到達確認が完了するまで届出の処理が保留になりますので、 到達確認まで続けて操作してください。

到達確認のメールを開きメールの宛先を確認し ます。宛先が所有者本人であり届出の手続きを 進めている場合は到達確認用のURLを押して メールアドレスの認証を完了させます。

マイナンバーカードで本人確認を行った場合は 到達確認完了後、「署名用電子証明書の暗証番 号 (6~16桁) | と「利用者証明用電子証明書 の暗証番号(4桁)」を入力します。

到達確認が完了すると届出内容の確認が行われ ます。届出内容に不備がある場合はアカウント に登録されているメールアドレスに通知させて 頂くことがあります。

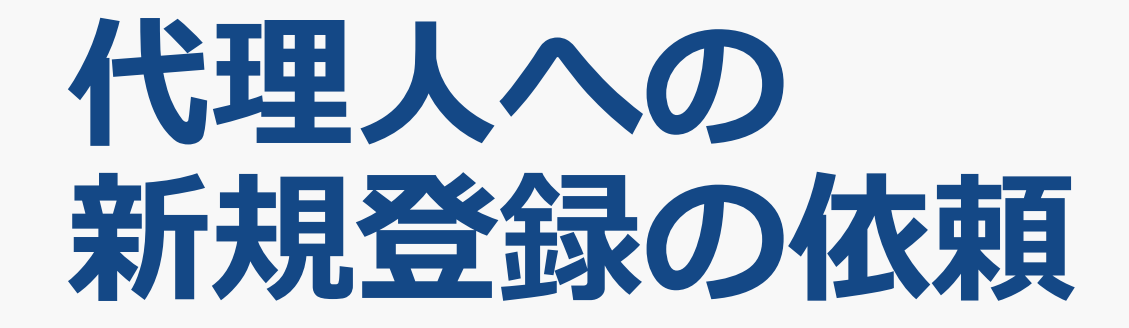

## 代理人への新規登録の依頼

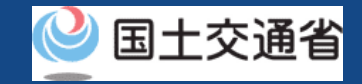

# **代理人への新規登録の依頼を開始** 機体の新規登録を代理人へ依頼します。

この手続きを行えるのは所有者本人のみです。 手続きが完了するとパスワードが通知されます。

代理人が機体の新規登録をするには、上記のパス ワードに加え本人確認書類、委任状、機体の所有者 に関する情報、機体に関する情報、機体の使用者に 関する情報が必要です。

これらの情報を代理人へ申請を依頼する際に伝えく ださい。

#### **代理人設定用のパスワードを発行する**

その他の手続きメニューで「代理人への新規登録の依頼」ボタンを選 択します。

**パスワードを確認して必要な情報と共に代理人へ伝える**

申請者のメールアドレスに代理登録用パスワードが通知されるので、 登録に必要な情報と共に代理人へ伝えます。

#### **代理人への新規登録の依頼完了**

代理人が新規登録をされる場合も手続きの最後に機体の所有者によ る到達確認が必要になります。
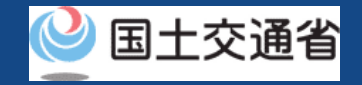

## 代理人への新規登録の依頼に必要なもの

手続きで必要なものは個人や法人、手続きの内容、本人確認の手段によって異なります。 ご確認のうえ手続きにお進みください。

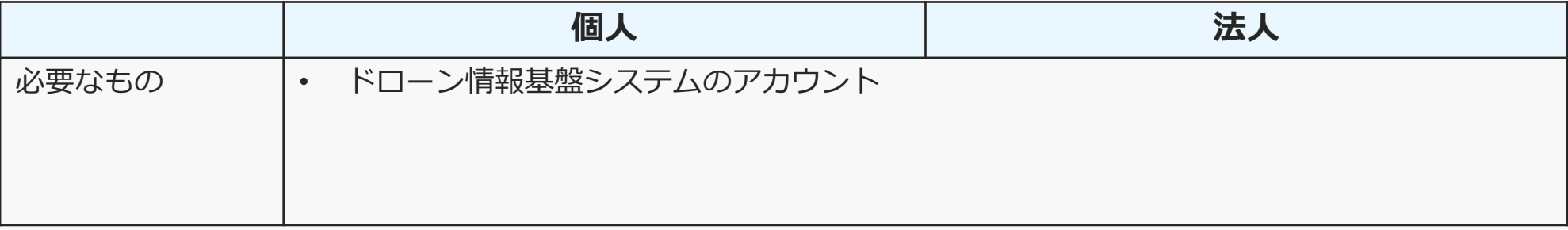

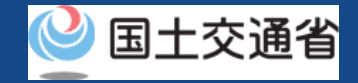

## 代理人への新規登録の依頼をする場合の留意事項

- 手続きを代理人へ依頼する際は委任状が必要です。委任状を作成して代理人へお渡しく ださい。
- 本人確認が必要な手続きを代理人へ依頼する場合、本人確認の方法は本人確認書類の郵 送のみとなります。詳しくは[本人確認方法のマニュアルを](#page-19-0)ご覧ください
- 代理人が手続をする際は、代理人とすぐに連絡が取れるようにしてください。手続きの 最後に所有者確認のためのメールが所有者のメールアドレスに送信され、所有者はメー ルの到達確認を行う必要があります。
- 手続きを代理人へ依頼しているあいだ、依頼した機体の情報は閲覧不可となります。
- 手続きを代理人へ依頼すると、機体の各種手続きを行うための権限が全て代理人へ委譲 されます。そのため信頼できる方に依頼をするようにしてください。
- 代理人への依頼は、機体の所有者が解除しない限り解除されません。

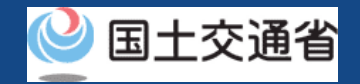

## 代理人への新規登録の依頼【代理人設定用のパスワードを発行する】

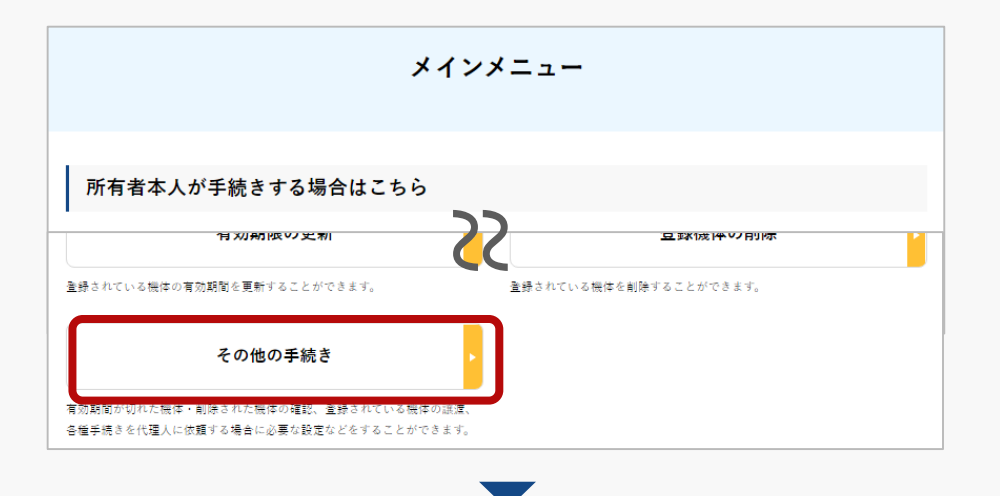

## メインメニューで「所有者本人が手続きする場合は こちら | の見出しの中にある「その他の手続き | ボ タンを押します。

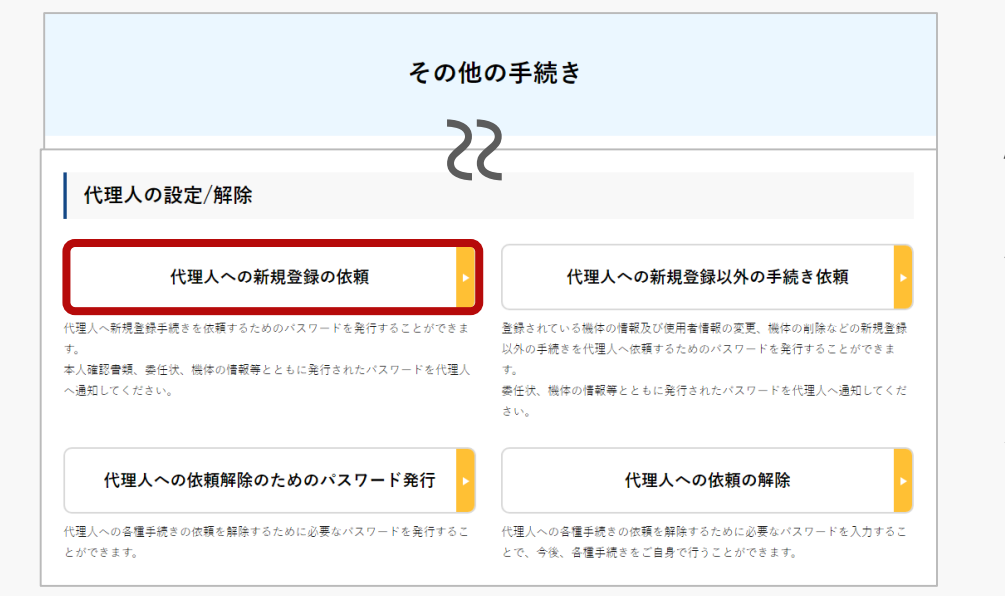

その他の手続きメニューが開くので「代理人の設定 /解除」の見出しの中にある「代理人への新規登録 の依頼」ボタンを押します。 確認のダイアログが表示されるので、問題が無けれ ば「OK」ボタンを押します。

代理人設定用パスワードが記載されたメールが申請 者のアカウントのメールアドレスへ送信されます。

## **ドローン登録システム 操作マニュアル** 代理人への新規登録の依頼 【パスワードを確認して必要な情報と共に代理人へ伝える 】

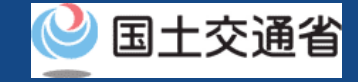

╳ 【ドローン登録システム】代理人設定用パスワード発行のお知らせ [DIPS-REG] Notification of password issuance for agent setting

8 周<br>完先:<br>宛先:

※このメールはドローン登録システムをご利用されている方に自動配信しております。このメールにお心当たりが無い場合はメールを破棄してください。 ※このメールアドレスへの返信はできません。

△△ △△

ドローン登録システムをご利用いただきありがとうございます。 Thank you for using Drone/UAS Information Platform System - Registration.

[Japanese version / 日本語版] (Please see below English version.) 代理人設定用パスワードを発行いたしました。 代理人の方へ以下の代理人設定用パスワード、あなたのドローン登録システムのログインID及び氏名をお伝えください。 ※代理人を設定するためのパスワードですので、取扱いにはご注意ください。

代理人の方が、代理人設定用パスワード、あなたのドローン登録システムのログインID及び氏名をドローン登録システムへ入力することで、機体の新規登録を開始することができます。

なお、代理人の設定手続きは本日から1か月以内に行ってください。 1か月を超過すると代理人設定用パスワードが無効となり、申請を受け付けることができません。

■代理人設定用パスワード

\*\*\*\*\*\*\*\*\*\*

■ログインURL [https://www.dips-reg.milt.go.jp/\\*\\*\\*\\*\\*\\*\\*\\*\\*](https://www.dips-reg.milt.go.jp/*********)

■よくある質問·お問い合わせ [https://www.dips-reg.milt.go.jp/\\*\\*\\*\\*\\*\\*\\*\\*\\*](https://www.dips-reg.milt.go.jp/*********)

国土交通省航空局 無人航空機登録制度担当

メールを開き、宛先が合っていることを確認し ます。問題が無ければ通知されたパスワードと 新規登録に必要な本人確認書類、委任状、所有 者・機体・使用者の情報等、必要な情報を代理 人へ伝えます。

# **代理人への 新規登録以外の手続きの依頼**

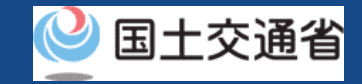

## 代理人への新規登録以外の手続きの依頼

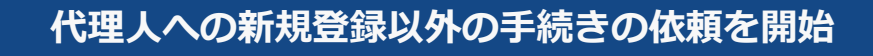

**所有機体の一覧を開く**

その他の手続きメニューで「代理人への新規登録以外の手続き依頼」 ボタンを選択します。

**代理人に手続きを依頼する機体を選択する** 所有機体の中から代理人に手続きを依頼する機体を選択します。

**手続きを依頼するためのパスワードを発行する**

申請者のメールアドレスに代理人設定用のパスワードが通知されます。

**パスワードを確認して必要な情報と共に代理人へ伝える** 代理人設定用のパスワードと手続きに必要な情報を代理人に伝えます

### **代理人への新規登録以外の手続きの依頼が完了**

代理人に依頼する手続きによっては手続きの最後に機体の所有者に よる到達確認が必要になります。

機体の新規登録以外に関する手続きを 代理人へ依頼します。

この手続きを行えるのは所有者本人のみです。 手続きが完了するとパスワードが通知されます。

代理人が手続を行うには、上記のパスワードに加え、 手続きの内容に応じて本人確認書類、委任状、機体の 所有者に関する情報、機体に関する情報、機体の使用 者に関する情報などが必要です。

これらの情報を代理人へ申請を依頼する際に伝えくだ さい。

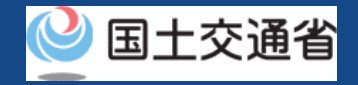

## 代理人への新規登録以外の手続きの依頼に必要なもの

手続きで必要なものは個人や法人、手続きの内容、本人確認の手段によって異なります。 ご確認のうえ手続きにお進みください。

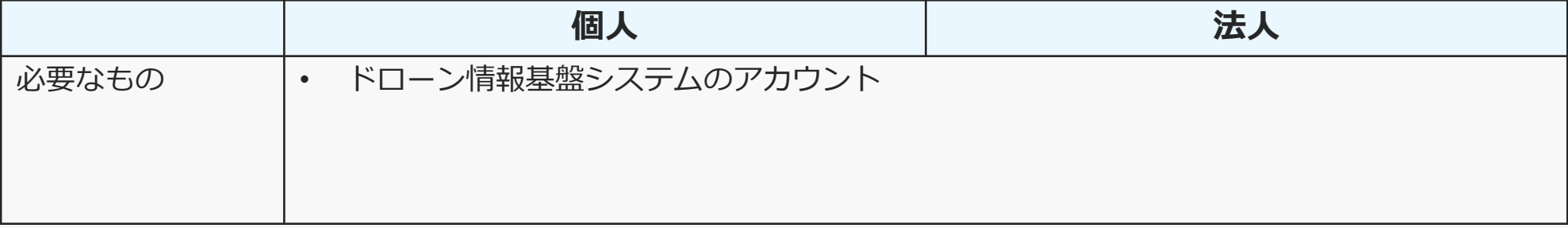

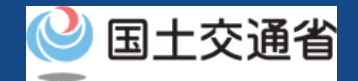

## 代理人への新規登録以外の手続きの依頼をする場合の留意事項

- 手続きを代理人へ依頼する際は委任状が必要です。委任状を作成して代理人へお渡しく ださい。
- 本人確認が必要な手続きを代理人へ依頼する場合、本人確認の方法は本人確認書類の郵 送のみとなります。詳しくは[本人確認方法のマニュアルを](#page-19-0)ご覧ください
- 代理人が手続をする際は、代理人とすぐに連絡が取れるようにしてください。手続きの 最後に所有者確認のためのメールが所有者のメールアドレスに送信され、所有者はメー ルの到達確認を行う必要があります。
- 手続きを代理人へ依頼しているあいだ、依頼した機体の情報は閲覧不可となります。
- 手続きを代理人へ依頼すると、機体の各種手続きを行うための権限が全て代理人へ委譲 されます。そのため信頼できる方に依頼をするようにしてください。
- 代理人への依頼は、機体の所有者が解除しない限り解除されません。

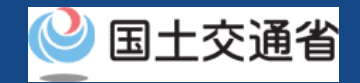

## 代理人への新規登録以外の手続きの依頼【所有機体の一覧を開く】

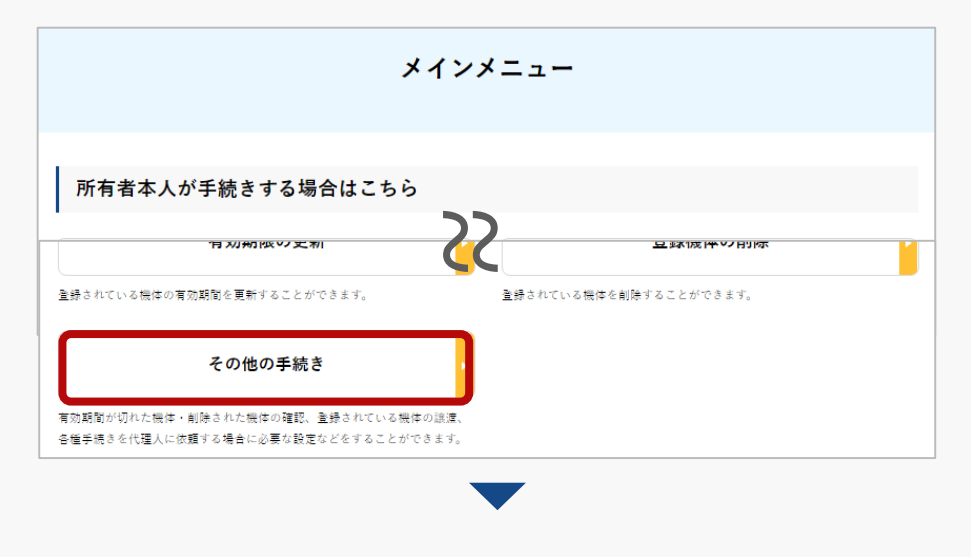

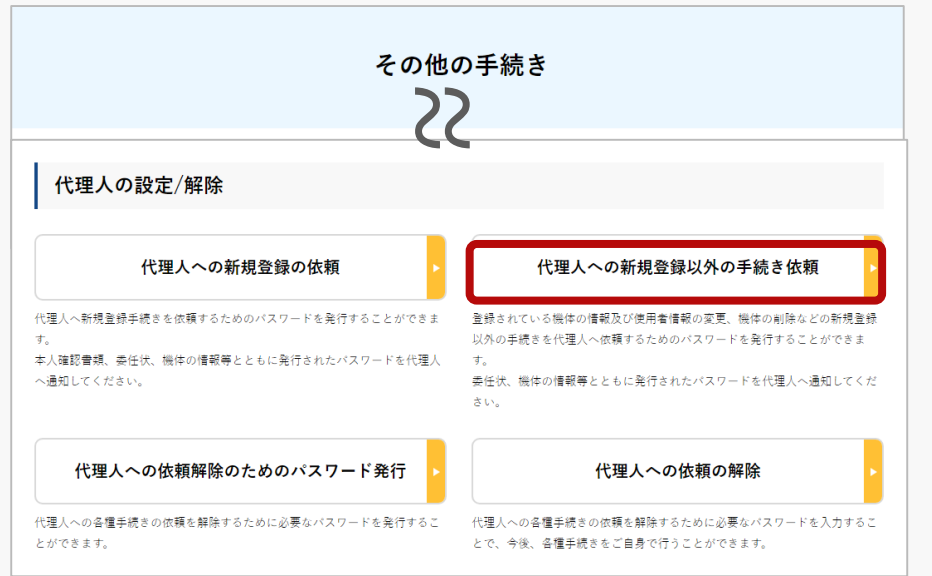

メインメニューで「所有者本人が手続きする場 合はこちら」の見出しの中にある「その他の手 続き | ボタンを押します。

その他の手続きメニューが開くので「代理人の 設定/解除」の見出しの中にある「代理人への新 規登録以外の手続き依頼」ボタンを押します。

登録されている所有機体の一覧が表示されます。 また、登録記号・製造者・型式による機体の部 分一致検索が可能です。

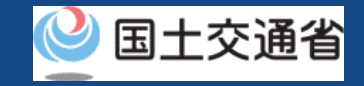

## 代理人への新規登録以外の手続きの依頼 【代理人に手続きを依頼する機体を選択する】

### 代理人への新規登録以外の手続き依頼・ 代理人への依頼解除のためのパスワード発行

代理人に対して代理人への新規登録以外の手続きを依頼する機体の確認、依頼手続きを行うことができます。 依頼手続きをする場合は、依頼する機体を選択した上で、「代理人の依頼・解除」ボタンを押してください。 また、代理人への依頼を解除するためのパスワードを発行することができます。 依頼を解除する場合、解除する機体を選択した上で、「代理人の依頼・解除」ボタンを押してください。

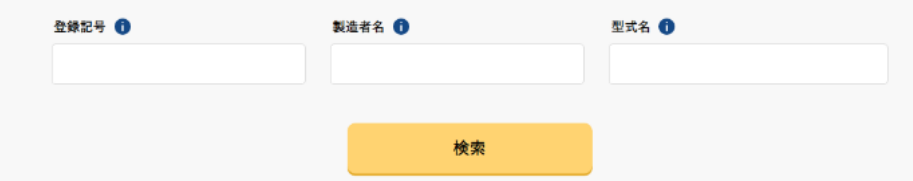

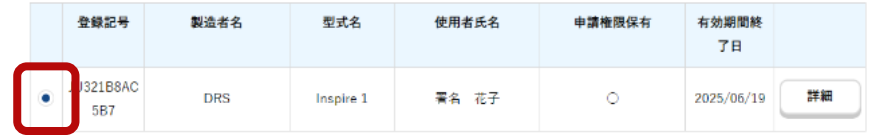

 $\langle 1 \rangle$ 戻る 代理人の依頼・解除 登録されている所有機体の中から、代理人に手 続きを依頼する機体を選択します。 所有機体の詳細情報を確認したい場合は「詳 細」ボタンを押すと詳細ページが開きます。

機体を選択したら「代理人の依頼・解除」ボタ ンを押します。

確認のページが開きます。

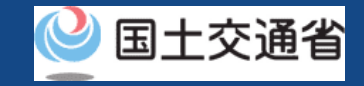

## 代理人への新規登録以外の手続きの依頼 【手続きを依頼するためのパスワードを発行する】

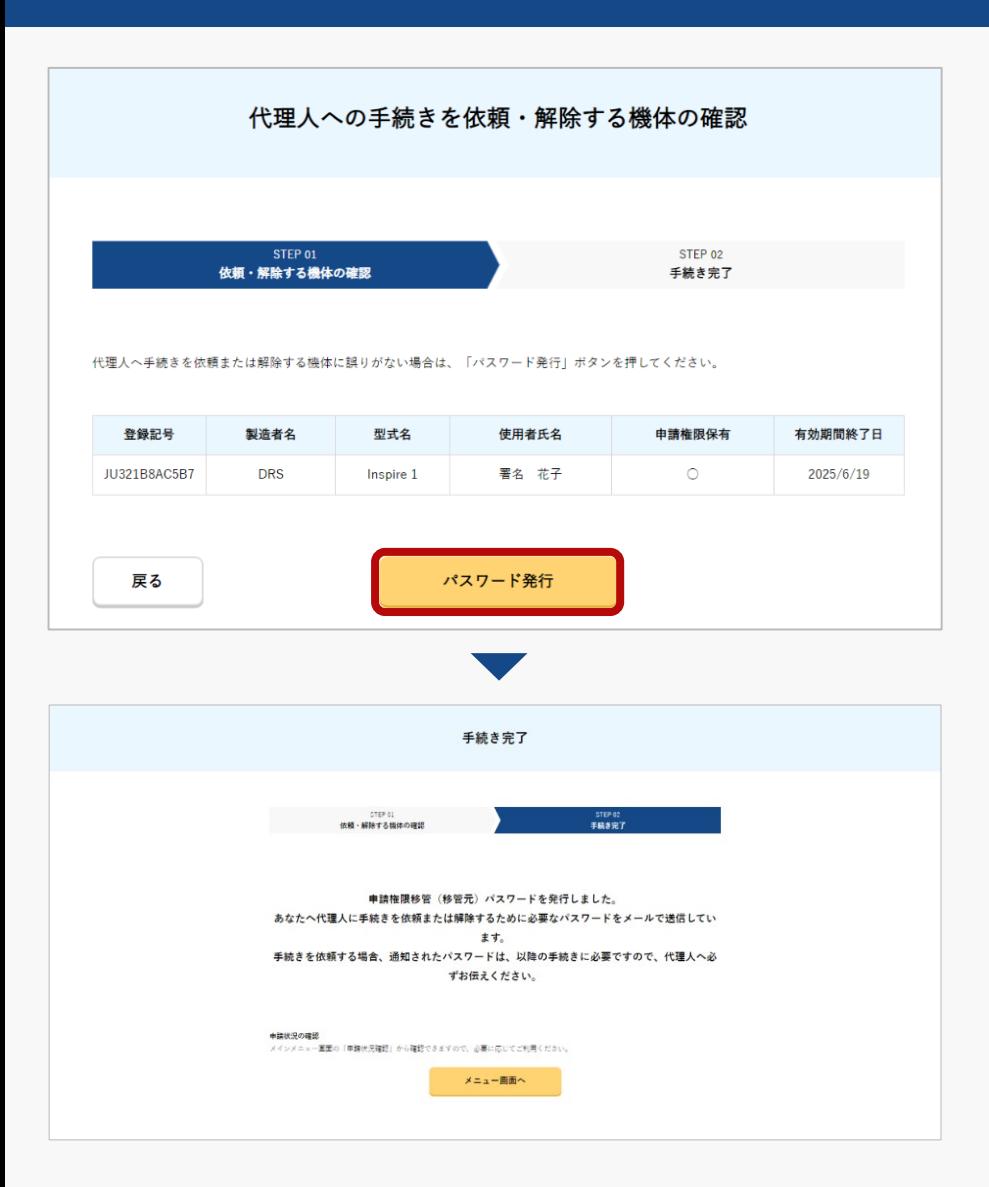

代理人に手続きを依頼する機体を確認し、誤りが 無ければ「パスワード発行」ボタンを押します。

手続き完了のページが開き、所有者のメールアド レスへ代理人が代理で手続きをする権限を得るた めのパスワードが通知されます。

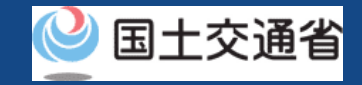

## 代理人への新規登録以外の手続きの依頼 【パスワードを確認して必要な情報と共に代理人へ伝える】

×【ドローン登録システム】各種手続き確認のお知らせ [DIPS-REG] Announcement of confirmation of the procedures

#### 2 国土交通省航空局無人航空機登録制度担当

宛先

※このメールはドローン登録システムをご利用されている方に自動配信しております。このメールにお心当たりが無い場合はメールを破棄してください。 ※このメールアドレスへの返信はできません。

#### △△ △△樵

ドローン登録システムをご利用いただきありがとうございます。 Thank you for using Drone/UAS Information Platform System - Registration.

[Japanese version / 日本語版 ] (Please see below English version.) 代理人設定用パスワードを発行いたしました。 代理人の方へ以下の代理人設定用パスワード、あなたのドローン登録システムのログインID及び氏名をお伝えください。 ※代理人を設定するためのパスワードですので、取扱いにはご注意ください。

代理人の方が、代理人設定用パスワード、あなたのドローン登録システムのログインID及び氏名をドローン登録システムへ入力することで、所有者の変更手続き等を開始することができます。

なお、代理人の設定手続きは本日から1か月以内に行ってください。 1か月を超過すると代理人設定用パスワードが無効となり、申請を受け付けることができません。

代理人設定の手続きを取り消す場合、下記URLから取消を行ってください。

■申請受付番号

\*\*\*\*\*\*\*\*\*\*\*\*

■代理人設定用パスワード

\*\*\*\*\*\*\*\*\* ■ログインURL

[https://www.dips-reg.milt.go.jp/\\*\\*\\*\\*\\*\\*\\*\\*\\*](https://www.dips-reg.milt.go.jp/*********)\*

■よくある質問・お問い合わせ

[https://www.dips-reg.milt.go.jp/\\*\\*\\*\\*\\*\\*\\*\\*\\*](https://www.dips-reg.milt.go.jp/*********)

国土交通省航空局 無人航空機登録制度担当

メールを開き、代理人設定用パスワードを確認し ます。

代理人設定用パスワード、及び手続きの内容に応 じて本人確認書類、委任状、機体の所有者に関す る情報、機体に関する情報、機体の使用者に関す る情報などを代理人へ伝えてください。

# **代理人への依頼の解除**

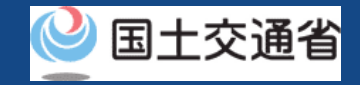

## 代理人への依頼の解除

## 機体の所有者が代理人への各種手続きの依頼を解除します。

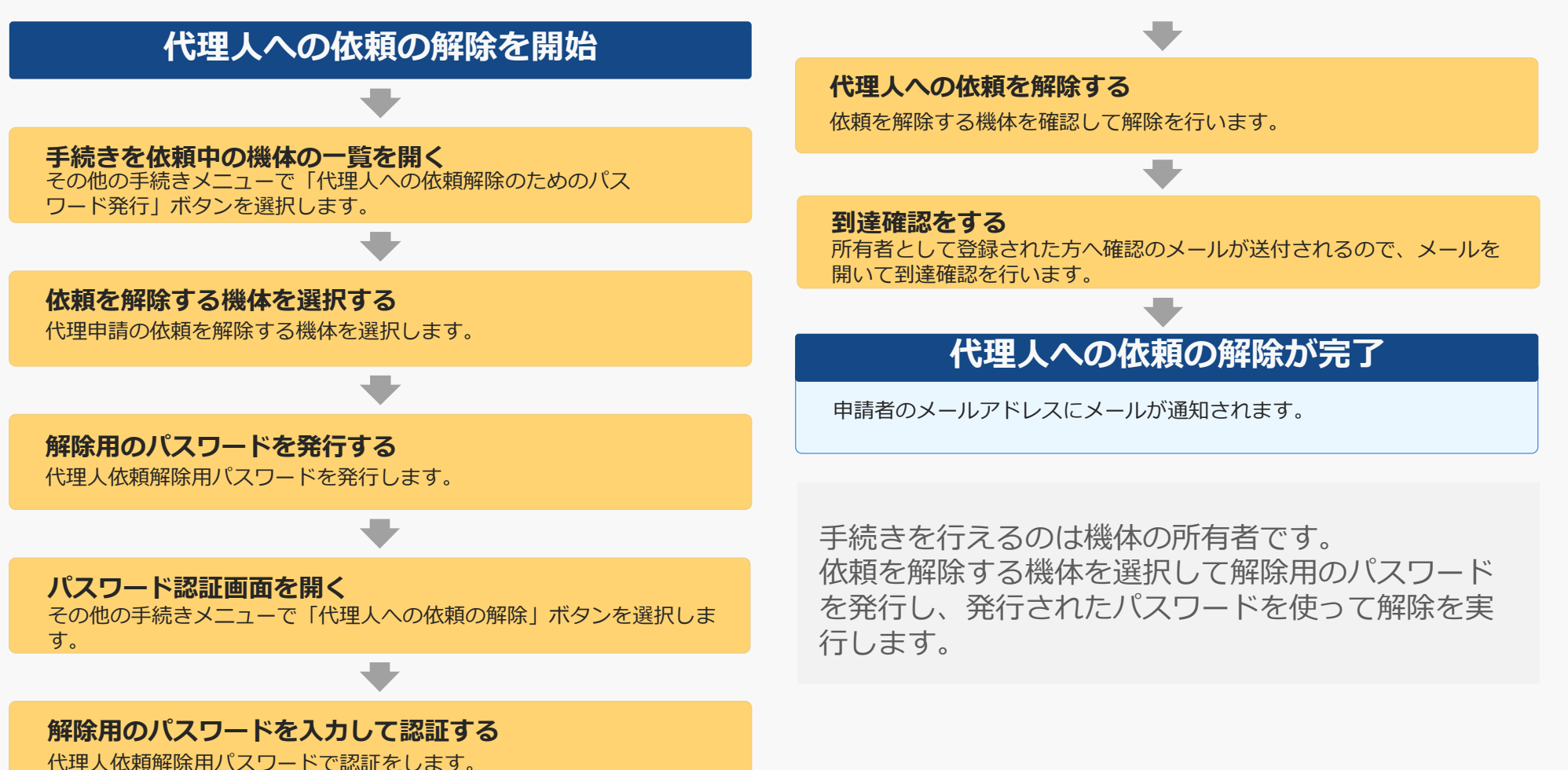

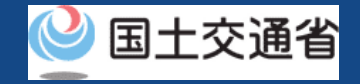

代理人への依頼の解除に必要なもの

手続きで必要なものは個人や法人、手続きの内容、本人確認の手段によって異なります。 ご確認のうえ手続きにお進みください。

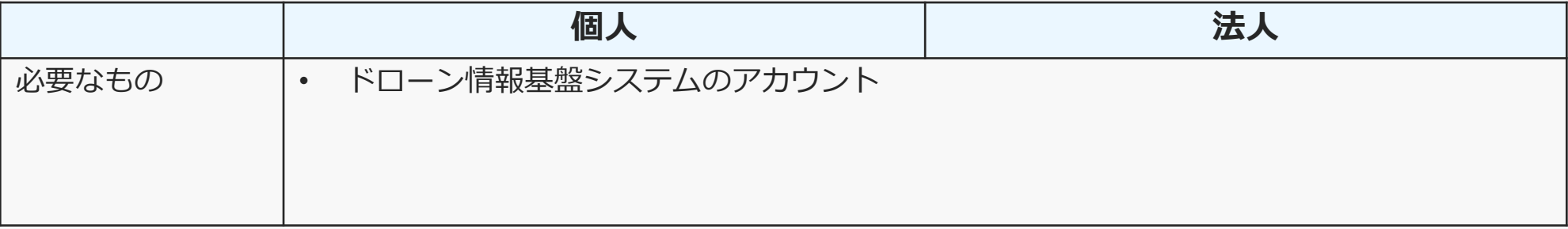

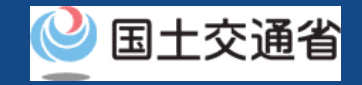

## 代理人への依頼の解除【手続きを依頼中の機体の一覧を開く】

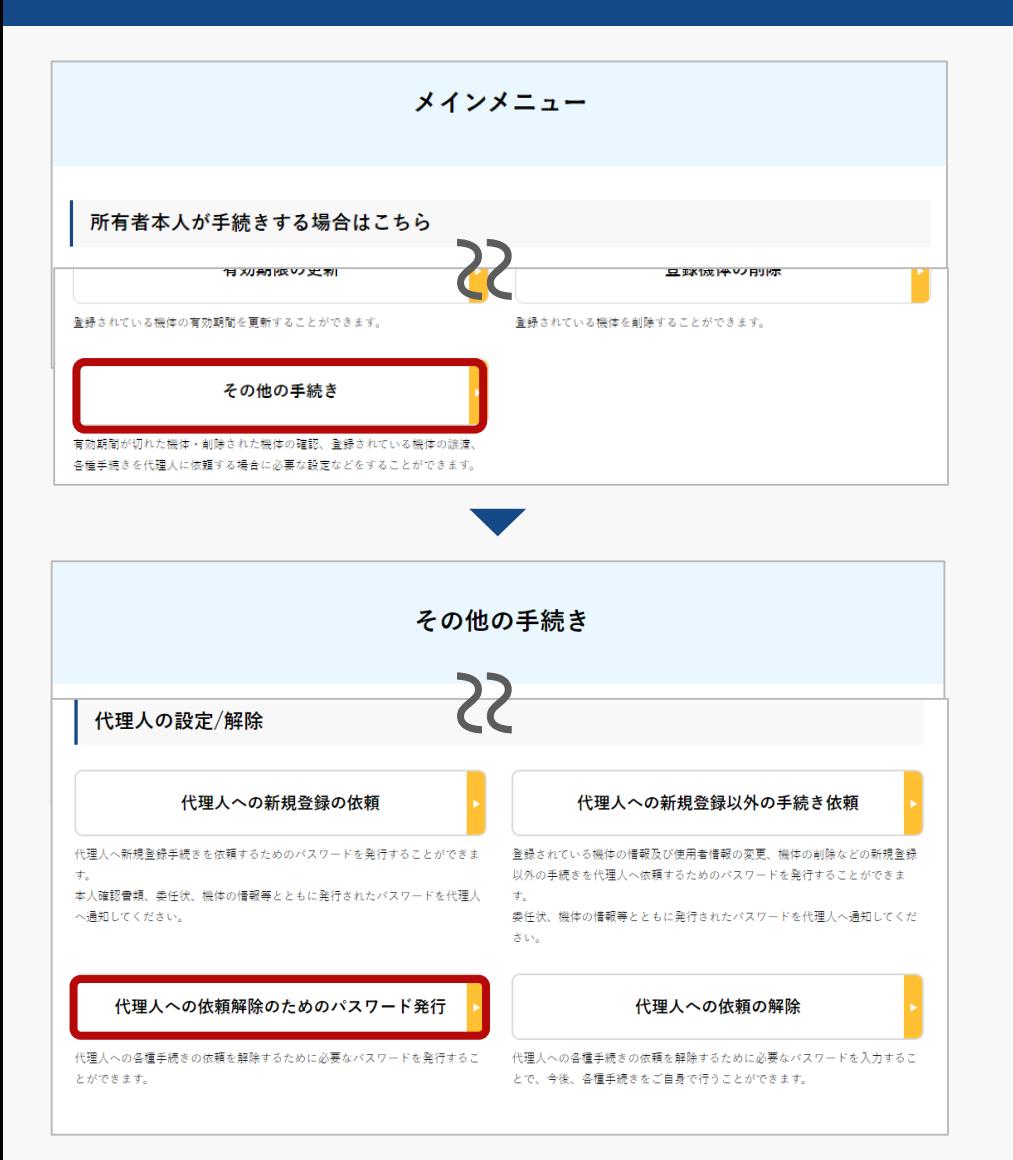

機体の所有者はメインメニューで「所有者本人が 手続きする場合はこちら」の見出しの中にある 「その他の手続き」ボタンを押します。

その他の手続きメニューが開くので「代理人の設 定/解除」の見出しの中にある「代理人への依頼 解除のためのパスワード発行 | ボタンを押します。

代理人に代理申請を依頼中の機体の一覧が表示さ れます。

また、登録記号・製造者・型式による機体の部分 一致検索が可能です。

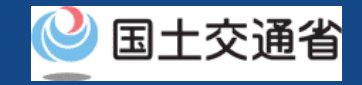

## 代理人への依頼の解除【依頼を解除する機体を選択する】

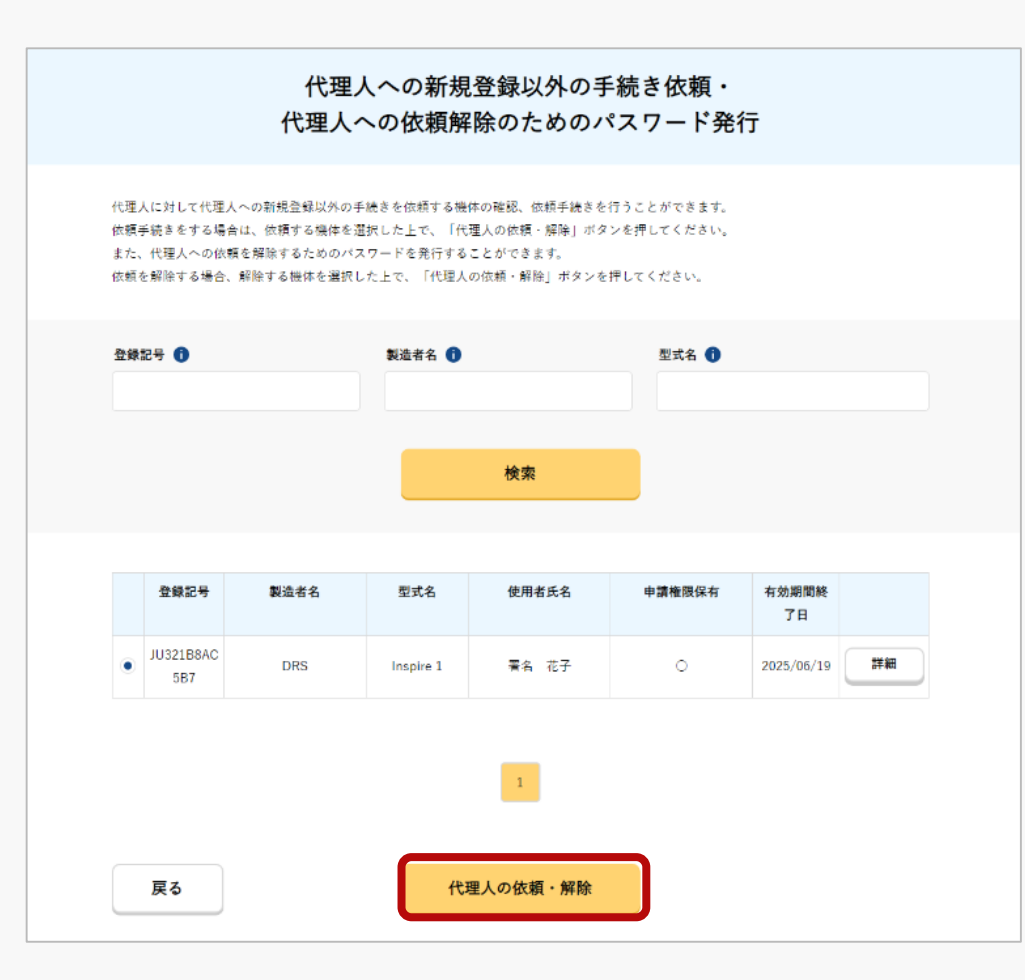

代理申請を依頼中の機体の一覧の中から、代理 人への依頼を解除する機体を選択します。 所有機体の詳細情報を確認したい場合は「詳 細」ボタンを押すと詳細ページが開きます。

機体を選択したら「代理人の依頼・解除」ボタ ンを押します。

確認のページが開きます。

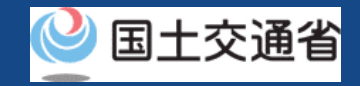

## 代理人への依頼の解除【解除用のパスワードを発行する】

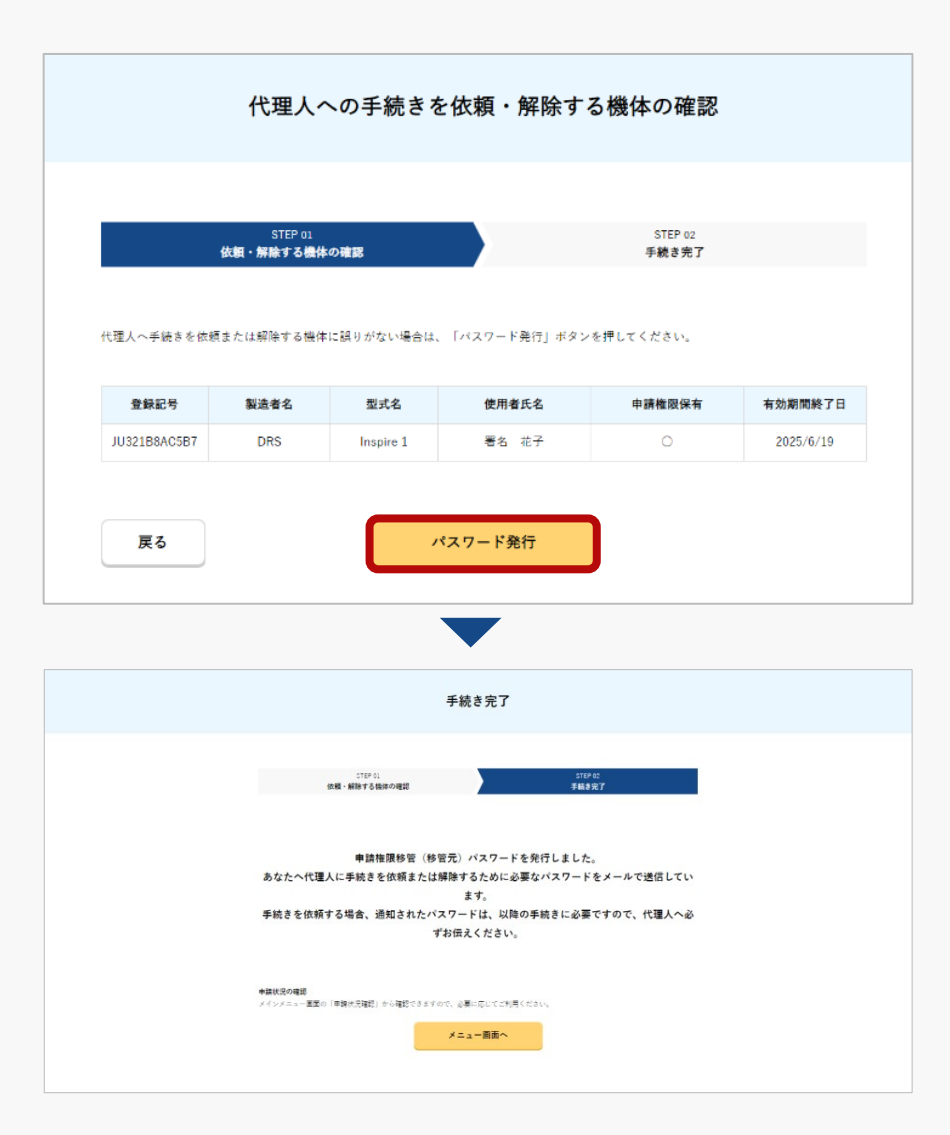

代理人への依頼を解除する機体を確認し、誤りが無け れば「パスワード発行」ボタンを押します。

代理人への依頼を解除するために必要なパスワードが 発行され、機体の所有者のメールアドレスへ通知され ます。

パスワードを確認のうえ、解除の手続きへ進みます。

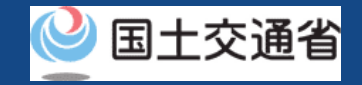

## 代理人への依頼の解除【パスワード認証画面を開く】

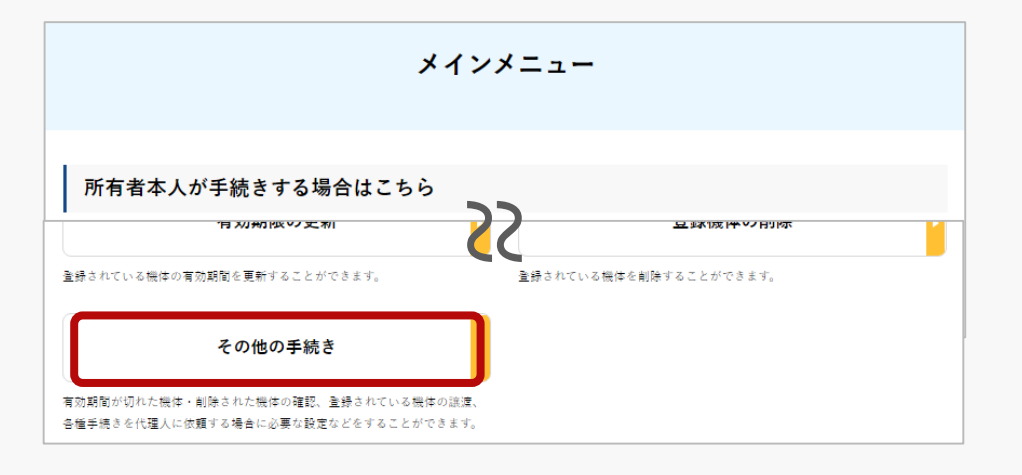

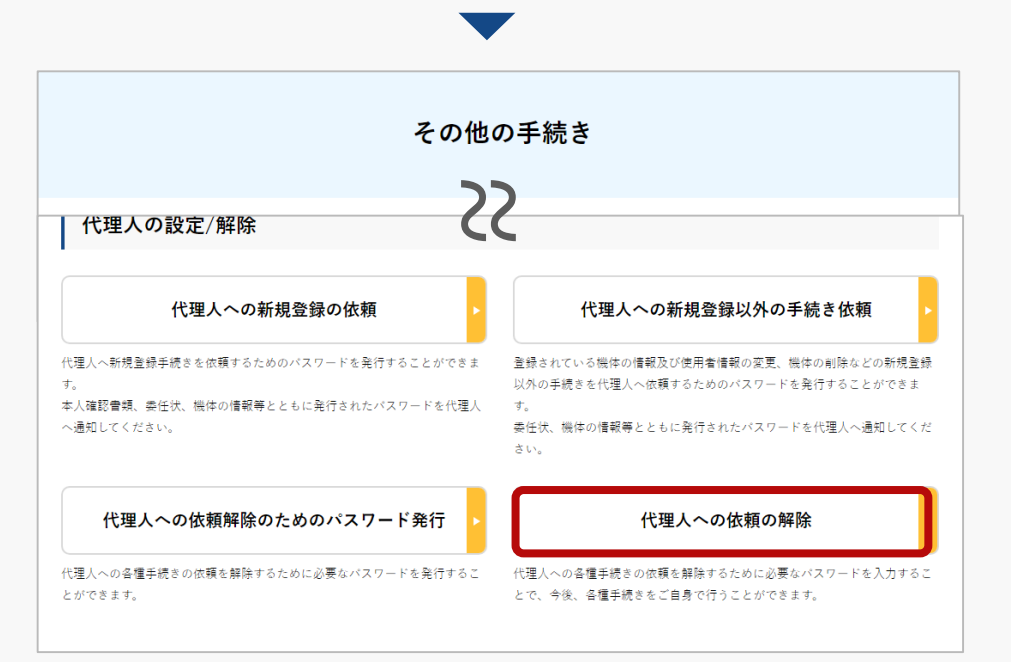

機体の所有者はメインメニューで「所有者本人が 手続きする場合はこちら」の見出しの中にある 「その他の手続き」ボタンを押します。

その他の手続きメニューが開くので「代理人の設 定/解除」の見出しの中にある「代理人への依頼 の解除」ボタンを押します。

パスワード認証をするためのページが開きます。

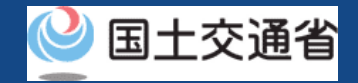

## 代理人への依頼の解除【解除用のパスワードを入力して認証する】

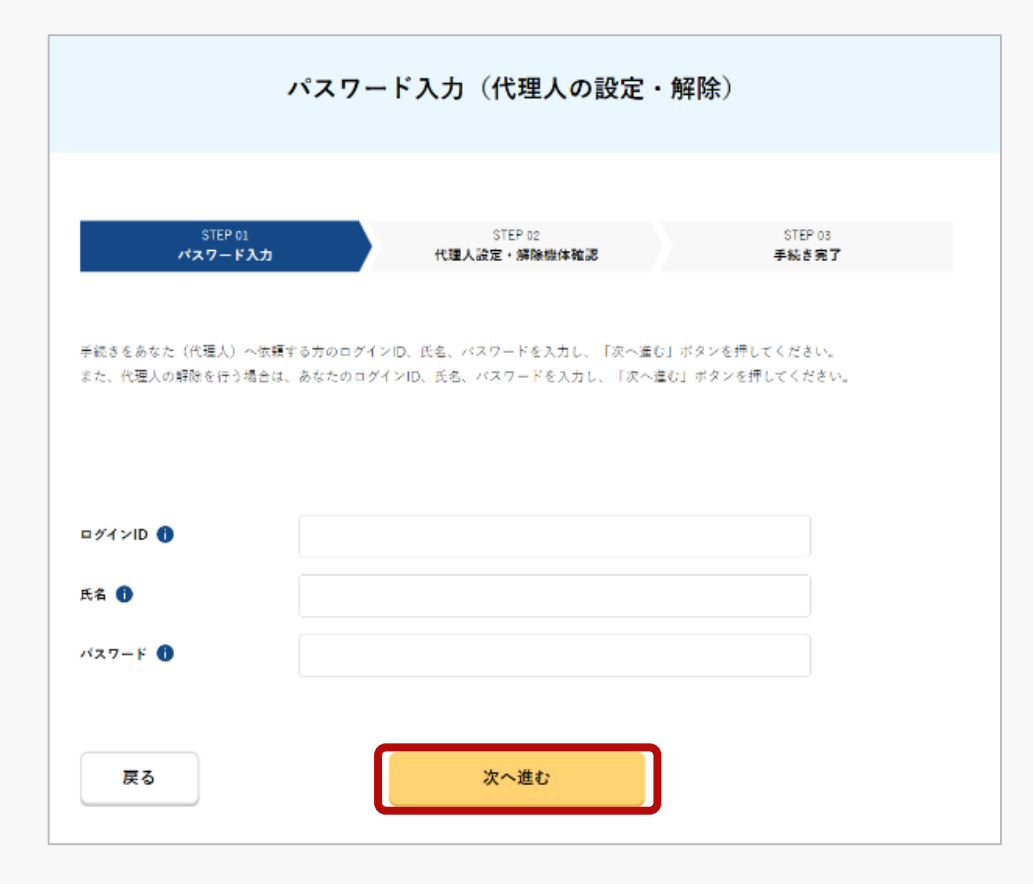

機体の所有者は、自身のメールアドレスに通知 された解除用のパスワードを入力し「次へ進 む」ボタンを押します。

パスワードが認証されると、依頼を解除する機 体を確認するページが開きます。

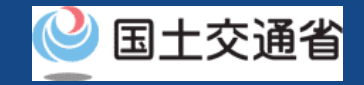

## 代理人への依頼を解除する】

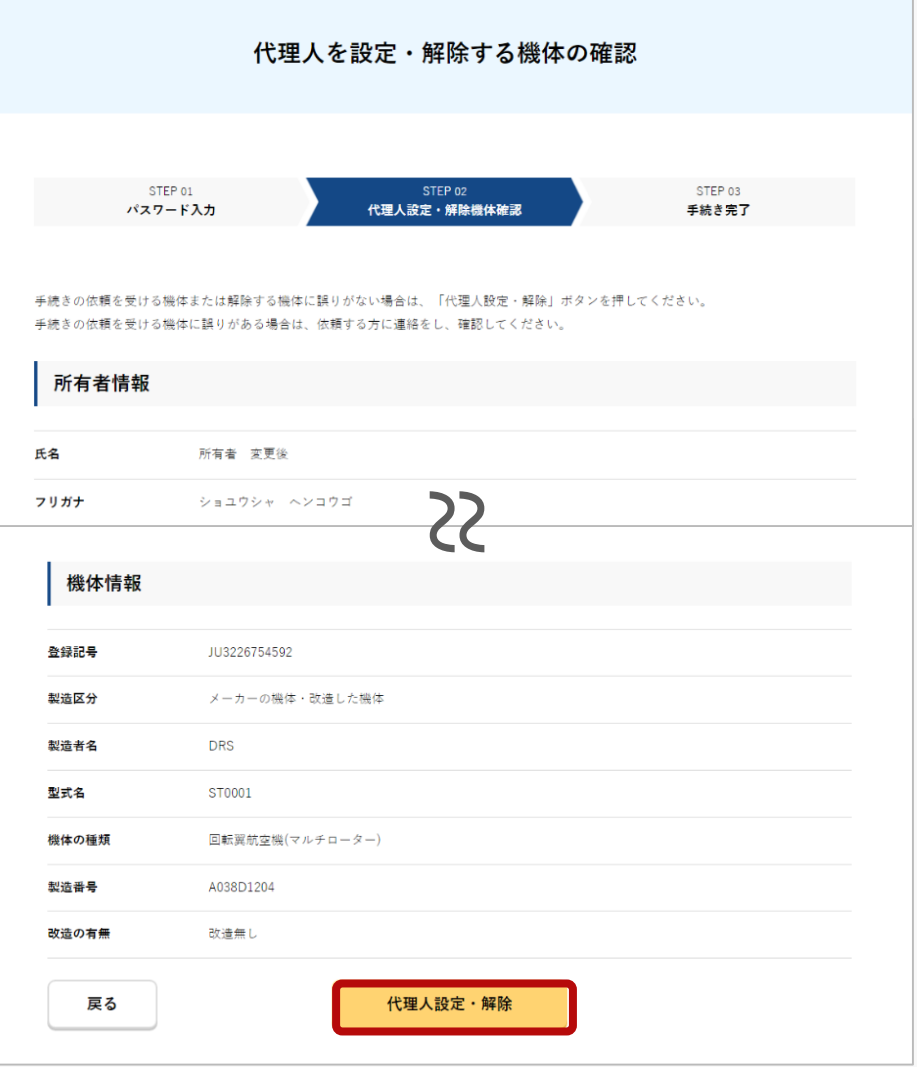

代理人への依頼を解除する機体の所有者情報と機 体情報を確認し、誤りがなければ「代理人設定・ 解除」ボタンを押します。

手続き完了の画面が開き、所有者のメールアドレ スに到達確認のメールが送付されます。メールを 開き、到達確認を行ってください。

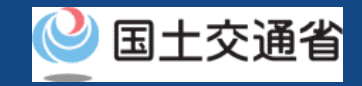

## 代理人への依頼の解除【到達確認をする】

╳【ドローン登録システム】各種手続き確認のお知らせ [DIPS-REG] Announcement of confirmation of the procedures

8 国土交通省航空局無人航空機登録制度担当 宗牛:

> ※このメールはドローン登録システムをご利用されている方に自動配信しております。このメールにお心当たりが無い場合はメールを破棄してください。 ※このメールアドレスへの返信はできません。

#### 申請者 様

ドローン登録システムをご利用いただきありがとうございます。 Thank you for using Drone/UAS Information Platform System - Registration.

[Japanese version / 日本語版] (Please see below English version.) このメールは所有者の方に各種手続きについて不正な手続きが行われていないかを確認するためのメールです。

このまま手続きを進めても良い場合は、以下のURLを押してメールアドレスの認証を完了してください。 https://www.dips-reg.milt.go.jp/\*\*\*\*\*\*\*\*\*

現在、ドローン登録システムを通じて手続きを行っていないなど、このメールにお心当たりが無い場合は、以下の「よくある質問・お問い合わせ」からお問い合わせください。

■よくある質問·お問い合わせ

https://www.dips-reg.milt.go.jp/\*\*\*\*\*\*\*\*\*

国十交通省航空局 無人航空機登録制度担当

到達確認のメールを開き、宛先が合っているこ とを確認します。問題が無ければ到達確認用 URLを押します。

到達確認が完了した後に依頼の解除が完了しま す。

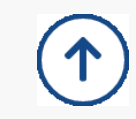